**OFS Compliance Studio Administration and Configuration Guide Release 8.1.2.1.0 January 2023 F48792-01**

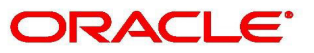

**Financial Services** 

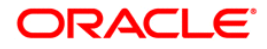

OFS Compliance Studio Administration and Configuration Guide

Copyright © 2023 Oracle and/or its affiliates. All rights reserved.

This software and related documentation are provided under a license agreement containing restrictions on use and disclosure and are protected by intellectual property laws. Except as expressly permitted in your license agreement or allowed by law, you may not use, copy, reproduce, translate, broadcast, modify, license, transmit, distribute, exhibit, perform, publish, or display any part, in any form, or by any means. Reverse engineering, disassembly, or decompilation of this software, unless required by law for interoperability, is prohibited.

The information contained herein is subject to change without notice and is not warranted to be errorfree. If you find any errors, please report them to us in writing.

If this is software or related documentation that is delivered to the U.S. Government or anyone licensing it on behalf of the U.S. Government, then the following notice is applicable:

U.S. GOVERNMENT END USERS: Oracle programs, including any operating system, integrated software, any programs installed on the hardware, and/or documentation, delivered to U.S. Government end users are "commercial computer software" pursuant to the applicable Federal Acquisition Regulation and agency-specific supplemental regulations. As such, use, duplication, disclosure, modification, and adaptation of the programs, including any operating system, integrated software, any programs installed on the hardware, and/or documentation, shall be subject to license terms and license restrictions applicable to the programs. No other rights are granted to the U.S. Government.

This software or hardware is developed for general use in a variety of information management applications. It is not developed or intended for use in any inherently dangerous applications, including applications that may create a risk of personal injury. If you use this software or hardware in dangerous applications, then you shall be responsible to take all appropriate fail-safe, backup, redundancy, and other measures to ensure its safe use. Oracle Corporation and its affiliates disclaim any liability for any damages caused by use of this software or hardware in dangerous applications.

Oracle and Java are registered trademarks of Oracle and/or its affiliates. Other names may be trademarks of their respective owners.

Intel and Intel Xeon are trademarks or registered trademarks of Intel Corporation. All SPARC trademarks are used under license and are trademarks or registered trademarks of SPARC International, Inc. AMD, Opteron, the AMD logo, and the AMD Opteron logo are trademarks or registered trademarks of Advanced Micro Devices. UNIX is a registered trademark of The Open Group.

This software or hardware and documentation may provide access to or information about content, products, and services from third parties. Oracle Corporation and its affiliates are not responsible for and expressly disclaim all warranties of any kind with respect to third-party content, products, and services unless otherwise set forth in an applicable agreement between you and Oracle. Oracle Corporation and its affiliates will not be responsible for any loss, costs, or damages incurred due to your access to or use of third-party content, products, or services, except as set forth in an applicable agreement between you and Oracle.

For information on third party licenses, click [here](https://docs.oracle.com/cd/E61555_01/licensing.htm).

# <span id="page-2-0"></span>**Document Control**

[Table](#page-2-0) 1 lists the document control of this guide:

### **Table 1: Document Control**

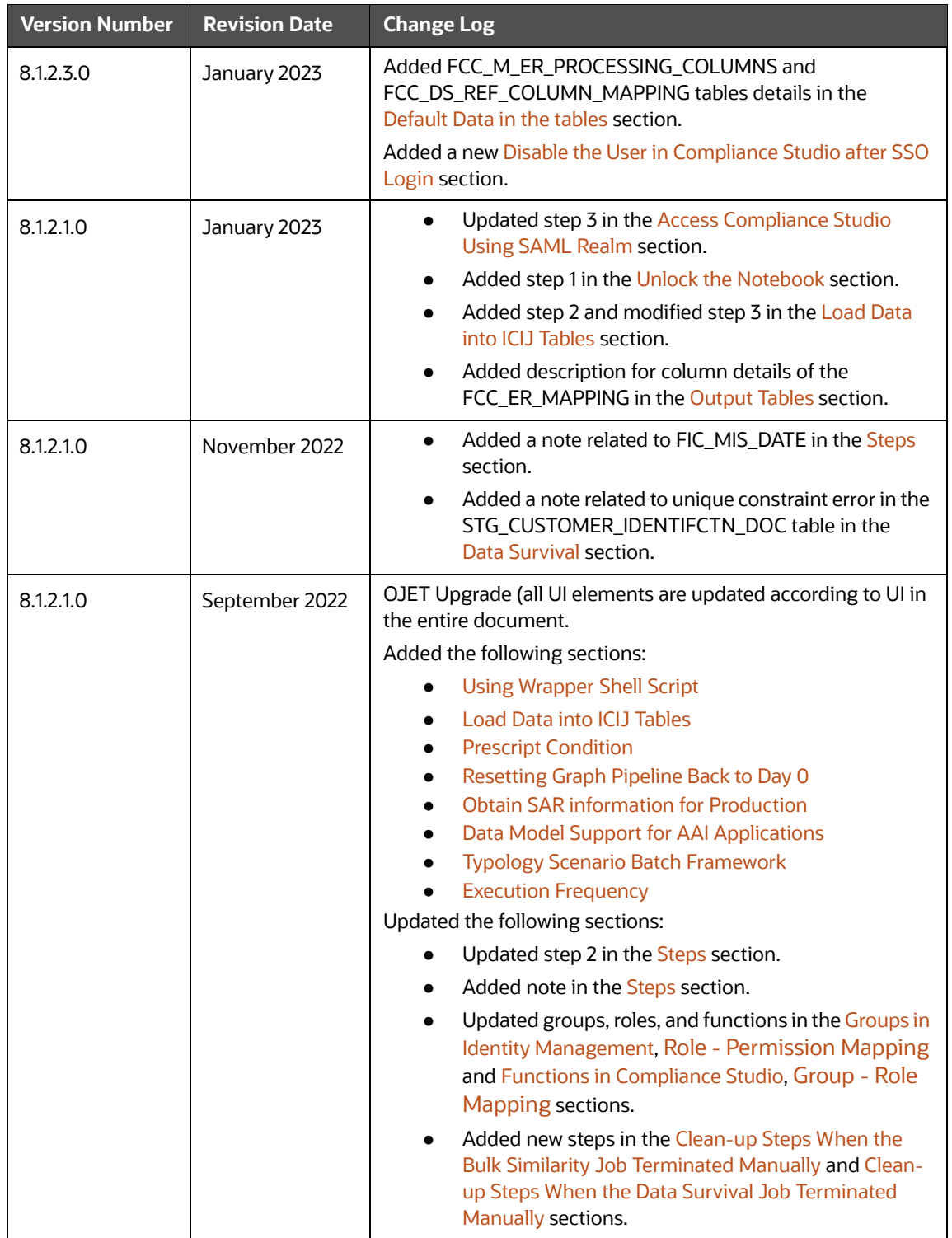

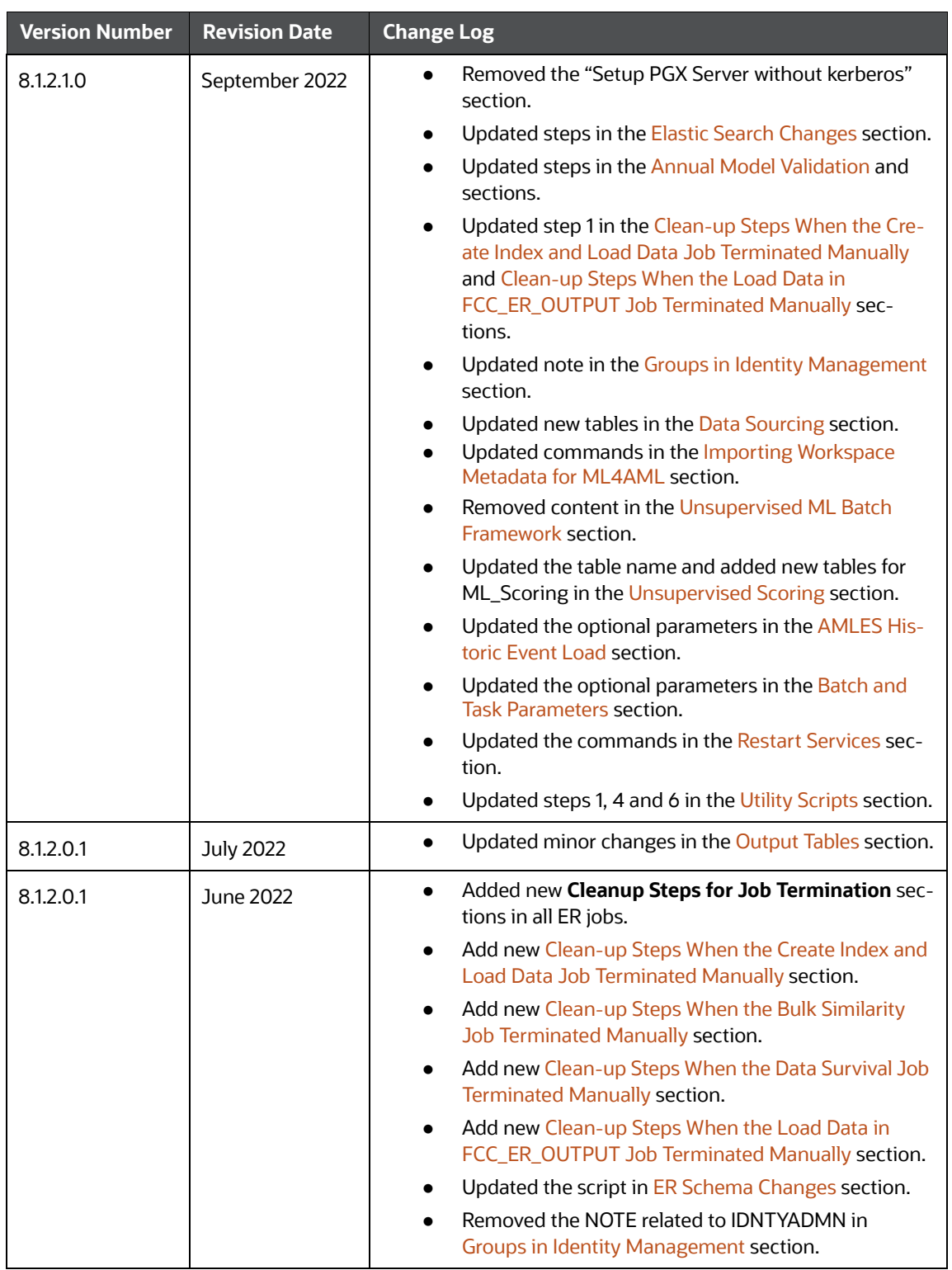

### **Table 1: Document Control**

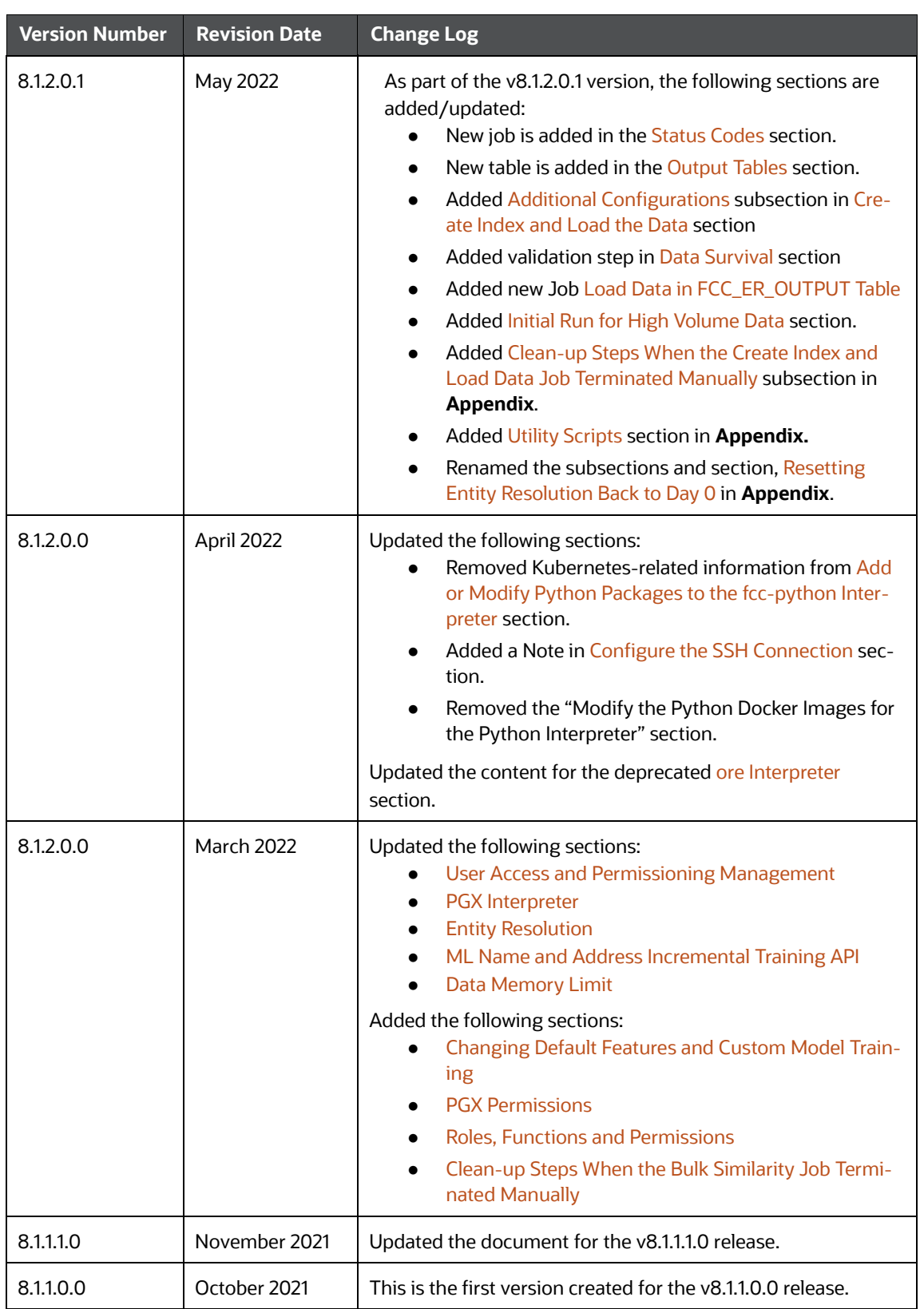

## **Table 1: Document Control**

# **Table of Contents**

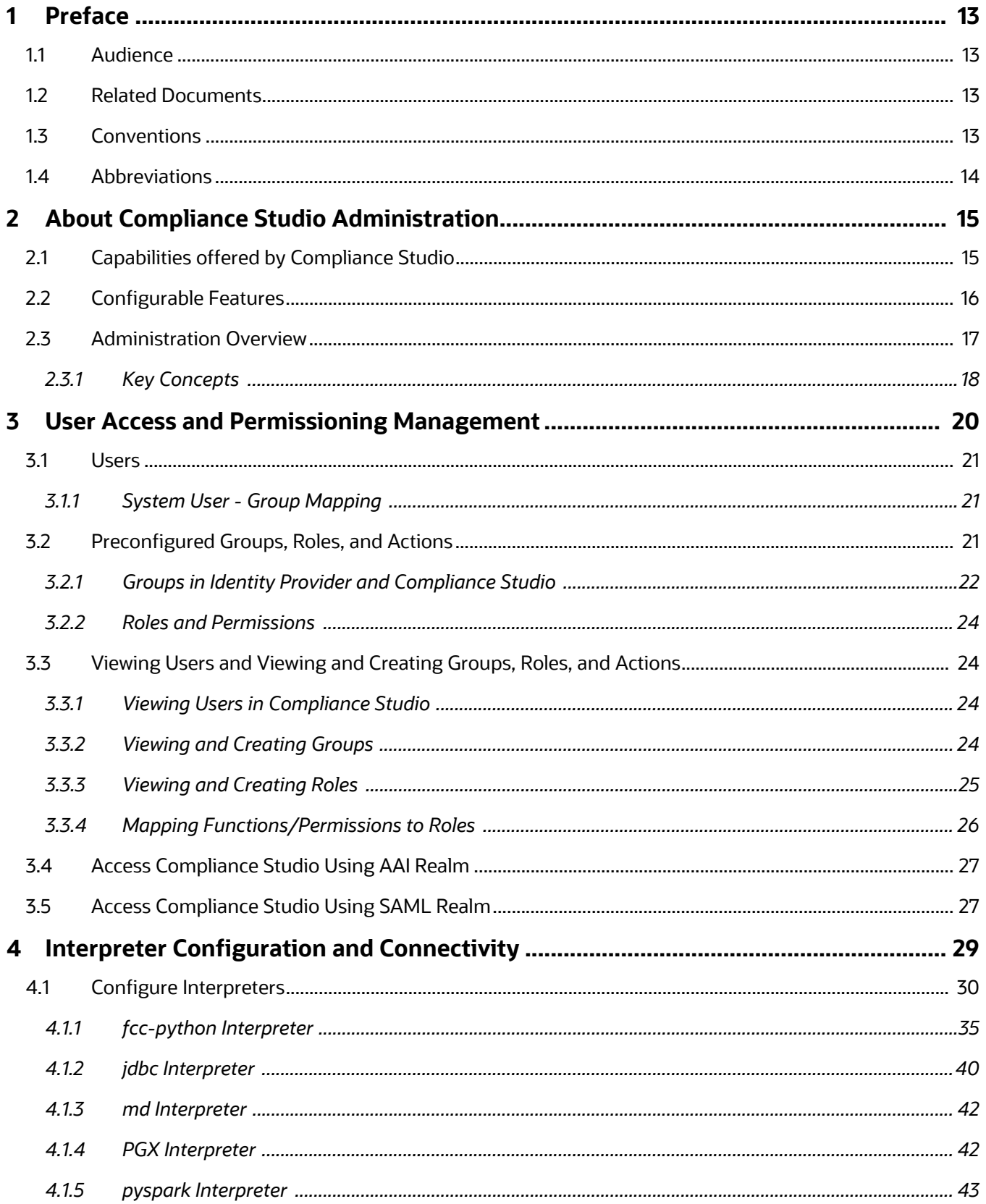

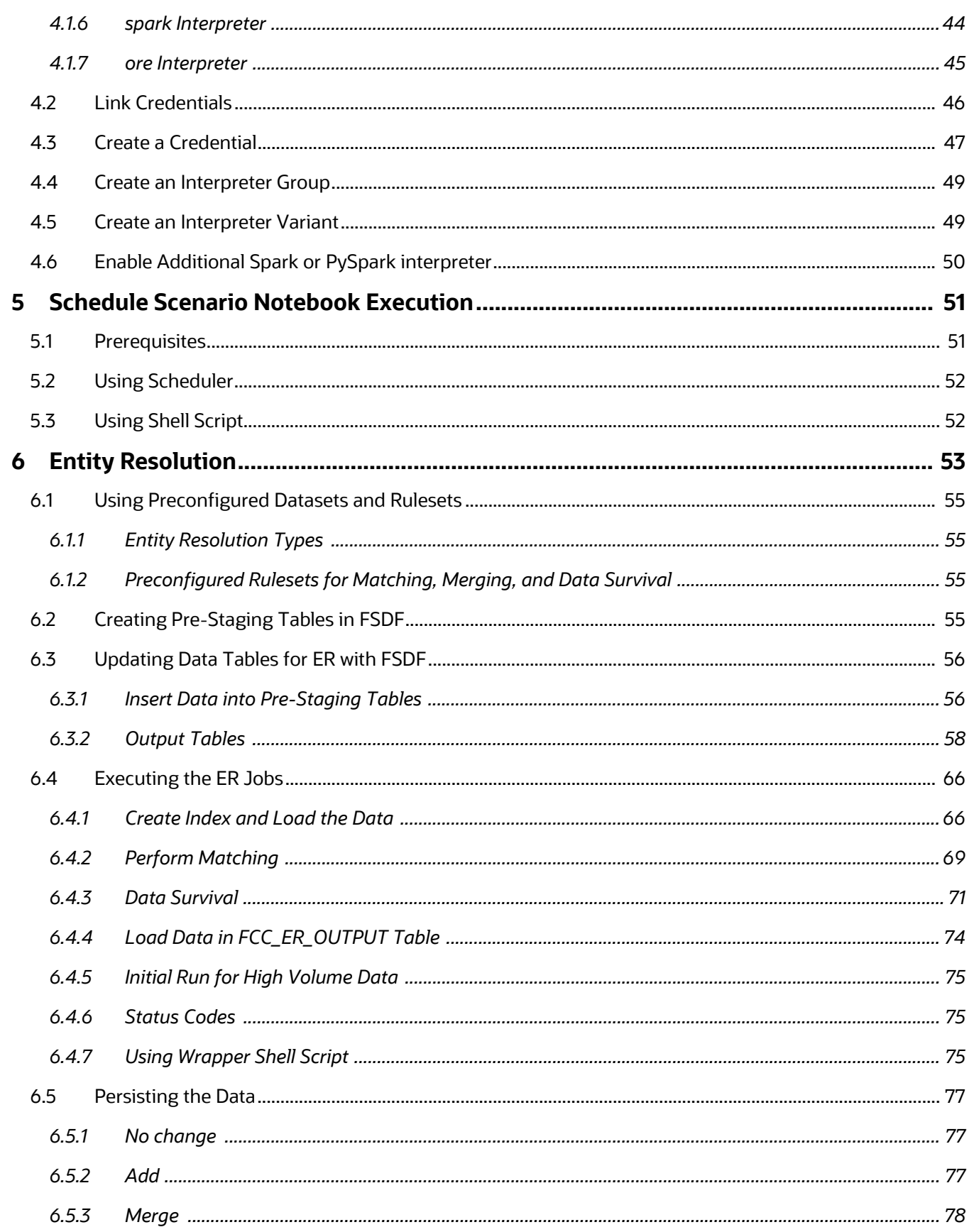

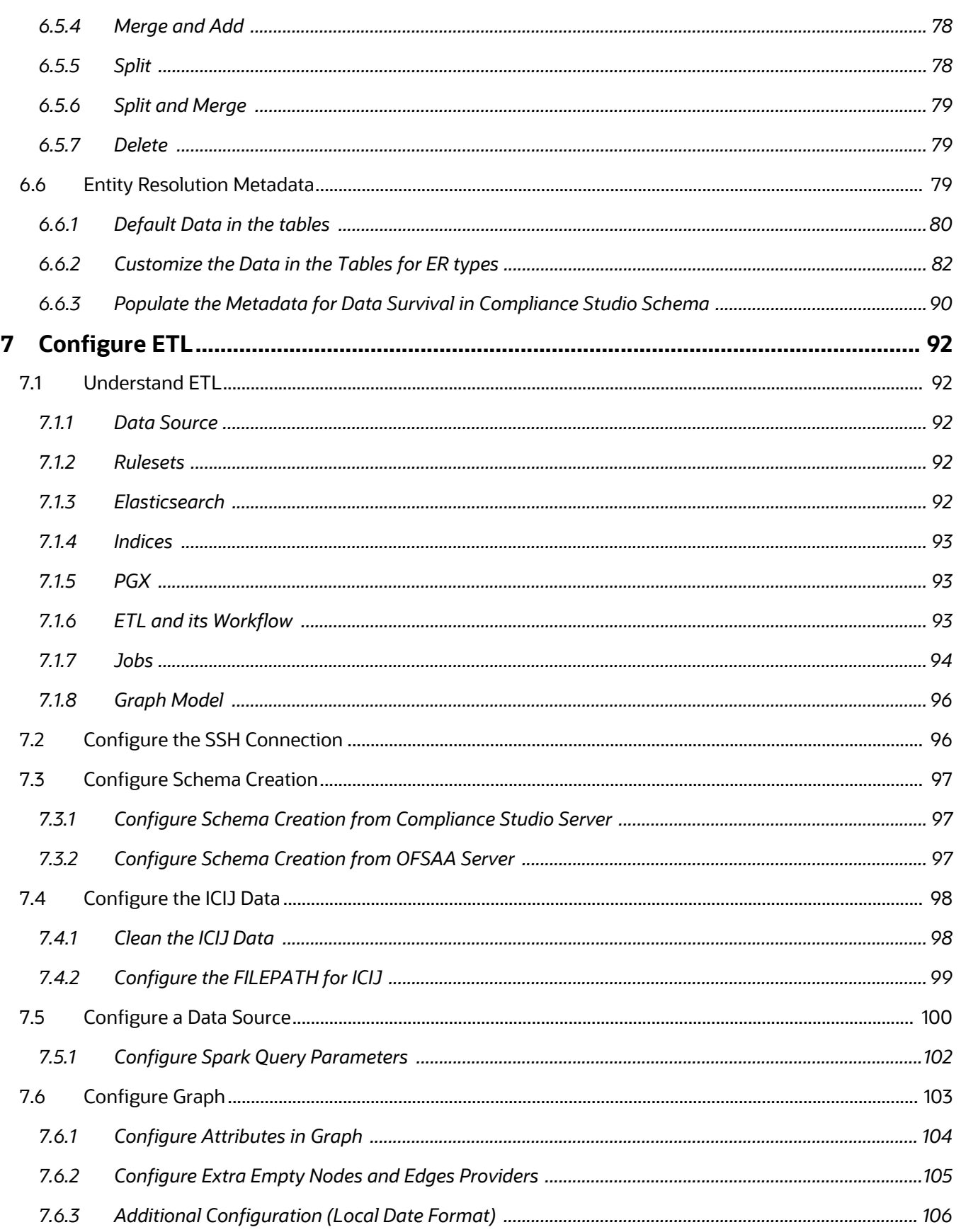

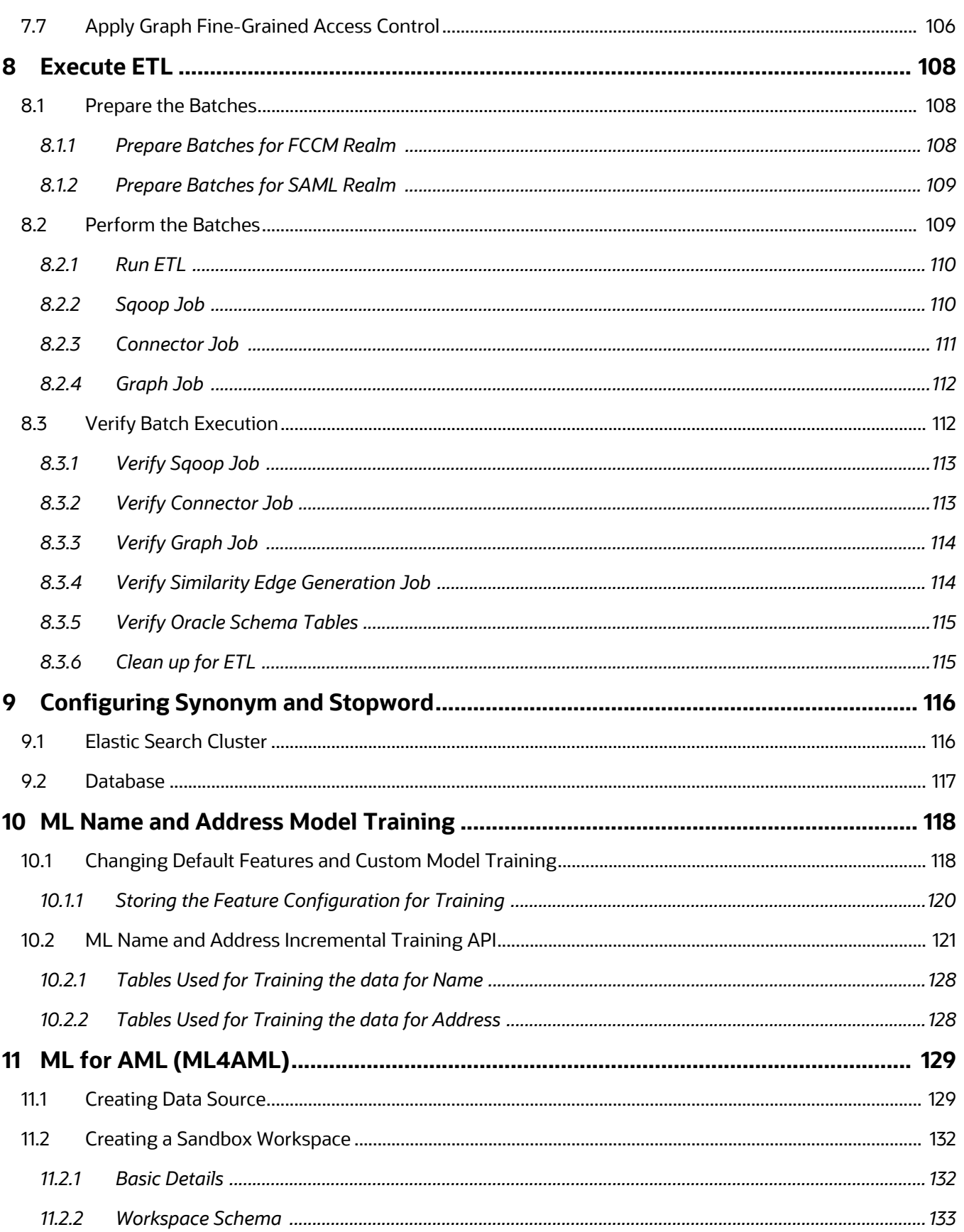

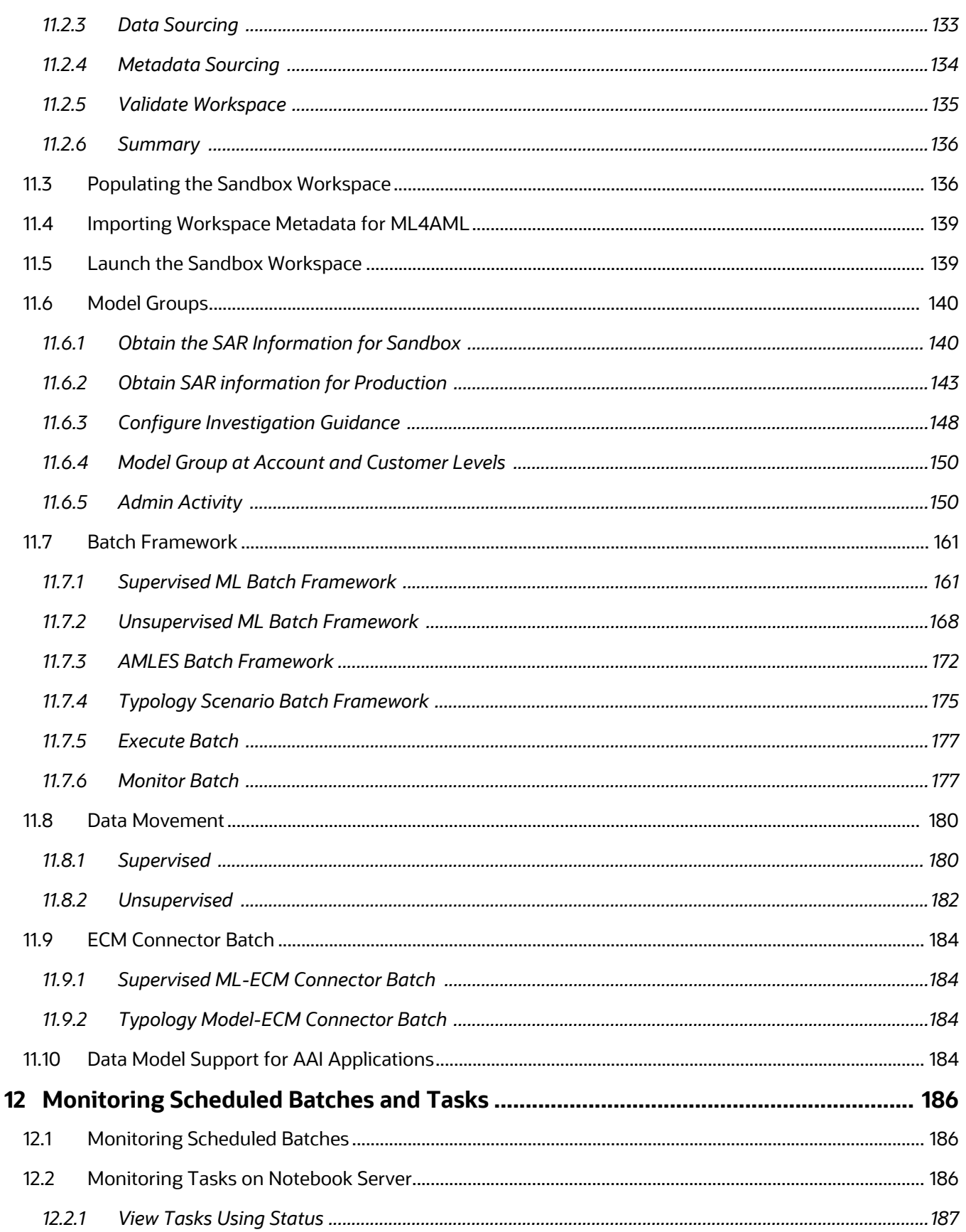

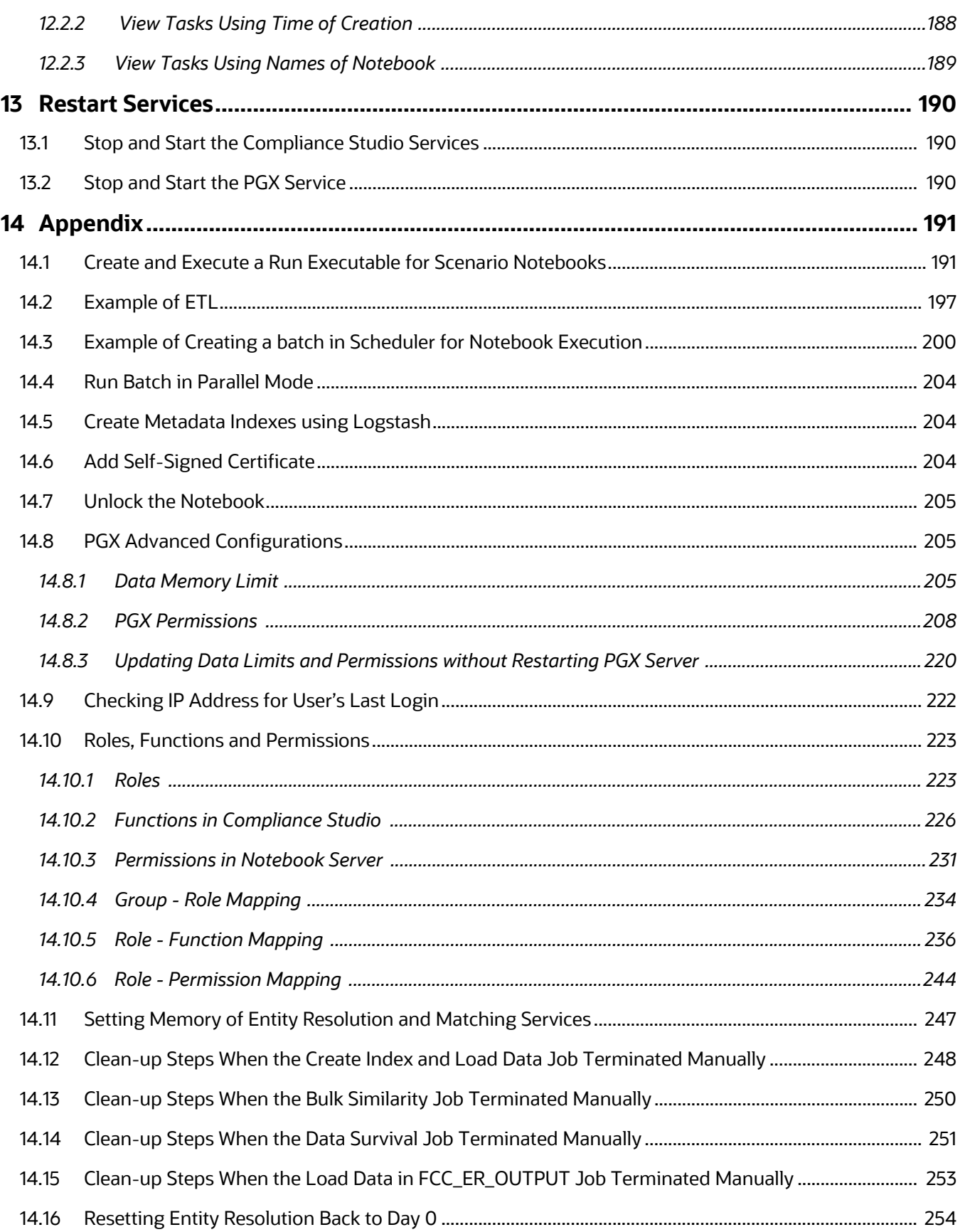

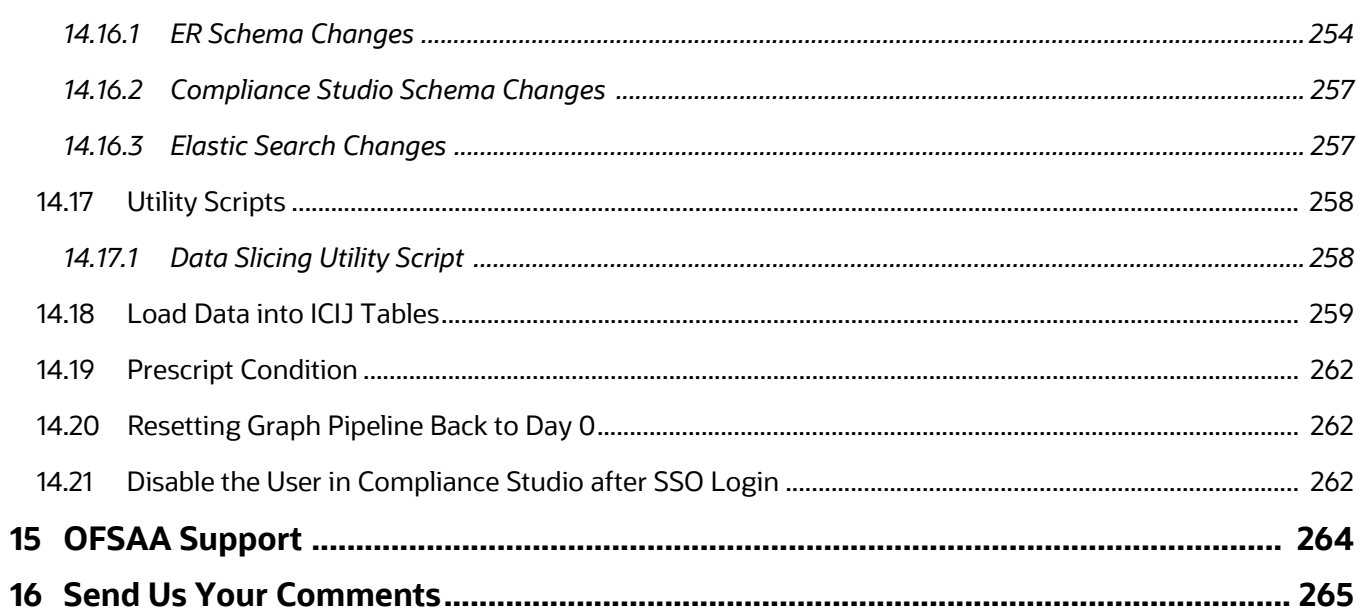

# <span id="page-12-0"></span>**1 Preface**

This guide provides information related to the Oracle Financial Services (OFS) Compliance Studio application administrator.

# <span id="page-12-1"></span>**1.1 Audience**

This guide is intended for Administrators, and the basic knowledge of the following is recommended:

- UNIX commands
- Database concepts
- Big Data
- Python
- Scala
- Spark
- Oracle R
- SQL
- PGX
- PGQL
- Markdown

# <span id="page-12-2"></span>**1.2 Related Documents**

You can strive to keep this and all other related documents updated regularly; visit the OHC [Documentation Library](https://docs.oracle.com/cd/E60570_01/studiohome.htm) to download the latest version available there. The list of related documents is provided here.

- [Oracle Financial Services Compliance Studio Installation Guide](https://docs.oracle.com/cd/E91852_01/installCS.htm)
- [Oracle Financial Services Compliance Studio User Guide](https://docs.oracle.com/cd/E91852_01/homepageCS.htm)
- [Oracle Financial Services Compliance Studio Matching Guide](https://docs.oracle.com/cd/E91852_01/technicalguidesCS.htm)
- [Oracle Financial Services Compliance Studio Data Model Guide](https://docs.oracle.com/cd/E91852_01/datamodelCS.htm)
- [Oracle Financial Services Compliance Studio Release Notes and Readme](https://docs.oracle.com/cd/E91852_01/relnotesCS.htm)

# <span id="page-12-4"></span><span id="page-12-3"></span>**1.3 Conventions**

[Table](#page-12-4) 2 explains the text conventions used in this guide.

#### **Table 2: Convention**

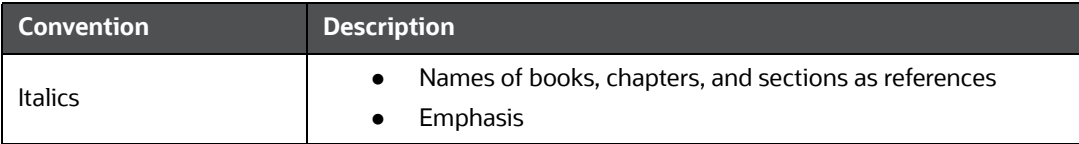

## **Table 2: Convention**

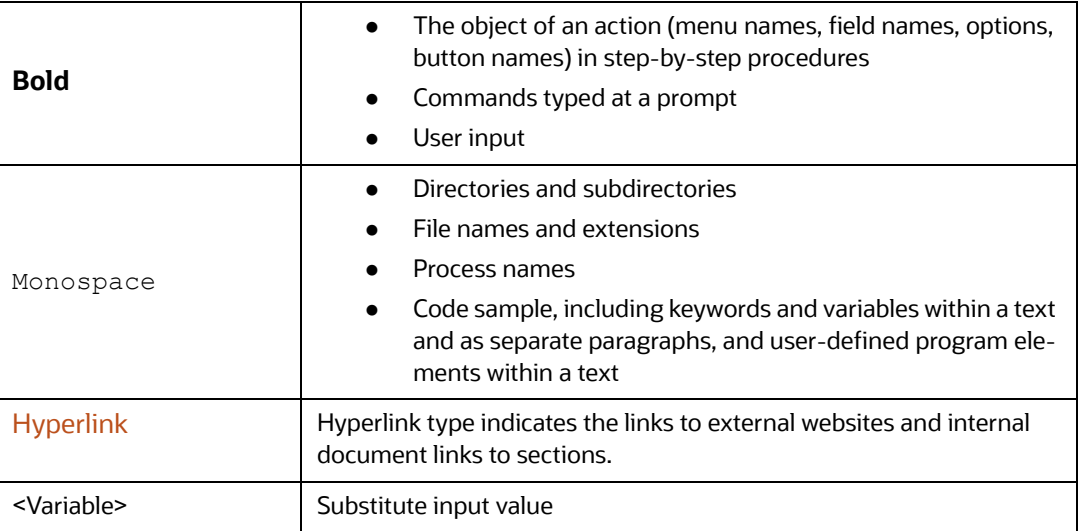

# <span id="page-13-1"></span><span id="page-13-0"></span>**1.4 Abbreviations**

[Table](#page-13-1) 3 lists the abbreviations used in this document.

## **Table 3: Abbreviations**

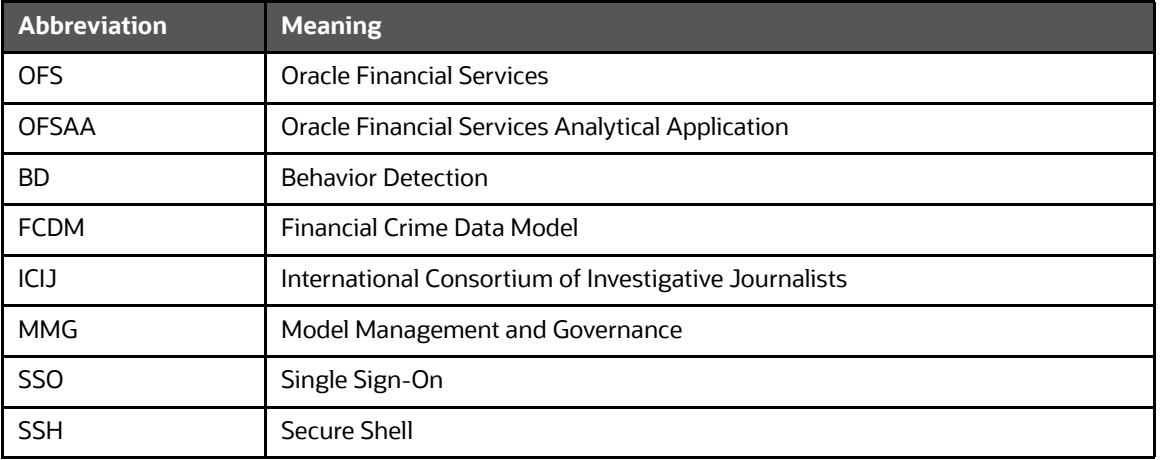

# <span id="page-14-0"></span>**2 About Compliance Studio Administration**

OFS Compliance Studio is an advanced analytics application that supercharges anti-financial crime programs for better customer due diligence, transaction monitoring, and investigations by leveraging the latest innovations in artificial intelligence, open-source technologies, and data management. It combines Oracle's Parallel Graph Analytics (PGX), Machine Learning for AML, Entity Resolution, and notebook-based code development and enables Contextual Investigations in one platform with complete and robust model management and governance functionality.

# **Topics**:

- [Capabilities offered by Compliance Studio](#page-14-1)
- [Configurable Features](#page-15-0)
- **•** [Administration Overview](#page-16-0)

# <span id="page-14-1"></span>**2.1 Capabilities offered by Compliance Studio**

- Purpose Built for Fighting Crime
	- Fully defined and sourced Financial Crime Graph Model supporting detection and investigation
	- **Provided Accelerators for finding the needles in the haystack.**
	- **NATA:** What if Analysis for existing Scenarios
	- **Integration with ECM and Investigation Hub to provide meaningful guidance to investigators** for rules-based and ML-generated alerts
	- **Enterprise-ready and compatible with the underlying OFSAA framework**
	- Works with earlier 8.0.x releases of Oracle Financial Crime and Compliance Management Anti Money Laundering (AML), Enterprise Case Management, and Fraud applications.
- Entity Resolution for AML
	- **Entity Resolution to enhance monitoring effectiveness and provide a single customer view**
	- **EXECT** Linking and Resolution across internal & external data to improve single entity detection
	- Allows for Scenario/Model detection across internal data
	- Multi-attribute enabled with ML boosts for Name/Address models
	- **Prebuilt Integrations and easily configurable for Data Sources like ICIJ, Safari, etc.**
- Analytics of Choice
	- **EXECHOOSE** from our proprietary models or bring your own
	- **Fully embedded Graph Analytics Engine and Financial Crime Model**
	- Supports non-ML
	- **Embedded with a highly scalable in-memory Graph Analytics Engine (PGX)**
	- **Industry's most intuitive Graph Query Language to gain rapid insights**
- Model Management & Governance
	- End-to-end management from model creation to model deployment.
		- Data Ingestion (Oracle DB, Graph, Hive)
- Model Development
- Supports virtually all open source packages, interpreters, etc.
- Process in Database or Big Data
- Model Training
- Model Performance Evaluation
- Model Explainability
- Model Tracking and Audit
- Approval Mechanisms
- Model Deployment
- Scheduling
- Ongoing Monitoring
- ML Foundation for Financial Crimes
	- **Integrated with Oracle Financial Crime Application Data and readily usable across the** enterprise financial crime data lake.
	- **Pre-engineered features and transformations to address each use case**
	- Simplified APIs for each stage of the modeling lifecycle
	- **EXECT** Leverage the power of Graph, Supervised ML, and Unsupervised ML to build typology detection models, detect anomalies, and risk score customers or events
	- Event Scoring for false positive prediction and disposition
	- **Dashboards and KPIs to measure the impact of ML and generate insights for business users**
	- **Diamage 1** Ongoing Monitoring of Model Performance and Concept Drift

# <span id="page-15-0"></span>**2.2 Configurable Features**

The following are the key configurable features in Compliance Studio:

- Create users and roles to access Compliance Studio to access through AAI/SSO
- Assign roles and groups with required permissions
- The ability to customize and create interpreter variants to provide or restrict access to users
- Modify ready-to-use Python packages and versions
- Customize rulesets to generate similarity edges and resolved entities
- Apply Graph Fine-Grained Access Control to redact the sensitive data in the Graphs
- Move source data to the PGX server using connector jobs to create graphs in FCDM and ICIJ workflows
- Monitor tasks that the logged-in users perform
- Offers ready-to-use extract, transform, load (ETL) operations for the creation of a global graph
- Entity resolution based on configurable rules.

# <span id="page-16-0"></span>**2.3 Administration Overview**

This section provides an overview of administration activities performed by an Administrator after installing the Compliance Studio application.

The following are the key configuration activities performed by an Administrator in Compliance Studio:

- [Users](#page-20-3)*:* To access the application, users must be authenticated. In Compliance Studio, users and roles are authenticated based on Realms, such as FCCRealm, SAMLRealm, etc. These Realms use Identity Management systems to authenticate users. FCCRealm - uses Oracle Financial Services Analytical Applications Infrastructure (OFSAAI), and SAMLRealm uses an identity provider (IDP).
- [Preconfigured Groups, Roles, and Actions:](#page-20-4) After authentication of users and roles, they must be authorized to use the application. The Compliance Studio offers a rich permission system, and users are mapped to the permissions to use the application.
- Configure Interpreters: Interpreters are used to execute code in different languages. Plug-ins enable users to use a specific language to process data on the selected execution platform. The Compliance Studio provides ready-to-use interpreters, such as jdbc-interpreter, python interpreter, etc. In Compliance Studio, you can either use a default interpreter variant or create a new variant for an interpreter to provide access to the database for different users. Interpreters are linked using credentials (a wallet and a password) to enable secure data access. Interpreters are configured based on usage.
- [Entity Resolution:](#page-52-0) OFS Compliance Studio provides Entity Resolution (ER) capability. It allows firms to break through barriers in their data by gaining single views of their customers and their external entities and have the choice of monitoring them both under one consolidated Global Party.
- OFS Compliance Studio Entity Resolution is a configurable process that allows data to be matched and merged to create contextual links in the global graph or resolve relational party records to a global party record as part of ingestion. OFS Compliance Studio has pre-built configurations supporting matching (or linking) in the FCGM and resolving entities in CSA for data being loaded into Financial Services Data Foundation (FSDF).
- [Configure a Data Source](#page-99-1): The data source configuration allows you to view the newly added edges or nodes in the graph. Define the source of the data, specify the order in which the files must be read, etc.
- [Configure Graph](#page-102-1): The Compliance Studio provides an intuitive way for creating graphs used in notebooks, where you can load graphs from external sources or create custom graphs. Using PGX, you can load multiple graphs into a notebook and create PGQL queries against different graphs. The result obtained from running a paragraph in a notebook can be used as an input for other paragraphs in the notebook. The results of analytics algorithms are stored as transient properties of nodes and edges in the graph. Pattern matching can then be used against these properties.
- [Apply Graph Fine-Grained Access Control](#page-105-2): The Graph Fine-Grained Access Control and Redaction changes are applied to the Compliance Studio to redact the sensitive data in the Graphs. With a role-based access control approach, you can restrict access at any level of granularity.
- **[Prepare the Batches:](#page-107-3) Batches are prepared to execute the ETL operations. Batches enable you to** move data from Oracle Database or Big Data to Compliance Studio, load graphs, and run notebooks.
- [Perform the Batches:](#page-108-2) These batches contain Sqoop Job, Connector Job, Graph Job, and Similarity Edge Generation Job in OFSAI. You can also execute ETL operations by running the scripts without configuring the batches.
- [Verify Batch Execution](#page-111-2): Verify the status of all tasks at the end of the batch execution. You can verify both the overall status of the Batch and individual task status.
- [Schedule Scenario Notebook Execution:](#page-50-2) You can schedule a notebook execution using the scheduler.

**NOTE** In the current release, Notebook execution using Batch is deprecated and will be removed in the future release. It is recommended to use the scheduler to execute the notebook in Batch.

> You can see the [Example of Creating a batch in Scheduler for Notebook](#page-199-1)  [Execution](#page-199-1).

 [Monitoring Tasks on Notebook Server](#page-185-3): Tasks are created when the end-user executes notebooks or paragraphs. It is important to know the execution status of whether the tasks are created, rejected, canceled, etc. The Tasks page allows you to view the status of the task and associated notebooks, paragraphs, interpreters, etc. By default, all the tasks are listed on the Task page. You can view the specific task using filters such as the task's status, date of creation, and notebook name.

# <span id="page-17-0"></span>**2.3.1 Key Concepts**

This section provides insight into the following key concepts:

- **Interpreter**: An interpreter is a program that directly executes instructions written in a programming or scripting language without requiring them previously to be compiled into a machine language program. They are plug-ins that enable users to use a specific language to process data in the backend. Examples of Interpreters are jdbc-interpreter, spark-interpreters, python-interpreters, etc. Interpreters allow you to define customized drivers, URLs, passwords, connections, SQL results to display, etc.
- **Zeppelin Interpreter**: A plug-in enables Zeppelin users to use a specific language or dataprocessing-backend. For example, to use the Scala code in Zeppelin, you need a %spark interpreter.
- **Zeppelin**: Interactive browser-based notebooks enable data engineers, data analysts, and data scientists to be more productive by developing, organizing, executing, and sharing data code and visualizing results without referring to the command line or requiring the cluster details. Notebooks allow these users not only allow to execute but to interactively work with long workflows.
- **Markdown (md)**: A plain text formatting syntax designed so that it can be converted to HTML. Use this section to configure the markdown parse type.
- **Parallel Graph Analytics (PGX)**: Graph analysis lets you reveal latent information that is not directly apparent from fields in your data but is encoded as direct and indirect relationships metadata - between elements of your data. This connectivity-related information is not obvious to the naked eye but can have tremendous value when uncovered. PGX is a toolkit for graph analysis, supporting both efficient graph algorithms and fast SQL-like graph pattern matching queries.
- **PySpark**: A Python API is written in Python to support Spark. Spark is a distributed framework that can handle Big Data analysis. Spark is a computational engine that works with huge sets of data by processing them in parallel and batch systems.
- **Spark**: A fast and general-purpose cluster computing system. It provides high-level APIs in Java, Scala, Python, and R. Spark is an optimized engine that supports general execution graphs.
- **PGQL**: A graph query language built on top of SQL, bringing graph pattern matching capabilities to existing SQL users and new users interested in graph technology but who do not have an SQL background.
- **Data discovery**, **exploration**, **reporting**, and **visualization** are key components of the data science workflow. Zeppelin provides a "Modern Data Science Studio" that supports ready-to-use Spark and Hive. Zeppelin supports multiple language backends, which has support for a growing ecosystem of data sources. Zeppelin's notebooks provide interactive snippet-at-time experience to data scientists. You can see a collection of Zeppelin notebooks in the Hortonworks Gallery.
- **Keytab File**: A Keytab is a file containing pairs of Kerberos principles and encrypted keys (which are derived from the Kerberos password). You can use a keytab file to authenticate to various remote systems using Kerberos without entering a password. However, when changing your Kerberos password, you must recreate all your keytabs files. They are commonly used to allow scripts to automatically authenticate using Kerberos, without requiring human interaction or access to the password stored in a plain-text file. The script can use the acquired credentials to access files stored on a remote system.
- **Oracle Wallet**: Oracle Wallet is a file that stores database authentication and signing credentials. It allows users to securely access databases without providing credentials to third-party software, and easily connect to Oracle products.
- **Sqoop Job**: Sqoop is a tool designed for efficiently transferring bulk data between Hadoop and structured data stores such as relational databases. Sqoop job creates and saves the import and export commands. It specifies parameters to identify and recall the saved job. This re-calling or re-executing is used in the incremental import, which can import the updated rows from the RDBMS table to Hadoop Distributed File System (HDFS).
- **Elasticsearch:** Elastic search is a distributed search and analytics engine for all data types, including textual, numerical, geospatial, structured, and unstructured.

# <span id="page-19-1"></span>**3 User Access and Permissioning Management**

<span id="page-19-0"></span>Compliance Studio uses a realm based on unique authentication and authorization for its users. Realm [is a security policy domain defined for the application server. It is used to authenticate and authorize](https://docs.oracle.com/cd/F29631_01/PDF/8.1.1.x/8.1.1.0.0/OFS_Admin_Console_User_Guide_8.1.1.0.0.pdf)  users of Compliance Studio.

Realms (AAIRealm, SAMLRealm) are selected based on the Identity Provider (IDP) during the installation. For more information, see the [OFS Compliance Studio Installation Guide.](https://docs.oracle.com/cd/E91852_01/installCS.htm)

The Compliance Studio application is accessed using the following realms that you have selected during the installation of the Compliance Studio application:

- **AAIRealm**: This uses Oracle Financial Services Analytical Applications Infrastructure (OFSAAI) Identity Management system for user authentication. The OFSAAI facilitates System Administrators to provide access, monitor, and administer users along with the Infrastructure metadata operations. For more information, see [Access Compliance Studio Using AAI Realm](#page-26-1) section.
- **SAMLRealm**[: The SAMLRealm uses an identity provider \(IDP\) Identity Management system to](https://docs.oracle.com/cd/F29631_01/PDF/8.1.1.x/8.1.1.0.0/OFS_Admin_Console_User_Guide_8.1.1.0.0.pdf)  support the SAML2.0 protocol for user authentication. Security Assertion Markup Language [\(SAML\) is an open standard that allows identity providers \(IDP\) to pass authorization credentials](https://docs.oracle.com/cd/F29631_01/PDF/8.1.1.x/8.1.1.0.0/OFS_Admin_Console_User_Guide_8.1.1.0.0.pdf)  [to service providers \(SP\). IDP acts as the Single Sign-On \(SSO\) service. Users and Groups are](https://docs.oracle.com/cd/F29631_01/PDF/8.1.1.x/8.1.1.0.0/OFS_Admin_Console_User_Guide_8.1.1.0.0.pdf)  [created in the IDP. For more information, see](https://docs.oracle.com/cd/F29631_01/PDF/8.1.1.x/8.1.1.0.0/OFS_Admin_Console_User_Guide_8.1.1.0.0.pdf) [Access Compliance Studio Using SAML Realm](#page-26-2) section.

The following image illustrates the authentication and authorization process in Compliance Studio.

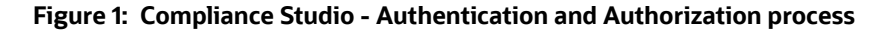

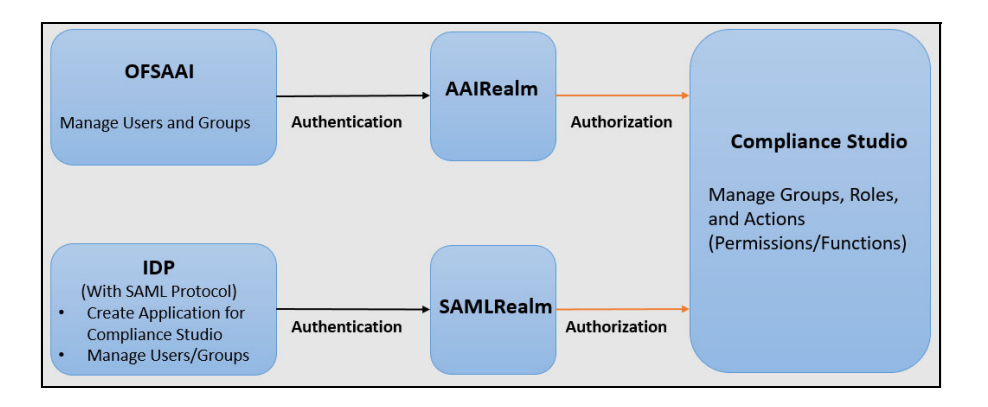

## **Topics**:

- [Users](#page-20-0)
- [Preconfigured Groups, Roles, and Actions](#page-20-2)
- [Viewing Users and Viewing and Creating Groups, Roles, and Actions](#page-23-1)
- [Access Compliance Studio Using AAI Realm](#page-26-1)
- [Access Compliance Studio Using SAML Realm](#page-26-2)

# <span id="page-20-0"></span>**3.1 Users**

<span id="page-20-3"></span>Authenticated and authorized users can access Compliance Studio. For example, Mark, a user, can access Compliance Studio after logging in where the user is authenticated and authorized.

# <span id="page-20-5"></span><span id="page-20-1"></span>**3.1.1 System User - Group Mapping**

[Table](#page-20-5) 4 lists the System User - Group Mapping:

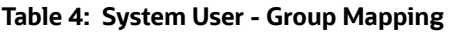

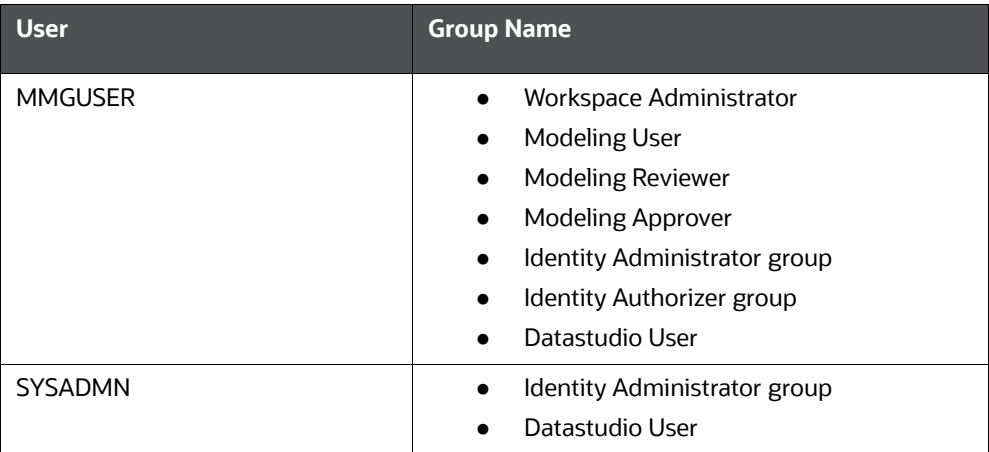

# <span id="page-20-2"></span>**3.2 Preconfigured Groups, Roles, and Actions**

- <span id="page-20-4"></span> User is mapped to single or multiple groups in AAI or a SAML-supported Identity Management System.
- A group of the same name will exist in Compliance Studio.
- In Compliance Studio, groups are mapped to single or multiple roles.
- Roles are mapped to single or multiple actions.

### **Figure 2: Mapping**

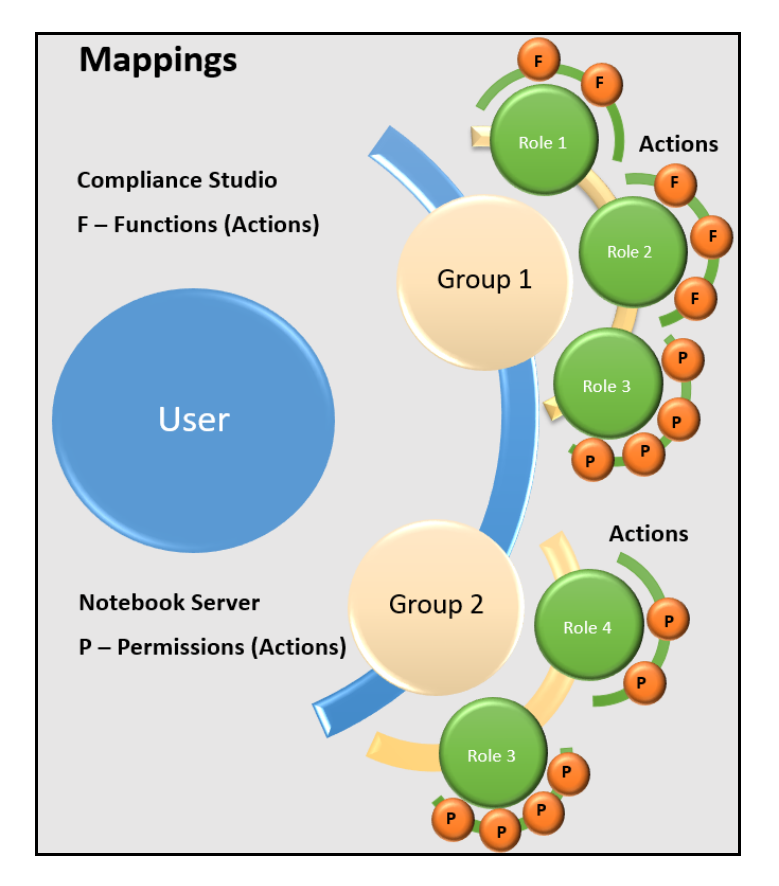

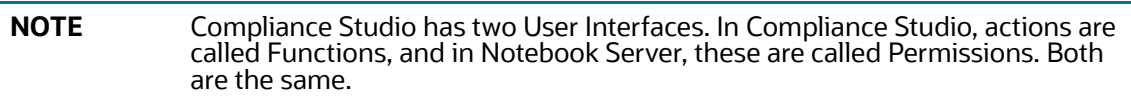

# <span id="page-21-1"></span>**3.2.1 Groups in Identity Provider and Compliance Studio**

<span id="page-21-0"></span>Users are mapped to groups in the Identity Provider, and Groups are mapped to Roles, Permissions, and Functions in Compliance Studio.

# **3.2.1.1 Groups in Identity Management**

Groups need to be created in the Identity Provider, which matches the groups' names within Compliance Studio. Compliance Studio will not use any roles which are mapped in your Identity Provider but if you cannot create groups with roles, create a dummy role and map to the required groups if needed.

Users then need to be mapped to these groups.

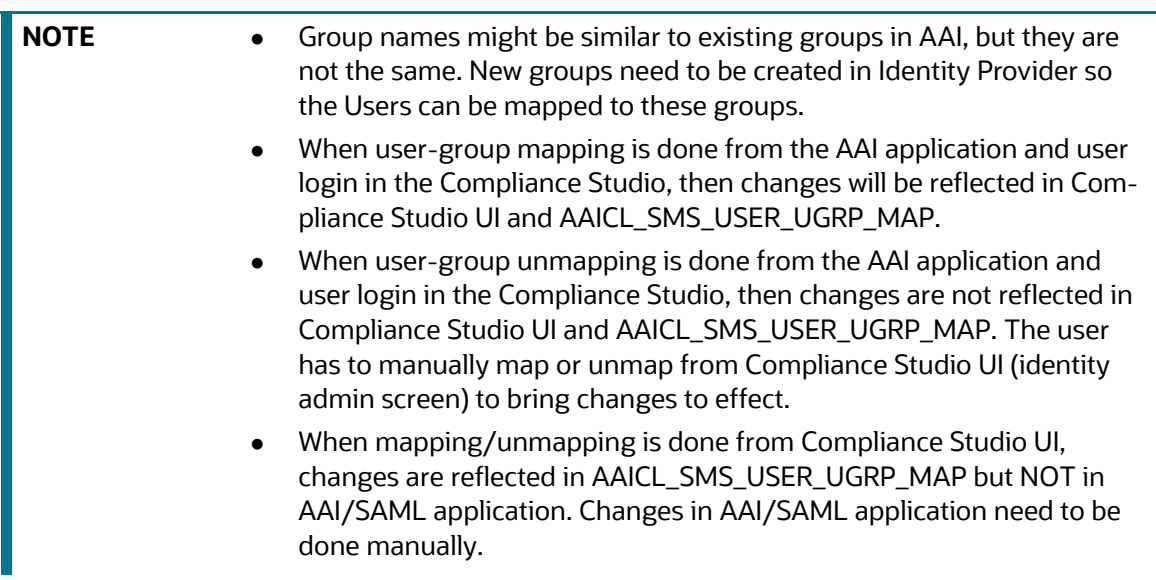

<span id="page-22-0"></span>[Table](#page-22-0) 5 the Preconfigured Groups which exist in Compliance Studio and need to be created in the Identity Provider.

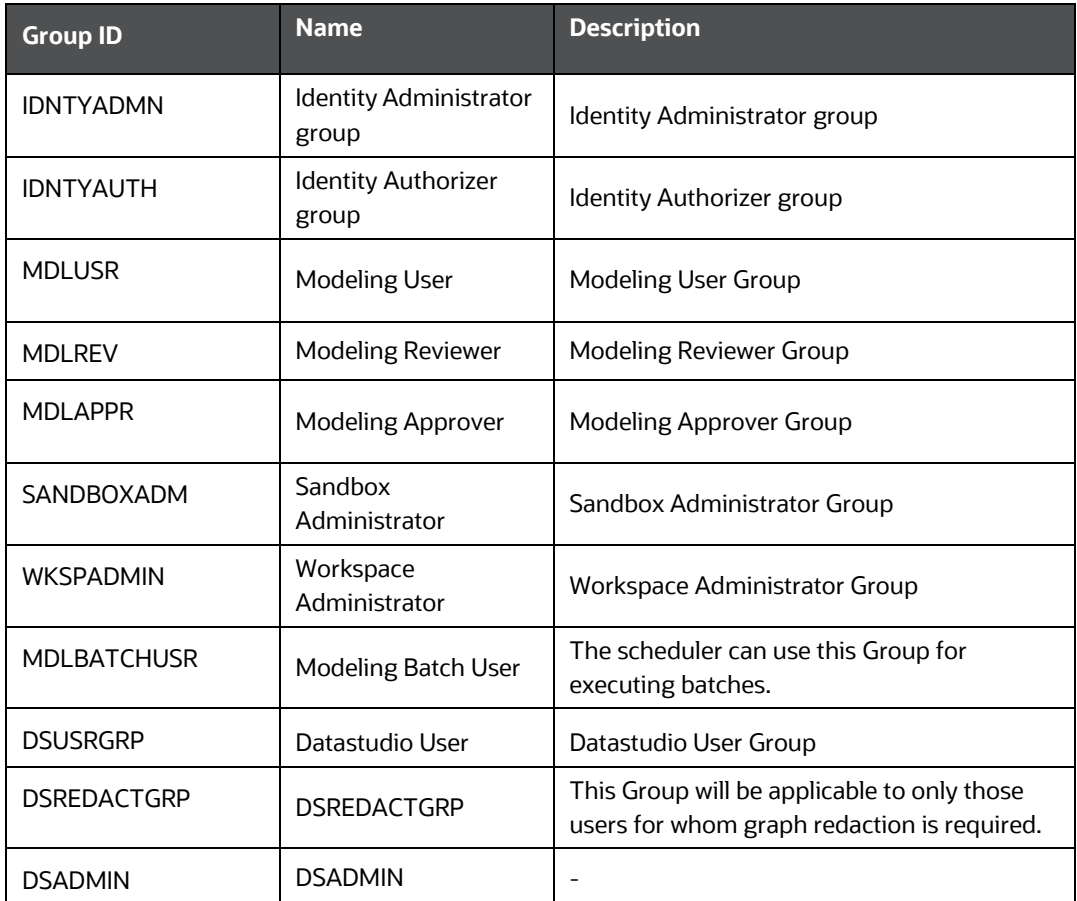

## **Table 5: Preconfigured Group**

#### **Table 5: Preconfigured Group**

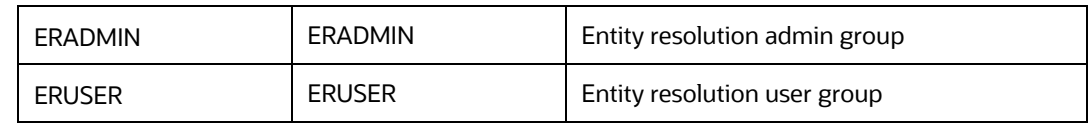

# <span id="page-23-0"></span>**3.2.2 Roles and Permissions**

Groups in compliance Studio are mapped to roles, and roles map to permissions. For details on preconfigured roles and permissions, see the [Role - Permission Mapping](#page-243-0) section.

# <span id="page-23-1"></span>**3.3 Viewing Users and Viewing and Creating Groups, Roles, and Actions**

# <span id="page-23-2"></span>**3.3.1 Viewing Users in Compliance Studio**

Viewing Users is a part of the identity manager UI. Note that Users cannot be created here; instead, the UI enables to view which users are currently active and logged in to the UI.

# <span id="page-23-3"></span>**3.3.2 Viewing and Creating Groups**

The Groups section allows users to view and manage all Groups and Permissions/Functions for it. Groups can be added, updated, and deleted. However, it is recommended to use Preconfigured Groups in Compliance Studio.

To add/update/delete the Groups, perform the following:

1. Login to the Compliance Studio application.

In the Header, the following user-interface elements are displayed for OFS Compliance Studio:

**User Name:** Displays the logged-in user name with the following options in the drop-down list:

- Admin
- Logout
- 2. Click **Admin**. The Identity Management window is displayed. For more information on adding, updating, and deleting Groups, see the [OFS Admin Console User Guide](https://docs.oracle.com/cd/F29631_01/PDF/8.1.1.x/8.1.1.0.0/OFS_Admin_Console_User_Guide_8.1.1.0.0.pdf).

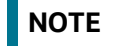

**NOTE** Groups are managed only through Compliance Studio.

# <span id="page-24-0"></span>**3.3.3 Viewing and Creating Roles**

The Roles section allows users to view and manage all Roles and Permissions/Functions for it. The Roles can be added, updated, and deleted. However, it is recommended to use Preconfigured Roles in the application.

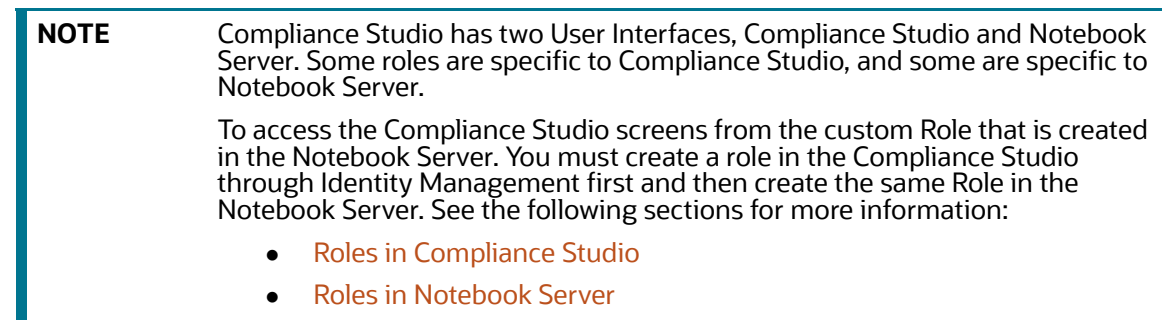

# <span id="page-24-1"></span>**3.3.3.1 Roles in Compliance Studio**

- 1. Log in to the Compliance Studio application.
- 2. Navigate to the Identity Management. For more information on adding, updating, and deleting Groups, see the [OFS Admin Console User Guide.](https://docs.oracle.com/cd/F29631_01/PDF/8.1.1.x/8.1.1.0.0/OFS_Admin_Console_User_Guide_8.1.1.0.0.pdf)

# <span id="page-24-2"></span>**3.3.3.2 Roles in Notebook Server**

**NOTE** Ensure that you have already created a role in the Compliance Studio before creating the same Role in the Notebook Server.

To create a Role in Notebook Server, perform the following:

- 1. Login to the Compliance Studio application. The **Workspace Summary page** is displayed.
- 2. Launch CS Production Workspace using Launch Workspace  $\bullet$ . The CS Production window is displayed.
- 3. Navigate to **Data Studio Options** , and then click **Permissions**. The Notebook Server

window is displayed.

### **Figure 3: Permissions**

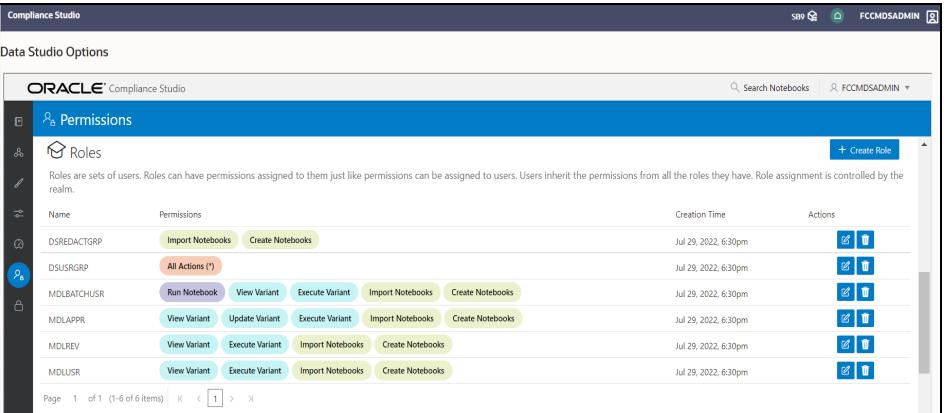

- 4. In the Roles pane. Click **Create Role**. The Create window for Roles is displayed.
- 5. Enter the name of the Role.

**NOTE** Enter up to 30 characters.

- 6. Select the required Permissions, Notebooks, Interpreter Variants, General actions, Interpreters, and Graphs. The selected permissions are underlined.
- 7. To select all the options, click **All All Actions** (2). All the options in the Create window are selected.

To deselect all the options, click **All All Actions** (\*) again.

8. Click **Save**. A confirmation message is displayed.

To modify Roles, click **Modify** . The Update Roles window is displayed. Go to required options, such as Permission, Notebook, Interpreter Variant, General, Interpreter, Graph, etc.

To delete the Roles, click **Delete** for the corresponding Role.

# <span id="page-25-0"></span>**3.3.4 Mapping Functions/Permissions to Roles**

Permissions are a set of actions. Permissions can be added, updated, and deleted. However, it is recommended to use Preconfigured Permissions in the application.

# **3.3.4.1 Role - Functions Mapping**

- 1. Log in to the Compliance Studio application.
- 2. Navigate to the Identity Management. For more information on adding, updating, and deleting functions, see the [OFS Admin Console User Guide.](https://docs.oracle.com/cd/F29631_01/PDF/8.1.1.x/8.1.1.0.0/OFS_Admin_Console_User_Guide_8.1.1.0.0.pdf)

# **3.3.4.2 Role - Permissions Mapping**

The process is the same as Creating Roles. For more information on adding, updating, and deleting Permissions, see the [Roles in Notebook Server](#page-24-2) section.

# <span id="page-26-1"></span>**3.4 Access Compliance Studio Using AAI Realm**

This section provides information on creating users who can access Compliance Studio using the AAIRealm method of authentication through Oracle Financial Services Analytical Applications Infrastructure (OFSAAI). The users with SYSADMN and SYSAUTH roles in OFSAAI can create and authorize users, respectively.

Identity Management in the OFSAAI facilitates System Administrators to provide access, monitor, and administer users along with the Infrastructure metadata operations. The Security Management System (SMS) component is incorporated with Password Encryption, Role and Data-Based Security, Access Control, and Audit Trail feature to provide a highly flexible security envelope. Administrators can create, map, and authorize users defining a security framework that can restrict access to the data and metadata in the warehouse, based on a fine-grained access control mechanism. These activities are done at the initial stage and then on a required basis.

To create and authorize the users in OFSAAI, perform the following steps:

- 1. Login to AAI using SYSADMIN.
- 2. Create the following Groups:
	- Create the new groups with the same name as the pre-configured groups. See the [Preconfigured Groups, Roles, and Actions](#page-20-2) section for more information.
	- Create the new groups in AAI and Compliance Studio for custom groups. See Viewing Users [and Viewing and Creating Groups, Roles, and Actions](#page-23-1) section.

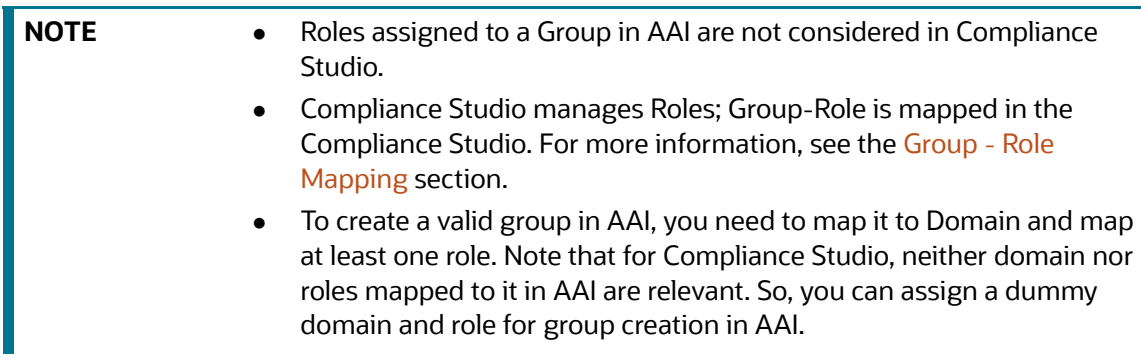

3. Create a user and map the user groups to the respective user.

<span id="page-26-0"></span>The default permissions mapped to these users and user groups are available in the Roles, Functions [and Permissions](#page-222-0) section.

# <span id="page-26-2"></span>**3.5 Access Compliance Studio Using SAML Realm**

This section provides information on managing users who can access Compliance Studio with Identity Provider (IdP or IDP). The IdP acts as the Single Sign-On (SSO) service provider for implementations between Compliance Studio, Investigation Hub, and Enterprise Case Management. This configuration prevents separate login for each application.

An identity provider (IdP) is a service that stores and verifies user identity. IdPs work with single sign-on (SSO) providers to authenticate users. An identity provider (IdP or IDP) stores and manages users' digital identities. An IdP checks user identities via username-password combinations and other factors, or it may simply provide a list of user identities that another service provider (like an SSO) checks.

See the [Preconfigured Groups, Roles, and Actions](#page-20-2) section for Preconfigured Groups to access Compliance Studio using SAMLRealm.

To integrate Compliance Studio with IDP as the SSO provider, follow these steps:

- 1. Create the following Groups in the IDP system. For more information on creating groups in IDP, see the [OFS Admin Console User Guide.](https://docs.oracle.com/cd/F29631_01/PDF/8.1.1.x/8.1.1.0.0/OFS_Admin_Console_User_Guide_8.1.1.0.0.pdf)
	- Create the new groups with the same name as the pre-configured groups. See the [Preconfigured Groups, Roles, and Actions](#page-20-2) section for more information.
	- **EXECT** Create the new groups in IDP and Compliance Studio for custom groups. See Viewing Users [and Viewing and Creating Groups, Roles, and Actions](#page-23-1) section.

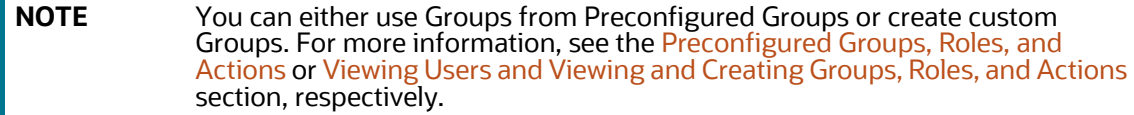

- 2. Create a SAML application in IDP.
- 3. Configure the SAML application.

Key configurations in the SAML application is as follows:

- Entity ID: https://<FQDN of Compliance studio Linux Server>:7001/cs
- Assertion Consumer URL: http:// <FQDN of Compliance studio Linux Server>:7001/cs/home

**NOTE Response** in SAML response must be signed.

- Include Signing Certificate in Signature: **Enabled**
- Include Signing Certificate in Signature: **SHA-256**
- Enable Single Logout: **Enabled**
- Logout Binding: **POST**
- Single Logout URL (SAML\_LOGOUT\_URL): http://<FQDN of compliance studio>:7001/cs/signoff
- Logout Response URL: http://<FQDN of compliance studio>:7001/cs/ signoff
- Encrypt Assertion: **Disabled**
- SAML Attribute Configuration

Name: ofs mapped groups

```
Format: Basic
```
Value: <List of all groups>

4. Create a user and map the user groups to the respective user based on the user roles.

# <span id="page-28-0"></span>**4 Interpreter Configuration and Connectivity**

An interpreter is a program that directly executes instructions written in a programming or scripting language without requiring them previously to be compiled into a machine language program. Interpreters are plug-ins that enable users to use a specific language to process data in the backend. Examples of Interpreters are jdbc-interpreter, spark-interpreters, python-interpreters, etc. Interpreters allow you to define customized drivers, URLs, passwords, connections, SQL results to display, etc.

In Compliance Studio, Interpreters are used in Notebooks to execute code in different languages. Each Interpreter has a set of adjusted and applied properties across all notebooks. For example, using the python-interpreter makes it possible to change between versions, whereas the jdbc-interpreter offers to customize the URL, schema, or credentials. In Compliance Studio, you can either use a default interpreter variant or create a new variant for an interpreter. You can create more than one variant for an interpreter. The benefit of creating multiple variants for an Interpreter is to connect different versions of interpreters (Python version: 3, Python version: 2, etc.). This helps to connect a different set of users and database schema. For example, Compliance Studio schema, BD schema, etc. Compliance Studio provides secure and safe credential management such as Oracle Wallet (jdbc wallet), Password (jdbc password), or KeyStores to link to interpreter variants to access secured data.

The following image illustrates the examples of interpreters used in Compliance Studio and database connections.

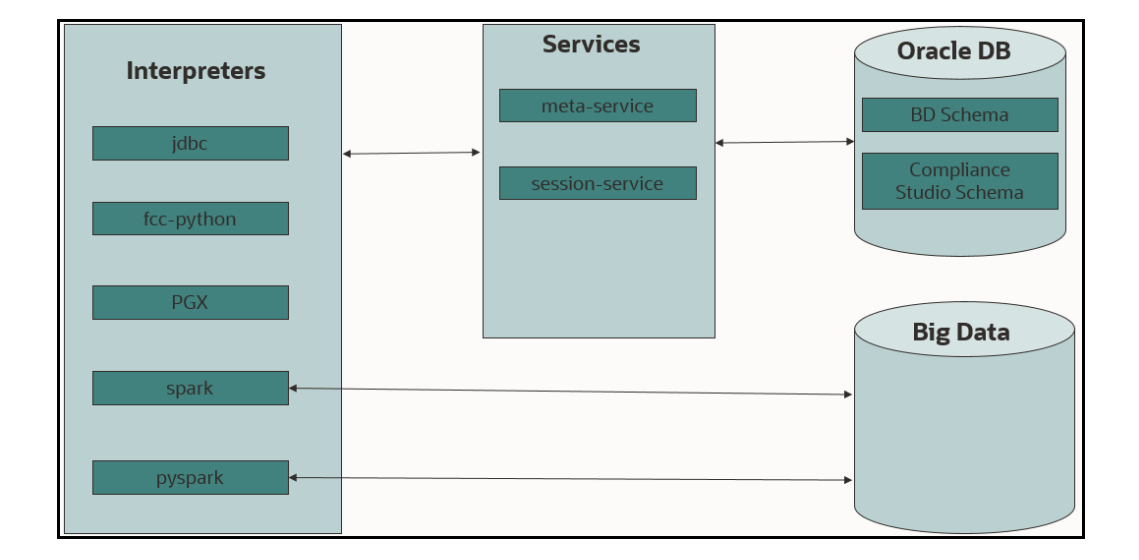

### **Figure 4: Examples of Interpreters**

#### **Topics:**

- [Configure Interpreters](#page-29-0)
- [Link Credentials](#page-45-0)
- [Create a Credential](#page-46-0)
- [Create an Interpreter Group](#page-48-0)
- [Create an Interpreter Variant](#page-48-1)
- [Enable Additional Spark or PySpark interpreter](#page-49-0)

# <span id="page-29-0"></span>**4.1 Configure Interpreters**

Compliance Studio has ready-to-use interpreters such as fcc-python, jdbc Interpreter, etc. You can configure them based on the use case. Additional variants of interpreters are created as multiple users might require different settings to access the database securely. The jdbc Interpreters use the credentials to enable secure data access.

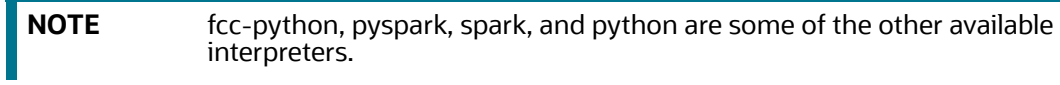

[Interpreters are configured when you want to modify URL, data location, drivers, enable or disable](https://docs.oracle.com/cd/E91852_01/installCS.htm)  connections, etc.

To configure ready-to-use interpreters, follow these steps:

1. On the **Workspace Summary** page, select Launch workspace to display the **CS Production** 

**workspace** window**.**

**Figure 5: Workspace Summary screen**

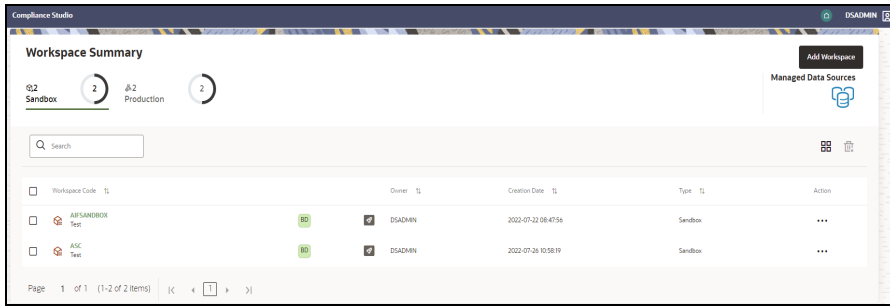

- 2. Hover the mouse over the **Data Studio Options**  $\otimes$  > widget the following options are available:
	- **nd** Interpreters
	- **Tasks**
	- **Permissions**
	- **E** Credentials
	- **EXECUTE:** Templates
- 3. Click **Interpreter** that you want to view from the list displayed on the LHS. The default configured interpreter variant is displayed on the RHS.

#### **Figure 6: Interpreters' screen**

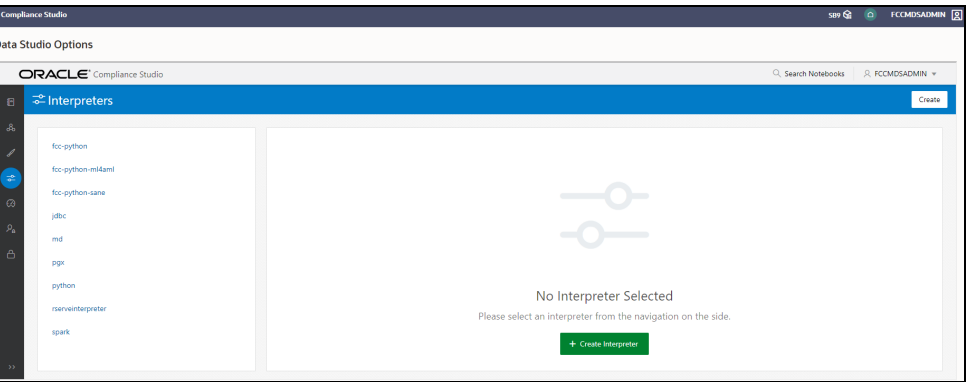

4. Modify the values in the fields as per requirement. For example, to modify a parameter's limit, connect to a different schema, PGX server, etc.

You can modify the values in the following UI options:

**Nizard** 

## **Figure 7: Wizard UI options**

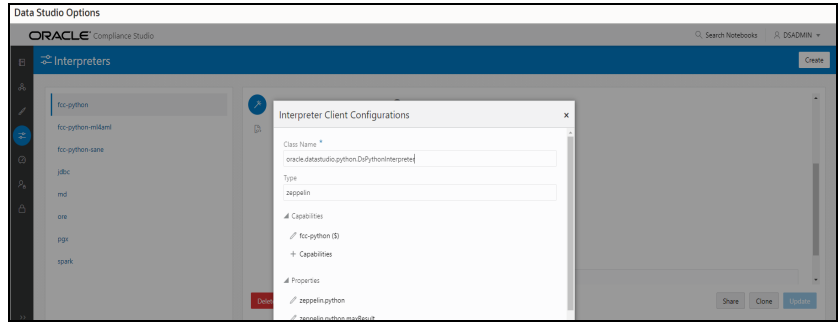

An interpreter can group multiple interpreter clients that all run in one JVM process and can be stopped together.

For example, the spark interpreter group contains the spark and pyspark interpreter client.

#### **Figure 8: Properties screen**

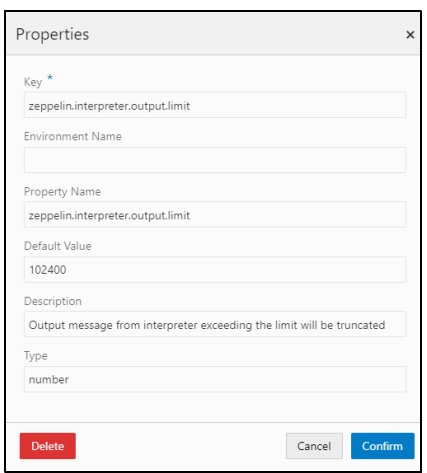

#### **Group Configuration**

#### *Initial Code*

For example, when using a Spark interpreter group with spark and pyspark interpreter clients. If you define the initialization code for the spark interpreter group, the initialization code will run when the runtime environment is created, i.e., the first time a user runs a paragraph of either spark or pyspark in a notebook with Compliance Studio running in NOTEBOOK session mode.

#### *Initial Code Capability*

The initial code capability defines what interpreter client to use to run the group initial code. For example, in the spark interpreter group, you would select the spark capability as the initial code capability to create a spark context for the group JVM process.

#### *Credential Configurations*

For linking any credentials to the interpreter, you have to define what credential types should be used and what credential mode to use. For example, the jdbc interpreter supports a credential type of type Password for the credential qualifier **jdbc\_password** and a credential type of type Oracle Wallet for the credential qualifier **jdbc\_wallet**. After defining the credential configuration, a new section for selecting the respective credential values will appear.

#### **Interpreter Client Configuration**

Interpreter properties can be configured for each interpreter client.

#### **Figure 9: Interpreter Client Configuration**

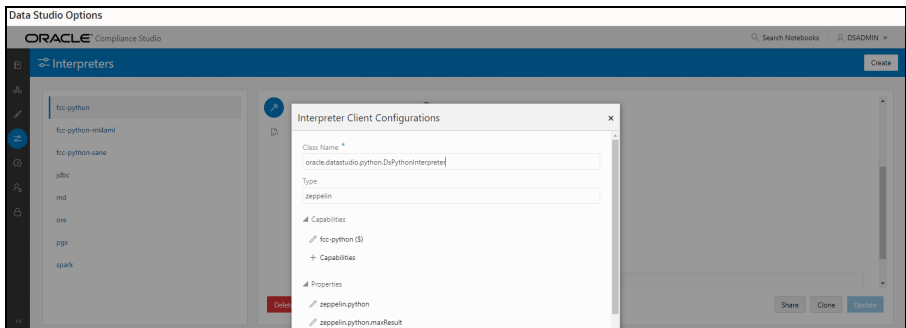

## **Lifecycle Configuration**

## *Host Mode*

In the Host lifecycle mode, the following properties can be configured:

- **Host**: The hostname on which the interpreter is listening. For example, localhost if the **interpreter** runs on the same machine as the server.
- Port: The port on which the interpreter is listening.

#### *Credentials*

A credential section appears if you have defined a credential configuration as part of the group settings. For each credential qualifier, an already defined credential can be selected. If the credential mode Per User is used, each individual user has to select their own credential.

### **JSON**:

You can modify the values in the properties of the interpreter in the JSON file, as shown in the following figure.

### **Figure 10: JSON file properties**

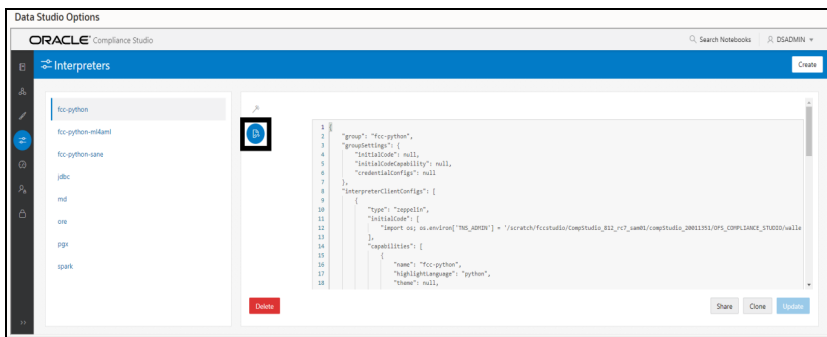

- 5. Click **Update**. The modified values are updated in the Interpreter.
- 6. The user can also perform **Share**, **Clone**, and **Delete** operations on this screen.

[Table](#page-32-0) 6 lists the Ready-to-use interpreter in Compliance Studio:

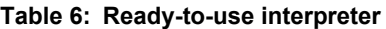

<span id="page-32-0"></span>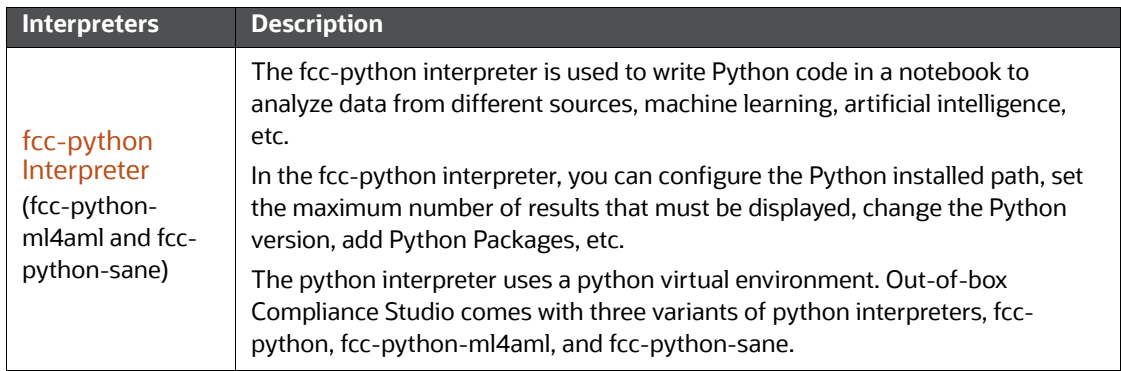

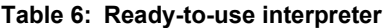

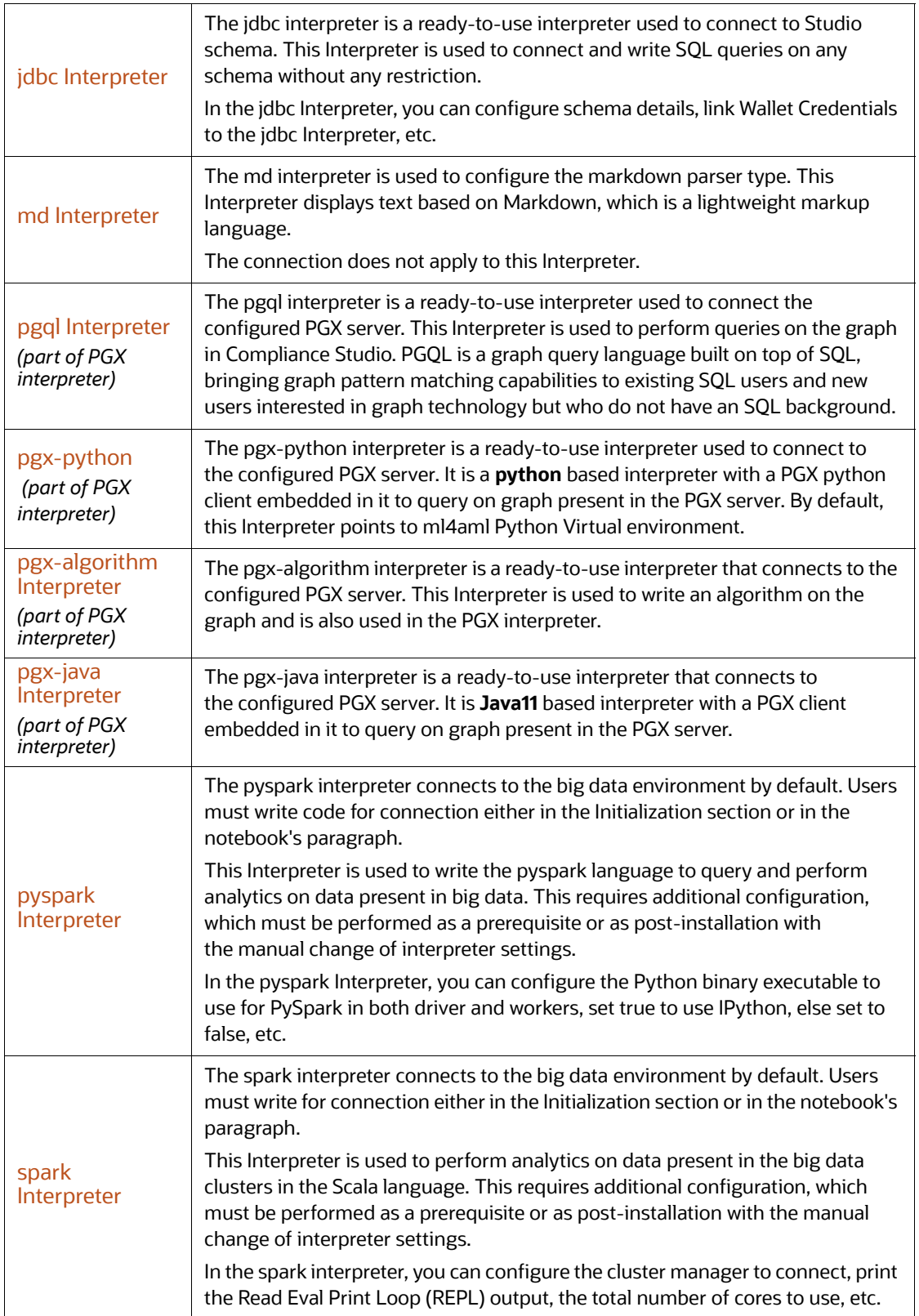

#### **Table 6: Ready-to-use interpreter**

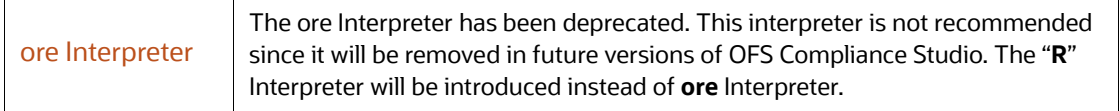

# <span id="page-34-0"></span>**4.1.1 fcc-python Interpreter**

In Compliance Studio, the python interpreter uses a python virtual environment. Out-of-box Compliance Studio comes with three variants of python interpreters, fcc-python, fcc-python-ml4aml, and fcc-python-sane.

Each interpreter variant points to a different virtual environment.

[Table](#page-34-1) 7 lists the fcc-python interpreter variants:

<span id="page-34-1"></span>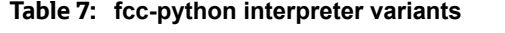

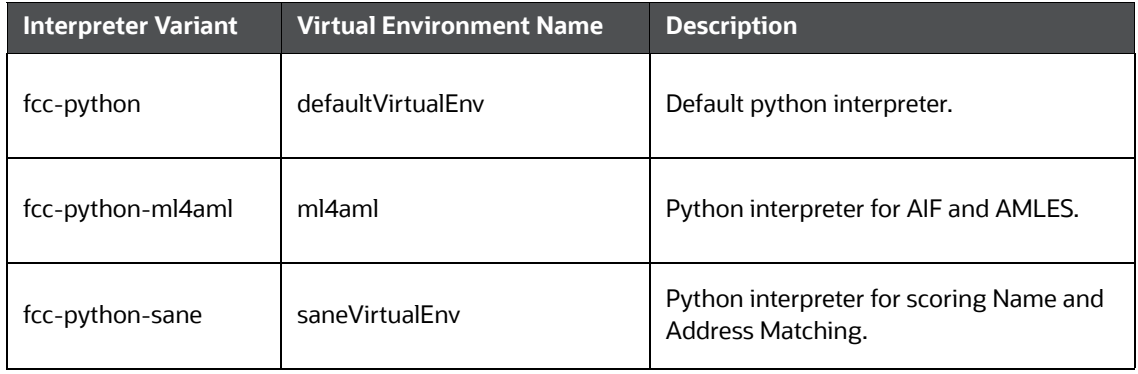

You can use the default python interpreter or new variants with their python version and python packages. For more info on creating a new python interpreter variant with the new virtual environment.

The libraries for the following Interpreter Variant:

Default python interpreter has **Python 3.6.13** with the following libraries:

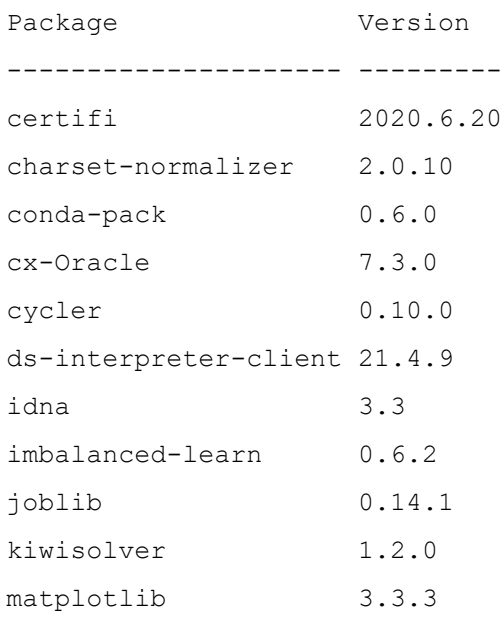

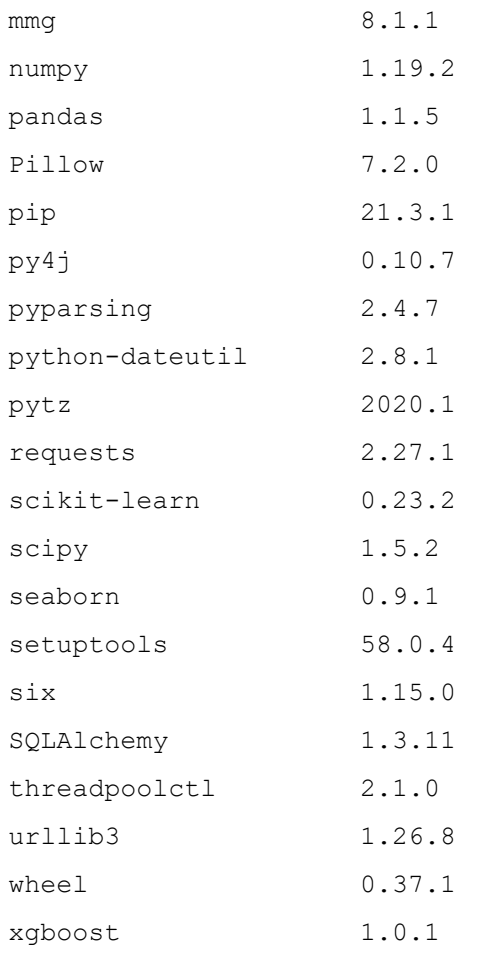

The python-ml4aml interpreter has **Python 3.7.7** with the following libraries:

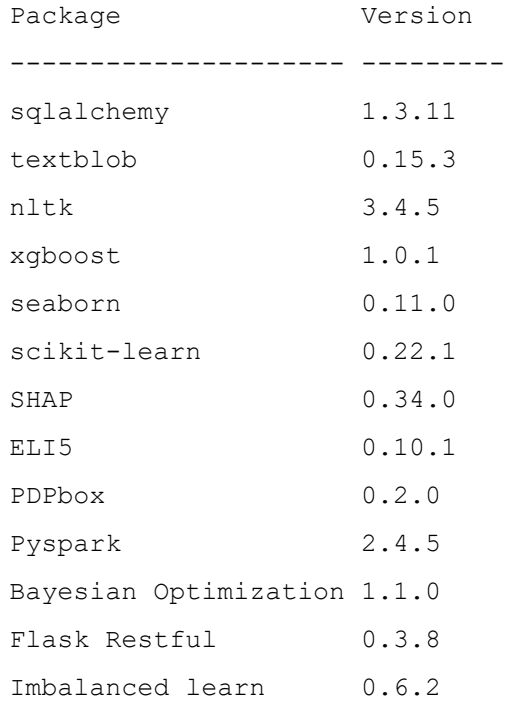
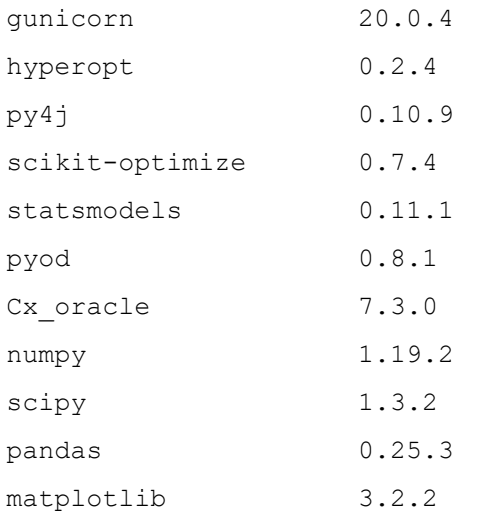

The python-sane interpreter has **Python 3.6.13** with the following libraries:

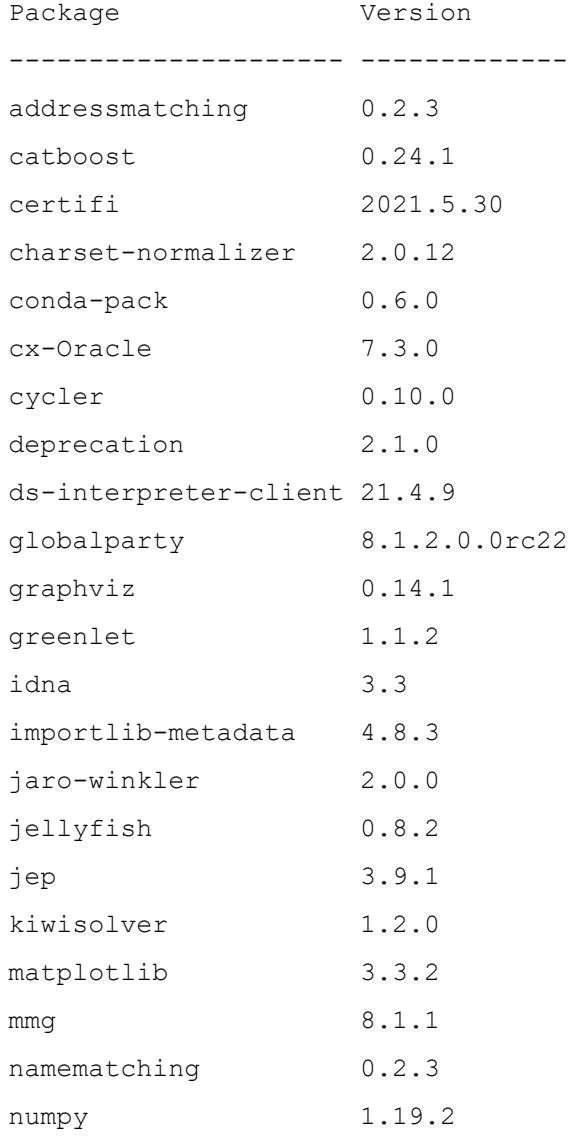

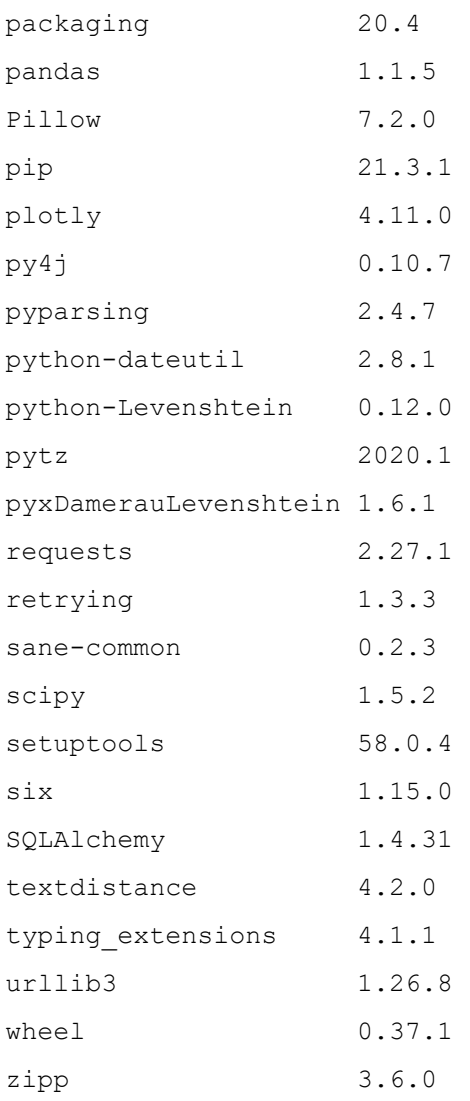

#### **Topics**:

- [Configure an fcc-python Interpreter](#page-37-0)
- [Change Python Version in the fcc-python Interpreter](#page-38-0)
- [Add or Modify Python Packages to the fcc-python Interpreter](#page-38-1)

### <span id="page-37-0"></span>**4.1.1.1 Configure an fcc-python Interpreter**

To configure an fcc-python interpreter variant, follow these steps:

- 1. On the Interpreter page LHS menu, select fcc-python. The fcc-python interpreter pane is displayed.
- 2. On Interpreter Settings page, expand **Interpreter Client Configurations** and click Edit  $\ell$  icon for **<Class Name> (zeppelin).** The Interpreter Client Configurations Window is displayed.

3. Enter the following information in the fcc-python interpreter variant pane as tabulated in the Table 7.

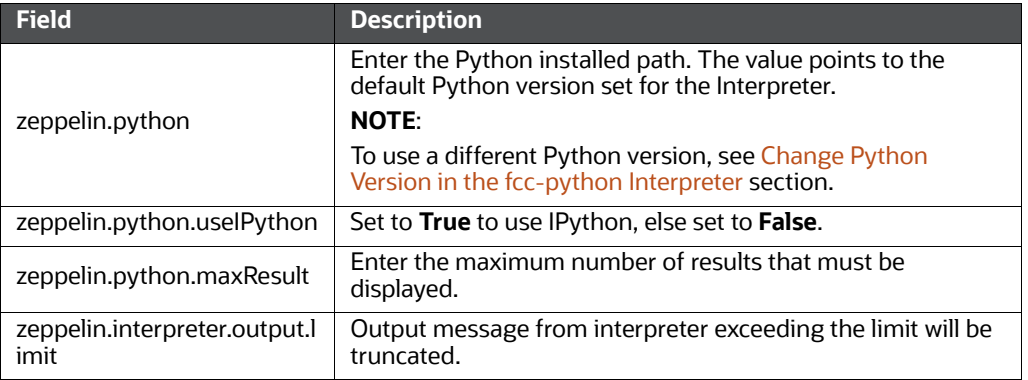

#### **Table 8: fcc-python interpreter settings**

### <span id="page-38-0"></span>**4.1.1.2 Change Python Version in the fcc-python Interpreter**

In the fcc-python Interpreter, the Linux console uses the default python version in. /user/ fccstudio/python\_user/bin/python as value. If you want to modify the python version, either you can create an interpreter variant or modify the existing python version in the same interpreter variant.

**NOTE** The **python2** is the default version used in the Linux console and is no longer supported. Hence, you can use any version of **python3** or any virtual environment with a specific python version or a specific version of python packages.

To use a different version of Python, follow these steps:

- 1. Navigate to the **fcc-python** Interpreter Settings page.
- 2. Expand **Interpreter Client Configurations** and click Edit *incorator <Class Name> (zeppelin).* The Interpreter Client Configurations Window is displayed.
- 3. Click zeppelin.properties. The Properties window is displayed.
- 4. Change the default Python version in the Default Value parameter to the new version. <COMPLIANCE\_STUDIO\_INSTALLATION\_PATH>/deployed/python-packages/ defaultVirtualEnv/bin/<Python Version>.

By default, it is python3.

For example, <COMPLIANCE\_STUDIO\_INSTALLATION\_PATH>/deployed/pythonpackages/defaultVirtualEnv/bin/python3.

5. Create a new interpreter variant and configure the version in the Default Value parameter. For information on creating a new interpreter variant, see [Create an Interpreter Variant](#page-48-0) section. For example, to use Python 3.6.13, create a new fcc-python interpreter variant and enter the value as python 3.6.13.

### <span id="page-38-1"></span>**4.1.1.3 Add or Modify Python Packages to the fcc-python Interpreter**

When a user wants to write something in Python, but the packages are not present. Use case: ML or AI code. By default, the Linux server has a limited number of packages present inside it.

To add desired Python packages to the fcc-python Interpreter, follow these steps:

For Compliance Studio installed on-premise:

To add or modify Python libraries to the fcc-python Interpreter, contact System Administrator to install the required additional Python libraries on the Processing Server (Studio Notebook Server). The newly added Python libraries must be accessible to the Linux user for Compliance Studio.

To add the python packages for python3, follow these steps:

- 1. Navigate to the <COMPLIANCE\_STUDIO\_INSTALLATION\_PATH>/deployed/pythonpackages/bin directory.
- 2. Run the following command:

python3 -m pip install <package name> --user

## **4.1.2 jdbc Interpreter**

The jdbc Interpreter is a ready-to-use interpreter used to connect Studio schema without OFSAA. This Interpreter is used to connect and write SQL queries on any schema without any restriction. The jdbc interpreter has no security attributes. It can be used to access any schema. In the jdbc interpreter, you can configure schema details, link Wallet Credentials to the jdbc Interpreter, etc.

#### **Topics**:

- [Configure a jdbc Interpreter Variant](#page-39-1)
- $\bullet$

#### <span id="page-39-1"></span>**4.1.2.1 Configure a jdbc Interpreter Variant**

To configure a jdbc interpreter variant, follow these steps:

- 1. On the Interpreter page LHS menu, select jdbc. The jdbc interpreter pane is displayed.
- 2. On Interpreter Settings page, expand **Interpreter Client Configurations** and click Edit <sup>2</sup> icon for **<Class Name> (zeppelin).** The Interpreter Client Configurations Window is displayed.
- <span id="page-39-0"></span>3. Enter the following information in the jdbc interpreter variant pane as tabulated in the [Table 9](#page-39-0).

**Table 9: jdbc interpreter settings**

| <b>Field</b>                    | <b>Description</b>                                                                                                    |
|---------------------------------|----------------------------------------------------------------------------------------------------|
| common.max count                | Enter the maximum number of SQL results to display.                                                                                                    |
| default.completer.schemaFilters | Enter comma-separated schema filters to get<br>metadata for completions.                                                                                              |
| default.completer.ttllnSeconds  | Enter the time to live SQL completer in seconds.                                                                                                    |
| default.driver                  | Enter the default JDBC driver name.                                                                                                    |
| default.password                | Enter the default password.<br><b>NOTE:</b><br>This value can be null if you have entered the alias<br>name in the default.url parameter for the jdbc<br>interpreter. |
| default.precode                 | SQL, which executes while opening the connection.                                                                                                    |

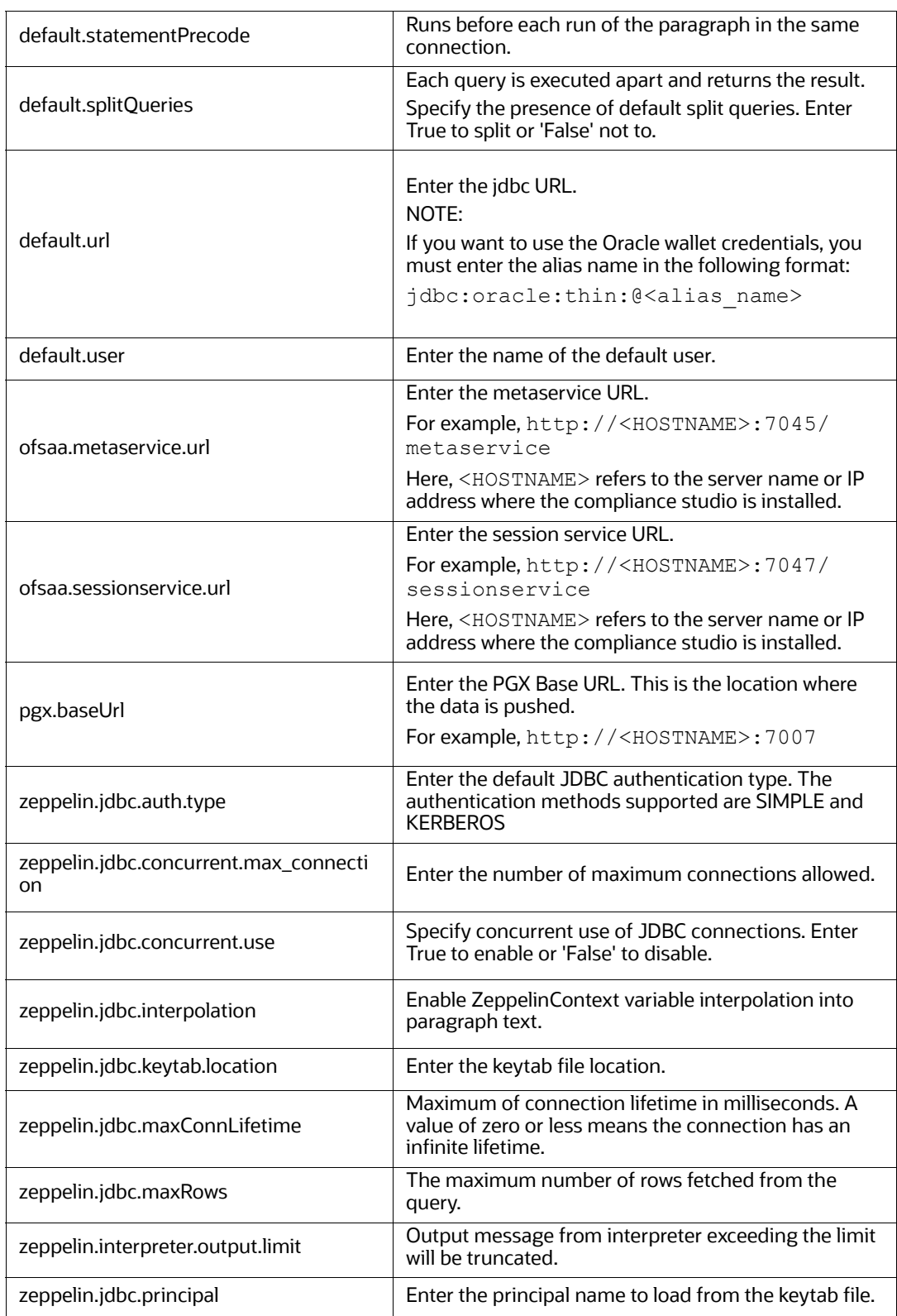

#### **Table 9: jdbc interpreter settings**

### **4.1.2.2 Link Wallet Credentials to jdbc Interpreter**

Compliance Studio provides secure and safe credential management. Examples of credentials are passwords, Oracle Wallets, or KeyStores. Use this section to link credentials (a wallet and a password) to the jdbc interpreter variant to enable secure data access. This linking enables the jdbc interpreter to securely connect to the specified Oracle database. For more information on linking Wallet Credentials to jdbc Interpreter, see the [Link Credentials](#page-45-0) section.

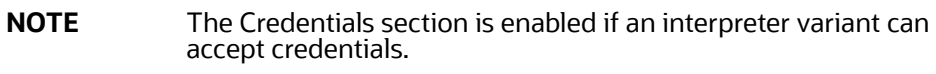

You can also create new credentials and link to jdbc Interpreter. For more information, see [Create a](#page-46-0)  [Credential](#page-46-0) section.

### **4.1.3 md Interpreter**

This Interpreter displays text based on Markdown, which is a lightweight markup language. In the md interpreter, you can configure the markdown parser type. Markdown (md) is a plain text formatting syntax designed so that it can be converted to HTML. Use this section to configure the markdown parser type.

To configure the md interpreter variant, follow these steps:

- 1. On the md Interpreter page LHS menu, select md. The md interpreter pane is displayed.
- 2. On Interpreter Settings page, expand **Interpreter Client Configurations** and click Edit <sup>2</sup> icon for **<Class Name> (zeppelin).** The Interpreter Client Configurations Window is displayed.
- 3. Enter the markdown parser type and click **Update**. To confirm the modified configuration.

### **4.1.4 PGX Interpreter**

The PGX has the following interpreters:

- **pgql**: The pgql interpreter is a ready-to-use interpreter used to connect the configured PGX server. This Interpreter is used to perform queries on the graph in Compliance Studio. PGQL is a graph query language built on top of SQL, bringing graph pattern matching capabilities to existing SQL users and new users interested in graph technology but who do not have an SQL background.
- **pgx-algorithm:** The pgx-algorithm is a ready-to-use interpreter used to connect to the configured PGX server. This Interpreter is used to write an algorithm on the graph and is also used in the PGX interpreter.
- **pgx-java**: The pgx-java interpreter is a ready-to-use interpreter used to connect to the configured PGX server. It is **Java11** based interpreter with a PGX client embedded in it to query on graph present in the PGX server.
- **pgx**-**python**: The pgx-python interpreter is a ready-to-use interpreter used to connect to the configured PGX server. It is a **python** based interpreter with a PGX python client embedded in it to query on graph present in the PGX server. By default, this Interpreter points to ml4aml Python Virtual environment.

To configure the pgql interpreter variant, follow these steps:

1. On the Interpreter page LHS menu, select pgql. The pgql interpreter pane is displayed.

- 2. On Interpreter Settings page, expand **Interpreter Client Configurations** and click Edit <sup>2</sup> icon for **<Class Name> (zeppelin).** The Interpreter Client Configurations Window is displayed.
- <span id="page-42-0"></span>3. Enter the following information in the pgql interpreter variant pane as tabulated in the [Table 10](#page-42-0).

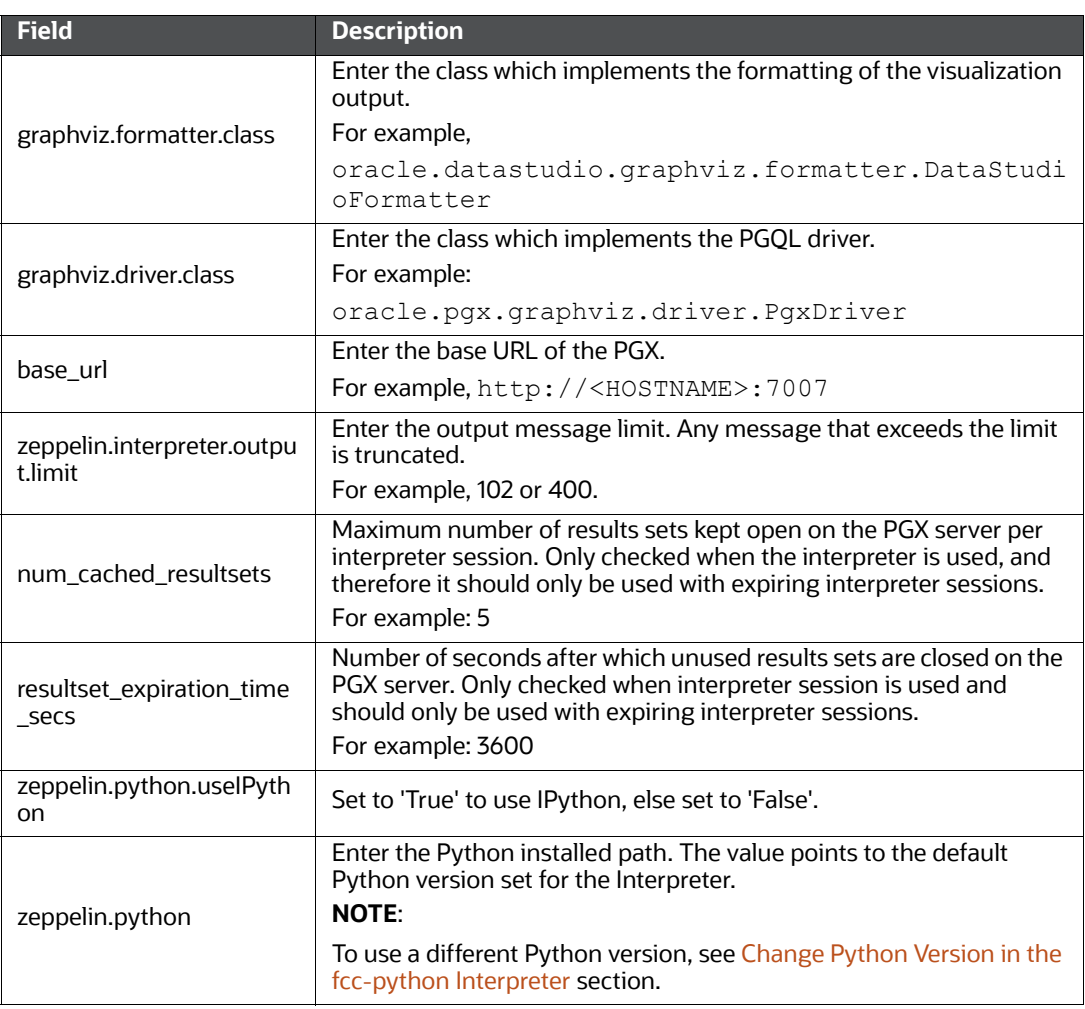

**Table 10: PGX interpreter**

## **4.1.5 pyspark Interpreter**

Users must write for connection either in the Initialization section or in the notebook's paragraph. This interpreter is used to write the pyspark language to query and perform analytics on data present in big data. This requires additional configuration, which must be performed as a prerequisite or as postinstallation with the manual change of interpreter settings.

In the pyspark interpreter, you can configure the Python binary executable for PySpark in both driver and workers, set 'True' to use IPython, else set it to 'False'.

To configure the pyspark interpreter variant, follow these steps:

- 1. On the Interpreter page LHS menu, select pyspark. The pyspark interpreter pane is displayed.
- 2. On Interpreter Settings page, expand **Interpreter Client Configurations** and click Edit  $\ell$  icon for **<Class Name> (zeppelin).** The Interpreter Client Configurations Window is displayed.

<span id="page-43-0"></span>3. Enter the following information in the pyspark interpreter variant pane as tabulated in the [Table 11.](#page-43-0)

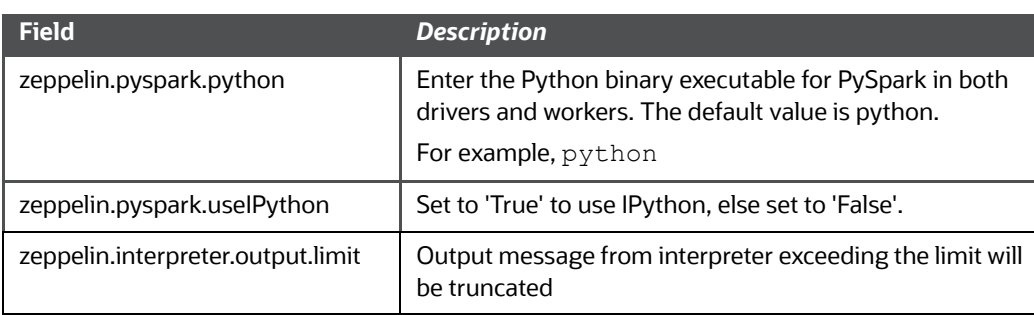

#### **Table 11: pyspark interpreter**

### **4.1.6 spark Interpreter**

The spark Interpreter does not connect to any schema by default. Users must write for connection either in the Initialization section or in a notebook's paragraph. This interpreter performs analytics on data present in Big data clusters in the Scala language. This requires additional configuration, which must be performed as a pre-requisite or as post-installation with the manual change of interpreter settings.

In spark interpreter, you can configure the cluster manager to connect, print the Read–eval–print loop (REPL) output, the total number of cores to use, etc.

To configure the spark interpreter variant, follow these steps:

- 1. On the Interpreter page LHS menu, select spark. The spark interpreter pane is displayed.
- 2. On Interpreter Settings page, expand **Interpreter Client Configurations** and click Edit <sup>2</sup> icon for **<Class Name> (zeppelin).** The Interpreter Client Configurations Window is displayed.

**NOTE** The user must select the pyspark Class Name. For example, org.apache.zeppelin.spark.SparkInterpreter.

<span id="page-43-1"></span>3. Enter the following information in the spark interpreter variant pane as tabulated in the [Table 12.](#page-43-1)

#### **Table 12: spark interpreter**

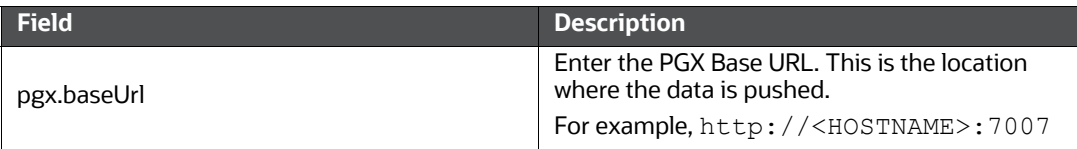

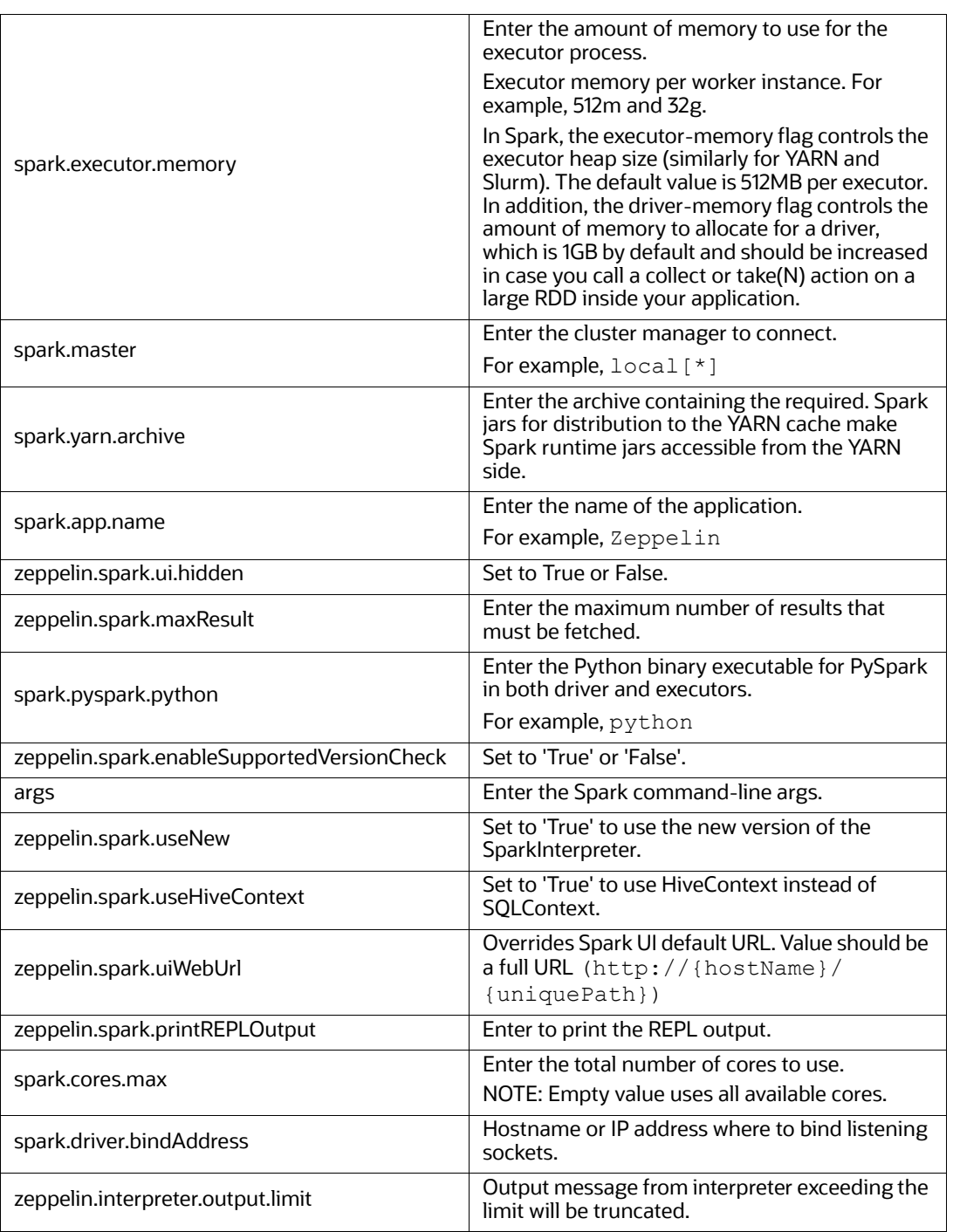

#### **Table 12: spark interpreter**

### **4.1.7 ore Interpreter**

The ore Interpreter has been deprecated. It is not recommend using this interpreter since it will be removed in future versions of OFS Compliance Studio. It will be introducing "R" Interpreter instead of ore Interpreter.

# <span id="page-45-0"></span>**4.2 Link Credentials**

Compliance Studio provides secure and safe credential management. Examples for credentials are passwords, Oracle Wallets, or KeyStores. Use this section to link credentials (a wallet and a password) to the jdbc interpreter variant to enable secure data access. This linking enables the jdbc interpreter to securely connect to the specified Oracle Database. You can also create new credentials to connect to the new interpreter variants based on your requirement. For more information, see [Create a Credential](#page-46-0) section.

**NOTE** You can link credentials only for jdbc interpreters. The Credential section is enabled if an Interpreter variant can accept credentials.

To link ready-to-use credentials to the required interpreters, follow these steps:

- 1. On the Interpreters page, select the required interpreters. For example, jdbc.
- 2. Go to the **Credentials** section.

#### **Figure 11: Credentials screen**

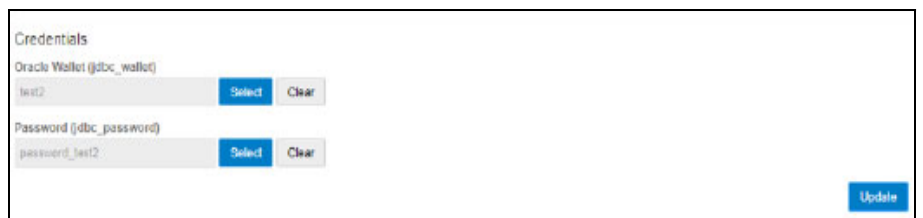

3. To select the Oracle Wallet (jdbc wallet) credential you want to link to the Interpreter variant, click Select. The Select Credential dialog is displayed.

#### **Figure 12: Select Credential's screen**

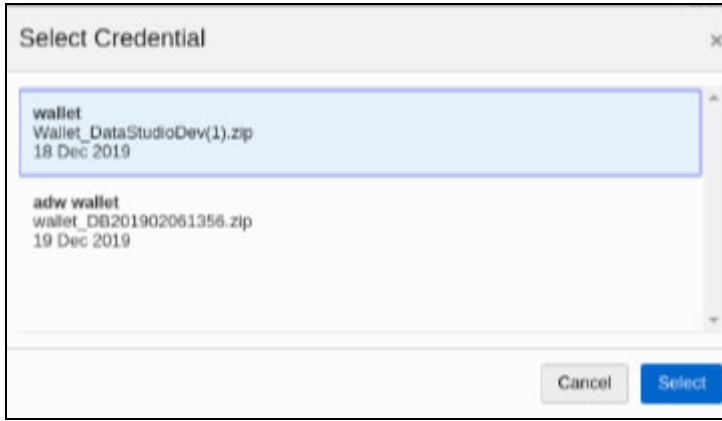

- 4. Select the required Oracle Wallet (jdbc wallet).
- 5. To select the Password (jdbc password) that you want to link to the Interpreter variant, click Select. The Select Credential dialog is displayed.

#### **Figure 13: Select Credential screen**

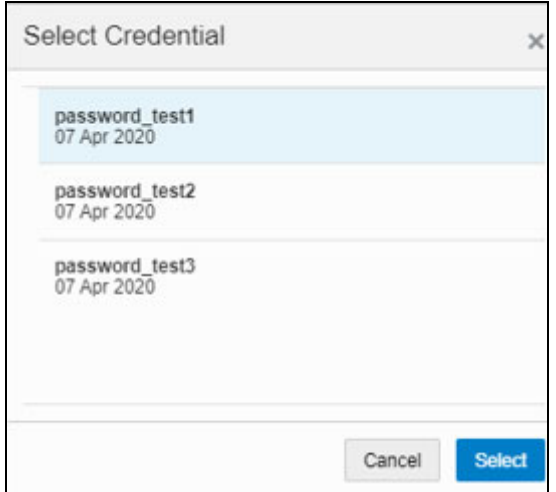

- 6. Select the required Password (jdbc password). Click **Select**.
- 7. Click **Update** to save the changes. The required password and Oracle Wallet are linked to the jdbc Interpreter.

# <span id="page-46-0"></span>**4.3 Create a Credential**

New credentials are created when database details are changed or updated. For example, change in Transparent Network Substrate (TNS) due to hostname change or compulsory periodic update of schema passwords.

Oracle Wallet provides a simple and easy method to manage database credentials across multiple domains. It allows you to update database credentials by updating the Wallet instead of having to change individual data source definitions.

Use this section to add a new credential to the interpreters.

To create a credential, follow these steps:

- 1. On the Compliance Studio workspace LHS Menu, click Credentials. The Credentials page is displayed.
- 2. Click **Create**. The Create Credential dialog is displayed.

#### **Figure 14: Create Credential screen**

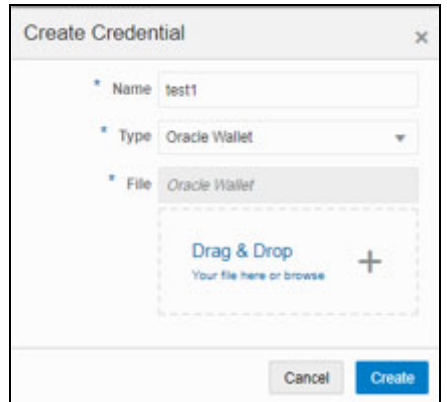

<span id="page-47-0"></span>3. Enter the following information in the Create Credential dialog box as tabulated in the [Table 13:](#page-47-0)

#### **Table 13: Create Credential dialog box**

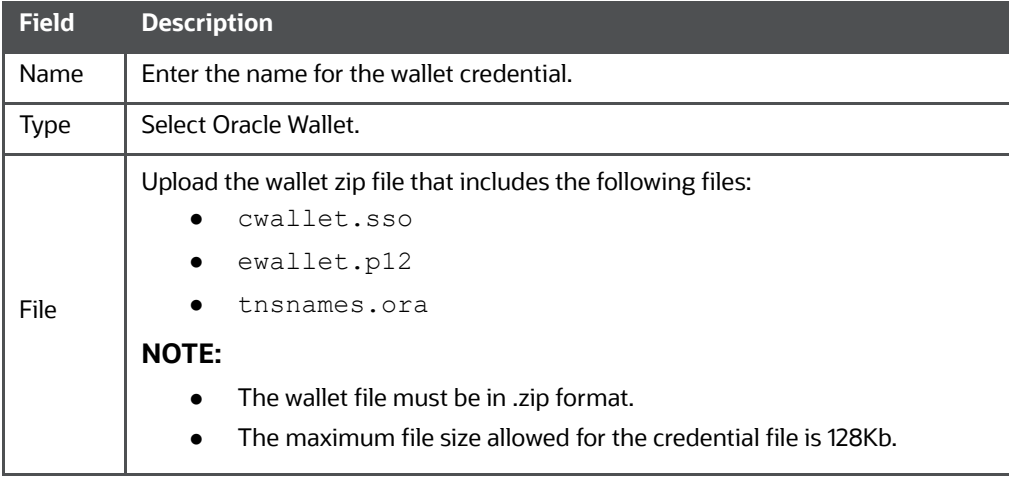

4. Click **Create**. The wallet credential is created and displayed on the Credentials page.

To create a new password credential for the wallet, follow these steps:

1. Click **Create**. The Create Credential dialog is displayed.

#### **Figure 15: Create Credential screen**

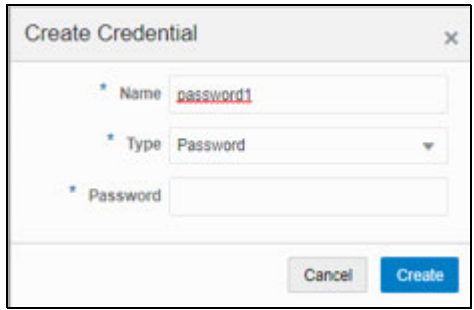

<span id="page-48-1"></span>2. Enter the following information in the Create Credential dialog as tabulated in the [Table 14.](#page-48-1)

#### **Table 14: Create Credential dialog**

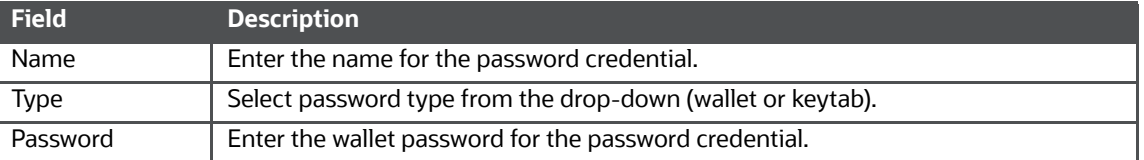

- 3. Click **Create**. The password is created for the wallet and displayed on the Credentials page.
- 4. Click the credential file name on the Credentials page to download the credential files.
- 5. To delete a required credential, click **Delete** . The credential is removed from the list.

# **4.4 Create an Interpreter Group**

In Compliance Studio, you can either use a default interpreter group or create a new group for an interpreter. You can create more than one group for an interpreter. Multiple groups for an interpreter are created to connect different versions of interpreters (Python version: 3, Python version: 2) and connect a different set of users and database schema. For example, Compliance Studio schema, BD schema, etc.

To create a new interpreter group, follow these steps:

- 1. On the Interpreters page, click the required interpreters from the LHS list. For example, jdbc interpreter.
- 2. The default interpreter group is displayed on the RHS.
- 3. On the default interpreter, click **Clone** button to create a new group. The Create Interpreter Group dialog box is displayed.
- 4. Enter the Name for the new interpreter group. Click **Create**. A new group is created with a name, **<Interpreter Type>.<Group Name>.**
- <span id="page-48-2"></span>5. Provide the new schema details, such as the default.url, default.user, and default.password.

# <span id="page-48-0"></span>**4.5 Create an Interpreter Variant**

- 1. Log in to the Compliance Studio application.
- 2. Launch the **CS Production** Workspace.
- 3. Hover the mouse over the Data Studio Options widget and Click **Interpreters**.

By default, the Interpreters page lists all the available interpreters.

4. Click **jdbc** interpreter on the LHS. The default configured interpreter variant is displayed on the RHS:

#### **Figure 16: jdbc interpreter screens**

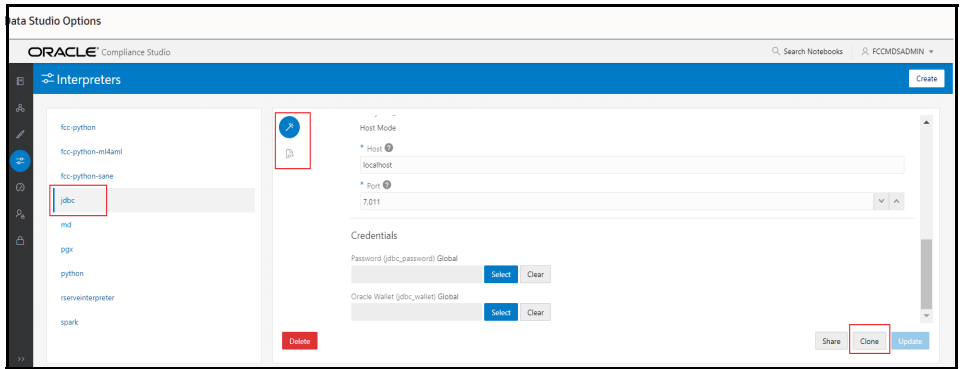

- 5. Click **Clone** on the RHS. The pop-up window displayed for the group name.
- 6. Enter the group name in the **Group Name** text box and click **Create**. The new group is created and displayed on LHS.
- 7. Click **<New group name>** on the LHS. The default configured interpreter variant is displayed on the RHS.

You can modify the values in the interpreter properties in the JSON file or Wizard view.

# **4.6 Enable Additional Spark or PySpark interpreter**

Interpreter variants do not apply to Spark or PySpark interpreters. Hence, you must enable an additional set of interpreters.

To enable an additional Spark or PySpark interpreter, see Enabling an Additional Spark or PySpark Interpreter chapter in the [OFS Compliance Studio Installation Guide.](https://docs.oracle.com/cd/E91852_01/installCS.htm)

# **5 Schedule Scenario Notebook Execution**

It is recommended to use the scheduler to execute the notebook in Batch.

**Topics**:

- **•** [Prerequisites](#page-50-0)
- [Using Scheduler](#page-51-0)
- [Using Shell Script](#page-51-1)

# <span id="page-50-0"></span>**5.1 Prerequisites**

After installation, you need to create a new variant of the interpreter and change the schema from **STUDIO\_SCHEMA** to **BD\_SCHEMA** to execute Scenario notebooks.

To create a new variant and change the schema:

- 1. To create a new variant, see [Create an Interpreter Variant](#page-48-2) section.
- 2. Click **<New group name>** on the LHS. The default configured interpreter variant is displayed on the RHS.

You can modify the values in the interpreter properties in the JSON file or Wizard view.

3. On the Interpreter Settings page, expand **Interpreter Client Configurations** and click the Edit icon for **<Class Name> (zeppelin).** The Interpreter Client Configurations Window is displayed. Click **defaultuser** property. The property window is displayed.

#### **Figure 17: Change the Schema value**

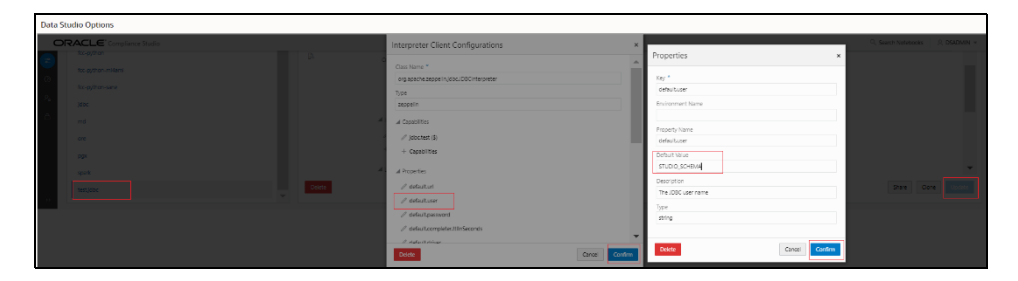

- 4. On the property window, change the value from STUDIO\_SCHEMA to BD\_SCHEMA in the **Default Value** text box. Click **Confirm**.
- 5. Click **Confirm** and click **Update**.
- 6. On RHS, click on JSON view and copy the interpreter's name that is required to update the interpreter name under each paragraph in the scenario notebook.
- 7. Navigate to the Compliance Studio server with the same URL by changing the port to 7008. (http://hostname:7008 from http://hostname:7001/cs/home )
- 8. Open the scenario notebook (**RMF Account(sql)**), unlock the notebook, and replace it with the new interpreter name in each paragraph.

#### **Figure 18: Scenario notebook**

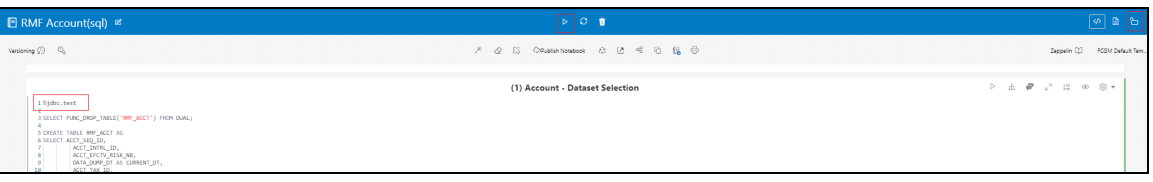

9. Click Run Paragraph's execute  $\frac{P}{P}$  icon to execute the notebook.

# <span id="page-51-0"></span>**5.2 Using Scheduler**

To schedule a notebook for execution using the scheduler, see the **Using Scheduler Service** section in the [OFS Compliance Studio User Guide](https://docs.oracle.com/cd/E91852_01/homepageCS.htm).

For more details, see [Example of Creating a batch in Scheduler for Notebook Execution](#page-199-0) section.

# <span id="page-51-1"></span>**5.3 Using Shell Script**

**NOTE** This is deprecated in the current release and will be removed in the future release. It is recommended to use the scheduler to execute the notebook.

A notebook is a collection of documentation and snippets of executable code. The notebook allows large scripts to be broken into a modular collection of executable code with tailored results. Different languages, such as Scala, Python, and Oracle's own property graph query language (PGQL), can be combined into one notebook. Each notebook is mapped to the logged-in user.

When a notebook is published:

- The original notebook is cloned, and a published notebook is created.
- Any changes made to the original notebook will have no impact on the published notebook.
- Whenever the original notebook is re-published, a new version of the published notebook is created.
- The published notebook is in a read-only format.
- The published notebook can be run from the shell script.

The published notebook can be scheduled for execution with a set of threshold values required for generating alerts or trends.

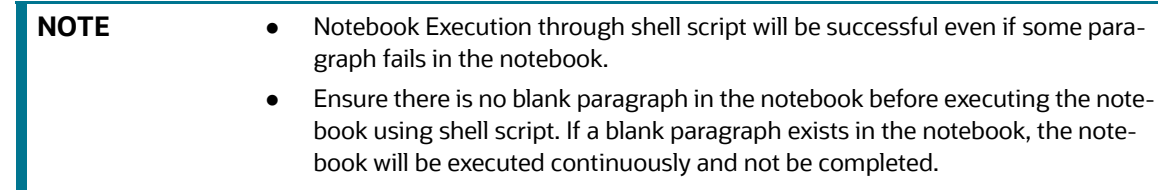

To execute the published scenario notebook with OFSAA, [Create and Execute a Run Executable for](#page-190-0)  [Scenario Notebooks](#page-190-0) section.

# **6 Entity Resolution**

[OFS Compliance Studio provides Entity Resolution \(ER\) capability. It allows firms to break through](https://docs.oracle.com/cd/E91852_01/installCS.htm)  [barriers in their data by gaining single views of their customers and their external entities and have the](https://docs.oracle.com/cd/E91852_01/installCS.htm)  [ch](https://docs.oracle.com/cd/E91852_01/installCS.htm)[oi](https://docs.oracle.com/cd/E91852_01/homepageCS.htm)[ce of monitoring them both under one consolidated Global Party.](https://docs.oracle.com/cd/E91852_01/installCS.htm)

[OFS Compliance Studio Entity Resolution is a configurable process that allows data to be matched and](https://docs.oracle.com/cd/E91852_01/installCS.htm)  [merged to create contextual links in the global graph or resolve r](https://docs.oracle.com/cd/E91852_01/installCS.htm)[elational party records to a global](https://docs.oracle.com/cd/E91852_01/homepageCS.htm)  party record as part of ingestion. OFS Compliance Studio has pre-built configurations supporting [matching \(or linking\) in the FCGM and resolving entities in CSA for data being loaded into Financial](https://docs.oracle.com/cd/E91852_01/homepageCS.htm)  Services Data Foundation (FSDF).

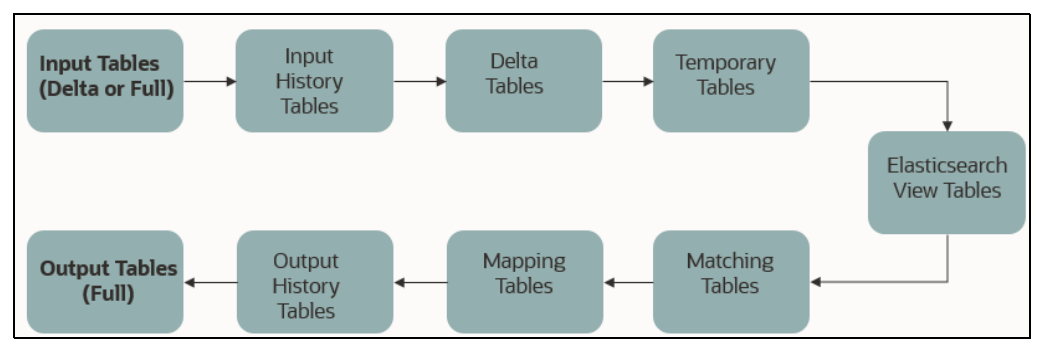

#### **Figure 19: Entity Resolution**

#### **Comparison for Delta Processing**

The first time Entity Resolution runs, it operates on the full data set. This means the initial run will take longer than subsequent runs after the initial processing where deltas (changed records) are calculated (regardless of whether full or delta data is populated in the input tables) so that matching happens only on new and changed records for improved performance.

#### **Candidate Selection**

Elasticsearch is a distributed search and analytical engine for all structured and unstructured data types in OFS Compliance Studio.

#### **Matching**

[Matching rules are used to compare entities to identify pairs that refer to the same entity. It](https://docs.oracle.com/cd/E91852_01/homepageCS.htm)  creates a probable link between entities by comparing the attributes of the entities.

For example, deduplicating customers, resolving derived entities, or linking customers or derived entities to external data such as Panama papers or sanctions lists with different rules and thresholds.

For more information on scoring methods, see the [OFS Compliance Studio Matching Guide.](https://docs.oracle.com/cd/E91852_01/technicalguidesCS.htm)

For more information on creating, see the **Creating a Ruleset** section in the [OFS Compliance](https://docs.oracle.com/cd/E91852_01/homepageCS.htm)  [Studio User Guide](https://docs.oracle.com/cd/E91852_01/homepageCS.htm).

#### **Grouping**

It is used to Group (entity Ids or Customer Ids) based on similarity links between entities using matching rules and applying the merge rules on similarities. Once it is grouped, the system assigns the global party id to each Group.

**NOTE** Grouping is an automatic process. Grouping will be based on the match edges without any configuration.

#### **Merge Rules**

Merging rules are used to group multiple entities or customers into a single global party based on the merge ruleset.

For more information on creating the Merging Rules, see the **Creating a Ruleset** section in the [OFS Compliance Studio User Guide.](https://docs.oracle.com/cd/E91852_01/homepageCS.htm)

#### **Persisting**

 Records identified for merging will be collapsed into a single global party record, and a mapping from this global party record to the original party records will be created. Ongoing changes to the original party records may impact the global parties. For more details, see [Using Wrapper Shell](#page-74-0)  [Script](#page-74-0) section.

**Data Survival** 

When party records are identified for merging, a single output party record is created for the main or parent Dataset. Entity Resolution provides a mechanism to select the best data view from across the multiple-party records using attribute-by-attribute selection functions like Most Common or Maximum. It also provides a mechanism for transforming the child records stored in related tables, such as an address, email, or document ids.

 **Merge and Split Global Parties**: Entity Resolution provides a mechanism to merge, split, create manually, and rearrange the entities for Global parties. Whenever there is a manual action (merge, split, create, rearrange) to the entities of a global party, the same data survival logic will be applied. See **Using the Merge and Split Global Parties** section in the [OFS](https://docs.oracle.com/cd/E91852_01/homepageCS.htm)  [Compliance Studio User Guide](https://docs.oracle.com/cd/E91852_01/homepageCS.htm) on how to perform the actions.

For more information on configuring the rules for attribute survival, see the [Data Survival](#page-70-0) section.

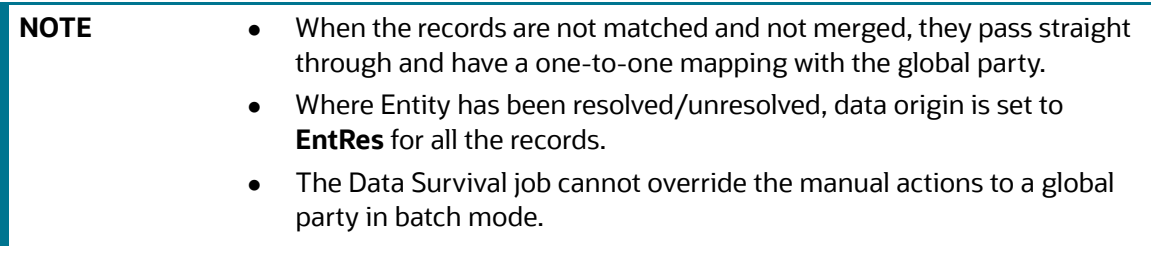

#### **Topics**:

- [Using Preconfigured Datasets and Rulesets](#page-54-0)
- **[Creating Pre-Staging Tables in FSDF](#page-54-1)**
- **[Updating Data Tables for ER with FSDF](#page-55-0)**
- [Executing the ER Jobs](#page-65-0)
- [Using Wrapper Shell Script](#page-74-0)
- **[Entity Resolution Metadata](#page-78-0)**

# <span id="page-54-0"></span>**6.1 Using Preconfigured Datasets and Rulesets**

# **6.1.1 Entity Resolution Types**

The application is preconfigured to support the following Matching and Entity Resolution types:

- CSA\_808
- CSA\_811
- CSA\_812
- Graph (FCGM)

**NOTE** Additional types of entity Resolution can be configured. For more information, see the [Entity Resolution Metadata](#page-78-0) section.

For more information on how to run ER in different workspaces, see the **Run ER in Different Workspaces** section in OFS [Compliance Studio Installation Guide](https://docs.oracle.com/cd/E91852_01/installCS.htm).

### <span id="page-54-2"></span>**6.1.2 Preconfigured Rulesets for Matching, Merging, and Data Survival**

The application provides preconfigured rulesets/rules for Matching, Merging, and Data Survival for the following Matching and Entity Resolution types:

- CSA\_808
- CSA\_812
- Graph (FCGM) (Matching only)

See the **Creating Rulesets** section in the [OFS Compliance Studio User Guide](https://docs.oracle.com/cd/E91852_01/homepageCS.htm) for creating and configuring rulesets.

# <span id="page-54-1"></span>**6.2 Creating Pre-Staging Tables in FSDF**

Entity Resolution requires a set of pre-staging tables to be available in the OFSAA staging area and the pre-configured FSDF staging model.

The table definitions are available in terms of a data model file which can be uploaded to OFSAA with the help of AAI's Data model management.

**NOTE** The ER datamodel.xml file is applicable only for 8.1.2.0.0 version FSDF and 812 pipelined.

Following are the steps to be followed to do the data model upload.

1. Copy ER\_datamodel.xml from <COMPLIANCE\_STUDIO\_INSTALLATION\_PATH>/entityresolution/datamodels/FSDF\_8.1.2.0.1/ER\_datamodel.xml

to <AAI Application Server>/<FSDF\_STG\_INFODOM>/erwin/erwinXML.

- 2. To upload the Data Model, perform the following:
	- a. Model Upload Using **JSON/erwin XML**
	- b. Select Upload Mode as **Sliced**
- c. Select **Object Registration Mode** as **Incremental Object Registration**
- d. Select **Upload File Type** as **XML**
- e. Select the **erwin XML** or **Database XML** file for upload from the drop-down list.

Other options can be set to default and proceed to Upload.

For more information on uploading the Data Model, see the **Upload Business Model** section in the [Oracle Financial Services Analytical Applications Infrastructure User Guide.](https://docs.oracle.com/cd/F29631_01/PDF/8.1.2.x/8.1.2.0.0/UG_HTML/index.htm#t=3_Data_Model_Management.htm)

# <span id="page-55-0"></span>**6.3 Updating Data Tables for ER with FSDF**

For tables that are in scope for Entity Resolution, copies of the tables need to be created in CSA with the **suffix \_PRE**. Data should be loaded into this using an ETL process before Entity Resolution is run. The resolved data is then output to the original CSA tables.

# **6.3.1 Insert Data into Pre-Staging Tables**

Input tables for ER. Data will be processed, and resolved entities will be part of output tables.

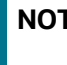

**NOTE** Ensure the pre-staging tables are available in FSDF for 808 and 811, 812. See [Creating Pre-Staging Tables in FSDF](#page-54-1) section.

You can insert the records into Pre-staging tables every day using any one of the following methods:

- **Full Dataset/Full Load**: Insert all the records with the same **fic\_mis\_date** and process all the records on the same **fic\_mis\_date**.
- **Delta Dataset/Delta Load**: Insert only the modified and new records based on **fic\_mis\_date** and process existing identify new or modified records based on new **fic\_mis\_date**.

The **fic\_mis\_date** is the date on which the data is entered/loaded in the system.

For example,

- **Day 1**: 1000 records on 1<sup>st</sup> February (fic\_mis\_date)
- **Day 2**: 10 records added on 2nd February(fic\_mis\_date)

If a Full Dataset/Full load, **1000** records on **1st February** and all **1010** records are inserted and processed on **2nd February**.

If Delta load/Delta Dataset, **1000** records on **1st February** and additional **10** records are inserted and processed on **2nd February**.

**NOTE** A full load needs to be run on the first day, and then on subsequent days, either full or delta data sets can be loaded into the **PRE** tables. Whether full or delta is run, the output tables will always contain full data for downstream applications to consume. This allows for the handling of deactivated parties due to matching and merging changes. If loading the **PRE** tables with delta only, records that should no longer be included will not be removed from the system. For this reason, a periodic full run may be required.

The following tables are pre-staging tables for FSDF 808:

- **STG\_PARTY\_MASTER\_PRE:** This table contains Customer details, name, DOB, etc. This table [contains a person or organization that is a party of financial institutions. Here party refers to the](https://docs.oracle.com/cd/E91852_01/homepageCS.htm)  customer, issuer and guarantor, etc. This table will hold the master list of parties and details like party name, age, education, profession, gender etc.
- **STG\_PARTY\_DETAILS\_PRE:** This table contains additional Party details and is an extension of the STG\_PARTY\_MASTER\_PRE table.
- **STG\_PARTY\_EMAIL\_ADDRESS\_PRE**: A party can have multiple email addresses. This table identifies all the email addresses that are associated with a party. Email Address is linked to a party via the purpose type for which this email address is used in relation to a party. For example, the purpose could be a Personal Email Address, Business Email Address, etc.
- **STG\_PARTY\_ADDRESS\_PRE:** A party can have multiple addresses. This table identifies all the addresses that are associated with a party. The address is linked to a party via the purpose type for which this address is used about a party. For example, the purpose could be Mailing Address, Business Address, Home Address, etc.

**NOTE** There should not be double quotes ("") special characters in any attributes. Load to Elastic Search will not consider records containing the double quotes in any of the columns. For example, #15, Ground Floor, **"**VK Circle**,"** 1 st Main Road**,** Bangalore. VK Circle will not be considered as part of the address in the above address.

- **STG\_PARTY\_PHONE\_PRE**: A party can have multiple phone numbers. This table identifies all the phone numbers that are associated with a party. The phone number is linked to a party via the purpose type for which this phone number is used in relation to a party. For example, Purpose could be Home Phone, Business Phone, Mobile Phone, etc.
- **STG\_CUSTOMER\_IDENTIFCTN\_DOC\_PRE**: This table stores the information regarding identification documents provided by customers. There should be a document associated with each Customer Identification Document record. Various documents submitted by the customer are identified by document type as BC- Certificate of Birth, BL- Business License, VR- Vehicle Registration Card or Title, VRC- Voter's Registration Card, etc.

The following tables are pre-staging tables for FSDF 811:

- STG\_PARTY\_MASTER\_PRE
- **STG\_PARTY\_DETAILS\_PRE**
- STG\_PARTY\_EMAIL\_MAP\_PRE
- STG\_ADDRESS\_MASTER\_PRE
- **STG\_PARTY\_ADDRESS\_MAP\_PRE: It stores the mapping ID for a specific customer ID from** STG\_ADDRESS\_MASTER\_PRE.
- STG\_PARTY\_PHONE\_MAP\_PRE
- STG\_CUSTOMER\_IDENTIFCTN\_DOC\_PRE

The following tables are pre-staging tables for FSDF 812:

- STG\_PARTY\_MASTER\_PRE
- **STG\_PARTY\_DETAILS\_PRE**
- STG\_CUSTOMER\_IDENTIFCTN\_DOC\_PRE
- STG\_ADDRESS\_MASTER\_PRE
- STG\_PARTY\_ADDRESS\_MAP\_PRE
- STG\_PARTY\_PHONE\_MAP\_PRE
- STG\_PARTY\_EMAIL\_MAP\_PRE

## **6.3.2 Output Tables**

The equivalent output tables exist in CSA according to the input tables for the FSDF (808, 811, and 812).

For example, if the input table is **STG\_PARTY\_MASTER\_PRE,** the output table will be **STG\_PARTY\_MASTER.** It is the same for FSDF 808, 811, and 812.

After executing the Data survival Job, the output tables store the corresponding global party data.

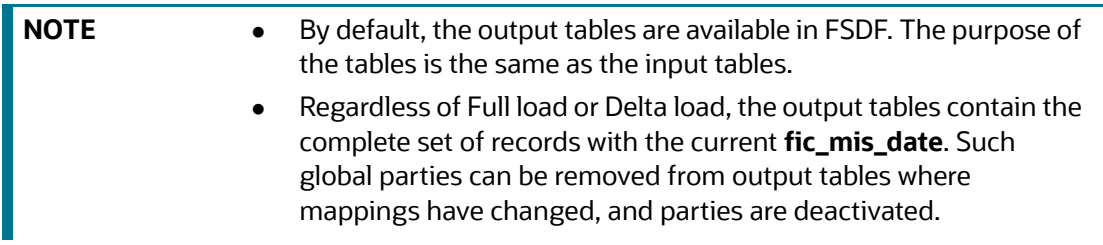

The following are output tables for FSDF 808:

- **STG\_PARTY\_MASTER**
- **STG\_PARTY\_DETAILS**
- STG\_PARTY\_EMAIL\_ADDRESS
- STG\_PARTY\_ADDRESS
- **STG\_PARTY\_PHONE**
- STG\_CUSTOMER\_IDENTIFCTN\_DOC
- **FCC\_ER\_MAPPING:** It stores the mapping between Customer IDs in the input table **STG\_PARTY\_MASTER\_PRE** and Global Party IDs in the output table **STG\_PARTY\_MASTER**.

The [Table](#page-58-0) 15 describes column details in the FCC\_ER\_MAPPING.

<span id="page-58-0"></span>**Table 15: FCC\_ER\_MAPPING Details**

| <b>Column Name</b> | <b>Description</b>                                                                                                    |
|--------------------|----------------------------------------------------------------------------------------------------|
| V_GLOBAL_ID        | It represents the global party id generated after Entity Resolution.                                                                                                    |
| V_ENTITY_ID        | It represents the original entity ids.<br>For example, STG_PARTY_MASTER_PRE.V_PARTY_ID                                                                                                    |
| F_LRI_FLAG         | It indicates the state of a global id. The expected values are 'Y' or 'N'.<br>'Y'indicates active and 'N' indicates inactive.                                                                                                    |
| D_CREATED_DATE     | It stores the date and timestamp of a newly created Global Id from both<br>ER batches and manual actions.<br><b>NOTE:</b>                                                                                                    |
|                    | In case of add scenario, the D_CREATED_DATE column will be updated<br>for the added entity in a global party. Existing entities will remain<br>unchanged.                                                                                                    |
| D_UPDATED_DATE     | It stores the date and timestamp of an updated/deactivated Global Id<br>from ER batches and manual actions.<br><b>NOTE:</b>                                                                                                    |
|                    | In case of split and merge, the D_UPDATED_DATE column will be<br>updated only for the deactivated global ids, and D_CREATED_DATE will<br>be updated for the newly generated global ids.                                                                                                    |
| V_ACTION           | For information about V_ACTION column, see the Table 16.                                                                                                    |
| V_PIPELINE_ID      | It represents the implementation of Entity Resolution flow. For example,<br>you have two pipeline ids for two versions of FSDF (i.e., 811 and 812).                                                                                                    |
| V_COMMENT_ID       | It stores the ID reference of the comments that are entered by a user<br>while performing manual actions on a global party from Manual<br>Decision UI and Merge and Split UI. This column will only store the Id<br>and the respective comment will be stored in the fcc_er_gp_comments<br>table.                                                                                    |
| V_MD_FLAG          | It stores the state of the records upon which manual actions are taken<br>from Manual Decision UI and Merge and Split UI.<br>The expected values are:                                                                                                    |
|                    | MA - Manual Approved / Manual Action<br>PMA - Pending Manual Approval<br>MR - Manual Rejection<br><b>NOTE:</b>                                                                                                    |
|                    | The value in this column will be NULL for the records generated from<br>Entity Resolution batches. The values will be populated for the entities<br>upon which any manual action has been taken from Merge and Split UI.                                                                                                    |
| N_RUN_SKEY         | It signifies the execution identifier of an Entity Resolution batch. This<br>identifier will be updated for all the impacted entities in an ER batch.<br>For example: When a new global party is created, a new entity is added to<br>an existing global party, an existing global party is split, existing global<br>parties are merged or an existing global party is deactivated. |

The [Table](#page-59-0) 16 describes **V\_ACTION** column in the **FCC\_ER\_MAPPING.**

#### <span id="page-59-0"></span>**Table 16: V\_ACTION Details**

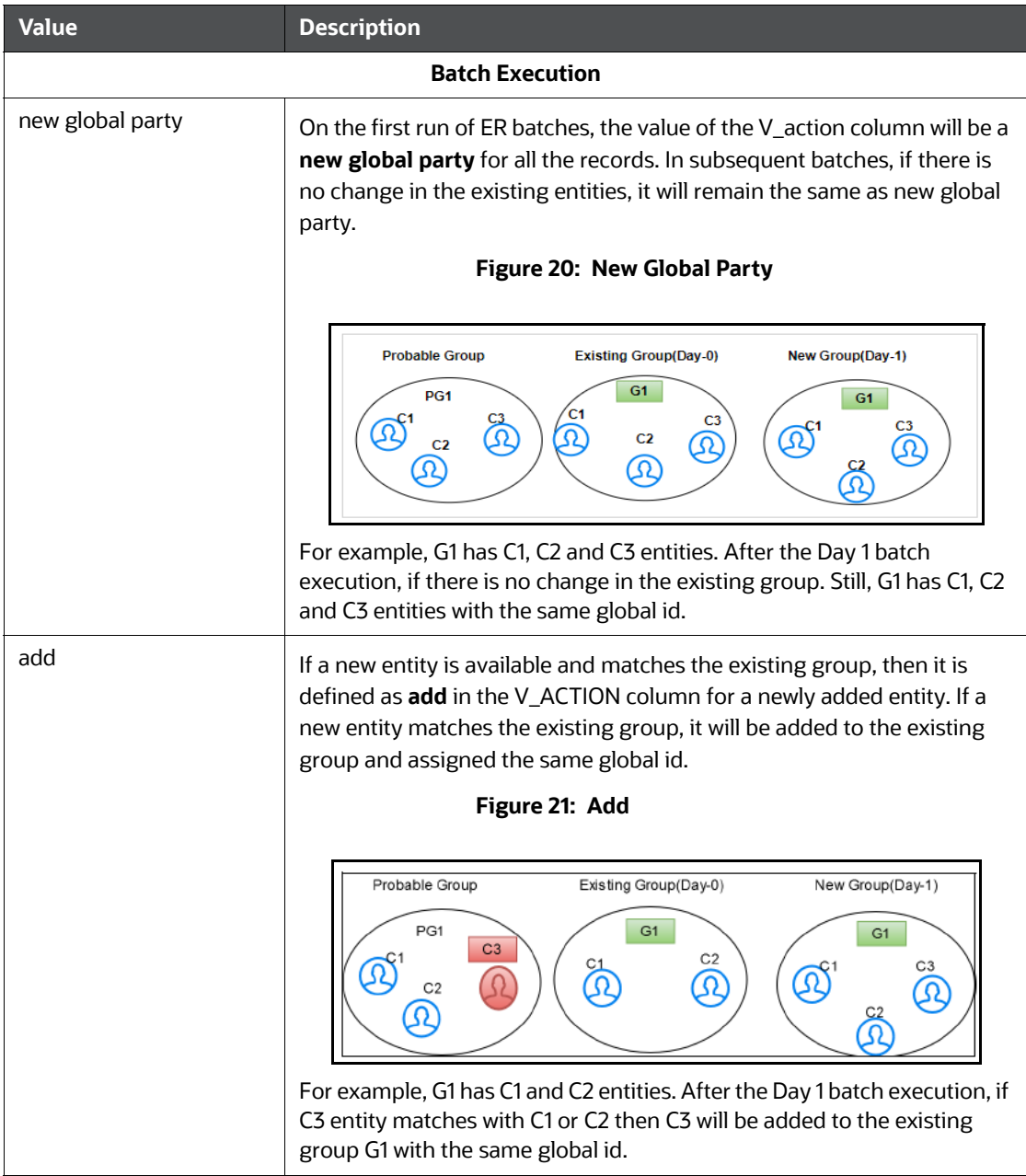

#### **Table 16: V\_ACTION Details**

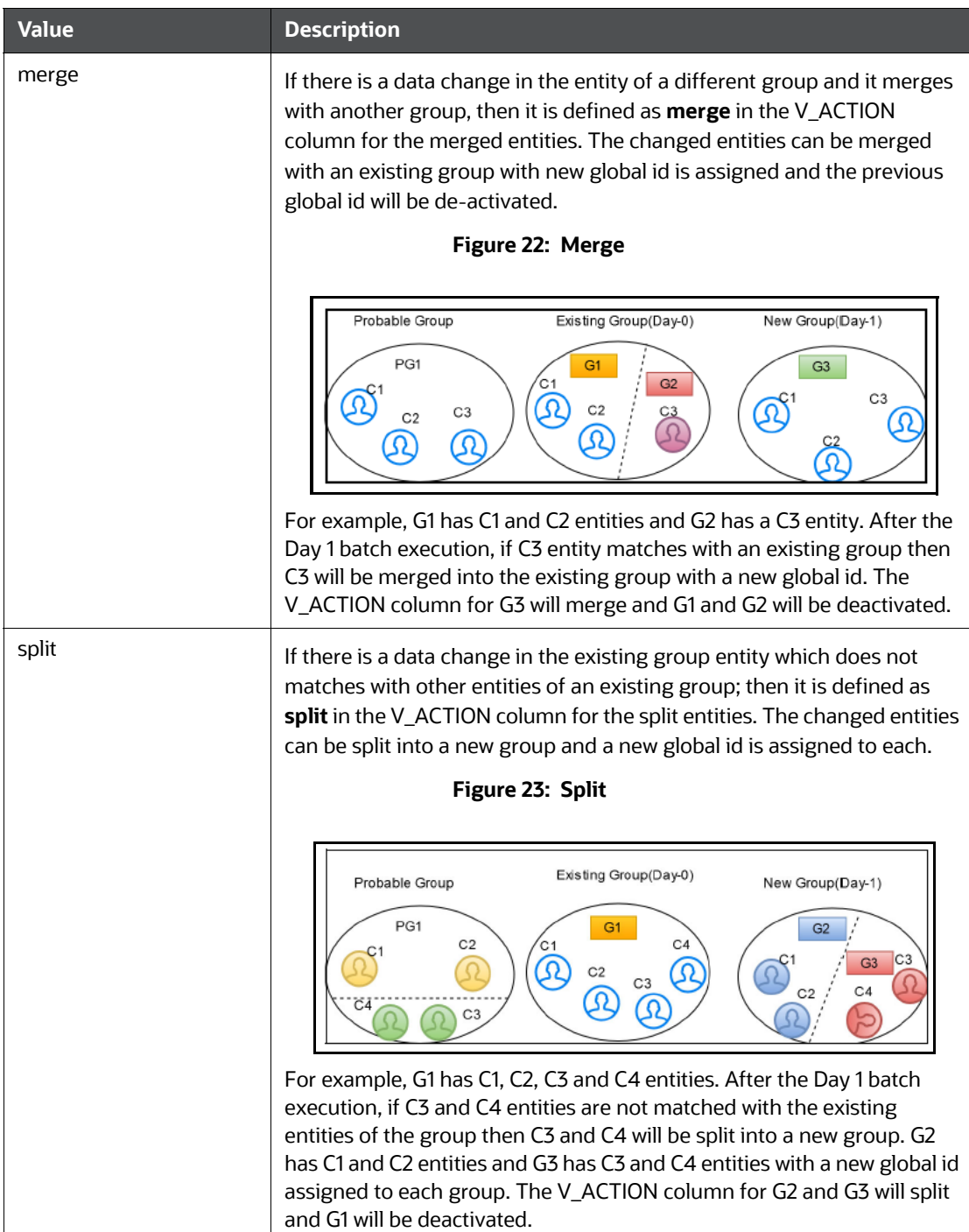

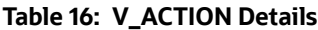

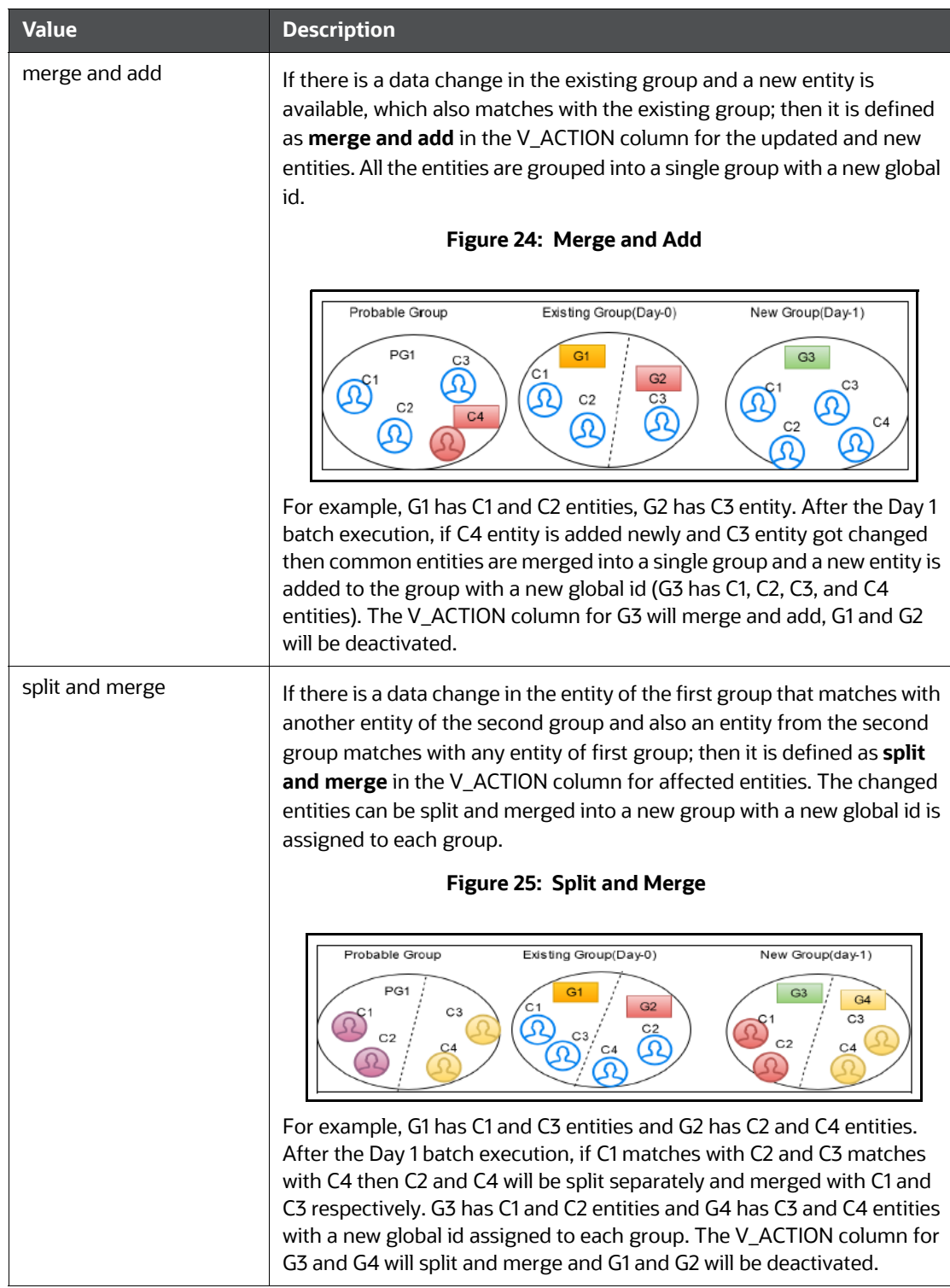

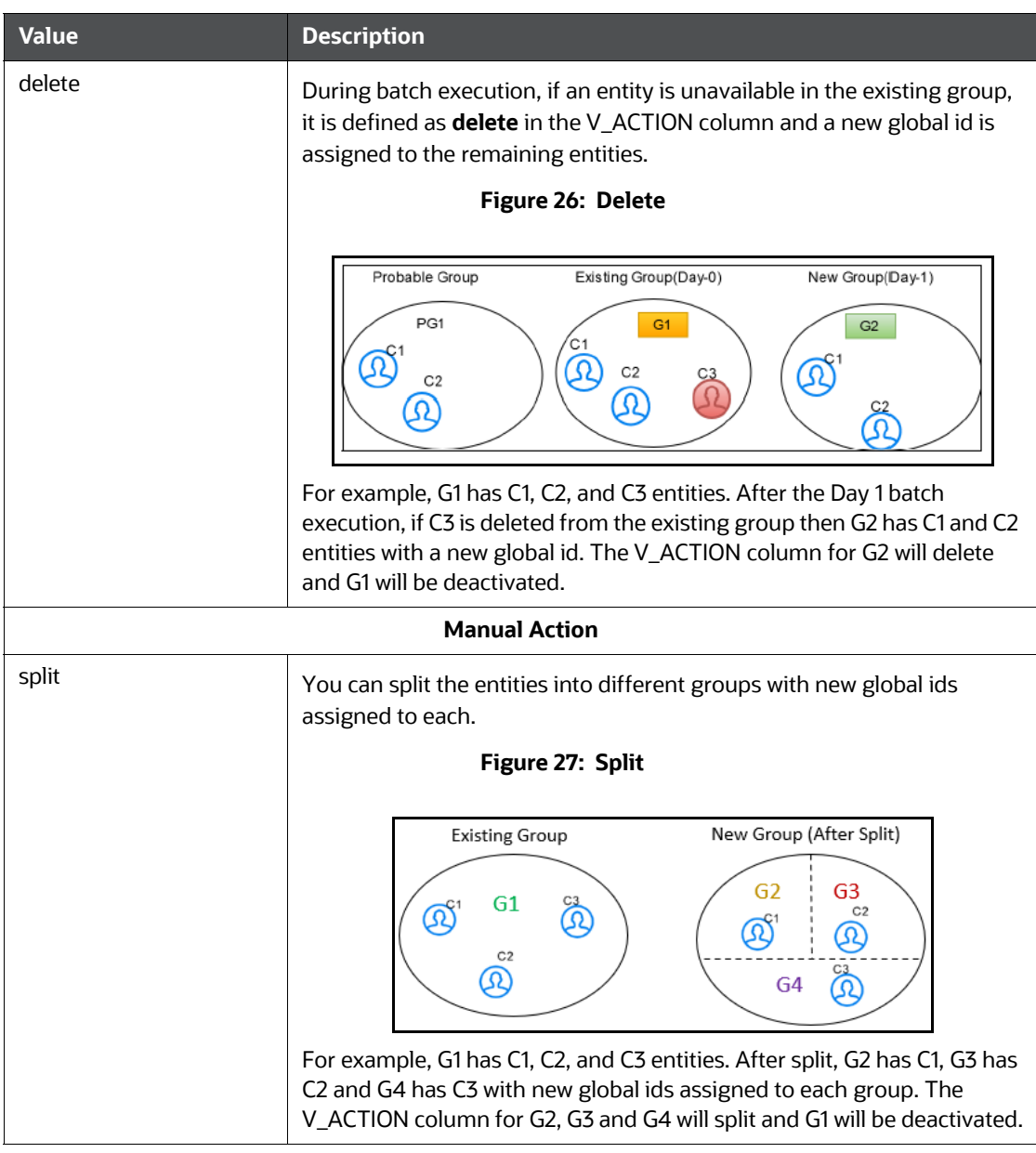

#### **Table 16: V\_ACTION Details**

| <b>Value</b> | <b>Description</b>                                                                                                    |  |
|--------------|----------------------------------------------------------------------------------------------------|--|
| merge        | You can merge the different entities into a single group with a new<br>global id is assigned.                                                                                                    |  |
|              | Figure 28: Merge                                                                                                    |  |
|              | New Group (After Merge)<br><b>Existing Group</b><br>G <sub>3</sub><br>C <sub>2</sub><br>$\Omega$<br>C2<br>G1<br>$^\circledR$<br>G <sub>2</sub>                                                                                                    |  |
|              | For example, G1 has C1 and C2 entities, G2 has C3 entities. After merge,<br>G3 has C1, C2, and C3 entities with a new global id. The V_ACTION<br>column for G3 will merge and G1 will be deactivated.                                                                                                    |  |
| create       | You can create a new entity from the existing group with a new global id<br>is assigned.                                                                                                    |  |
|              | Figure 29: Create                                                                                                    |  |
|              | New Group (After Create)<br><b>Existing Group</b><br>G1<br>G3<br>C <sub>2</sub><br>C <sub>2</sub><br>$\Omega$<br>$\Omega$<br>G <sub>2</sub><br>G <sub>5</sub><br>G4<br>C4<br>C4<br>$\varpi$<br>For example, G1 has C1 and C2 entities, G2 has C3 and C4 entities. After<br>create, G3 has C1 and C2 entities, G4 has C3 entity and G5 has C4 entity<br>with new global ids assigned to each group. The V_ACTION column for<br>G3, G4 and G5 will create and G1 will be deactivated. |  |

**Table 16: V\_ACTION Details**

| <b>Value</b> | <b>Description</b>                                                                                                    |
|--------------|----------------------------------------------------------------------------------------------------|
| re-arrange   | You can re-arrange the entities from another group with a new global id<br>is assigned.<br>Figure 30: Re-arrange                                                                                                    |
|              | New Group (After Re-arrange)<br><b>Existing Group</b><br>G1<br>G3<br>C <sub>2</sub><br>G2<br>G4<br>C <sub>2</sub><br>For example, G1 has C1 and C2 entities, G2 has C3 and C4 entities. After<br>re-arrange, G3 has C1 and C3 entities and G4 has C2 and C4 entities with<br>new global ids assigned to each group. The V_ACTION column for G3<br>and G4 will re-arrange and G1 and G2 will be deactivated. |

**Table 16: V\_ACTION Details**

 **FCC\_ER\_OUTPUT:** It is a subset of all staging tables and stores specific column details from each staging output table.

The following are output tables for FSDF 811:

- **STG\_PARTY\_MASTER**
- **STG\_PARTY\_DETAILS**
- **STG\_PARTY\_EMAIL\_MAP**
- STG\_ADDRESS\_MASTER
- STG\_PARTY\_ADDRESS\_MAP
- STG\_PARTY\_PHONE\_MAP
- STG\_CUSTOMER\_IDENTIFCTN\_DOC
- **FCC\_ER\_MAPPING**
- FCC\_ER\_OUTPUT

The following tables are output tables for FSDF 812:

- **STG\_PARTY\_MASTER**
- STG\_PARTY\_DETAILS
- STG\_PARTY\_EMAIL\_MAP
- STG\_ADDRESS\_MASTER
- STG\_PARTY\_ADDRESS\_MAP
- STG\_PARTY\_PHONE\_MAP
- **STG\_CUSTOMER\_IDENTIFCTN\_DOC**
- FCC\_ER\_MAPPING
- FCC\_ER\_OUTPUT

# <span id="page-65-0"></span>**6.4 Executing the ER Jobs**

You can execute the following available jobs either manually or automatically a using wrapper shell script for Entity Resolution in a specified sequence:

- 1. [Create Index and Load the Data](#page-65-1) (ER Create And Load Data Into Index.sh)
- 2. [Perform Matching](#page-68-0) (ER\_Run\_Bulk\_Similarity\_Job.sh)
- 3. [Data Survival](#page-70-0) (ER\_Run\_Data\_Survival\_Engine.sh)
- 4. [Load Data in FCC\\_ER\\_OUTPUT Table](#page-73-0) (ER\_Run\_Full\_Data\_Output.sh)

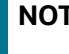

#### **NOTE** You can proceed with data movement from staging to FCDM during **Load Data in FCC\_ER\_OUTPUT Table** execution.

Before running the ER jobs, the user should ensure the following:

- Create an ER Schema
- Grant Permission to ER Schema
- Add ER Schema Wallet details
- Update resource.xml with ER Schema details

See the **Entity Resolution** section in the [OFS Compliance Studio Installation Guide.](https://docs.oracle.com/cd/E91852_01/installCS.htm)

After installation, the user can follow the same steps in Configure the resources. xml for Multiple ER Schemas in [OFS Compliance Studio Installation Guide](https://docs.oracle.com/cd/E91852_01/installCS.htm) to create additional ER schemas.

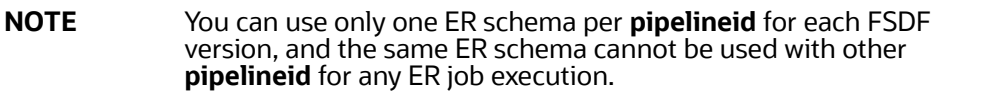

# <span id="page-65-1"></span>**6.4.1 Create Index and Load the Data**

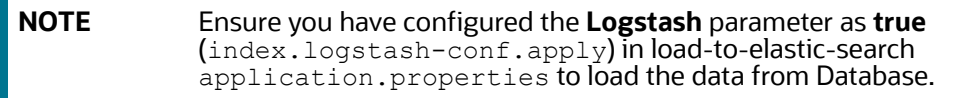

#### **6.4.1.1 Job**

**ER\_Create\_And\_Load\_Data\_Into\_Index.sh** performs the following**:**

- It creates all the output tables required at the different stages of Entity resolution tasks.
	- Input to this job will be pipeline id as an argument so that all the tables related to that pipeline ID will be created.
	- Index view table, Matching output table, Manual matches output table, Merge Map output table, Manual map merge output table, final dataset output tables. This task will create all these tables.

 It creates the index for the given Dataset and loads the data into the index table based on values provided in the **index.pipeline-id** argument.

#### **6.4.1.2 Steps**

- 1. Navigate to <COMPLIANCE\_STUDIO\_INSTALLATION\_PATH>/deployed/ficdb/bin
- 2. Run the following command:

```
./ER_Create_And_Load_Data_Into_Index.sh "<pipelineid>" "<ERSchemaId>" 
"<Load Type>" "<FIC_MIS_DATE>" "<FSDFVersion>" "<Current_Batch>" 
"Source_Batch" "<Data_Origin>"
```
For example, you can use the following commands for the different versions

FSDF 808 version: ./ER Create And Load Data Into Index.sh "CSA 808" "ER1" "DeltaLoad" "20220101" "808" "MAN" "MAN" "US"

FSDF 811 version: ./ER\_Create\_And\_Load\_Data\_Into\_Index.sh "CSA\_811" "ER2" "FullLoad" "20220101" "811" "MAN" "MAN" "US"

FSDF 812 version: ./ER\_Create\_And\_Load\_Data\_Into\_Index.sh "CSA\_812" "ER3" "DeltaLoad" "20220101" "812" "MAN" "MAN" "US"

#### The parameters are as follows:

- **pipelineid**: ER Type has taken as Pipelined ID to execute. For example, CSA\_808, CSA\_812, CSA\_811.
- **ERSchemaId**: ER Schema Id is defined in the resource.xml file. For which schema that you want to run the Batch. This must be the same as specified in the resource. xml file.
- **Load Type:** Load type. It can be either FullLoad or DeltaLoad.
	- **FullLoad**: Clear all the records from the history tables and match all the records based on the **fic\_mis\_date**.
	- **DeltaLoad**: Match the modified and new records with the current **fic\_mis\_date** against all the historical records.
- **FIC\_MIS\_DATE**: The date on which the data is entered/loaded in the system in YYYYMMDD format.
- **FSDFVersion:** The version of the staging tables.
- **Current\_Batch**: The processing group for which batch needs to be run. (Only one batch can run at a time for a processing group.)
- **Source\_Batch**: Future parameter. You can use the same value as the current batch for now.
- **Data\_Origin:** Origin of data.

#### **6.4.1.3 Additional Configurations**

To enhance the efficiency of history maintenance and delta processing, perform the following:

**ATTENTION** The default values are based on hardware configurations (**Eightcore CPU** and **64 GB RAM**) and delta size (**ten million** records).

- 1. Log in to ER Schema.
- 2. Navigate to the **FCC\_ER\_CONFIG** table and configure the **V\_PARAM\_VALUE** value based on the DB performance.

You can modify the following parameters in the table with **Pipeline\_ID** as **CSA\_812** before executing the job based on your volume of data:

- **PREV\_CHUNKS:** The number of chunks of history tables during the last execution of the job. By default, it is set to **10**. You should not modify the value. This parameter value will be modified automatically when you modify the **TODAY\_CHUNKS** value and execute the job successfully.
- **TODAY\_CHUNKS**: The number of chunks of history tables for the current day/date. By default, it is set to **10**. You can modify this value to change the number of chunks to be processed in the respective history tables when the job execution time is longer.

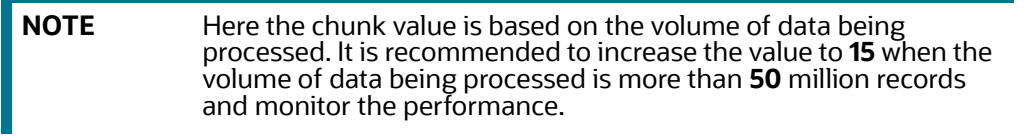

 **MAX\_JOBS**: Maximum number of jobs to schedule in the Database at a time. By default, it is set to **35**. You can modify this value to reduce job execution time.

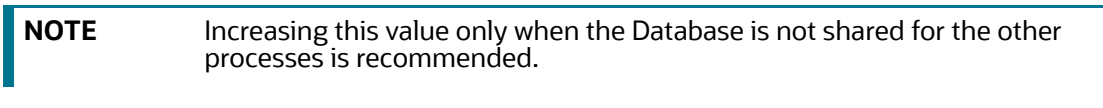

 **CHUNK\_SIZE**: The number of records to process in one chunk. It is set to **2000000** (2 million records in each chunk) by default.

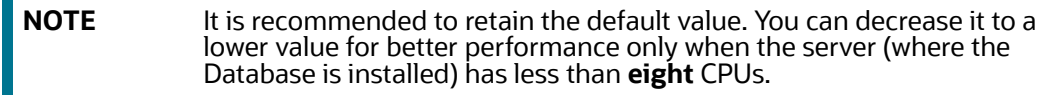

3. Save the changes.

#### **6.4.1.3.1 Profiler Table**

The table, **ER\_PERFORMANCE\_TIME\_PROFILER** in ER schema, helps the user track the current status of the batch and debug performance issues.

The **ER\_PERFORMANCE\_TIME\_PROFILER** table stores the queries that are executed during delta processing. Here are a few parameters that help to debug which query is failed:

- **V\_TABLE\_NAME**: It stores the table name for which the query was executed.
- **N\_CHUNK**: It stores the chunk number that is executed.
- **D\_STARTTIME**: It stores Database time when the query starts to execute.
- **D\_ENDTIME**: It stores the Database time when the query got executed.
- **V\_TOTAL\_TIME**: It stores the duration of the query execution.
- **V\_STATUS**: Current status of the query. The values are **START**, **RUNNING**, or **END**.
- **V\_QUERY**: It stores the query that was executed.
- **N\_RUN\_SKEY**: It stores the **runSKey** value of the currently executing job.

To check the query status, perform the following:

1. Log in to ER Schema.

2. Run the following command:

SELECT \* FROM ER PERFORMANCE TIME PROFILER WHERE N RUN SKEY = <CURRENT\_RUNSKEY>

For example,

SELECT  $*$  FROM ER PERFORMANCE TIME PROFILER WHERE N RUN SKEY = 200

3. Check **V\_STATUS**. The status other than the **END** value indicates the failed query.

#### **6.4.1.3.2 Cleanup Steps for Job Termination**

Perform the clean-up steps when you manually terminate the **Create Index and Load Data** job. See [Clean-up Steps When the Create Index and Load Data Job Terminated Manually.](#page-247-0)

## <span id="page-68-0"></span>**6.4.2 Perform Matching**

#### **6.4.2.1 Job**

The **ER** Run Bulk Similarity Job.sh triggers the matching engine to generate the matches in the match output table for rulesets saved against a pipeline-id argument for fetching rulesets.

#### **6.4.2.2 Steps**

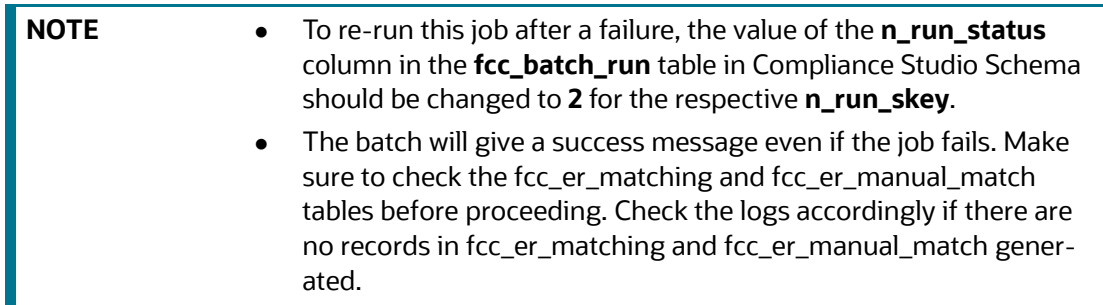

- 1. Navigate to <COMPLIANCE STUDIO INSTALLATION PATH>/deployed/ficdb/bin
- 2. Run the following command:

./ER\_Run\_Bulk\_Similarity\_Job.sh "<pipelineid>" "<ERSchemaId>""<Match Type>" "<Current Batch>"

For example, you can use the following commands for the different versions

**FSDF 808 version**: ./ER\_Run\_Bulk\_Similarity\_Job.sh "CSA\_808" "ER1" "delta" "MAN"

**FSDF 811 version:** ./ER\_Run\_Bulk\_Similarity\_Job.sh "CSA\_811" "ER2" "full" "MAN"

**FSDF 812 version:** ./ER\_Run\_Bulk\_Similarity\_Job.sh "CSA\_812" "ER812SRA02" "DeltaLoad" "CSA\_812"

The parameters are as follows:

- **pipelineid**: ER Type has taken as Pipelined ID to execute. For example, CSA\_808, CSA\_812, CSA\_811.
- **ERSchemaId**: ER Schema Id is defined in the resource. xml file. For which schema do you need to run the batch. This must be the same as specified in the resource.  $x$ ml file.
- **Match Type**: It processes the records based on the dataset, either Full Load or Delta Load.
- **Current\_Batch**: The processing group for which batch needs to be run. (Only one batch can run at a time for a processing group.)

**NOTE** If the Bulk Similarity Edge job fails internally due to Incorrect schema details and then returns a success message. You can check the log file in <COMPLIANCE\_STUDIO\_INSTALLATION\_PATH>/deployed/logs for more details on the failure.

#### **6.4.2.3 Matching Output**

The results of the ER matching are stored in the following tables:

- **FCC\_ER\_MATCHING**: The results that exceed the automatic threshold limit are stored.
- **FCC\_ER\_MANUAL\_MATCH**: The results between the automatic and manual thresholds are stored.

You can see the following details for the above tables:

- **SCORE:** Score of the match between Source and Target Entity
- **MATCH\_DESCRIPTION:** Describes the attributes responsible for matching
- **SRC\_DESC:** Describes attributes of Source considered for matching
- **TRG\_DESC**: Describes attributes of Target considered for matching
- **V\_PIPELINE\_ID**: Describes the Pipeline Id of ER Type
- **N\_RULESET\_ID:** Describes the Ruleset responsible for matching
- **SRC\_ORIGINAL\_ID**: Describes the unique identifier for the Source entity
- **TRG\_ORIGINAL\_ID:** Describes the unique identifier for the Target entity

#### **6.4.2.3.1 Cleanup Steps for Job Termination**

Perform the clean-up steps when you manually terminate the **Bulk Similarity** job. See [Clean-up Steps](#page-249-0)  [When the Bulk Similarity Job Terminated Manually](#page-249-0) section.

# <span id="page-70-0"></span>**6.4.3 Data Survival**

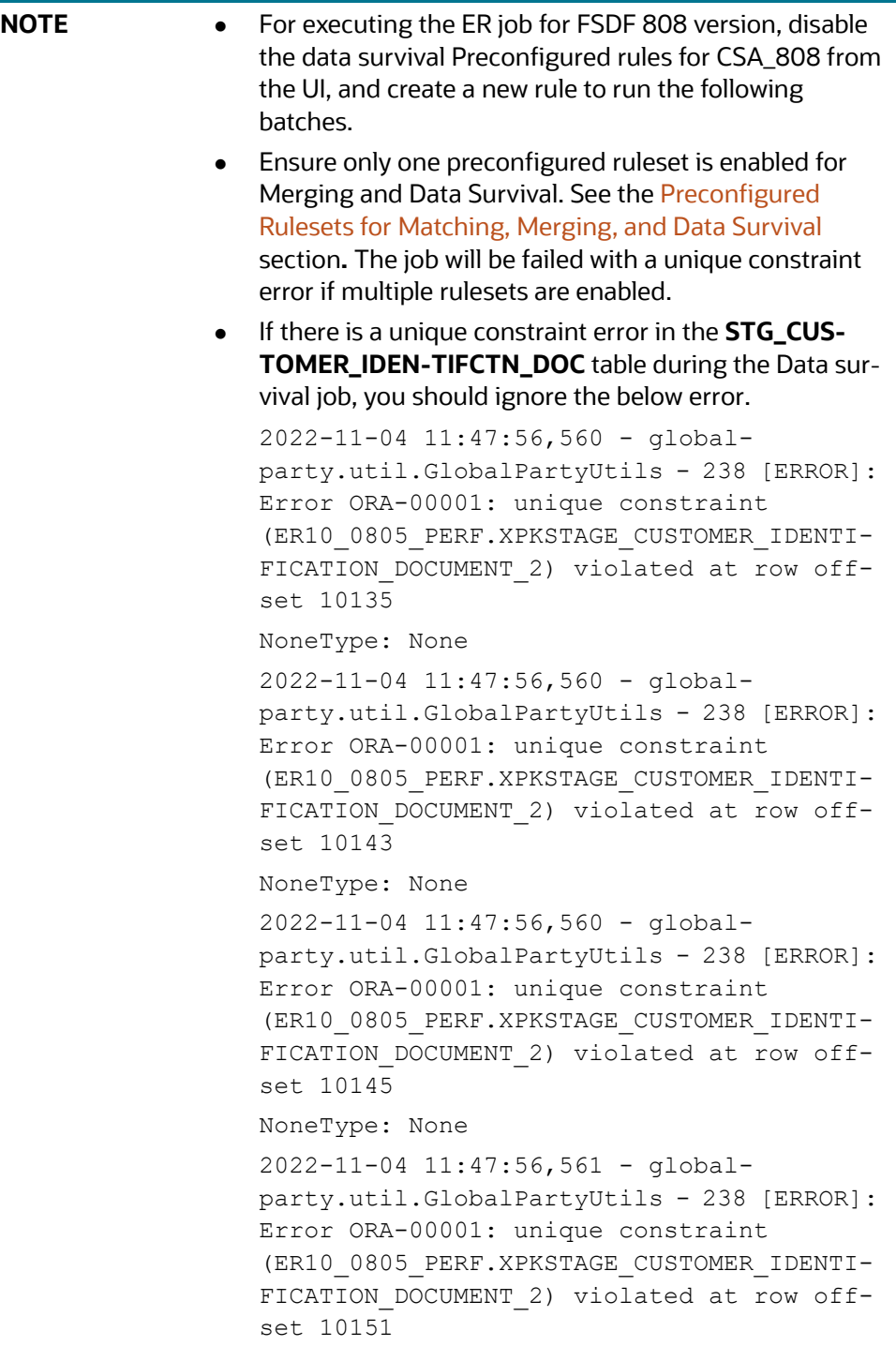

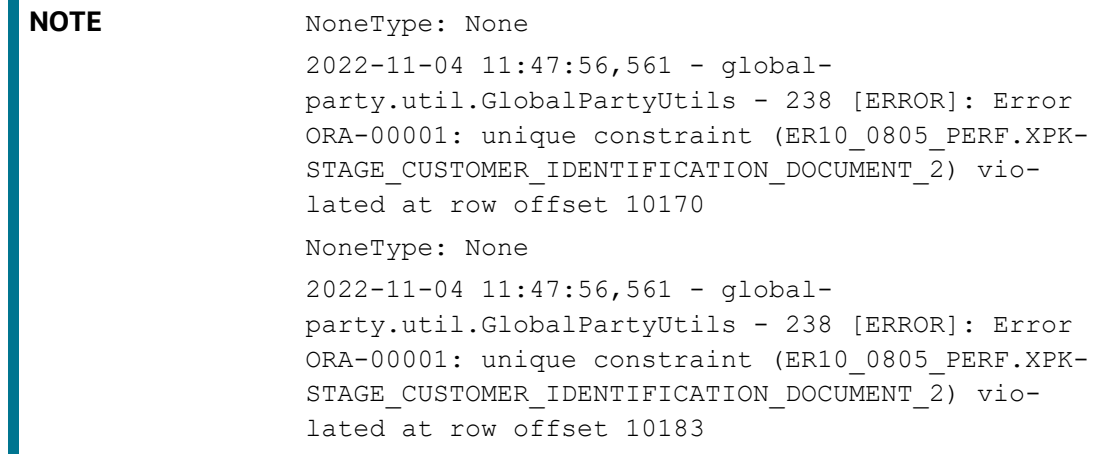

#### **6.4.3.1 Job**

The ER\_Run\_Data\_Survival\_Engine.sh job performs the following:

- **ER\_Merge\_Engine**: It triggers the merge engine, and records will be inserted in the mapping table based on the merge rules saved against the pipeline id argument.
- **ER\_Data\_Survival\_Engine**: It triggers the data survival engine, and final outputs will be stored in tables based on the dataset survival rule stored against pipeline id.

#### **6.4.3.2 Steps**

**NOTE** To re-run this job after a failure, the value of the **n\_run\_status** column in the **fcc\_batch\_run** table in Compliance Studio Schema should be changed to **4** for the respective **n\_run\_skey**.

- 1. Navigate to <COMPLIANCE\_STUDIO\_INSTALLATION\_PATH>/deployed/ficdb/bin
- 2. Run the following command:

./ER\_Run\_Data\_Survival\_Engine.sh "<pipelineid>" "<ERSchemaId>" "<ERSchemaName>" "<Current Batch>" "<Match Type>" "<FIC\_MIS\_DATE>"

For example, you can use the following commands for the different versions

**FSDF 808 version:** ./ER\_Run\_Data\_Survival\_Engine.sh "CSA\_808" "ER1" "ER1ABC" "MAN" "delta" "20151210"

**FSDF 811 version**: ./ER\_Run\_Data\_Survival\_Engine.sh "CSA\_811" "ER2" "ER2EFG" "MAN" "delta" "20151210"

**FSDF 812 version**: ./ER\_Run\_Data\_Survival\_Engine.sh "CSA\_812" "ER812SRA02" "CSA\_812" "CSA\_812" "DeltaLoad" "20151210"

The parameters are as follows:

- **pipelineid**: ER Type has taken as Pipelined ID to execute. For example, CSA\_808, CSA\_812, CSA\_811.
- **ERSchemald:** ER Schema Id is defined in the resource. xml file. For which schema do you need to run the batch. This must be the same as specified in the resource.xml file.
- **ERSchemaName:** Entity Resolution schema alias name.
- **Current\_Batch**: The processing group for which batch needs to be run. (Only one batch can run at a time for a processing group.)
- **Match Type**: It processes the records based on the Full Load or Delta Load dataset.
- **FIC\_MIS\_DATE:** The date on which the data is entered/loaded in the system in YYYYMMDD format.

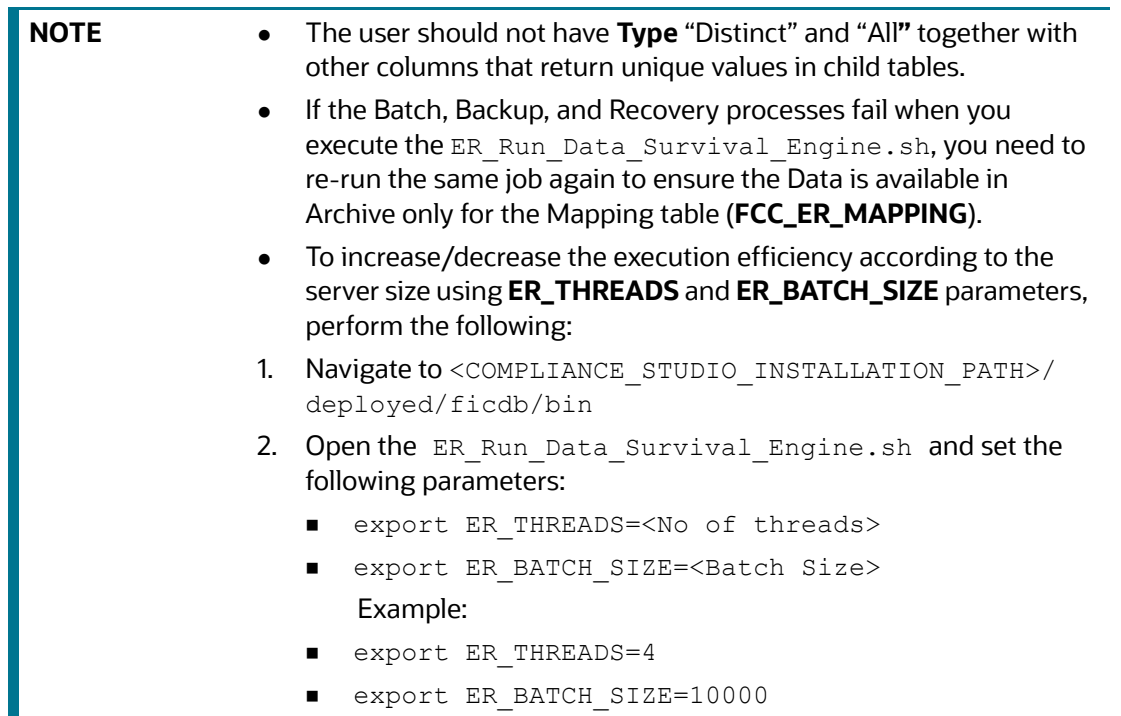

- 3. Validate to ensure Global party IDs are generated for the Entities in the following Staging Output tables after executing the job:
	- STG\_PARTY\_MASTER
	- STG\_PARTY\_DETAILS
	- STG\_PARTY\_EMAIL\_MAP
	- STG\_PARTY\_PHONE\_MAP
	- STG\_ADDRESS\_MASTER
	- STG\_PARTY\_ADDRESS\_MAP
	- STG\_CUSTOMER\_IDENTIFCTN\_DOC

**NOTE** Data Survival process expects the above STG tables to retain the snapshot of the previous **FIC\_MIS\_DATE** to complete the process successfully.

#### **6.4.3.2.1 Cleanup Steps for Job termination**

Perform the clean-up steps when you manually terminate the **Data Survival** job. See [Clean-up Steps](#page-250-0)  [When the Data Survival Job Terminated Manually](#page-250-0) section.

## <span id="page-73-0"></span>**6.4.4 Load Data in FCC\_ER\_OUTPUT Table**

### **6.4.4.1 Job**

The **ER\_Run\_Full\_Data\_Output.sh** job executes the SQL procedure that joins the following staging output tables and populates data for the split and merge UI:

- $\bullet$  STG PARTY MASTER
- $\bullet$  STG PARTY DETAILS
- $\bullet$  STG PARTY EMAIL MAP
- $\bullet$  STG PARTY PHONE MAP
- $\bullet$  STG ADDRESS MASTER
- $\bullet$  STG PARTY ADDRESS MAP
- STG\_CUSTOMER\_IDENTIFCTN\_DOC

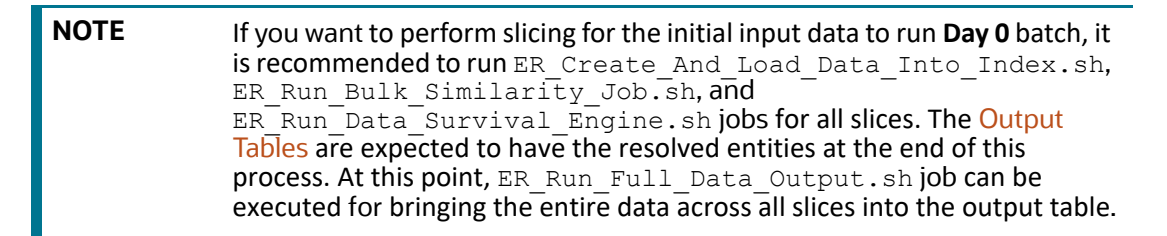

### **6.4.4.2 Steps**

**NOTE** To re-run this job after a failure, the value of the **n\_run\_status** column in the **fcc\_batch\_run** table in Compliance Studio Schema should be changed to **6** for the respective **n\_run\_skey**.

- 1. Navigate to <COMPLIANCE\_STUDIO\_INSTALLATION\_PATH>/deployed/ficdb/bin
- 2. Run the following command:

./ER\_Run\_Full\_Data\_Output.sh "<pipelineid>" "<ERSchemaId>" "<FIC MIS DATE>" "<Current Batch>" "<Load Type>"

For example, you can use the following commands for 812 version:

#### **FSDF 812 version**:

- ./ER Run Full Data Output.sh "CSA 812" "ER3" "20151218" "MAN" "DeltaLoad"
- ./ER Run Full Data Output.sh "CSA 812" "ER3" "20151218" "MAN" "FullLoad"

The parameters are as follows:

 **pipelineid**: ER Type has taken as Pipelined ID to execute. For example, CSA\_808, CSA\_812, CSA\_811.

- **ERSchemald**: ER Schema Id is defined in the resource. xml file. For which schema do you need to run the batch. This must be the same as specified in the resource.xml file.
- **Load Type:** Load type. It can be either FullLoad or DeltaLoad.
	- **FullLoad**: Clear all the records from the history tables and match all the records based on the **fic\_mis\_date**.
	- **DeltaLoad**: Match the modified and new records with the current **fic\_mis\_date** against all the historical records.
- **FIC\_MIS\_DATE:** The date on which the data is entered/loaded in the system.
- **Current\_Batch**: The processing group for which batch needs to be run. (Only one batch can run at a time for a processing group.)
- 3. Validate specific column details are loaded in **FCC\_ ER\_OUTPUT** table from each staging output table for the Entities after executing the job.

#### **6.4.4.2.1 Cleanup Steps for Job termination**

Perform the clean-up steps when you manually terminate the **Load Data in the FCC\_ER\_OUTPUT** job. See [Clean-up Steps When the Load Data in FCC\\_ER\\_OUTPUT Job Terminated Manually](#page-252-0) section.

## **6.4.5 Initial Run for High Volume Data**

The initial run (Day 0) of Entity Resolution on a high volume of data is expected to take a longer time and more resources based on the performance. For an efficient initial run (Day 0), you can run the utility scrip to a faster turn-around time for individual batches as the load is moderately low. See [Data](#page-257-0)  [Slicing Utility Script](#page-257-0) for more details.

### **6.4.6 Status Codes**

The **fcc\_batch\_run** table in Compliance Studio Schema explains the status codes generated for ER

jobs. See the status codes in **n\_run\_status** column for respective **n\_run\_skey** values.

[Table](#page-74-0) 17 lists the ER job status codes:

#### <span id="page-74-0"></span>**Table 17: ER Job Status Codes**

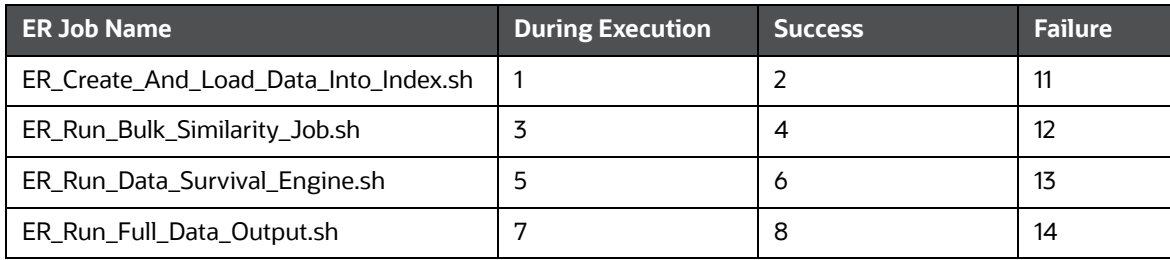

## **6.4.7 Using Wrapper Shell Script**

You can execute the following jobs automatically using wrapper shell script (Wrapper Run ER.sh) for Entity Resolution in a specified sequence:

- 1. [Create Index and Load the Data](#page-65-0) (ER Create And Load Data Into Index.sh)
- 2. [Perform Matching](#page-68-0) (ER\_Run\_Bulk\_Similarity\_Job.sh)
- 3. [Data Survival](#page-70-0) (ER\_Run\_Data\_Survival\_Engine.sh)
- 4. [Load Data in FCC\\_ER\\_OUTPUT Table](#page-73-0) (ER\_Run\_Full\_Data\_Output.sh)

#### **6.4.7.1 Steps**

- 1. Navigate to <COMPLIANCE\_STUDIO\_INSTALLATION\_PATH>/deployed/ficdb/bin
- 2. Run the following command:

```
nohup ./Wrapper_Run_ER.sh "<pipelineid>" "<ERSchemaId>" "<Load_Type>"
"<FIC MIS DATE>" "<FSDF Version>" "<Current Batch>" "<Source Batch>"
"<Data Origin>" "<ERSchemaName>" &
```
For example, you can use the following commands for 812 version:

nohup ./Wrapper\_Run\_ER.sh "CSA\_812" "ER\_CWI\_C12\_342\_ALIAS" "DeltaLoad" "20151212" "812" "CSA\_812" "CSA\_812" "US" "ER\_CWI\_C12\_342" &

The parameters are as follows:

- **pipelineid**: ER Type has taken as Pipelined ID to execute. For example, CSA\_808, CSA\_812, CSA\_811.
- **ERSchemaId**: ER Schema Id is defined in the resource. xml file. For which schema do you need to run the batch. This must be the same as specified in the  $resource$ .  $xml$  file.
- **ERSchemaName:** Entity Resolution schema alias name.
- **Current\_Batch:** The processing group for which batch needs to be run. (Only one batch can run at a time for a processing group.)
- **Match Type**: It processes the records based on the Full Load or Delta Load dataset.
- **FIC\_MIS\_DATE:** The date on which the data is entered/loaded in the system in YYYYMMDD format.
- 3. Validate to ensure Global party IDs are generated for the Entities in the following Staging Output tables after executing the job:
	- STG PARTY MASTER
	- STG\_PARTY\_DETAILS
	- STG\_PARTY\_EMAIL\_MAP
	- STG PARTY PHONE MAP
	- STG ADDRESS MASTER
	- STG\_PARTY\_ADDRESS\_MAP
	- STG CUSTOMER IDENTIFCTN DOC

### **6.4.7.1.1 Cleanup Steps for Job termination**

If job is terminated manually, see the following sections:

- For **Create Index and Load Data** job, see [Clean-up Steps When the Create Index and Load Data](#page-247-0)  [Job Terminated Manually](#page-247-0) section.
- For **Bulk Similarity** job, see [Clean-up Steps When the Bulk Similarity Job Terminated Manually](#page-249-0) section.
- **For Data Survival** job, see [Clean-up Steps When the Data Survival Job Terminated Manually](#page-250-0) section.
- For **Load Data in the FCC\_ER\_OUTPUT** job, See [Clean-up Steps When the Load Data in](#page-252-0)  [FCC\\_ER\\_OUTPUT Job Terminated Manually](#page-252-0) section.

For example:

If the wrapper shell script is terminated manually during Bulk Similarity job execution, then you have to perform cleanup for the Bulk Similarity job. After completing the cleanup, execute the Bulk Similarity job and subsequent jobs manually.

# **6.5 Persisting the Data**

Probable groups are created for entities that match. Merge rules are applied to all entities within a probable group to define which entities should be grouped into a global party. Day-on-day changes to the underlying party records may impact the global party group of which they are apart. The following sections show where the match or merge changes may impact a global party and when the global party would be deactivated and new global parties would be created. This can occur when matching criteria change or when groups and manually linked or de-linked.

Note that a change in a non-matching attribute will not change the global party group but may change attributes on the global party record if it impacts the data survival mechanism.

## **6.5.1 No change**

Existing group elements are a subset of probable group elements, and the number of elements is the same in both groups. All elements in the existing Group have the same global id. The existing global id is assigned to probable group elements.

#### **Figure 31: No change**

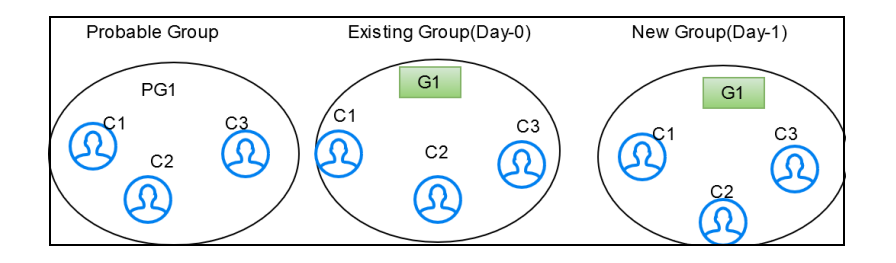

## **6.5.2 Add**

Existing group elements are a subset of probable group elements, and the number of elements in the probable Group is more than the existing Group. Extra elements in the probable Group don't have any global id assigned yet. New elements are added to the existing Group, and the same global id is assigned.

#### **Figure 32: Add**

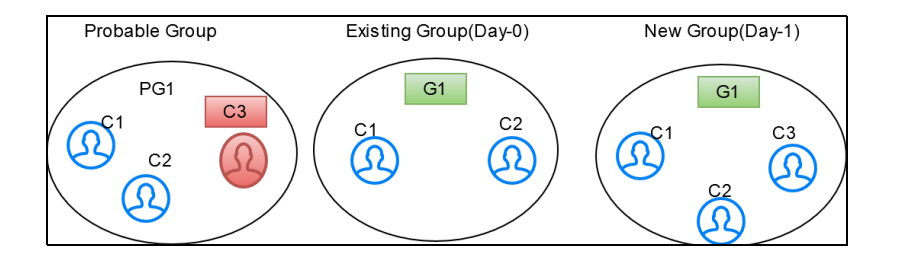

### **6.5.3 Merge**

Existing group elements are a subset of probable group elements, and the number of elements is the same in both groups. Elements in the existing Group have different global ids assigned.

Elements are merged into a single group, and a new global id is assigned.

#### **Figure 33: Merge**

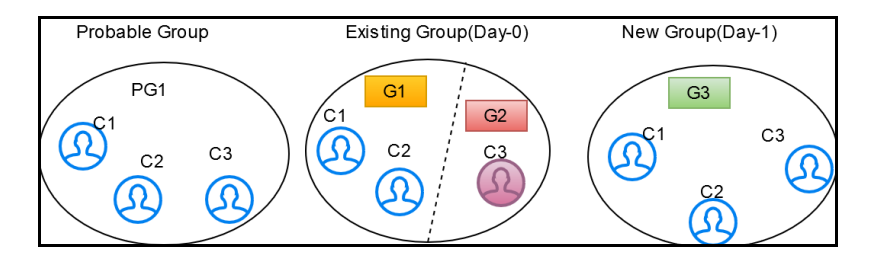

## **6.5.4 Merge and Add**

Existing group elements are a subset of probable group elements, and the number of elements in the probable Group is more than the existing Group. Extra elements in the probable Group don't have any global id assigned yet, and standard elements have different global IDs assigned already. Common elements are merged into a single group, and new elements are added to the Group with a new global id.

#### **Figure 34: Merge and Add**

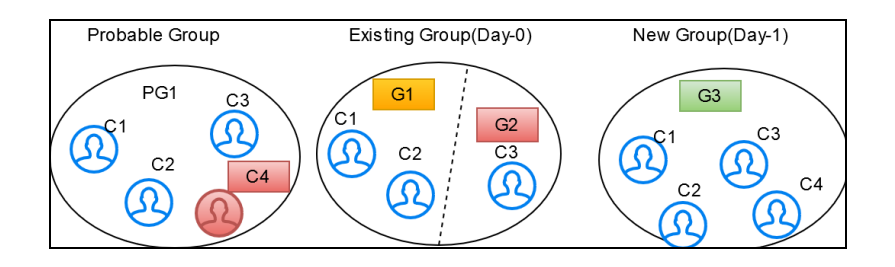

## **6.5.5 Split**

After applying merging rules criteria, if multiple groups are created for elements of a probable group, these elements are also a subset of existing group elements. The number of elements in both probable and existing groups is the same. A single global id is assigned to all elements in the existing Group, and then probable group elements are split-ted into different groups with new global ids assigned to each.

#### **Figure 35: Split**

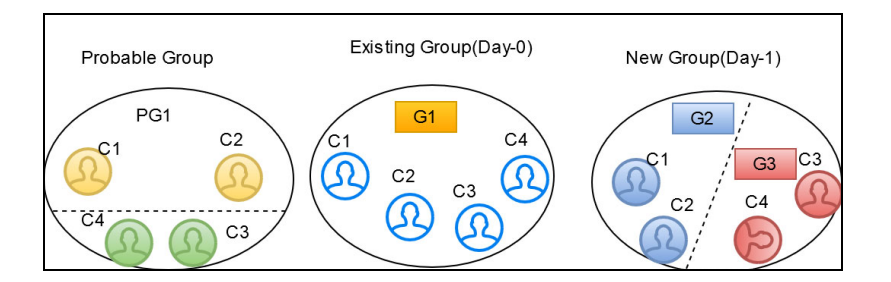

## **6.5.6 Split and Merge**

After applying merging rules criteria, if multiple groups are created for elements of a probable group, these elements are also a subset of existing group elements. The number of elements in both probable and existing groups is the same, and different global ids are assigned to elements in the existing Group, then probable group elements are split into different groups and merged, satisfying the same ruleset criteria with new global ids assigned to each.

#### **Figure 36: Split and Merge**

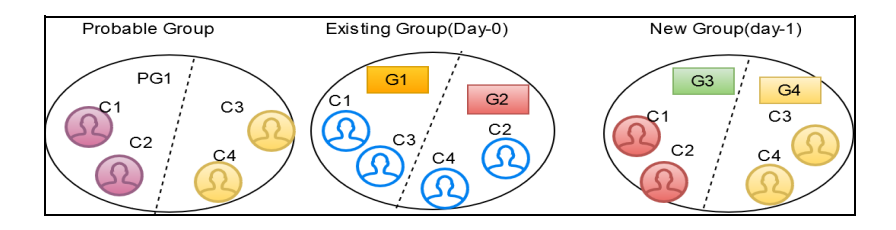

### **6.5.7 Delete**

If an element exists in the existing Group, but the same element doesn't belong to any probable group and doesn't exist in the customer/entity dataset, it is deleted from the existing Group, and a new global id is assigned to the Group.

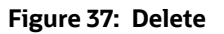

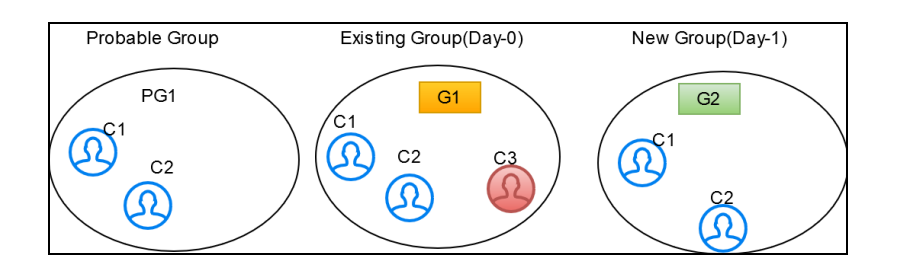

# **6.6 Entity Resolution Metadata**

Metadata tables manage the operation of the Entity Resolution jobs.

## **6.6.1 Default Data in the tables**

The following are the complete set of tables that are used for the ER:

- **The following tables store the table structure definition for Party Master**:
	- **FCC\_M\_ER\_TABLES:** This table contains information about different tables required by the product as part of an Entity Resolution process. The values in the column V\_FSDF\_VERSION differentiate FSDF versions to the tables belong to. This is used for creating Datasets and Data Surviving Rules.
	- **FCC\_M\_ER\_TABLES\_TL:** This table contains translative information for FCC\_M\_ER\_TABLES, with multiple translations based on the Locale column.
	- **FCC\_M\_ER\_COLUMNS:** This table contains information about columns a table has. It has mappings of columns and tables so that you can get the table's available columns information based on table Id. This is used for creating Datasets and Data Surviving Rules.
	- **FCC\_M\_ER\_ATTRIBUTE**: This table contains information about columns. It has a column's information such as logical name and description. This is used for creating Datasets and Data Surviving Rules.
	- **FCC\_M\_ER\_ATTRIBUTE\_COLUMN\_MAP:** This table contains mapping information of attributes and columns. It also stores information about the relationship between tables. This is used for creating Datasets and Data Surviving Rules.
	- **FCC\_M\_ER\_ATTRIBUTE\_TL:** This table contains translative information for table FCC\_M\_ER\_ATTRIBUTE, which can have multiple translation information based on the Locale column.
- **The following tables store the Dataset definition for FSDF 808** and **812**:
	- **FCC\_M\_ER\_DATASET**: This table contains information about Datasets. It has a master (parent) table information like STG\_PARTY\_MASTER\_PRE (when resolving FSDF data), output table, and pipeline Id, and tables where the data will flow when the data survival job is run.
	- **FCC\_M\_ER\_DATASET\_GROUP:** This table contains information about a Group of other tables that are part input dataset. It has an input group table like STG\_PARTY\_ADDRESS\_PRE and also stores the join condition with the Master table, STG\_PARTY\_MASTER\_PRE.
	- **FCC\_M\_ER\_DATASET\_MAP:** This table contains information about the mapping table, which provides the relationship between the Master and Group tables. For example, STG\_PARTY\_ADDRESS\_MAP\_PRE stores the relationship between the STG\_PARTY\_MASTER\_PRE and STG\_PARTY\_ADDRESS\_PRE tables.
	- **FCC\_M\_ER\_DATASET\_TL**: This table contains translative information for table **FCC\_M\_ER\_DATASET**, which can have multiple translations based on the Locale column.
- **The following tables store the Preconfigured Match and Merge Ruleset FSDF 808** and **812**:
	- **FCC\_MATCH\_RULESET**: This table contains the information of the Rulesets created in Matching Rules UI. It gives information like the Pipeline ID, Ruleset Name, and Ruleset Description and contains ruleset details in JSON format.
	- **FCC\_MERGE\_RULESET**: This table contains the information of the Rulesets created in Merge Rules UI. It gives information like the Pipeline ID, Ruleset Name, and Ruleset Description and contains ruleset details in JSON format.
- **The following tables store the Dataset Survival Rule for FSDF 808** and **812**:
	- **FCC\_DATASURV\_RULES**: This table contains the information on the Rules created in Data Survival Rules UI. It gives information like the Pipeline ID, Ruleset Name, and Ruleset Description and contains ruleset details in JSON format. This table contains information only for the Master table.
	- **FCC\_DATASURV\_GROUPS**: This table contains data survival rules, such as rule id, UI JSON, and query JSON. UI JSON is used on the UI side, and query JSON is used as input JSON for the Data survival engine. This table contains information only for child tables.
	- **FCC\_DATASURV\_TYPE**: This table contains information about different Data Survival Algorithms, such as Longest, Latest, Most Common, etc. There is a Type drop-down on Data Survival UI to choose values (fetched from this table) for a particular column.

Data survival rules of out-of-the-box ER pipeline survive the "Latest" data based on FIC\_MIS\_DATE. Since data for ER is always considered as a complete snapshot for the extraction date (FIC\_MIS\_DATE), the FIC\_MIS\_DATE will be standard across the entire snapshot. Hence ER internally considers the additionally maintained D\_LAST\_UPDATED\_DATE column in H\$ tables to find out the latest data for survival. This is achieved by an additional set of metadata maintained in the following tables:

- **FCC\_M\_ER\_PROCESSING\_COLUMNS**: This table stores the table name, column name, and ER pipeline id.
- **FCC\_DS\_REF\_COLUMN\_MAPPING**: This table stores the table name, reference column name (the standard column of the table, i.e., FIC\_MIS\_DATE), target column name (the actual column on which "Latest" should be considered, i.e., D\_LAST\_UPDATED\_DATE), and ER pipeline id.

For Example, the sample records for both tables are as follows:

#### **Figure 38: Sample Record for FCC\_M\_ER\_PROCESSING\_COLUMNS**

| <b>SEV TABLE NAME</b>                                 | <b>8 V COLUMN NAME 8 V PIPELINE ID</b> |
|-------------------------------------------------------|----------------------------------------|
| ISTG PARTY ADDRESS MAP PRE                            | FIC MIS DATE CSA 812                   |
| 2 STG PARTY MASTER PRE                                | FIC MIS DATE CSA 812                   |
| 3 STG CUSTOMER IDENTIFCTN DOC PREFIC MIS DATE CSA 812 |                                        |
| 4 STG PARTY EMAIL MAP PRE                             | FIC MIS DATE CSA 812                   |
| <b>SSTG PARTY PHONE MAP PRE</b>                       | FIC MIS DATE CSA 812                   |
| 6STG PARTY ADDRESS MAP PRE                            | FIC MIS DATE CSA 812                   |

**Figure 39: Sample Record for FCC\_DS\_REF\_COLUMN\_MAPPING**

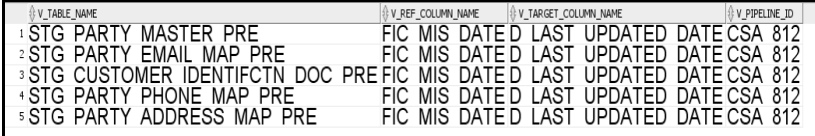

**NOTE** These metadata tables should be seeded with appropriate values in any similar use cases.

- **The following table stores the flattening data query for FSDF 808** and **812**:
	- **FCC\_STUDIO\_ER\_QUERIES:** This table contains queries to fattening data from input tables for each pipeline id. The information in this table can be amended via an API if additional attributes need to be brought into matching.
- **The following tables to populate fields in Match and Merge Ruleset UI for FSDF 808** and **812**:
	- **FCC\_ER\_INDEX:** This table contains the index name on the ruleset UI screen in Source Index Name and Target Index Name Field.
	- **FCC\_IDX\_M\_JSON\_MAP:** This table contains the mapping of each index populated on elastic search, making the initial candidate selection for records to be scored by the matching engine. This is required for Match and Merge Rulesets mapping screen. You need to add custom attributes for mapping manually. For more information on how to map, see the [Steps](#page-81-0) section.
	- **FCC\_ER\_ATTRIBUTES**: This table contains attributes matched in ruleset UI in source and target attribute for the respective index.
	- **FCC\_IDX\_M\_LOOKUP**: This table contains the file name/index name of synonyms and Stopwords, which are used to improve the performance of Name/Address matching.
	- **FCC\_IDX\_M\_LOOKUP\_VALUES**: This table contains populated values for the above index names.
	- **FCC\_ER\_M\_BKP\_CONFIG**: This table contains the backup and failure recovery details.

### **6.6.2 Customize the Data in the Tables for ER types**

Entity Resolution can be adapted for additional use cases by configuring the data in the metadata tables.

### **6.6.2.1 List of tables**

- FCC\_M\_ER\_DATASET
- FCC\_M\_ER\_DATASET\_GROUP
- FCC\_M\_ER\_DATASET\_MAP
- FCC\_M\_ER\_DATASET\_TL
- FCC\_STUDIO\_ER\_QUERIES
- FCC\_ER\_INDEX
- FCC\_IDX\_M\_JSON\_MAP
- FCC\_ER\_ATTRIBUTES

### <span id="page-81-0"></span>**6.6.2.2 Steps**

Perform the following steps to customize the data using API:

- 1. Get the Datasets that exist in the system:
	- a. Configure the hostname.
	- b. Run the following command:

```
curl --location --request GET 'http://<HOSTNAME>:7051/datasurvival/
getDataSet' \
--header 'Content-Type: application/json'
For example,
curl --location --request GET 'http:// hostname.com:7051/datasurvival/
getDataSet' \
```

```
--header 'Content-Type: application/json'
```

```
NOTE To modify the Dataset, you can provide the existing value for
              datasetName to edit the JSON file and modify the other parameters
             except for datasetName in the same file according to the requirement.
```
- 2. Enter the details of the Dataset in the Request JSON.
	- a. Configure the hostname.
	- b. Run the following command:

```
curl --location --request POST 'http://<HOSTNAME>:7051/datasurvival/
createdataset' \
--header 'Content-Type: application/json' \
--data-raw '{
     "fcc_m_er_dataset": {
         "tableId": "",
         "datasetName": "",
         "mapTable": "",
         "matchTable": "",
         "manualMatchTable": "",
         "manualMapTable": "",
         "viewDataset": "",
         "outputTable": "",
"pipelineId":"",
         "statusFl": "",
         "productPartFl": "",
         "code": ""
     },
    "fcc m er dataset tl": {
         "tlTableId": "",
         "locale": "en-US",
         "tlDdatasetName": "Customer811"
     },
    "fcc m er dataset group": [
         {
              "groupTableId": "",
              "mapTableId": "",
              "groupMapTableJoin": "",
              "outputTable": "",
```

```
 "statusFl": "",
              "productPartFl": "",
              "code": "",
"isParent":"Y"
         },
          {
              "groupTableId": "",
              "mapTableId": "",
              "groupMapTableJoin": "",
              "outputTable": "",
              "statusFl": "",
              "productPartFl": "",
              "code": "",
              "isParent":""
         },
          {
              "groupTableId": "",
              "mapTableId": "",
              "groupMapTableJoin": "",
              "outputTable": "",
              "statusFl": "",
              "productPartFl": "",
              "code": "",
"isParent":""
         },
          {
              "groupTableId": "",
              "mapTableId": "",
              "groupMapTableJoin": "",
              "outputTable": "",
              "statusFl": "",
              "productPartFl": "",
              "code": "",
"isParent":""
         },
          {
```

```
 "groupTableId": "",
              "mapTableId": "",
              "groupMapTableJoin": "",
              "outputTable": "",
              "statusFl": "",
              "productPartFl": "",
              "code": "",
"isParent":""
         }
     ],
     "fcc_m_er_dataset_map": [
          {
              "mapTableId": "",
              "datasetMapTableJoin": "",
              "outputTable": "",
              "statusFl": "Y",
              "productPartFl": "Y",
              "code": ""
         }
     ]
}'
```
#### For example,

```
curl --location --request POST 'http:// hostname.com:7051/
datasurvival/createdataset' \
--header 'Content-Type: application/json' \
--data-raw '{
    "fcc m er dataset": {
         "tableId": "220",
         "datasetName": "Customer811",
         "mapTable": "FCC_ER_MAPPING_811",
         "matchTable": "FCC_ER_MATCHING_811",
         "manualMatchTable": "FCC_ER_MANUAL_MATCH_811",
         "manualMapTable": "FCC_ER_MANUAL_MAP_811",
         "viewDataset": "FCC_ER_VIEW_811",
         "outputTable": "STG_PARTY_MASTER",
"pipelineId":"CSA811",
```

```
 "statusFl": "",
         "productPartFl": "",
         "code": ""
     },
    "fcc m er dataset tl": {
         "tlTableId": "220",
         "locale": "en-US",
         "tlDdatasetName": "Customer811"
     },
    "fcc m er dataset group": [
         {
              "groupTableId": "221",
              "mapTableId": "",
              "groupMapTableJoin": "STG_PARTY_MASTER_PRE.V_PARTY_ID = 
STG_PARTY_DETAILS_PRE.V_PARTY_ID",
              "outputTable": "STG_PARTY_DETAILS",
              "statusFl": "",
              "productPartFl": "",
              "code": "",
"isParent":"Y"
         },
         {
              "groupTableId": "226",
              "mapTableId": "",
              "groupMapTableJoin": "STG_PARTY_MASTER_PRE.V_PARTY_ID = 
STG_CUSTOMER_IDENTIFCTN_DOC_PRE.V_CUST_REF_CODE",
              "outputTable": "STG_CUSTOMER_IDENTIFCTN_DOC",
              "statusFl": "",
              "productPartFl": "",
              "code": "",
              "isParent":""
         },
         {
              "groupTableId": "223",
              "mapTableId": "224",
             "groupMapTableJoin": "STG_ADDRESS_MASTER_PRE.V_ADDRESS_ID 
= STG_PARTY_ADDRESS_MAP_PRE.V_ADDRESS_ID",
```

```
 "outputTable": "STG_ADDRESS_MASTER",
             "statusFl": "",
             "productPartFl": "",
             "code": "",
"isParent":""
         },
         {
             "groupTableId": "225",
             "mapTableId": "",
              "groupMapTableJoin": "STG_PARTY_DETAILS_PRE.V_PARTY_ID = 
STG_PARTY_PHONE_MAP_PRE.V_PARTY_ID",
             "outputTable": "STG_PARTY_PHONE_MAP",
             "statusFl": "",
             "productPartFl": "",
             "code": "",
"isParent":""
         },
         {
             "groupTableId": "222",
             "mapTableId": "",
             "groupMapTableJoin": "STG_PARTY_DETAILS_PRE.V_PARTY_ID = 
STG_PARTY_EMAIL_MAP_PRE.V_PARTY_ID",
             "outputTable": "STG_PARTY_EMAIL_MAP",
             "statusFl": "",
             "productPartFl": "",
             "code": "",
"isParent":""
         }
     ],
     "fcc_m_er_dataset_map": [
         {
             "mapTableId": "224",
           "datasetMapTableJoin": "STG PARTY DETAILS PRE.V PARTY ID =
STG_PARTY_ADDRESS_MAP_PRE.V_PARTY_ID",
             "outputTable": "STG_PARTY_ADDRESS_MAP",
             "statusFl": "Y",
             "productPartFl": "Y",
```

```
 "code": ""
            }
      ]
}'
```
- 3. Delete the existing Dataset:
	- a. Configure the hostname.
	- b. Run the following command:

```
curl --location --request POST 'http://<HOSTNAME>:7051/datasurvival/
deleteDataSet' \
--header 'Content-Type: application/json' \
--data-raw '{
"dataSetId":""
"datasetName":""
}'
For example,
curl --location --request POST 'http:// hostname.com:7051/
datasurvival/deleteDataSet' \
--header 'Content-Type: application/json' \
--data-raw '{
"dataSetId":"273"
"datasetName":"Customer811"
}'
```
- 4. Get Dataset Hierarchy for table relation summary:
	- a. Configure the hostname.
	- b. Run the following command:

```
curl --location --request POST 'http://<HOSTNAME>:7051/datasurvival/
getDataSetHierarchySummary' \
--header 'Content-Type: application/json' \
--data-raw '{
     "dataSetId": "",
"datasetName": ""
}'
For example,
curl --location --request POST 'http:// hostname.com:7051/
datasurvival/getDataSetHierarchySummary' \
--header 'Content-Type: application/json' \
```

```
--data-raw '{
     "dataSetId": "273",
"datasetName": "Customer811"
}'
```
- 5. Get Dataset Hierarchy Tables' Data:
	- a. Configure the hostname.
	- b. Run the following command:

```
curl --location --request POST 'http://<HOSTNAME>:7051/datasurvival/
getDataSetHierarchy' \
--header 'Content-Type: application/json' \
--data-raw '{
     "dataSetId": "",
"datasetName": ""
}'
For example,
curl --location --request POST 'http:// hostname.com:7051/
datasurvival/getDataSetHierarchy' \
--header 'Content-Type: application/json' \
--data-raw '{
     "dataSetId": "273",
"datasetName": "Customer811"
}'
```
- 6. To change any field name in the Elastic Search Index for the ER type:
	- a. Modify the value in the QUERY column in the **FCC\_STUDIO\_ER\_QUERIES** to bring the field name in the ES Index.
	- b. Add the QUERY column values to the **V\_IDX\_JSON** column in the **FCC\_STUDIO\_ER\_QUE-RIES**

**NOTE:** Ensure the value is the same in both columns, QUERY, and V\_IDX\_JSON.

- 7. To populate the source and target index on Ruleset UI:
	- a. Add a new record in the table, FCC\_ER\_INDEX.
	- b. Add source and target attributes on respective indexes in the table FCC\_ER\_ATTRIBUTES.
	- c. Create a new Ruleset for the customized ER type(s) in tables in the previous step. See the Creating Rulesets section in the [OFS Compliance Studio User Guide](https://docs.oracle.com/cd/E91852_01/homepageCS.htm) for creating and configuring rulesets.
	- d. Execute the ER jobs with customized ER type(s). For more information on how to execute the jobs, see the [Executing the ER Jobs](#page-65-1) section.

### **6.6.3 Populate the Metadata for Data Survival in Compliance Studio Schema**

The **FCC\_M\_ER\_ATTRIBUTE\_PREC** table in Compliance Studio Schema stores information about the attribute column name, code of the attribute value, and the precedence value.

[Table](#page-89-0) 18 structure with examples:

#### <span id="page-89-0"></span>**Table 18: Metadata**

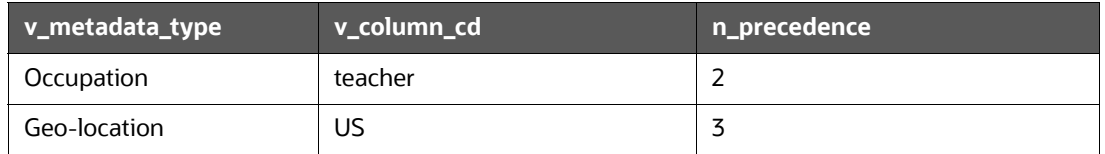

### **6.6.3.1 REST API to Load Metadata into Compliance Studio Schema**

This is used to upload metadata and precedence and update the precedence for existing metadata types in the FCC\_M\_ER\_ATTRIBUTE\_PREC table.

URL: http://<hostname>:7051/datasurvival/loadDataSurvMetadata

#### **Request Method**: POST

**Request Headers**: Content-Type: application/json

#### **Request body:**

```
[{
          "vmetadataType": "Geo Risk",
          "vcolumnCd": "UK",
          "nprecedence": "6"
     },
     {
          "vmetadataType": "Geo Risk",
          "vcolumnCd": "US",
          "nprecedence": "5"
     },
   {
          "vmetadataType": "Geo Risk",
          "vcolumnCd": "FIN",
          "nprecedence": "3"
     } 
]
```
### **6.6.3.2 REST API to Update Metadata Type**

This is used to delete the existing set of metadata and update the metadata type and precedence with a new set of metadata.

**URL**: http://<hostname>:7051/datasurvival/updateMetadataType

**Request Method**: POST

**Request Headers**: Content-Type: application/json

**Request body:** 

```
[{
          "vmetadataType": "Geo Risk",
          "vcolumnCd": "UK",
          "nprecedence": "6"
     },
     {
          "vmetadataType": "Geo Risk",
          "vcolumnCd": "US",
          "nprecedence": "5"
     } 
]
```
### **6.6.3.3 REST API to Get Metadata Type and Precedence**

This is used to get the records available in the precedence table.

URL: http://<hostname>:7051/datasurvival/getAttributePrecMetadata

**Request Method**: GET

**Request Headers**: Content-Type: application/json

### **6.6.3.4 REST API to Delete any Metadata Type**

This is used to delete all records for a specific metadata type in the precedence table.

**URL**: http://<hostname>:7051/datasurvival/ deleteMetadataType?vMetadataType=<Metadata Type>

For example,

http://testserver.oracle.com:7051/datasurvival/ deleteMetadataType?vMetadataType=Occupation

#### **Request Method**: POST

**Request Headers**: Content-Type: application/json

# **7 Configure ETL**

Use this chapter to understand and perform configuration activities before running the extract, transform, and load (ETL) process. The ETL process loads business data from FCDM (BD and ECM), [which can be used by any interpreter. FCDM and External data sources such as ICIJ are processed and](https://docs.oracle.com/cd/E91852_01/installCS.htm)  loaded as a graph in Compliance Studio.

**Topics:**

- [Understand ETL](#page-91-0)
- **•** [Configure the SSH Connection](#page-95-0)
- **[Configure Schema Creation](#page-96-0)**
- [Configure the ICIJ Data](#page-97-0)
- [Configure a Data Source](#page-99-0)
- [Configure Graph](#page-102-0)
- [Apply Graph Fine-Grained Access Control](#page-105-0)

# <span id="page-91-0"></span>**7.1 Understand ETL**

[Use this section to understand how to generate a graph to move source data into the PG](https://docs.oracle.com/cd/E91852_01/installCS.htm)[X server. The](https://docs.oracle.com/cd/E56133_01/latest/reference/overview/graph-model.html)  [following sections provide more insight on data sources, jobs, rulesets, and workflows used in](https://docs.oracle.com/cd/E56133_01/latest/reference/overview/graph-model.html)  Compliance Studio to generate graphs.

### **7.1.1 Data Source**

[The Compliance Studio provides the following ready-to-use data sources:](https://docs.oracle.com/cd/E91852_01/datamodelCS.htm) 

- **FCDM**: The Financial Crime Data Model (FCDM) is the data source for Behavior Detection (BD) and Enterprise Case Management (ECM) Atomic schema tables.
- **ICIJ**: International Consortium of Investigative Journalists (ICIJ) is the data source for external entities like Panama Papers, Paradise Papers, etc. Where input data files are in the .CSV format, these files must be placed in Hadoop Distributed File System (HDFS).

## **7.1.2 Rulesets**

Ruleset facilitates to identify the similarity between two entities within the data source, that is, FCDM to FCDM (customer to customer) or across the data source, that is, FCDM to ICIJ (FCDM entities, customer to customer, and customer to Panama papers) to derive a match and create similarity edges in the graph.

For creating and configuring rulesets, see the **Creating Rulesets** section in the [OFS Compliance Studio](https://docs.oracle.com/cd/E91852_01/homepageCS.htm)  [User Guide.](https://docs.oracle.com/cd/E91852_01/homepageCS.htm)

## **7.1.3 Elasticsearch**

Elasticsearch is a distributed search and analytical engine for all structured and unstructured data types. In Compliance Studio, Node tables are moved to Elasticsearch to get faster responses to identify the entity's relationships.

### **7.1.4 Indices**

An index is a logical namespace that maps to one or more primary shards (a shard is a unit in which Elasticsearch distributes data around the cluster). As a part of the connector's job, the node entities from the graph's data source are populated as indices. The indices are used to query to generate similarity edges in the graph.

### **7.1.5 PGX**

PGX is a toolkit for graph analysis, supporting both efficient graph algorithms and fast SQL-like graph pattern matching queries.

### **7.1.6 ETL and its Workflow**

Compliance Studio's ETL is a process where business and external data can be processed to get a global graph, with entities resolved based on matching rules. This graph can be further queried for investigation.

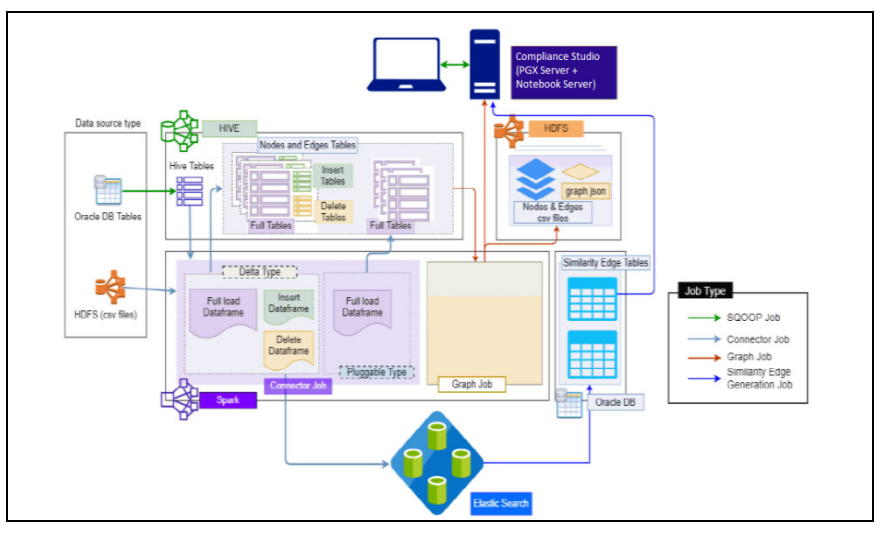

#### **Figure 40: ETL and its Workflow**

ETL has two stages:

- Generation and maintenance of Graph
- Linking entities based on matching rules and updating

In the first stage, the business and external data are collected in HIVE Schema and then transformed based on the query and saved into HIVE tables. The Node type data are updated in elastic search for the second stage of ETL.

ETL classifies an entity into "delta type" or "pluggable type," Based on entity type, it updates the change, referred to as delta, into the graph. The ETL compares data from the previous batch for delta type and recognizes changes as an insert or delete.

Example: To understand the ETL delta, see the [Example of ETL](#page-196-0).

For pluggable type, transaction edges, the data are separated into multiple datasets based on a parameter like 'transaction date' and then are updated into a graph based on the valid transaction date range. ETL also removes older transactions and thus maintains graphs with the desired range of transactions.

In the second stage, based on matching rules (ruleset), the nodes are resolved, and similarity edges are generated, among which edges having similarity scores more than automatic thresholds are directly updated into the graph. Other edges with a score between manual and automatic thresholds can be reviewed from Compliance Studio by users, and as soon as they are approved, these edge(s) are updated on the graph.

### **7.1.7 Jobs**

The ETL process is split into four Jobs: Sqoop Job (if applicable), Connector Job, Graph Loading, and Similarity Edge Generation Job.

The following image illustrates the sequence of the ETL process.

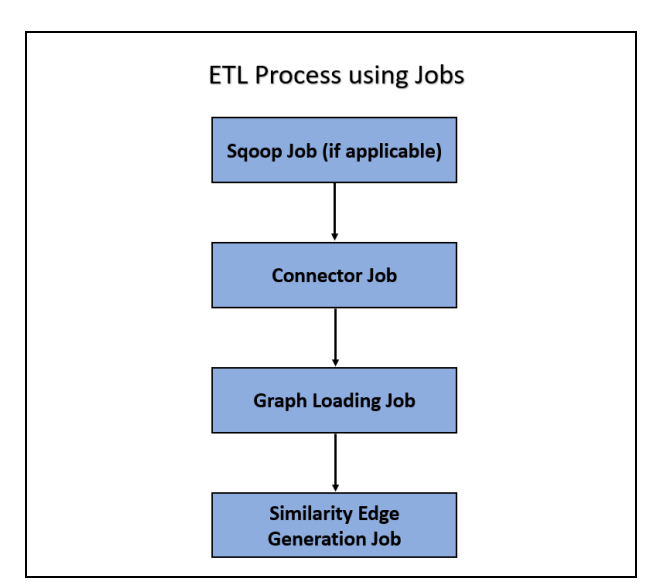

**Figure 41: ETL Process using Jobs**

- Sqoop Job: This task moves data from Behavior Detection (BD) and Enterprise Case Management (ECM) Atomic tables to Hive tables based on the date range. The Sqoop job creates and saves the import and export commands. It specifies parameters to identify and recall the saved job. This recalling or re-executing is used in the incremental import, which can import the incremental data from the RDBMS table to Hive.
- Connector Job: This task transforms data from Hive tables or the  $. \cos v$  files into nodes and edges format and identifies the changes in data loaded between previous and current batches. This task also pushes node tables into Elastic Search.
- Graph Job: This task generates the  $. csv$  files and configuration files for the graph, updates the changes into a graph, and manages transaction edges as per the date range.
- Similarity Edge Generation Job: This task generates the similarity edges based on a ruleset in the Compliance Studio application and adds similarity edges for breaching the automatic threshold into the graph directly.

The following image illustrates the workflow of ETL for specific data sources such as, Ready-to-use data sources, FCDM, and ICIJ:

#### **Figure 42: ETL workflow**

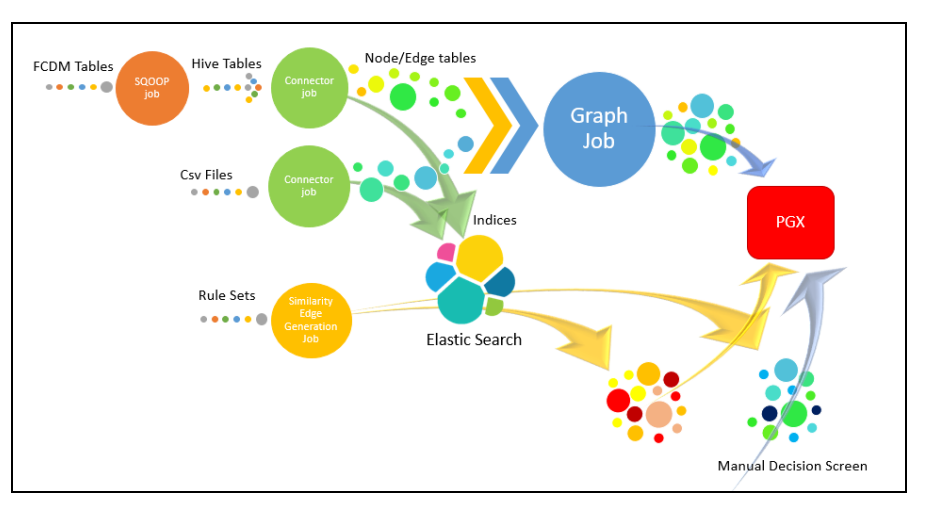

For more information on job execution, see the [Run ETL](#page-109-0) section.

<span id="page-94-0"></span>To understand how to move source data to the PGX server using connector jobs to create graphs in FCDM and ICIJ workflows as tabulated in the [Table](#page-94-0) 19.

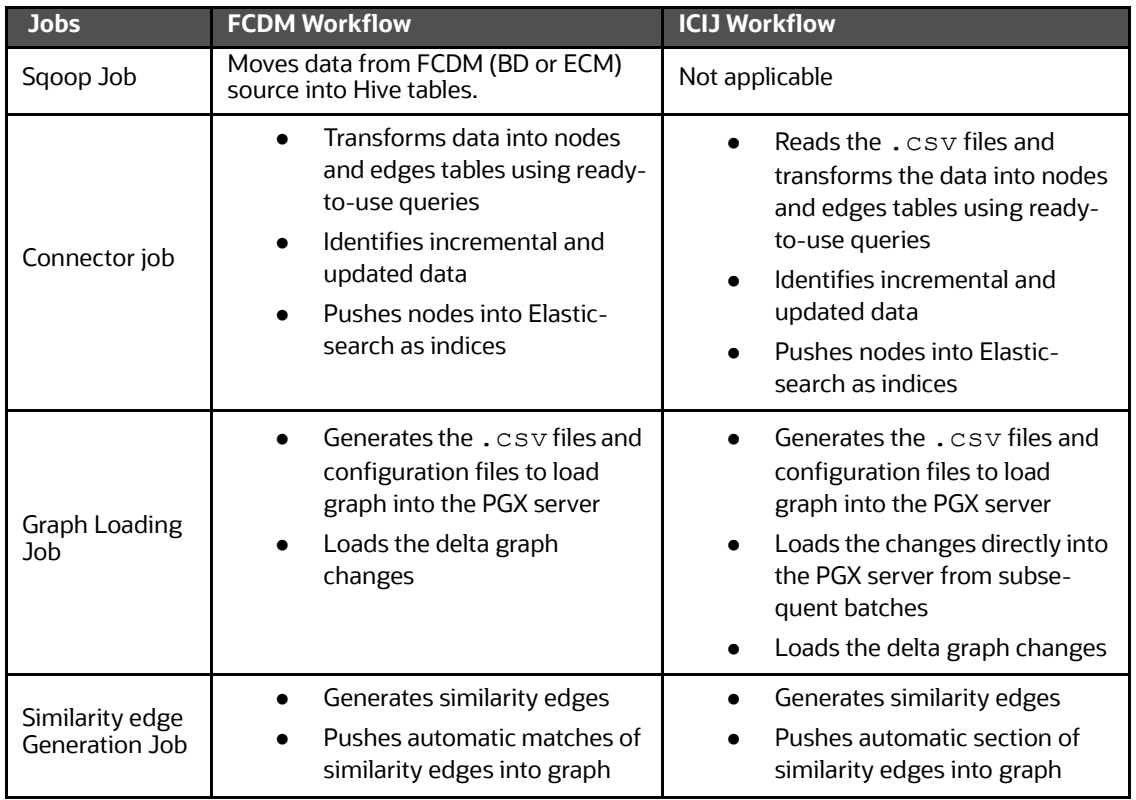

#### **Table 19: FCDM and ICIJ workflows**

After running the ETL process, global graphs are generated. For more information on the ready-to-use Graph Model, see [Graph Model.](#page-95-1)

For more information on job execution, see [Run ETL.](#page-109-0)

## <span id="page-95-1"></span>**7.1.8 Graph Model**

The Oracle Financial Crime Graph Model serves as a window into the financial crimes data lake. It collates disparate data sets into an enterprise-wide global graph, enabling an entirely new set of financial crime use cases. The Graph model enables to accelerate financial crime investigation use cases. The graph model expresses the conditional dependence structure between nodes and edges.

For information on Graph Data Model, see *[Graph Data Model](https://docs.oracle.com/cd/E56133_01/latest/reference/overview/graph-model.html)*.

The following image illustrates the Graph Model.

#### **Figure 43: Graph Model**

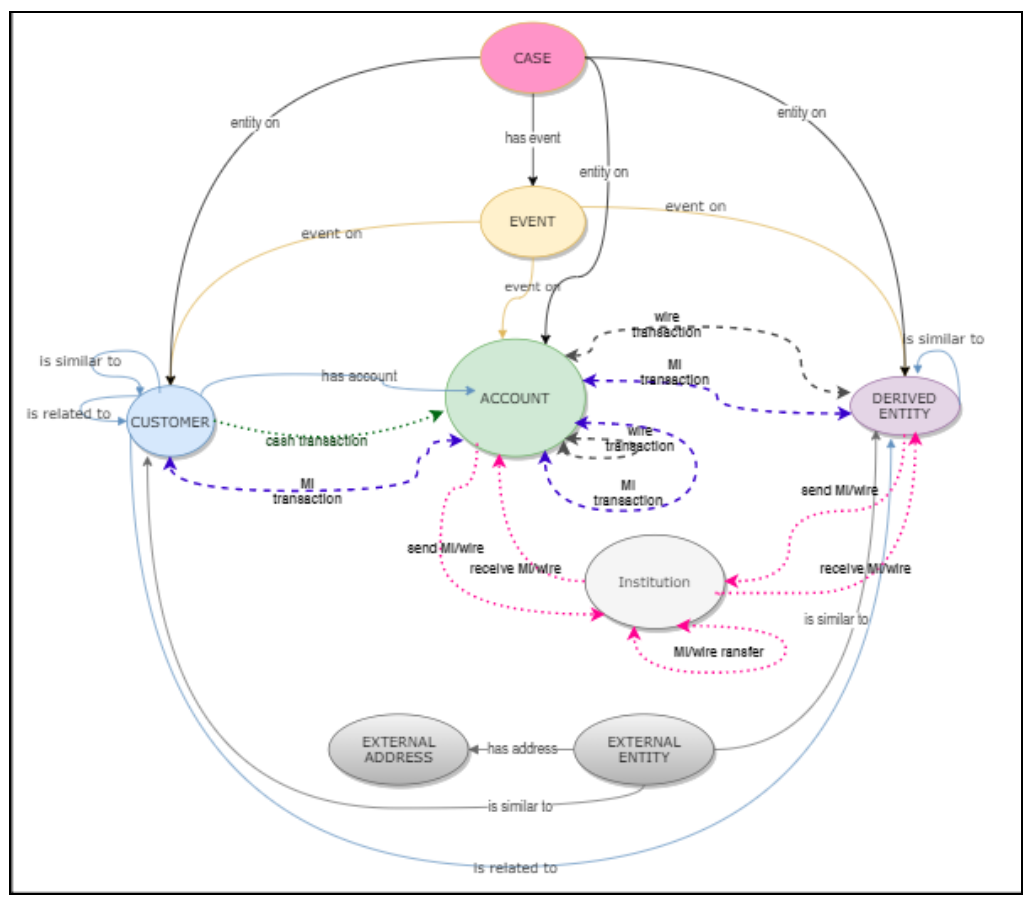

For information on the node and edge properties of the Oracle Financial Crime Graph Model, see the [Data Model Guide.](https://docs.oracle.com/cd/E91852_01/datamodelCS.htm)

# <span id="page-95-0"></span>**7.2 Configure the SSH Connection**

**NOTE** After an SSH connection has been created, add the following kinit command in the .profile or .bash profile of BigData\_Server. kinit -V -k -t <Absolute path of Keytab file> <kerberos principal>

To configure the SSH connection, run the following commands in the Windows command prompt:

1. Run ssh-keygen

Generating public/private rsa key pair

- 2. Enter file in which to save the key (<Linux Home>/.ssh/id rsa): [Press Enter]
- 3. Enter passphrase (empty for no passphrase): [Press Enter]
- 4. Enter same passphrase again: [Press Enter]
- 5. ssh-copy-id -i  $\sim$ /.ssh/id rsa.pub <BigData Server>
- 6. ssh <BigData Server>

# <span id="page-96-0"></span>**7.3 Configure Schema Creation**

Schema creation is a one-time activity that replicates the table structure from the Financial Crime Data Model (FCDM) Atomic schema to the Hive Atomic schema.

**Topics**:

- [Configure Schema Creation from Compliance Studio Server](#page-96-1)
- [Configure Schema Creation from OFSAA Server](#page-96-2)

### <span id="page-96-1"></span>**7.3.1 Configure Schema Creation from Compliance Studio Server**

To configure Schema Creation from the Compliance Studio server, follow these steps:

1. Set FIC DB\_HOME path to <COMPLIANCE\_STUDIO\_INSTALLATION\_PATH>/deployed/ ficdb.

**NOTE** The \$FIC DB HOME path can be set from the .profile file.

2. Create a Hive Schema with the name mentioned in the  $HIVE$  SCHEMA parameter in the config.sh file.

For information on the config.sh file, see Configure the config.sh file in OFS Compliance [Studio Installation Guide.](https://docs.oracle.com/cd/E91852_01/installCS.htm)

3. Execute the following shell script in the <COMPLIANCE\_STUDIO\_INSTALLATION\_PATH>/ deployed/ficdb/bin directory to create tables in Hive Schema:

"./FCCM\_Studio\_SchemaCreation.sh HIVE"

4. Check the <Compliance Studio\_Installaton\_Path>/deployed/logs/ batchservice.logs for more information.

**NOTE** If the table is not created in hive schema, follow the steps in Configure Schema Creation from OFSAA Server in the [OFS Compliance Studio Installation Guide.](https://docs.oracle.com/cd/E91852_01/installCS.htm)

### <span id="page-96-2"></span>**7.3.2 Configure Schema Creation from OFSAA Server**

To configure Schema Creation from the OFSAA server, follow these steps:

- 1. Copy all the jar files from the <COMPLIANCE\_STUDIO\_INSTALLATION\_PATH>/deployed/ ficdb/lib directory and paste into the <OFSAA\_FIC\_HOME\_PATH>/ficdb/lib directory.
- 2. Copy all the .sh files from the <COMPLIANCE\_STUDIO\_INSTALLATION\_PATH>/deployed/ ficdb/bin directory and paste into the <OFSAA\_FIC\_HOME\_PATH>/ficdb/bin directory.

3. Create a Hive Schema with the name mentioned in the  $HIVE$  SCHEMA parameter in the config.sh file.

For information on the config.sh file, [OFS Compliance Studio Installation Guide](https://docs.oracle.com/cd/E91852_01/installCS.htm).

4. Execute the following shell script in the <OFSAA\_FIC\_HOME\_PATH>/ficdb/bin directory to create tables in Hive Schema:

FCCM Studio SchemaCreation.sh HIVE

5. Check the <Compliance Studio Installaton Path>/deployed/logs/ batchservice.logs for more information.

If the schema creation fails, login to the atomic schema of BD/ECM and run the following query:

select \* from fcc orahive datatypemapping;

The fcc\_orahive\_datatypemapping table must have only 5 rows. If there are more than 5 rows, run the following query to delete the additional rows:

select \* from fcc orahive datatypemapping for update

If the studio schema creation fails, login as a studio user and run the following query:

select \* from fcc datastudio schemaobjects

6. Run the following query to replace all  $Y$  values with ":

```
update fcc_datastudio_schemaobjects set SCHEMA_OBJ_GENERATED=''
```
After the schema creation is successful, the value of the SCHEMA\_OBJ\_GENERATED attribute changes to Y.

# <span id="page-97-0"></span>**7.4 Configure the ICIJ Data**

**NOTE** It is applicable only for ETL.

#### **To include ICIJ data into Global Graph**.

To configure the International Consortium of Investigative Journalists (ICIJ) data, follow these steps:

- [Clean the ICIJ Data](#page-97-1)
- [Configure the FILEPATH for ICIJ](#page-98-0)

### <span id="page-97-1"></span>**7.4.1 Clean the ICIJ Data**

To clean the ICIJ data, follow these steps:

- 1. Download the four dataset directories from https://offshoreleaks.icij.org/pages/database.
- 2. Extract the four dataset directories and place the extracted directories in the <COMPLIANCE\_STUDIO\_INSTALLATION\_PATH>/icij\_data\_cleaning directory.
- 3. Navigate to the <COMPLIANCE STUDIO INSTALLATION PATH>/icij data cleaning/ bin directory and execute the following command:

./clean.sh

**NOTE** Ensure that Python 3 is available in the machine before executing this command.

After successful execution of the command:

- The cleaned data is available for the sqoop job to load in Hive and HDFS.
- A directory named clean is created inside each dataset, where a clean version of each CSV file is created.

## <span id="page-98-0"></span>**7.4.2 Configure the FILEPATH for ICIJ**

**NOTE** The Compliance Studio graph model is configured to include ICIJ watchlist files.

To configure the FILEPATH for ICIJ, follow these steps:

- 1. Place the watchlist files in HDFS that are accessible by the user.
- 2. Update the FILEPATH of the watch list files in the fcc studio etl files table. The FILEPATH refers to the complete hdfs filepath of the csv file. For mapping between DF\_NAME and FILEPATH, see the following image:

#### **Figure 44: fcc\_studio\_etl\_files Table**

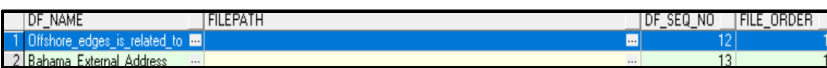

[Table](#page-98-1) 20 provides the file path for the csv files:

#### <span id="page-98-1"></span>**Table 20: CSV Files Path**

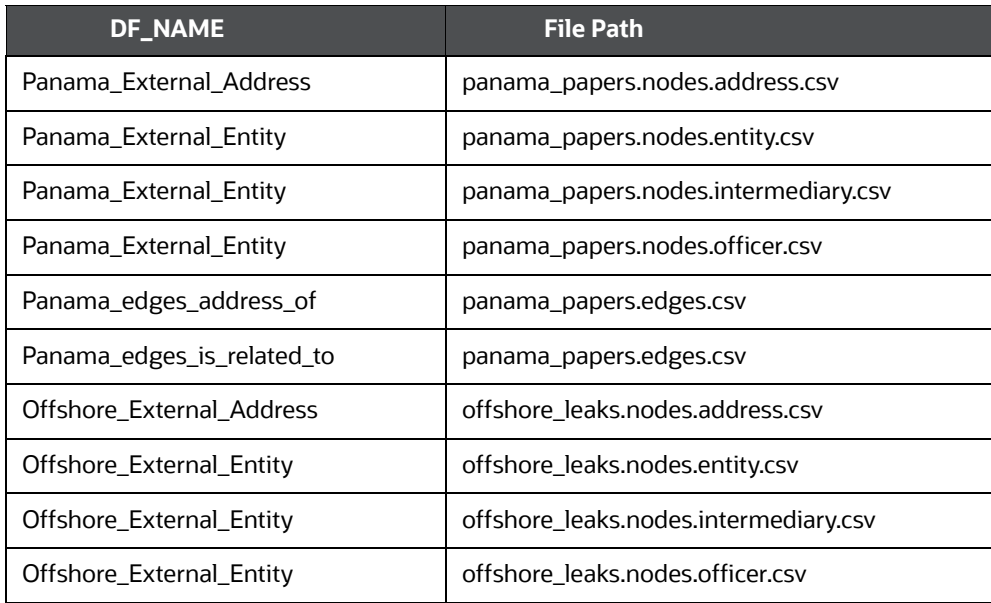

#### **Table 20: CSV Files Path**

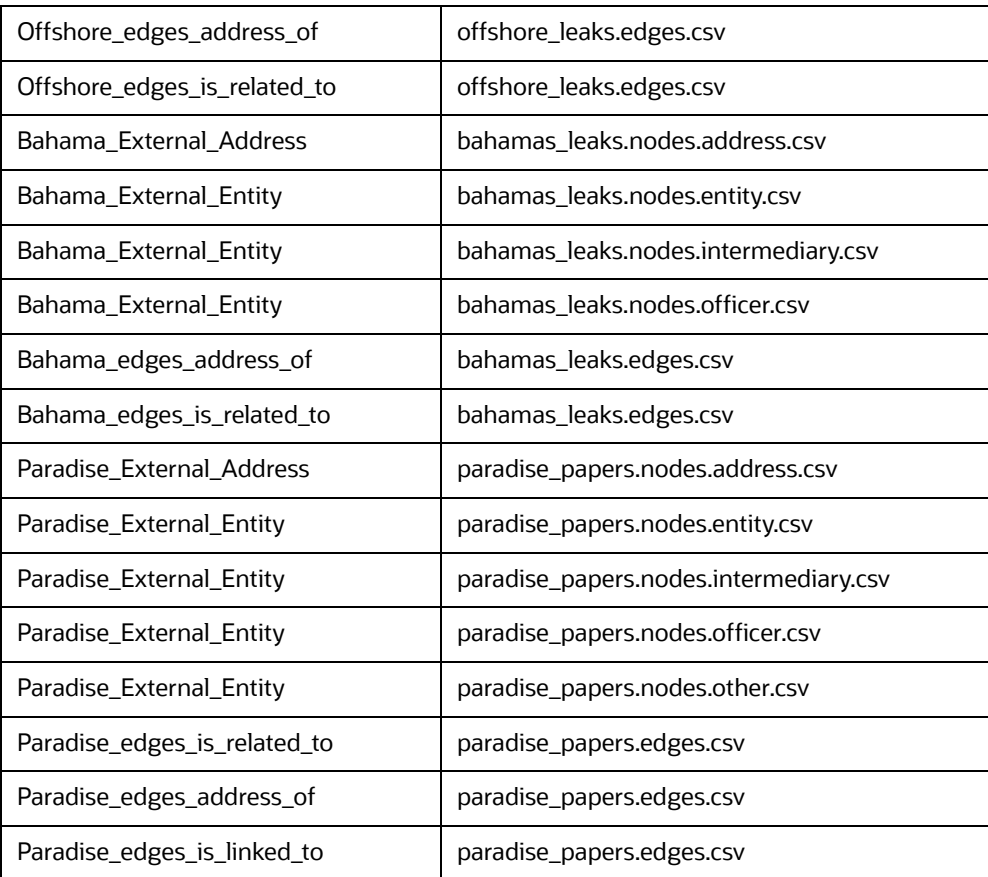

# <span id="page-99-0"></span>**7.5 Configure a Data Source**

The data source configuration allows you to view the newly added edges or nodes in the graph. Define the source of the data, specify the order in which the files must be read, etc.

To configure a new data source for a graph, follow these steps:

- 1. Navigate to the fcc\_studio\_etl\_queries table in Compliance Studio Schema. The FCDMrelated nodes and edges are available in the table.
- 2. If you want to add additional nodes or edges, you can add a new entry in the fcc studio etl queries table.
- <span id="page-99-1"></span>3. Enter the following details in the fcc studio etl queries table to add a new node or edge as tabulated in the [Table 21.](#page-99-1)

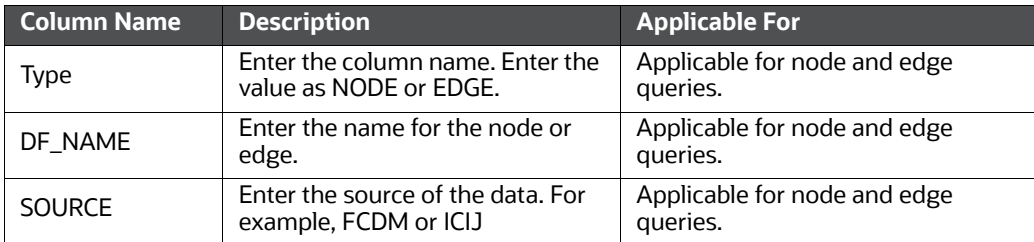

#### **Table 21: Configure a Data Source**

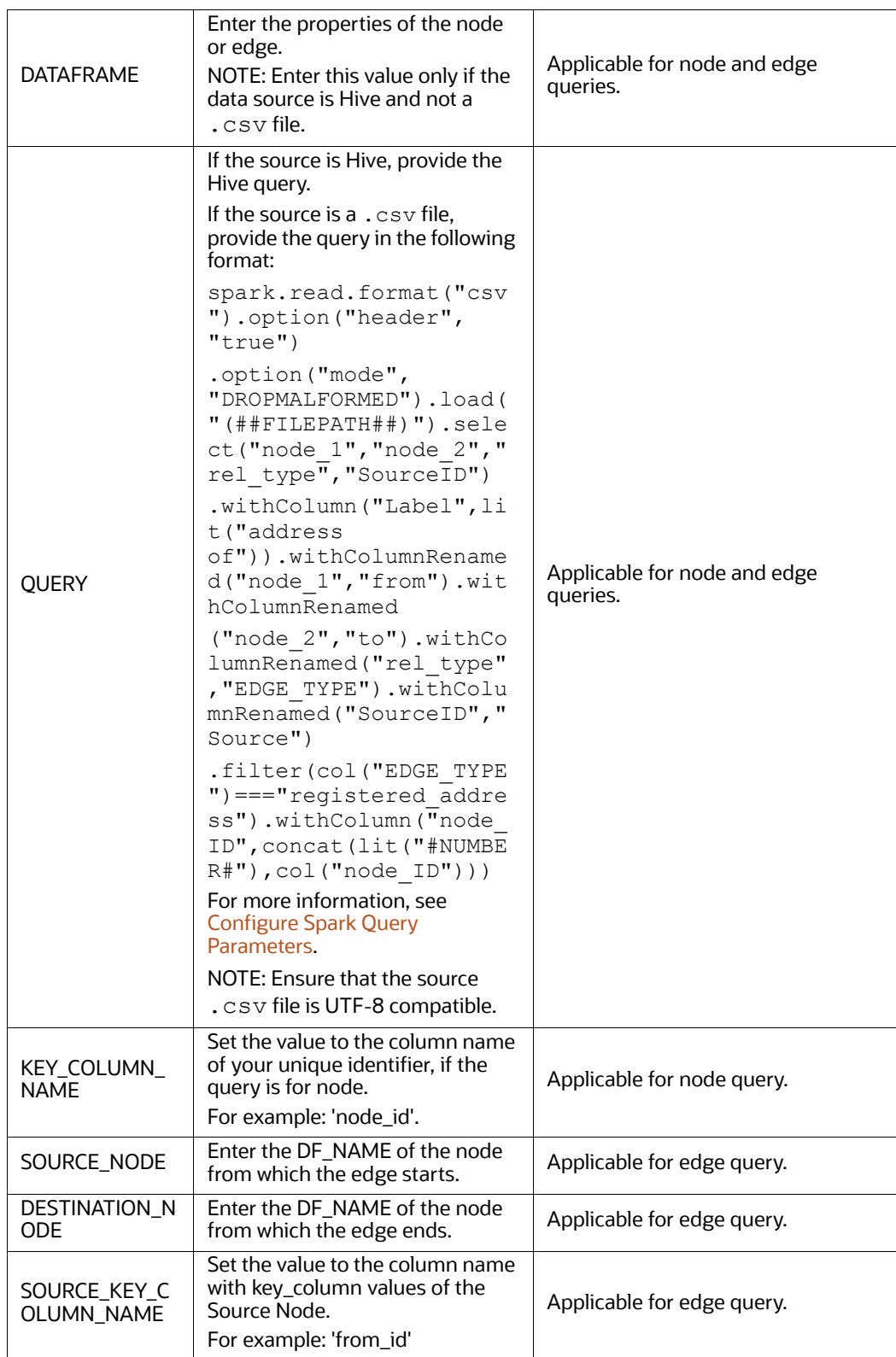

### **Table 21: Configure a Data Source**

#### **Table 21: Configure a Data Source**

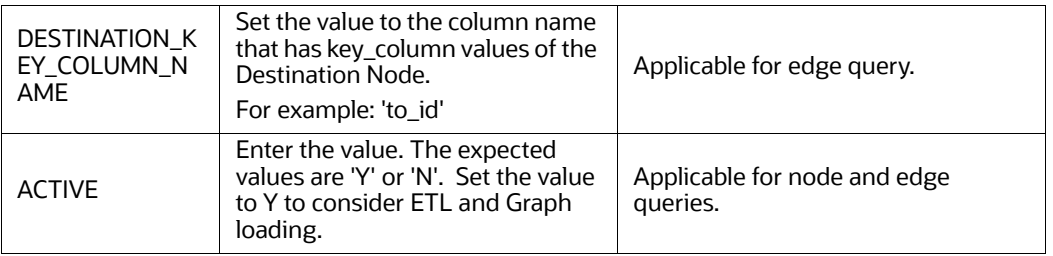

If the source is a .csv file, configure the file path in the fcc\_studio\_etl\_files table.

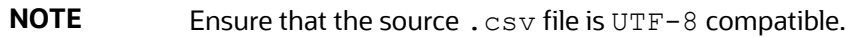

<span id="page-101-2"></span>4. Enter the following details in the  $c$  table to add the file path tabulated in the [Table 22:](#page-101-2)

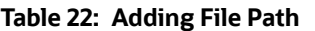

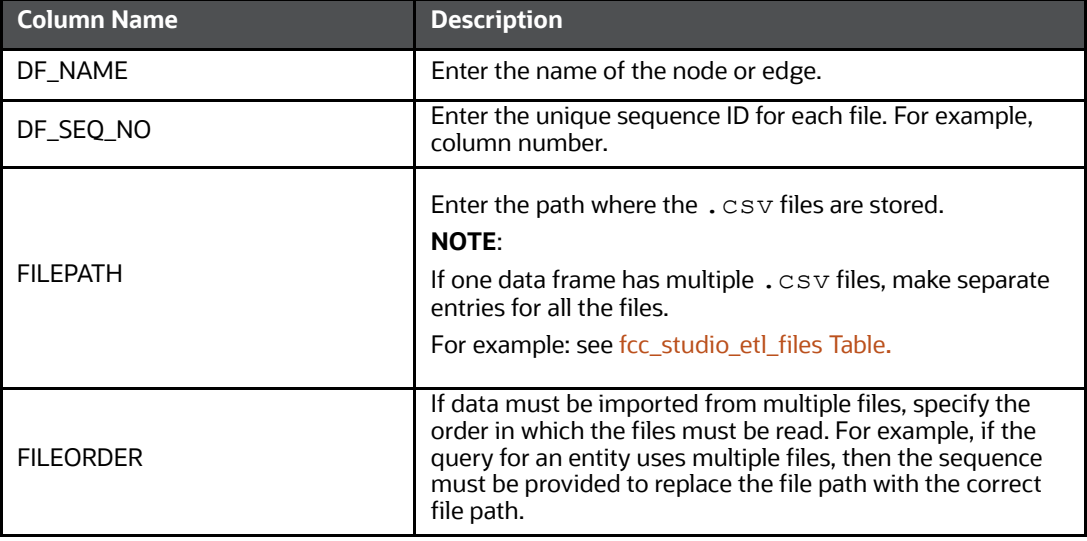

The following image provides an example of fcc\_studio\_etl\_files.

#### **Figure 45: fcc\_studio\_etl\_files Table**

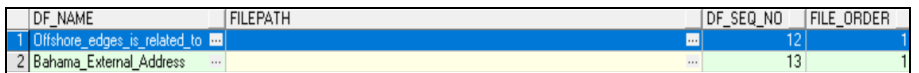

## <span id="page-101-1"></span><span id="page-101-0"></span>**7.5.1 Configure Spark Query Parameters**

This section provides information on the Spark query parameters that are used during configuring a new data source for a graph or modifying existing data queries for ICIJ. This can be used for modifying the spark query of ICIJ. For example, it adds new attributes or a new data source.

**NOTE** This activity is optional for the ETL process while adding or modifying data sources.

To configure Spark Query Parameter, follow these steps:

- 1. Navigate to the fcc\_studio\_etl\_queries table in Compliance Studio Schema. The FCDMrelated nodes and edges are available in the table.
- <span id="page-102-1"></span>2. Enter the following details in the fcc\_studio\_etl\_files table to add the file path in the [Table 23:](#page-102-1)

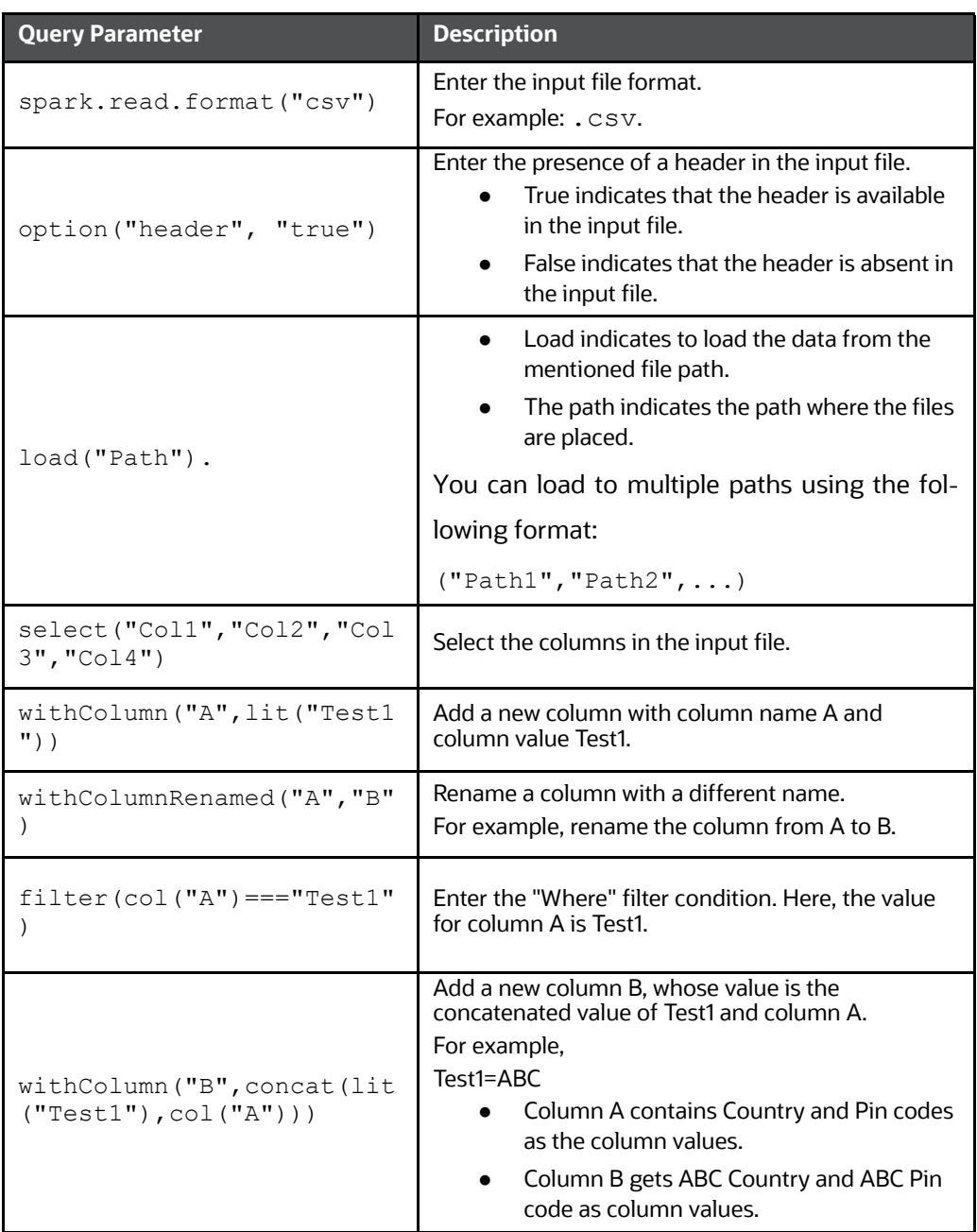

### **Table 23: fcc\_studio\_etl\_files table**

# <span id="page-102-0"></span>**7.6 Configure Graph**

The Compliance Studio provides an intuitive way for creating graphs used in notebooks, where you can load graphs from external sources or create custom graphs. Using PGX, you can load multiple graphs into a notebook and create PGQL queries against different graphs. The result obtained from running a paragraph in a notebook can be used as an input for other paragraphs in the notebook. The results of

analytics algorithms are stored as transient properties of nodes and edges in the graph. Pattern matching can then be used against these properties.

The graph configuration can be defined through UI based configurator or a JSON configurator. Graph configurations give you easy access to graphs using PGX-ALGORITHM, PGX-JAVA, and PGQL interpreters.

Use this section to configure attributes, extra empty nodes and edges providers, and local date format for graphs.

**Topics:**

- [Configure Attributes in Graph](#page-103-0)
- [Configure Extra Empty Nodes and Edges Providers](#page-104-0)
- [Additional Configuration \(Local Date Format\)](#page-105-1)

## <span id="page-103-0"></span>**7.6.1 Configure Attributes in Graph**

Use this section to configure the attributes of nodes and edges in the graph.

**NOTE** In Compliance Studio, the heterogeneous graph does not support the dynamic addition of Nodes and Edges Provider in the graph. If extra nodes or edge providers are required, then you must add the entries to the FCC GRAPH\_EMPTY\_ENTITY\_MAPPING table.

All the attributes of nodes or edges must be present in the FCC\_GRAPH\_COLUMN\_NAME\_MAPPING table.

- COLUMN\_NAME: Indicates the attributes name in queries.
- RENAMED\_COLUMN\_NAME: Indicates the required attribute name.
- COLUMN\_DATA\_TYPE: Indicates the PGX's data type of the attribute.

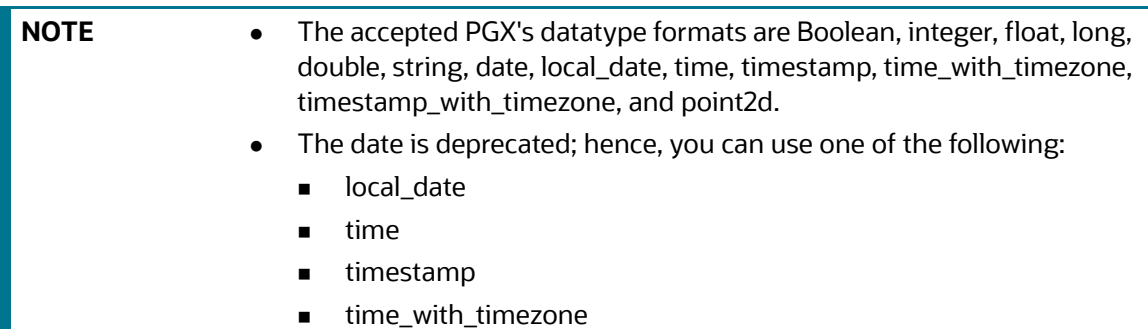

timestamp\_with\_timezone

For example, if the values are as follows:

- **COLUMN\_NAME**: sample\_attribute
- **RENAMED\_COLUMN\_NAME**: Sample\_AttributeName
- **COLUMN\_DATA\_TYPE**: string

Then the attribute name shown in the graph is, Sample\_AttributeName.

The following image provides you with an example.

#### **Figure 46: FCC\_GRAPH\_COLUMN\_NAME\_MAPPING Table**

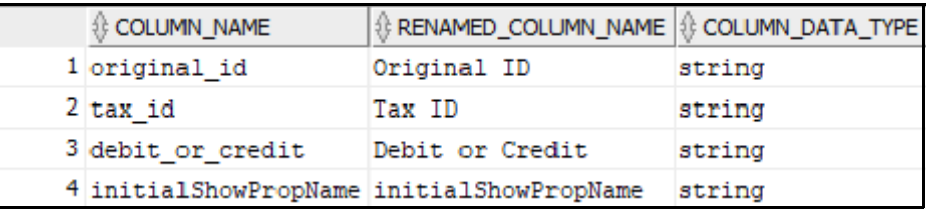

# <span id="page-104-0"></span>**7.6.2 Configure Extra Empty Nodes and Edges Providers**

In Compliance Studio, the heterogeneous graph does not support the dynamic addition of Nodes and Edges Provider in the graph. If extra nodes or edge providers are required, then you must add the entries to the FCC GRAPH\_EMPTY\_ENTITY\_MAPPING table.

Where,

- **TYPE**: Indicates the type of empty entity provider to be added. Expected value: "NODE" or "EDGE"
- **NAME:** Indicates the name of the entity provider.
- **COLUMN\_MAPPING**: Indicates the attributes required for the entity with its data type. The value must be a comma-separated paired value of the column name and its type.
- For example: column1:string,column2:long

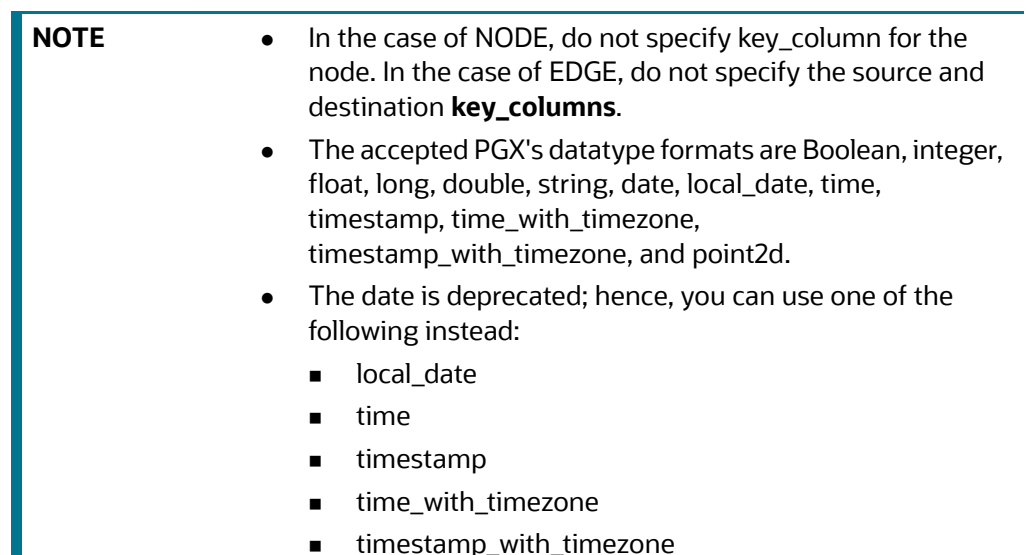

• Example 1:

Н

- TYPE: NODE
- NAME: extra\_node
- COLUMN\_MAPPING: name:string,phone\_number:integer

An extra vertex provider with the name "extra\_node" is added with the attributes, Name and Phone Number, datatype, string, and integer, respectively.

- Example 2:
	- TYPE: EDGE
	- NAME: extra\_edge
	- COLUMN\_MAPPING: name:string,risk:long,edge\_type:string

Extra edges are formed between every node provider, including itself with the name as "<source node provider> extra edge <destination node provider>", with the attributes, Name, Risk and Edge Type, datatype, string, long, and string, respectively.

To configure extra empty nodes and edges providers:

- 1. Navigate to Studio schema and go to the FCC GRAPH\_EMPTY\_ENTITY\_MAPPING\_table.
- 2. Add the entries to the FCC GRAPH\_EMPTY\_ENTITY\_MAPPING\_table.

The following image provides you with an example.

**Figure 47: FCC\_GRAPH\_EMPTY\_ENTITY\_MAPPING Table**

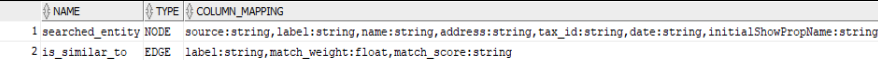

## <span id="page-105-1"></span>**7.6.3 Additional Configuration (Local Date Format)**

Use this section to configure the local date format.

To configure the local date format, follow these steps:

- 1. Navigate to Studio schema and go to the FCC DATASTUDIO CONFIG table.
- 2. For the ready-to-use graph's configuration, the following parameters are set in the FCC DATASTUDIO CONFIG table:
	- a. **local\_date\_format**: The default value: [M/D/YYYY, M-D-YYYY, D/M/YYYY, D-M-YYYY, YYYY-MM-DD, YYYY/MM/DD, YYYY-D-M, or YYYY/D/M].

**NOTE** The date format option can be used only to view the data type of an attribute on the graph in the configured format.

b. **vertex\_id\_type**: The default value is "long" as per the ready-to-use queries.

This parameter represents the datatype of the vertex\_id column or key\_column of node providers.

**NOTE** This data type should be consistent across all nodes.

# <span id="page-105-0"></span>**7.7 Apply Graph Fine-Grained Access Control**

The Graph Fine-Grained Access Control and Redaction changes are applied to the Compliance Studio to redact the sensitive data in the Graph and provide role-based access control, which restricts the graph access at the Business domain and Jurisdiction level of the user.

DSREDACT role enables data redaction feature for any user. In case you are using OFSAA for user creation, then map the user you want redact to be applied with the DSRedact role.

To apply Graph Fine-Grained Access Control, follow these steps:

1. For OFSAA user creation, navigate to OFSAA Identity Management page and map the user to the DSREDACT role.

For SAML user creation, map the required user group to DSREDACT

- 2. Data redaction and fine grain access (Business Domain and Jurisdiction filters) on the Graph are configurable.
	- fcc\_studio\_redaction\_mapping table is used to manage to turn On and Off Data redaction and fine grain access features.
	- If the Graph data is to be filtered based on the Business domain and Jurisdiction associated with the user. Then set the "Jur\_BusDmn\_Rule" role in the table to 'Y', else set it to 'N'
	- To enable the redaction feature on the graph, set the "DSREDACT" role in the table to 'Y' or 'N'.
- 3. There are ready-to-use graph properties specified for data redaction that are available in the FCC\_STUDIO\_REDACTION\_RULE table. To add new properties for redaction, you can specify details in the FCC\_STUDIO\_REDACTION\_RULE table.

The following are the column names:

- RULE\_SEQ\_ID: Unique sequence ID
- LABEL: Node or Edge label name
- **PROPERTY: Property that you want to redact**
- **TYPE:** Node or Edge based on the property's expected value.
- 4. Navigate to Studio installed server and set a variable with the name FIC\_DB\_HOME as
- 5. Export FIC\_DB\_HOME=<COMPLIANCE\_STUDIO\_HOME>/deployed/ficdb
- 6. Navigate to the <FIC DB HOME>/bin directory.
- 7. Run the FCCM Studio ApplyGraphRedaction.sh file. The Graph Fine-Grained Access Control changes are applied.

**NOTE** Whenever you enable or disable the jurisdiction filter, FCCM Studio ApplyGraphRedaction.sh has to be executed.

# **8 Execute ETL**

[Use this chapter to prepare and perform the batches to execute the ETL process. You can also verify the](https://support.oracle.com/portal/)  status of all tasks at the end of batch execution. You can verify both the overall status of the batch as well as individual task status. Execute the ETL by preparing and running the batches. You can also verify the status of all tasks at the end of batch execution. You can verify both the overall status of the batch as well as individual task status.

#### **Topics:**

- [Prepare the Batches](#page-107-0)
- [Perform the Batches](#page-108-0)
- [Verify Batch Execution](#page-111-0)

# <span id="page-107-0"></span>**8.1 Prepare the Batches**

Use this section to prepare batches to execute the ETL. Batches enable you to load graphs, run notebooks, and move data from Oracle Database or Big Data to Compliance Studio. Batches are prepared based on the Realms you are using.

### **8.1.1 Prepare Batches for FCCM Realm**

To prepare the batches for FCCM Realm, follow these steps:

- 1. Copy all the jars from the <COMPLIANCE\_STUDIO\_INSTALLATION\_PATH>/deployed/ficdb/ lib directory to the <FIC\_HOME of OFSAA\_Installed\_Path>/ficdb/lib directory.
- 2. Copy the NBExecutor.txt file from the [<COMPLIANCE\\_STUDIO\\_INSTALLATION\\_PATH>/](https://support.oracle.com/portal/) [deployed/ficdb/bin directory to the <FIC\\_HOME of OFSAA\\_Installed\\_Path>/](https://support.oracle.com/portal/) [deployed/ficdb/bin](https://support.oracle.com/portal/) directory.
- 3. Navigate to the <COMPLIANCE\_STUDIO\_INSTALLATION\_PATH>/deployed/ficdb/ bin directory.
- 4. Run the FCCM Studio Set UserPass.sh command as follows:
	- FCCM Studio Set UserPass.sh --username "Username" --password "Password"

Or

FCCM\_Studio\_Set\_UserPass.sh -u "USERNAME" -p "PASSWORD"

The FCC Studio SecretKey.properties and NBExecutor.txt files are created in the <COMPLIANCE STUDIO INSTALLATION PATH>/deployed/ficdb/conf directory.
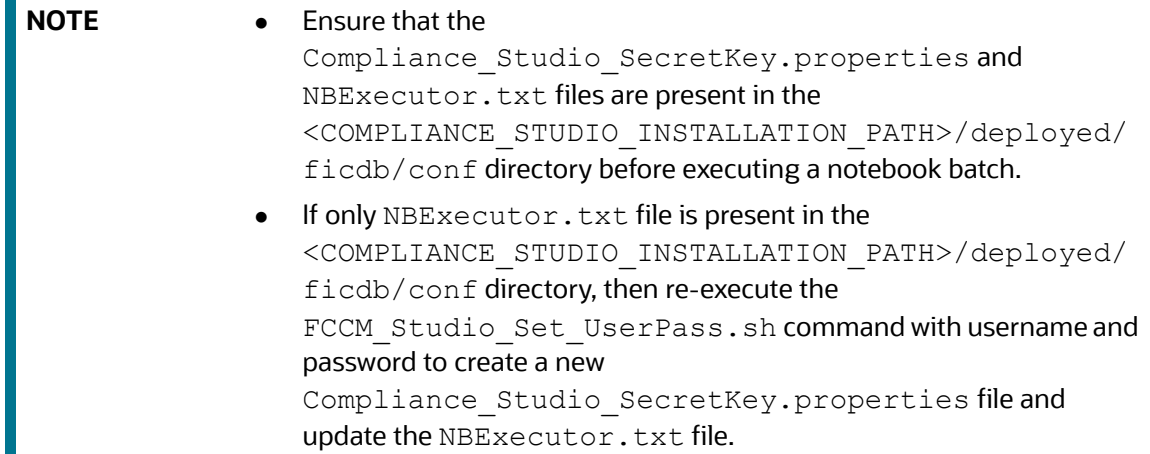

### **8.1.2 Prepare Batches for SAML Realm**

<span id="page-108-0"></span>To prepare the batches for SamlRealm, you must generate an API token and configure the NBExecutor.properties.

To generate the API token, follow these steps:

- 1. Navigate to the <COMPLIANCE\_STUDIO\_INSTALLATION\_PATH>/deployed/ficdb/ bin directory.
- 2. Run the shell script: fic db home/FCCM Studio Generate APIToken.sh.
- 3. Run the script: fic db home/FCCM Studio Generate APIToken.sh APPNAME.

For example, use the./FCCM\_Studio\_Generate\_APIToken.sh BATCH\_USER.

In the NBExecutor.properties file, specify the following details:

- saml=true
- username=<BATCH\_USERNAME>
- [password=<BATCHUSER\\_PASSWORD>](https://support.oracle.com/portal/)
- apiToken=<API\_TOKEN>

**NOTE** BATCH USERNAME and BATCHUSER PASSWORD can be NULL.

# **8.2 Perform the Batches**

Batches are performed to execute the ETL process. The batches contain Sqoop Job, Connector Job, Graph Job, and Similarity Edge Generation Job in OFSAAI. You can also execute the ETL process by running the scripts without configuring the batches.

You can perform batches in the following ways:

**Perform batches using OFSAAI:** For more information, see Create and Execute a Run [Executable for Scenario Notebooks](#page-190-0) section.

**Perform batches using shell script**: For more information, see relevant jobs in the [Run ETL](#page-109-0) section.

### <span id="page-109-0"></span>**8.2.1 Run ETL**

**NOTE** It is recommended to open the Putty session in **bash** mode instead of **ksh** mode.

To run the ETL, you must perform these jobs:

- [Sqoop Job](#page-109-1)
- [Connector Job](#page-110-0)
- [Graph Job](#page-111-0)
- [Verify Similarity Edge Generation Job](#page-113-0)

**NOTE** You must not trigger the same ETL job twice until it is completed.

### <span id="page-109-1"></span>**8.2.2 Sqoop Job**

Sqoop is a tool designed to efficiently transfer bulk data between Hadoop and structured data such as relational databases. Sqoop job creates and saves the import and export commands. It specifies parameters to identify and recall the saved job. This re-calling or re-executing is used in the incremental import, which can import the updated rows from the RDBMS table to HDFS.

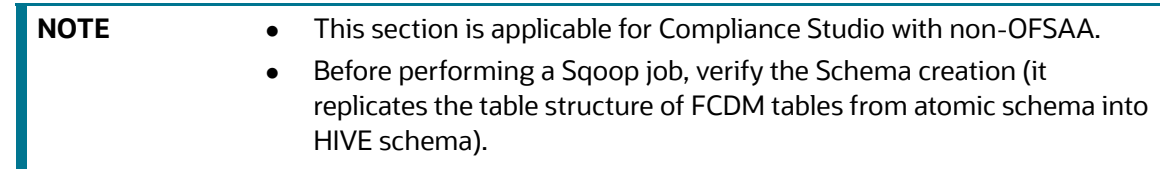

The Sqoop Job moves data from BD/ECM Atomic tables to Hive tables based on the date range. This task can be skipped in the graph if FCDM data is not required.

To execute the Sqoop job, follow these steps:

- 1. Navigate to the FIC DB HOME/bin directory.
- 2. If this is your first Sqoop job, execute the following command.

./FCCM\_Studio\_SchemaCreation.sh HIVE

3. The Sqoop job can be scheduled or executed using the following command:

**NOTE** This example is applicable to shell script.

```
./FCCM_Studio_ETL_SqoopJob.sh <FROM_FIC_MIS_DATE> <TO_FIC_MIS_DATE> 
SNAPSHOT DT<=SNAPSHOT DATE> <Batch ID>
```
For example:

```
./FCCM_Studio_ETL_SqoopJob.sh "20151201" "20200412" 
"SNAPSHOT_DT=20200415" "BatchID_001"
```
#### Where:

- FROM FIC MIS DATE is 20151201
- TO FIC MIS DATE is 20200412
- SNAPSHOT DT is 20200415
- Batch\_ID is BatchID\_001

### **NOTE** The date format is "**YYYYMMDD**".

If the date parameters are passed as null, then the values of these parameters are calculated based on ETL\_PROCESSING\_RANGE, and the date's value is as follows:

- Snapshot dt is considered as the current date.
- To fic mis date is considered as yesterday's date.
- From fic mis date is considered as a date which is etl processing range behind to fic mis date.

For example:

```
./FCCM_Studio_ETL_SqoopJob.sh "null" "null" "SNAPSHOT_DT=null" 
"BatchID_001"
```
If the ETL processing range: 2Y, 3M, 10D (2 years, 3 months, 10 days) and Present Date: 20200815, then:

- snapshot dt is 20200815
- To fic mis date is 20200814
- From fic mis date is 20180504

### <span id="page-110-0"></span>**8.2.3 Connector Job**

The connector job transforms the data from the Hive table or the .csv files based on the data source into the node and edge format and recognizes the changes in data for the graph.

To execute the connector job, follow these steps:

- 1. Navigate to the FIC DB HOME/bin directory.
- 2. Execute the following command:
- ./FCCM\_Studio\_ETL\_Connector.sh <Source> SNAPSHOT\_DT=<SNAPSHOT\_DATE>

#### **NOTE** The date format is "**YYYYMMDD**".

For example,

./FCCM\_Studio\_ETL\_Connector.sh FCDM SNAPSHOT\_DT=20200415

Where:

- Source: FCDM
- Snapshot DT: 20200415

Compliance Studio has a ready-to-use configuration for FCDM and ICIJ data sources as per the graph model. If the date parameter is passed as null, then the snapshot date is taken from the previous Sqoop job; if present, otherwise, it is the current day.

For example:

./FCCM\_Studio\_ETL\_Connector.sh FCDM SNAPSHOT\_DT=null

The snapshot date is 20200815 (see the example from [Sqoop Job\)](#page-109-1)

- For ready-to-use, run the following command for FCDM.
	- ./FCCM\_Studio\_ETL\_Connector.sh FCDM SNAPSHOT\_DT=20200415
- For ready-to-use, run the following command for ICIJ.

```
./FCCM_Studio_ETL_Connector.sh ICIJ SNAPSHOT_DT=20200415.
```
**NOTE** When the connector snapshot date is *'Null',* then it takes a snapshot of the date of the last run Sqoop job.

### <span id="page-111-0"></span>**8.2.4 Graph Job**

The Graph Job task generates the JSON files for the PGX server to load with other .csv files for all the sources and updates the changes into the PGX server.

To execute the Graph job, follow these steps:

- 1. Navigate to the FIC DB HOME/bin directory.
- 2. Execute the following command:

./FCCM\_Studio\_ETL\_Graph.sh.

After the first execution of this task, start the PGX server to load the graph, which can be queried and viewed in the Compliance Studio Notebook.

# **8.3 Verify Batch Execution**

Use this section to verify the status of all tasks at the end of batch execution. You can verify both the overall status of the batch and individual task status.

#### **Topics:**

- [Verify Sqoop Job](#page-112-0)
- [Verify Connector Job](#page-112-1)
- [Verify Graph Job](#page-113-1)
- [ML Name and Address Incremental Training API](#page-120-0)
- [Verify Oracle Schema Tables](#page-114-0)

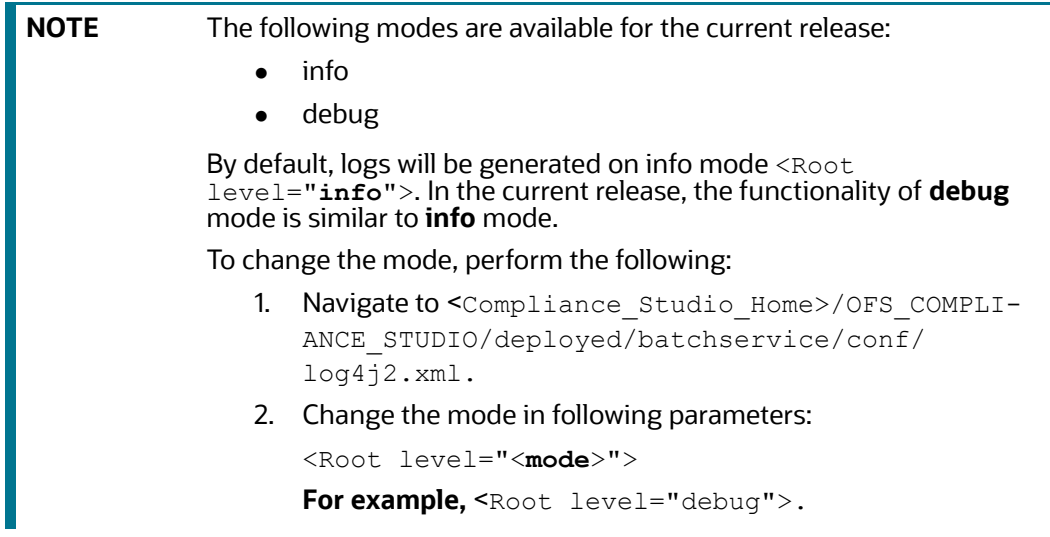

# <span id="page-112-0"></span>**8.3.1 Verify Sqoop Job**

Use this section to verify logs and Hive tables' sqoop job.

### **8.3.1.1 Verify Logs**

To verify logs in Sqoop Job, follow these steps:

- 1. Navigate to the <COMPLIANCE\_STUDIO\_INSTALLATION\_PATH>/logs/directory.
- 2. Open the batchservice.log file. The overall status and individual status of each moved table are displayed. Also, errors are displayed if any individual table has failed.

Based on this, you can fix it accordingly or contact [My Oracle Support](https://support.oracle.com/portal/) in case of any errors.

### **8.3.1.2 Verify Hive Tables**

To verify the Hive table in Sqoop Job, follow these steps:

- 1. Connect to the Hive Schema.
- 2. Verify if data was moved into the respective tables (based on logs) for the snapshot date of the batch.

## <span id="page-112-1"></span>**8.3.2 Verify Connector Job**

Use this section to verify logs and Hive tables for the connector job.

### **8.3.2.1 Verify Logs**

To verify logs in Connector Job, follow these steps:

- 1. Navigate to <COMPLIANCE STUDIO INSTALLATION PATH>/logs/>
- 2. Open the batchservice.log file. The overall status and status of each entity is displayed. Also, errors are displayed if any entity has failed.

Based on this, you can fix it accordingly or contact [My Oracle Support](https://support.oracle.com/portal/) in case of any errors.

### **8.3.2.2 Verify Hive Tables**

To verify the Hive table in Connector Job, follow these steps:

- 1. Connect to the Hive Schema
- 2. Verify if table names: <Source> <entity name> (example: fcdm customer) are present and populated or not based on the log.

### **8.3.2.3 Verifying Indices in Elasticsearch**

To verify indices in the elastic search, follow these steps:

1. Enter the URL in the following format into the browser:

```
http://<Elastic_Search_Hostname>:<Elastic_Search_Port>/_cat/
indices
```
All the indices must be displayed with the same snapshot date with which the job is triggered.

2. Format: <Index name> <Snapshot Date>

For example:

- fcdm customer 2020-03-01
- icij\_bahama\_external\_address\_2020-03-01

# <span id="page-113-1"></span>**8.3.3 Verify Graph Job**

Use this section to verify logs and Hive tables for the graph job.

#### **8.3.3.1 Verify Logs**

To verify logs in the Graph Job, follow these steps:

- 1. Navigate to the <COMPLIANCE STUDIO INSTALLATION PATH>/logs/>directory.
- 2. Open the batchservice.log file. The overall status and status of each entity is displayed. Also, errors are displayed if any entity has failed.

Based on this, you can fix it accordingly or contact [My Oracle Support i](https://support.oracle.com/portal/)n case of any errors.

For example, if the fix requires a query change or configuration changes, follow the cleanup steps and re-run the tasks after fixing it.

# <span id="page-113-0"></span>**8.3.4 Verify Similarity Edge Generation Job**

Use this section to verify logs and Hive tables for the Similarity Edge Generation job.

### **8.3.4.1 Verify Logs**

To verify logs in the Graph Job, follow these steps:

- 1. Navigate to the <COMPLIANCE\_STUDIO\_INSTALLATION\_PATH>/logs/ > directory.
- 2. Open the batchservice.log and entity-resolution.log file. The overall status and status of each ruleset is displayed. Also, errors are displayed if any entity has failed.

Based on this, you can fix it accordingly or contact [My Oracle Support](https://support.oracle.com/portal/) in case of any errors.

# <span id="page-114-0"></span>**8.3.5 Verify Oracle Schema Tables**

To verify logs in the Graph Job, follow these steps:

- 1. Navigate to the Oracle Studio schema.
- 2. Verify if the similarity edges are formed for the following tables:
	- fcc er matched edges
	- fcc er matched edges manual

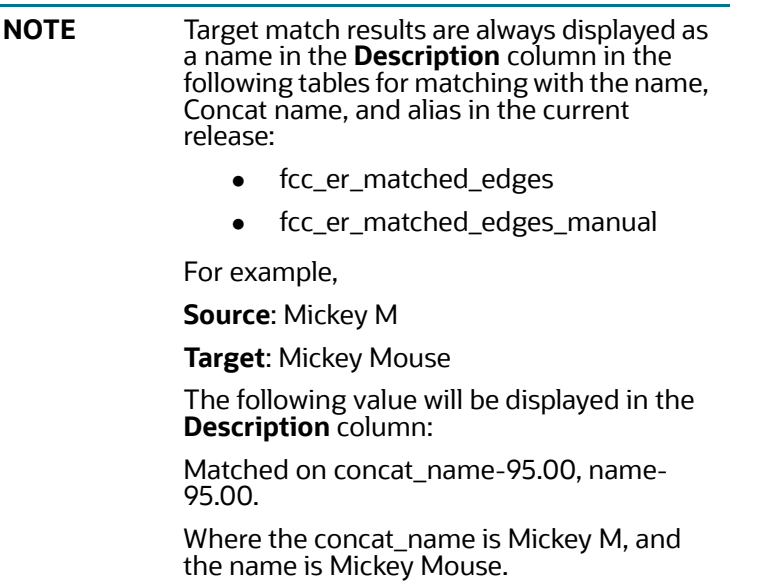

### **8.3.6 Clean up for ETL**

If any ETL jobs are failed, and you want to re-run the job, you must clean up the ETL.

To clean up the ETL, follow these steps:

- 1. Navigate to Compliance Studio schema based on the source (for example, FCDM, ICIJ), and delete the following tables.
	- fcc\_studio\_graph\_entity\_provider
	- fcc\_studio\_graph\_plug\_edge\_status
- 2. Drop the tables created in Hive schema.
	- If you want to clean up the ICIJ job, then drop ICIJ-related tables. For example, icij\_paradise\_external\_entity.
	- If you want to clean up the FCDM job, then drop FCDM-related tables. For example, fcdm\_customer.
- 3. Truncate the tables created after the schema creation job.

For example, cust, acct, wire\_trxn, fcc\_studio\_nodeedge\_lookup, etc.

4. Delete the folder where graph.json and .csv files are created that is, HDFS\_GRAPH\_FILES\_PATH (see config.sh under the <COMPLIANCE\_STUDIO\_INSTALLATION\_PATH>/bin path.

# **9 Configuring Synonym and Stopword**

Synonyms are alternative names that should be treated the same, maybe nicknames (Bob, Robert) or spelling variations (1st, First). Synonyms are applied to elastic search candidate selection and to match scoring to improve matching.

Stopwords are standard terms (like Mr, Ltd) that do not provide value in matching and should be excluded from candidate selection and excluded or given less precedence in matching. Based on data requirements, pre-defined lists of synonyms and Stopwords are provided but configured as required.

Synonyms and Stopwords are applied to candidate selection in Elastic Search (via text files) and match scoring (via database tables).

#### **Topics**:

- **•** [Elastic Search Cluster](#page-115-0)
- [Database](#page-116-0)

# <span id="page-115-0"></span>**9.1 Elastic Search Cluster**

To enable Synonym and Stopword with the Elastic Search service, follow these steps:

- 1. Navigate to the <Elastic Search Installed Path>/config directory.
- 2. Create a directory named analysis using the following command:

mkdir analysis

3. Place your Stopword and Synonym files in the newly created analysis directory.

Some examples are provided here:

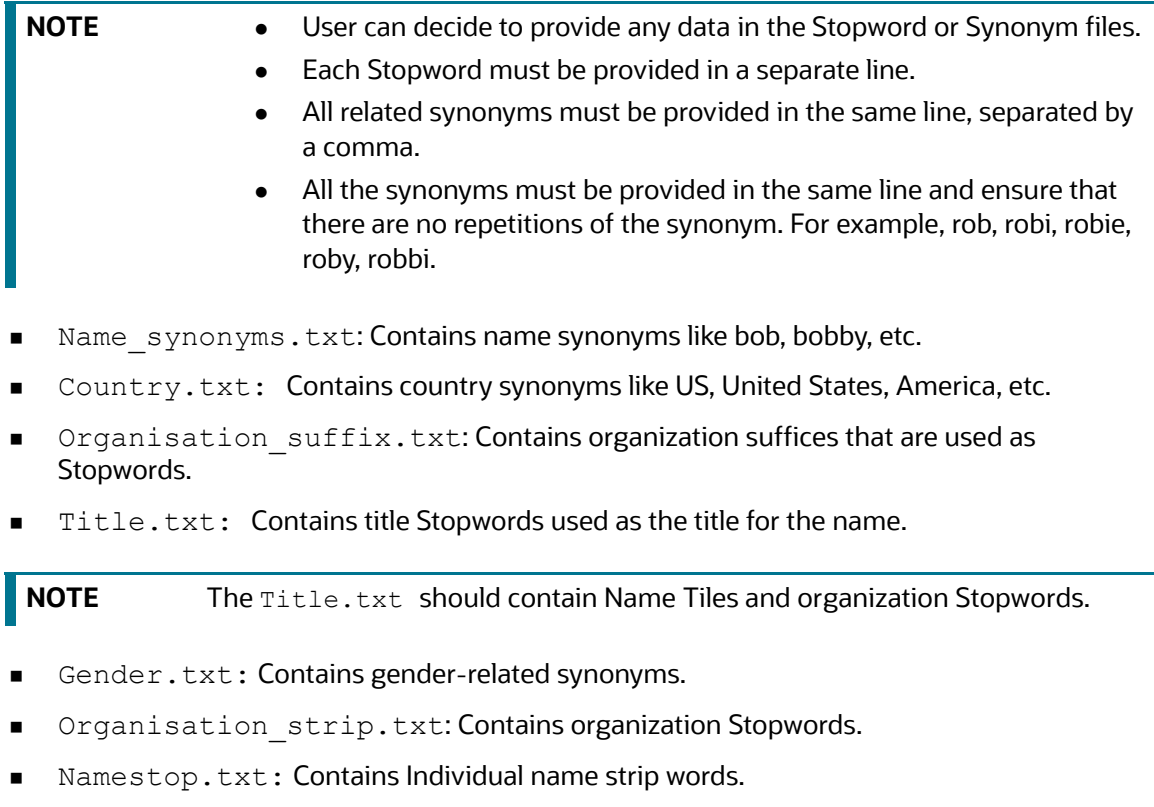

- Cardinal ordinal.txt: Contains organization numbers.
- Organisational level2.txt: Contains organization level 2 files that do have any values. Currently, it is empty.
- Organisational stopwords.txt: Contains organization Stopwords.
- Oraganisational\_businesswords.txt: Contains organization business words.

### <span id="page-116-0"></span>**9.2 Database**

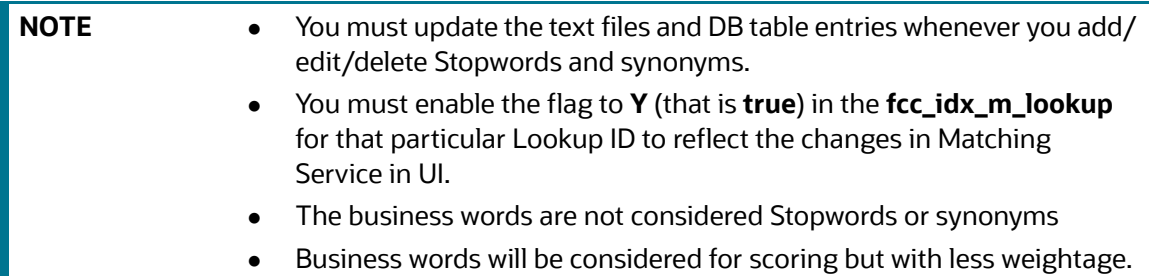

You can add/modify/delete Stopwords or synonyms in the database tables are as follows:

- **fcc\_idx\_m\_lookup**: Contains Stopwords and synonyms.
- **fcc\_idx\_m\_lookup\_values**: Contains the actual values according to lookup ID.

To modify the Stopword or Synonym in the database, perform the following:

- 1. Get the **N\_LOOKUP\_ID** and file name from **fcc\_idx\_m\_lookup** table.
- 2. Modify the value in **V\_LOOKUP\_VALUES** columns in the **fcc\_idx\_m\_lookup\_values** for corresponding N**\_LOOKUP\_ID.**
- 3. Change the flag from **N** to **Y** in **F\_IS\_RECENTLY\_CHANGED** for corresponding **N\_LOOKUP\_ID** in the **fcc\_idx\_m\_lookup** table
- 4. Navigate to <Elastic Search Installed Path>/config/analysis
- 5. Update the same values in the respective lookup file.

# **10 ML Name and Address Model Training**

Compliance Studio provides a matching capability to support similarity edge creation between entities (Customer, Derived Entity, and External Entities) In the Global Graph and grouping of records in the Entity Resolution process.

Following ML scoring methods are supported:

- ML-Boosted Name (only for Name attribute)
- ML-Boosted Address (only for Address attribute)

Compliance Studio has pre-trained models based on a default set of features for matching names/ addresses. Over time, ML Models need to be retrained in order to provide better results for Name/ Address matching. They will also need to be retrained if features are added to or removed from the default settings for accuracy or performance reasons.

Following are the additional steps that need to be performed if using ML Boosted Name/Address matching are applicable only for On-premise Compliance Studio installation.

1. Navigate to the FIC DB HOME/bin directory.

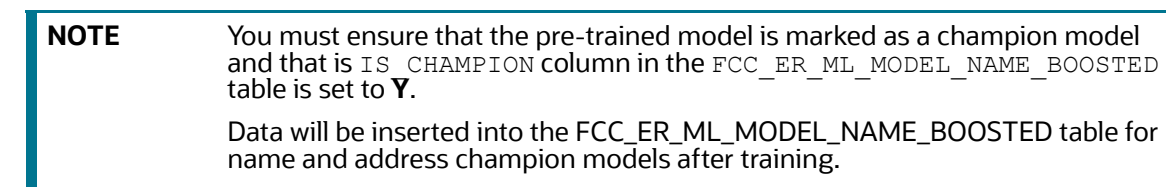

2. Execute the following command:

```
./FCCM_Studio_ETL_BulkSimilarityEdgeGeneration.sh
```
**Topics**:

- [Changing Default Features and Custom Model Training](#page-117-0)
- [ML Name and Address Incremental Training API](#page-120-1)

# <span id="page-117-0"></span>**10.1 Changing Default Features and Custom Model Training**

Users can optionally give a JSON with custom features in MLBoosted training notebooks when training a new model from scratch. The model will be trained using SANE's default features if this JSON is not provided.

The configuration JSON should have a "features" key, which will contain the feature categories that will be used:

- Full Record Features (operating on the full name or address)
- Separated Records Features (operating on the words in the name or address)
- Character Features (operating on the characters in the name or address)
- [Initial Features \(operating on the initial of the name only and not applicable for address\)](https://docs.oracle.com/cd/E91852_01/installCS.htm)

For each category, an array should be provided. The array should contain the features the end-user wants to train the model. Users are allowed to create any "class\_n\_k" feature they want. See the OFS [Compliance Studio Matching Guide](https://docs.oracle.com/cd/E91852_01/technicalguidesCS.htm) for more details.

The following configuration, JSON, contains the defaults feature configuration for name matching:

```
 {
           "features":
\left\{ \begin{array}{cc} 0 & 0 \\ 0 & 0 \end{array} \right."full record features": ["sorensendice 2 1", " strlen 0 0", "
strlen 1 0", "wordslen 0 0", "wordslen 1 0"],
               "separated records features": ["jarowinkler_0_0"],
               "character features": ["sorensendice 1 0"],
               "initial features": ["sorensendice 1 0"]
          }
      }
The below configuration JSON contains the defaults feature configuration for 
address matching:
      {
          "features":
\left\{ \begin{array}{cc} 0 & 0 \\ 0 & 0 \end{array} \right."full record features": ["sorensendice 2 0", " sorensendice 2 1",
" sorensendice 3 1", "sorensendice 3 2", "entropyncd 3 0"],
                "separated_records_features":["jarowinkler_1_0"],
               "character features": ["sorensendice 2 0"]
           }
      }
       NOTE If end users do not want to use features for a particular category, they can
                     either not use the key value of the category or use as a value an empty array.
```
Example: where the category is \*\*not\*\* provided in the JSON:

```
 {
                               "features":
\left\{ \begin{array}{cc} 0 & 0 & 0 \\ 0 & 0 & 0 \\ 0 & 0 & 0 \\ 0 & 0 & 0 \\ 0 & 0 & 0 \\ 0 & 0 & 0 \\ 0 & 0 & 0 \\ 0 & 0 & 0 \\ 0 & 0 & 0 \\ 0 & 0 & 0 \\ 0 & 0 & 0 \\ 0 & 0 & 0 \\ 0 & 0 & 0 & 0 \\ 0 & 0 & 0 & 0 \\ 0 & 0 & 0 & 0 \\ 0 & 0 & 0 & 0 & 0 \\ 0 & 0 & 0 & 0 & 0 \\ 0 & 0 & 0 & 0 & 0 \\ 0 & 0 & 0 & 0 & 0 \\ 0 & 0"full record features": ["sorensendice 2 0", "
sorensendice 2 1", " sorensendice 3 1", "sorensendice 3 2",
"entropyncd_3_0"],
                                         "character_features":["sorensendice_2_0"]
 }
                     }
```
An example where a category has an empty array:

```
 {
                             "features":
\left\{ \begin{array}{cc} 0 & 0 & 0 \\ 0 & 0 & 0 \\ 0 & 0 & 0 \\ 0 & 0 & 0 \\ 0 & 0 & 0 \\ 0 & 0 & 0 \\ 0 & 0 & 0 \\ 0 & 0 & 0 \\ 0 & 0 & 0 \\ 0 & 0 & 0 \\ 0 & 0 & 0 \\ 0 & 0 & 0 \\ 0 & 0 & 0 & 0 \\ 0 & 0 & 0 & 0 \\ 0 & 0 & 0 & 0 \\ 0 & 0 & 0 & 0 & 0 \\ 0 & 0 & 0 & 0 & 0 \\ 0 & 0 & 0 & 0 & 0 \\ 0 & 0 & 0 & 0 & 0 \\ 0 & 0 "full_record_features":["sorensendice_2_0", " 
sorensendice 2 1", " sorensendice 3 1", "sorensendice 3 2",
"entropyncd_3_0"],
                                       "separated_records_features":[],
                                       "character_features":["sorensendice_2_0"]
                              } }
```
# **10.1.1 Storing the Feature Configuration for Training**

When a model is created from scratch, its configuration JSON is stored alongside the model binary (either in file format or the database). When a model is loaded for incremental training and/or inference, the model's configuration JSON is used in order to use the proper features for the model.

The configuration JSON has an extra key, "sane\_release," which is added from the codebase and contains the version of the name or address matching library (in the fcc-python-SANE virtual environment) which the model was trained with. For instance:

```
 { 
                                                                                       "sane version": "0.2.3",
                                                                                        "features":
\left\{ \begin{array}{cc} 0 & 0 & 0 \\ 0 & 0 & 0 \\ 0 & 0 & 0 \\ 0 & 0 & 0 \\ 0 & 0 & 0 \\ 0 & 0 & 0 \\ 0 & 0 & 0 \\ 0 & 0 & 0 \\ 0 & 0 & 0 \\ 0 & 0 & 0 \\ 0 & 0 & 0 \\ 0 & 0 & 0 \\ 0 & 0 & 0 & 0 \\ 0 & 0 & 0 & 0 \\ 0 & 0 & 0 & 0 \\ 0 & 0 & 0 & 0 & 0 \\ 0 & 0 & 0 & 0 & 0 \\ 0 & 0 & 0 & 0 & 0 \\ 0 & 0 & 0 & 0 & 0 \\ 0 & 0
```

```
"full record features": ["sorensendice 2 0", "
sorensendice 2 1", " sorensendice 3 1", "sorensendice 3 2",
"entropyncd_3_0"],
                "separated_records_features":[],
               "character features": ["sorensendice 2 0"]
 }
 }
```
<span id="page-120-0"></span>This is a configuration JSON of a model trained with the SANE release "0.2.3 "(address matching and name matching libraries) and some user-specified features.

# <span id="page-120-1"></span>**10.2 ML Name and Address Incremental Training API**

Over time, ML Models need to be trained in order to give better results for Name/Address matching. The incremental Training API is used to train the model periodically. In order to do so, the Model expects historical data to be available for training.

#### **Prerequisite:**

You must perform the following configuration based on the realm:

- **FCCM Realm**: Carry out **step 4** in the [Prepare Batches for FCCM Realm.](#page-107-0)
- **SAMLRealm**: Carry out **step 3** in the [Prepare Batches for SAML Realm](#page-108-0)*.*

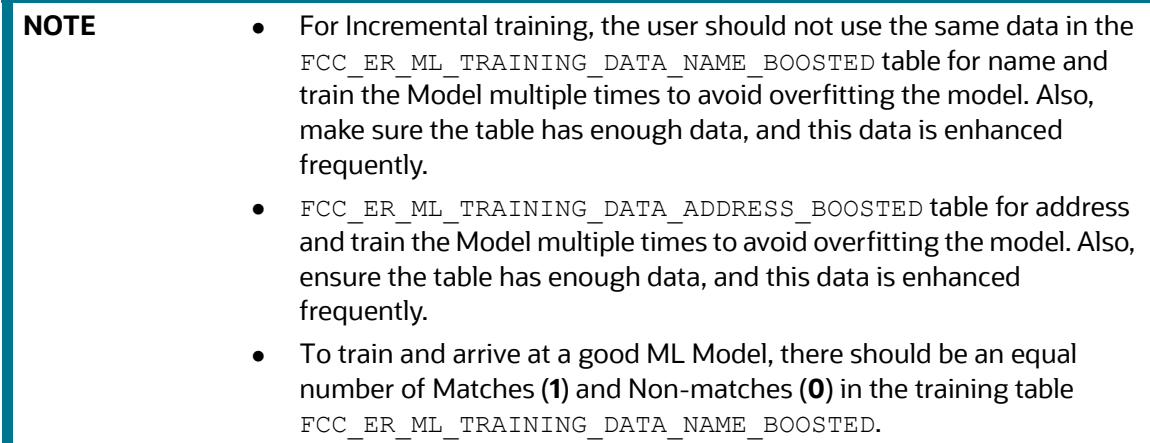

To populate data in the Name and Address tables, perform the following steps:

- 1. Log in to the Compliance Studio Schema.
- 2. Edit the table for name or address, FCC\_ER\_ML\_TRAINING\_DATA\_NAME\_BOOSTED or FCC\_ER\_ML\_TRAINING\_DATA\_ADDRESS\_BOOSTED respectively.
- 3. To populate the training data manually and arrive at a good ML Model, run the following SQL query to insert the records in the name/address table.

#### ■ For name:

```
insert into FCC_ER_ML_TRAINING_DATA_NAME_BOOSTED (pairid, name1, 
name2, match, created, removed, source, edge id)
values (<number>, '<name1>', '<name2>', <Match type>, to date('<Date
and time>'), null, null, null);
```
#### For address:

```
insert into FCC_ER_ML_TRAINING_DATA_ADDRESS_BOOSTED (pairid, 
address1, address2, match, created, removed, source, edge id)
values (<number>, '<address1>', '<address2>', <Match type>,
to date('<Date and time>'), null, null, null);
```
#### Example:

```
insert into FCC ER ML TRAINING DATA NAME BOOSTED (pairid, name1, name2,
match, created, removed, source, edge id)
values (1, 'Vitorino Mazzarella', 'Vitorin Mazarela', 1, to_date('13-11-
2000 12:00:00', 'dd-mm-yyyy hh24:mi:ss'), null, null, null);
```
The example [Table](#page-121-0) 24 structure for name is as follows, similarly for address:

#### <span id="page-121-0"></span>**Table 24: Training Data**

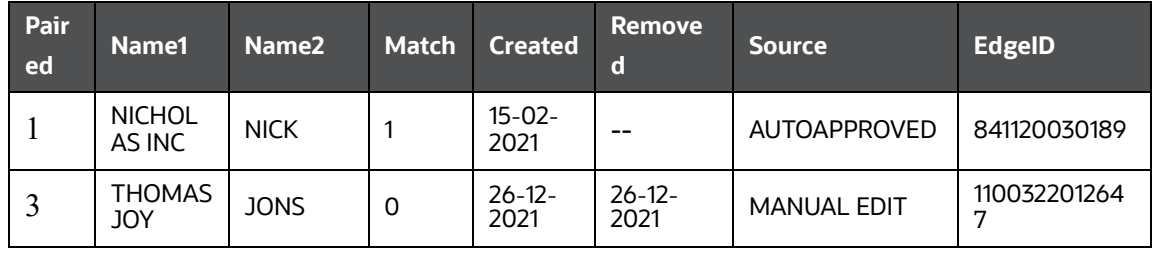

Following are the parameter details:

- **pairid:** This unique id.
- **name1/address1**: It represents the source customer's name/address.
- **name2/address2**: It represents the target customer's name/address.
- **match:** It accepts the following values:
	- **1**: for matched records
	- **0**: for non-matched records
- **created**: When a model is updated, the training process selects only rows that were added only after the present model was created (updated), plus some older sampled training data. It is used for incremental updates

Format: dd-mm-yyyy hh24:mi:ss.

 **removed**: For full retraining, you will pick all records that are not decommissioned (Removed is empty). The decommissioned records are kept for reference, so you can rebuild a model for any point in time, if necessary. You may remove decommissioned records after a period to keep the learning database a reasonable size.

**Decommission old:** After training, you should be able to see the edges which are decommissioned with the current training date >12 and <36 months.

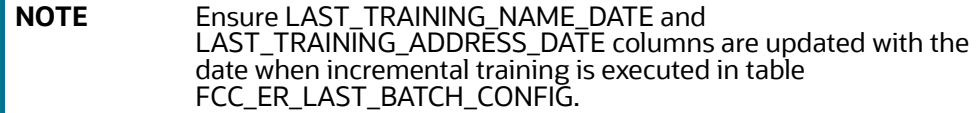

- **source**: It accepts the following values:
	- **AUTOAPPROVED**: It indicates that name/address are matched. Names/addresses are considerably similar to get a high score based on the following formula in the table.
	- **MANUAL EDIT**: It indicates name/address pairs that are added by the user manually. Insert an equal number of records in the training table for Matches (**1**) and Non-matches (**0**) with the source as MANUAL EDIT.
	- **NEGATIVE EXAMPLES**: Negative examples are generated automatically to supplement the training set with a balanced number of matches and not-matches after the training based on the following formula in the table:
	- **Old Sample**: The user should be able to see the edges that are >11 Months and not decommissioned based on the following formula in the table.

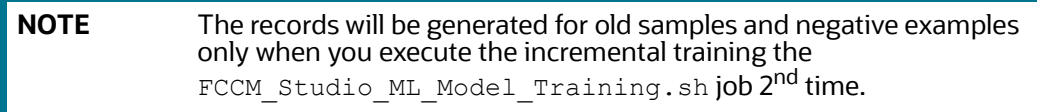

**edge\_id**: Any unique number.

[Table](#page-122-0) 25 lists all ratios to train a Model for different sources.

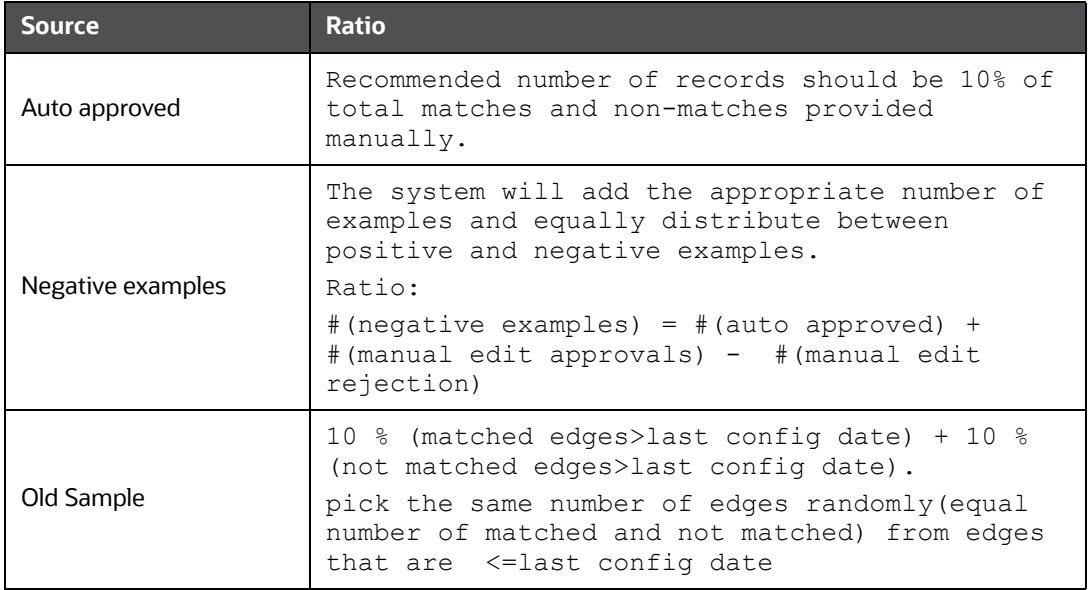

<span id="page-122-0"></span>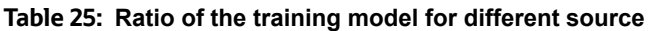

4. To trigger the **Incremental Training API**, perform the following steps:

- a. Navigate to the <COMPLIANCE\_STUDIO\_INSTALLATION\_PATH>/deployed/ficdb/bin directory.
- b. Run the following command:

export FIC\_DB\_HOME=<COMPLIANCE\_STUDIO\_INSTALLATION\_PATH>/deployed / ficdb

The following steps are applicable only to the SAML realm:

- i. NBExecutor.properties file should contain UserName and base 64 Encoded password.
- ii. Run the following command in order to populate User Name and Password,

```
./FCCM_Studio_Set_UserPass.sh --username "<Username that is used 
for SAML>" --password "<Password that is used for SAML>"
```
Or

FCCM Studio Set UserPass.sh -u "USERNAME" -p "PASSWORD"

iii. In <COMPLIANCE STUDIO INSTALLATION PATH>/deployed/ficdb/conf directory, verify the FCC Studio SecretKey.properties file that is created. Also, the NBExecutor.properties file is updated.

The NBExecutor.properties file should look like the following:

saml=true

username=MMGUSER

password=x0oB0FwPPf4un+FQh6gQEw==

apiToken=eyJhbGciOiJSUzI1NiJ9.eyJ1c2VyIjoiQkRfVVNFUiJ9.Uykh5Uhk9EzfMpMeLJIF-

- 5. To set the Training timeout, perform the following:
	- a. Navigate to <COMPLIANCE STUDIO INSTALLATION PATH>/deployed/entity-resolution/conf/application.yml.
	- b. Set the trainingTimeOut:<number of seconds> based size of training data.

For example, to configure for 2 minutes

trainingTimeOut:**120**

By default, it is set to **60** seconds.

- 6. To import the ML training notebook to Compliance studio UI, perform the following:
	- a. Navigate to <COMPLIANCE\_STUDIO\_INSTALLATION\_PATH>/deployed/ficdb/bin
	- b. Run the following batch:

./Import\_Training\_Models.sh

**NOTE**: Batch execution status always displays success in case of success or failure. After successful execution, the ML\_Boosted Objective is available in UI. For more details, see **Frequently Asked Questions (FAQs) and Error Dictionary** in OFS [Compliance Studio](https://docs.oracle.com/cd/E91852_01/installCS.htm)  [Installation Guide.](https://docs.oracle.com/cd/E91852_01/installCS.htm)

- c. To verify the ML\_Boosted notebook available in Compliance Studio UI:
	- i. Login to the Compliance Studio application.
	- ii. Launch CS production workspace.

iii. Click **Model Pipelines** to display the Model Management window.

**Figure 48: Model Pipelines** 

| <b>Compliance Studio</b> |                   | User actions are restricted in Production Workspaces.                                      |                                                                                                    |               |         |                                    |                       | $\circ$<br>$cs$ $\otimes$ | DSADMIN X |          |
|--------------------------|-------------------|--------------------------------------------------------------------------------------------|----------------------------------------------------------------------------------------------------|---------------|---------|------------------------------------|-----------------------|---------------------------|-----------|----------|
|                          |                   | <b>*</b> Model Pipelines                                                                   |                                                                                                    |               |         |                                    |                       |                           |           | ⌒        |
|                          |                   |                                                                                            | <u>The contract of the contract of the contract of the contract of the contract of the contract of the contract of the contract of the contract of the contract of the contract of the contract of the contract of the contract </u> |               |         |                                    | --                    |                           |           |          |
|                          | Q Search          |                                                                                            |                                                                                                    |               |         |                                    |                       |                           |           | $\equiv$ |
|                          | Filter by version |                                                                                            | Filter by status                                                                                                    |               |         | Sort by<br>$\checkmark$<br>Default |                       | All champions             |           |          |
|                          | Name              |                                                                                            |                                                                                                    | ID            | Version | Objective ID                       | <b>Objective Name</b> | Owner                     | Status    |          |
|                          | B                 | <b>MLNameIncrementalTraining</b><br>This is for ML Boosted Name Incremental Training       |                                                                                                    | 1659418501730 |         | 1643350053466                      | incremental           | MMGUSER                   | Approved  |          |
|                          | D                 | <b>MLNameManualTraining</b><br>This is for ML Boosted Name manual Training                 |                                                                                                    | 1659418398479 |         | 1643350394479                      | manual                | MMGUSER                   | Approved  |          |
|                          | B                 | <b>MLAddressIncrementalTraining</b><br>This is for ML Address Boosted Incremental Training |                                                                                                    | 1659418466395 |         | 1643356855561                      | incremental           | MMGUSER                   | Approved  |          |
|                          | D.                | <b>MLAddressManualTraining</b><br>This is for ML Address Boosted Manual Training           |                                                                                                    | 1659418432640 |         | 1643356890716                      | manual                | MMGUSER                   | Approved  |          |

7. Execute the following command:

```
./FCCM_Studio_ML_Model_Training.sh "<Type>" "<ModelId>" 
"<ModelDescription>"
```
- Type: It should be either **name** or **address**
- Modelld: It should be any unique number.
- **ModelDescription: It can be any string that describes the model.**

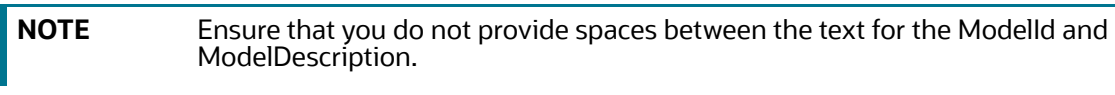

8. Verify the following to ensure the training is successful:

**NameMatchingIncrementalTraining**/**AddressMatchingIncrementalTraining** notebook is executed in Compliance Studio as shown in the following figure, and the final accuracy of the trained model is displayed in the "Publish new champion model" paragraph.

#### **Figure 49: Incremental Training**

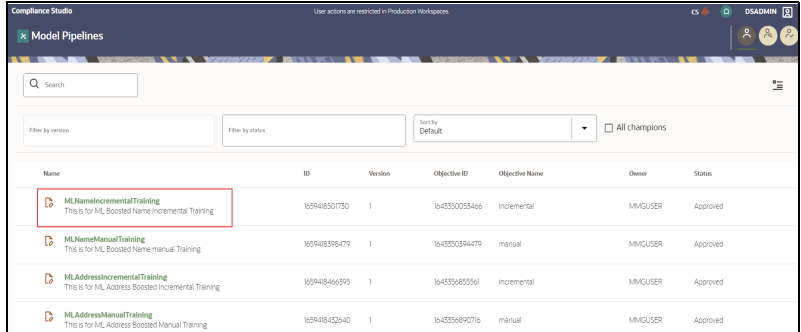

 Based on the Model accuracy, a new record is inserted in the FCC\_ER\_ML\_MODEL\_NAME\_BOOSTED table. The same table is used for both name and address training. The newly trained Model will be marked as the champion model

(IS\_CHAMPION is **Y**) only if the accuracy is more than **0.77** and the accuracy of the current model is higher than the previous champion model.

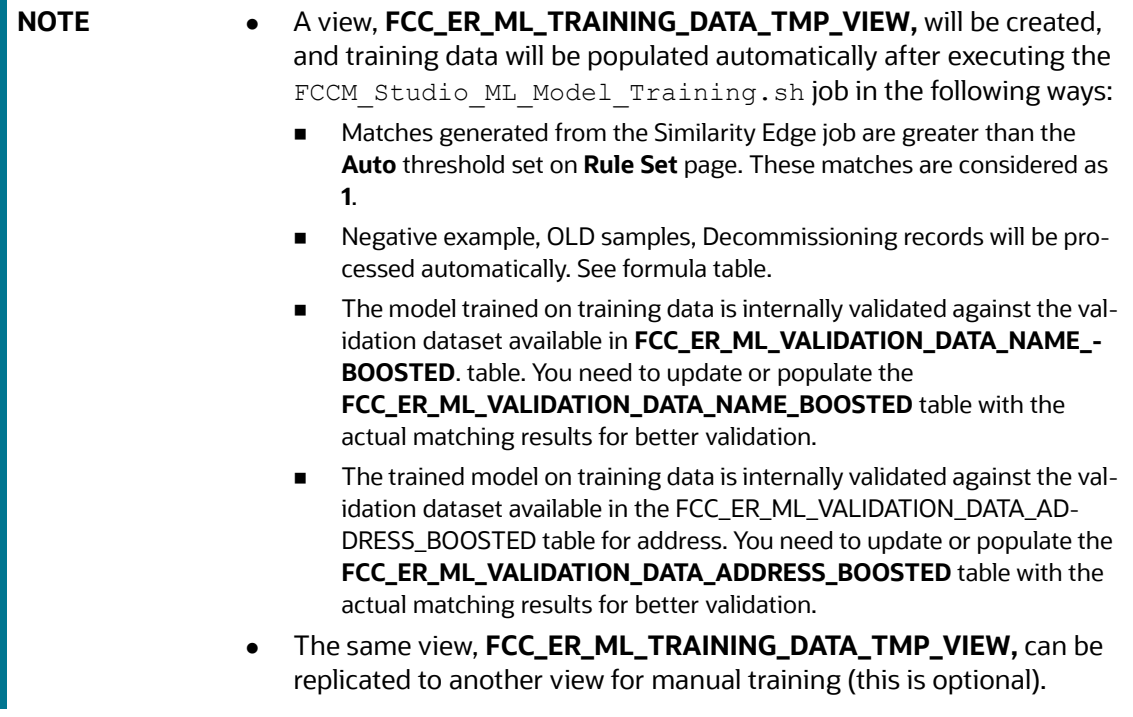

 **NameMatchingManualTraining/AddressMatchingManualTraining** notebook is executed in Compliance Studio as shown in the following figure. You can create a new view with training data or reuse replicated view (that is created during incremental training) for training data in this notebook and create a model. In order to execute the training, you have to provide the following inputs in this notebook:

**Figure 50: Manual Training**

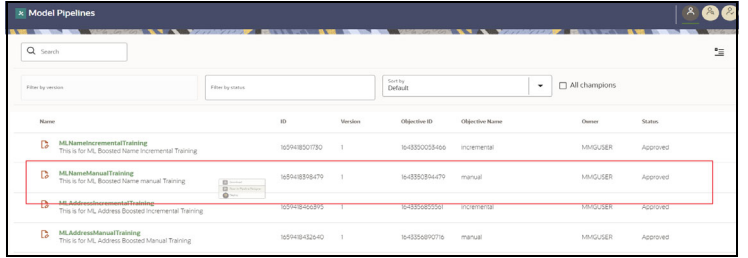

- **Database DSN alias** in the **Initialization** paragraph: Studio schema alias name that is provided.
- The same view can be used for manual training
- **New model ID**, **New model description**, **and Training data view name** (the view you want to use to create a model with the training data) in the **Train new model** paragraph.

For example, the data that you use for manual training is recorded in the manual data table, and those validated data are put into a view (**FCC\_ER\_ML\_TRAINING\_DATA\_T-MP\_VIEW**). Based on this view's accuracy, a new model is created and becomes the "Champion Model" because it has higher accuracy than the incremental training data.

The following figure illustrates the model training data:

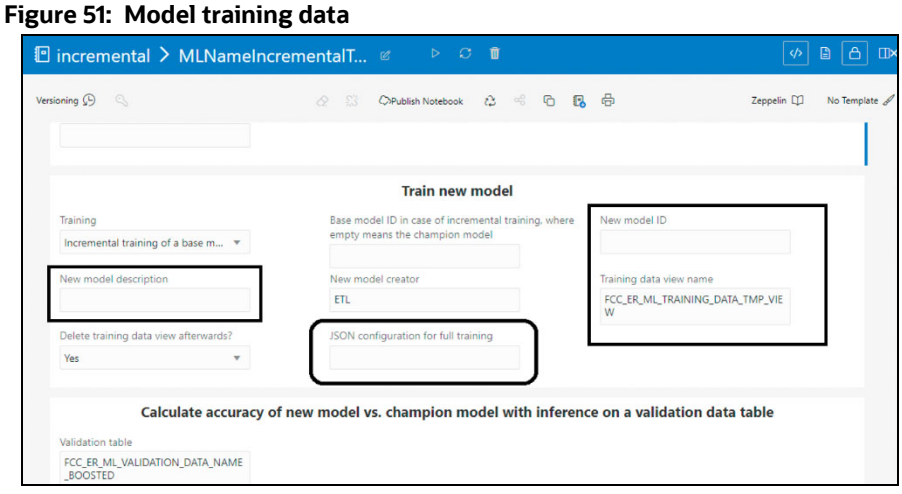

**NOTE** The field **JSON configuration for full training** is empty by default but can give JSON string full training.

9. The python processes are generated while executing incremental ML Training notebooks.

After completing the execution of these ML Training notebooks, you can free up memory that is used by python processes.

To free up memory, perform the following:

10. Navigate to **Model Pipelines** > **MLAddressIncrementalTraining** > **Notebook**. The Notebook page is displayed.

For Name, select the **ML\_Name\_Training.**

**Figure 52: ML Address Incremental Training**

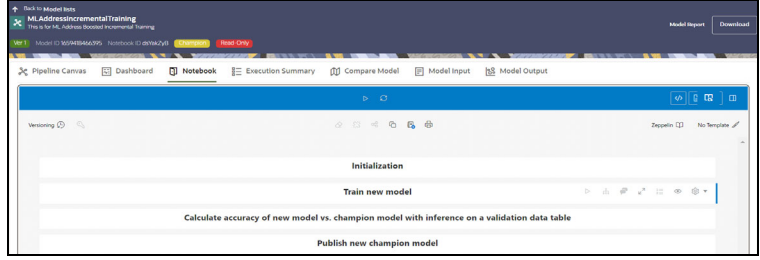

#### **Figure 53: ML Address Incremental Training**

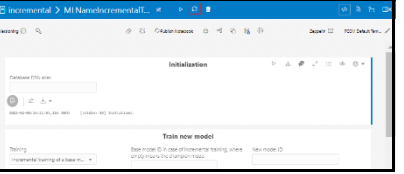

11. Click  $\overline{c}$  to invalidate the session.

**NOTE** If any of the Notebooks are no longer needed, you can invalidate the session of that notebook and free up the system resources.

#### **Topics**:

- [Tables Used for Training the data for Name](#page-127-0)
- [Tables Used for Training the data for Address](#page-127-1)

# <span id="page-127-2"></span><span id="page-127-0"></span>**10.2.1 Tables Used for Training the data for Name**

[Table](#page-127-2) 26 that is used for training the data for address.

#### **Table 26: Data Tables**

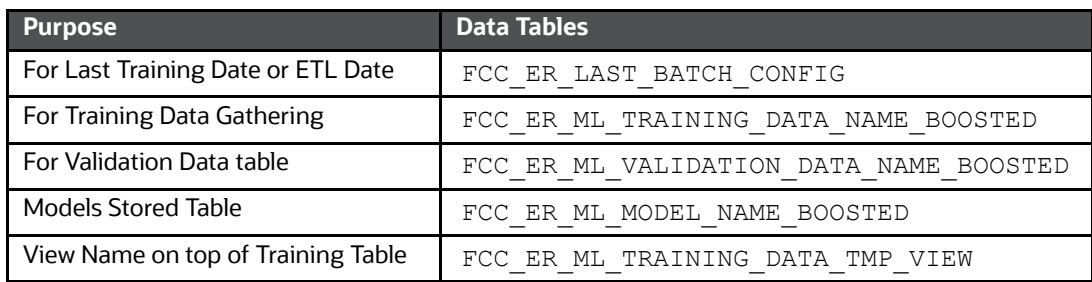

## <span id="page-127-3"></span><span id="page-127-1"></span>**10.2.2 Tables Used for Training the data for Address**

[Table](#page-127-3) 27 that is used for training the data for address.

#### **Table 27: Data Tables**

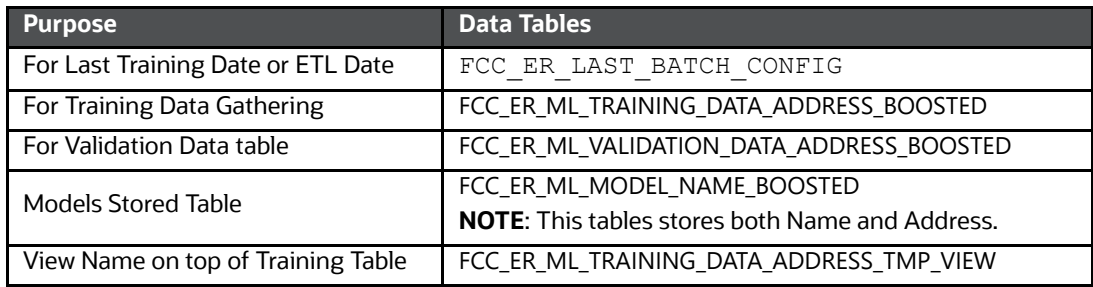

# **11 ML for AML (ML4AML)**

#### **Topics**:

- **[Creating Data Source](#page-128-0)**
- **[Creating a Sandbox Workspace](#page-131-0)**
- [Populating the Sandbox Workspace](#page-135-0)
- [Importing Workspace Metadata for ML4AML](#page-138-0)
- **•** [Launch the Sandbox Workspace](#page-138-1)
- [Model Groups](#page-139-0)
- [Batch Framework](#page-160-0)
- [Data Movement](#page-179-0)
- [ECM Connector Batch](#page-183-0)
- [Data Model Support for AAI Applications](#page-183-1)

# <span id="page-128-0"></span>**11.1 Creating Data Source**

#### **Figure 54: Create Data Source**

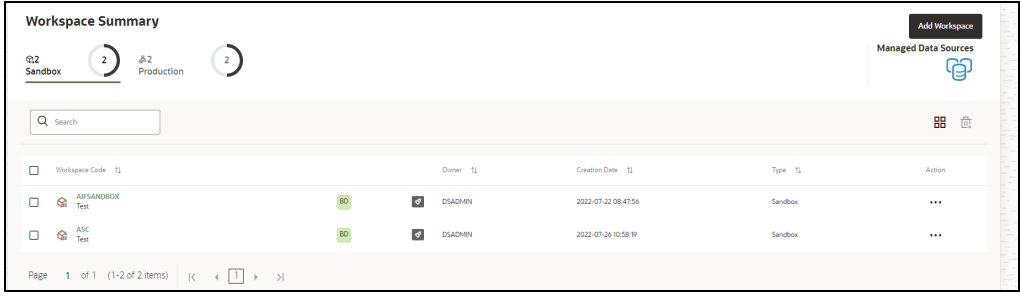

- 1. Click on **Managed Data Sources** on Compliance Studio Home Page (Workspace Summary).
- 2. Click on  $\sqrt{\frac{1}{2}}$   $\frac{1}{2}$   $\frac{1}{2}$  button to create the data source for the sandbox workspace.
- [Provide Data source details like Name & Description.](https://docs.oracle.com/cd/E91493_01/technicalguides.htm)

If you select Database Type as **Oracle:**

- **Wallet Alias**: Make sure wallet alias has been created/added for the schema and used as sandbox workspace.
- Refer to **Oracle Wallet documentation** to create/manage wallets.
- Refer to **Compliance Studio Installation Guide** to locate the wallet location.
- 3. Enter the Oracle Database name in the **Table Owner** field.
- 4. Click **Test Connection** to verify its connectivity.
- 5. Click **Create** to create/add a new data source.
- This newly created data source will be used/selected while creating a sandbox workspace.

#### **Figure 55: Add Datasource with Oracle**

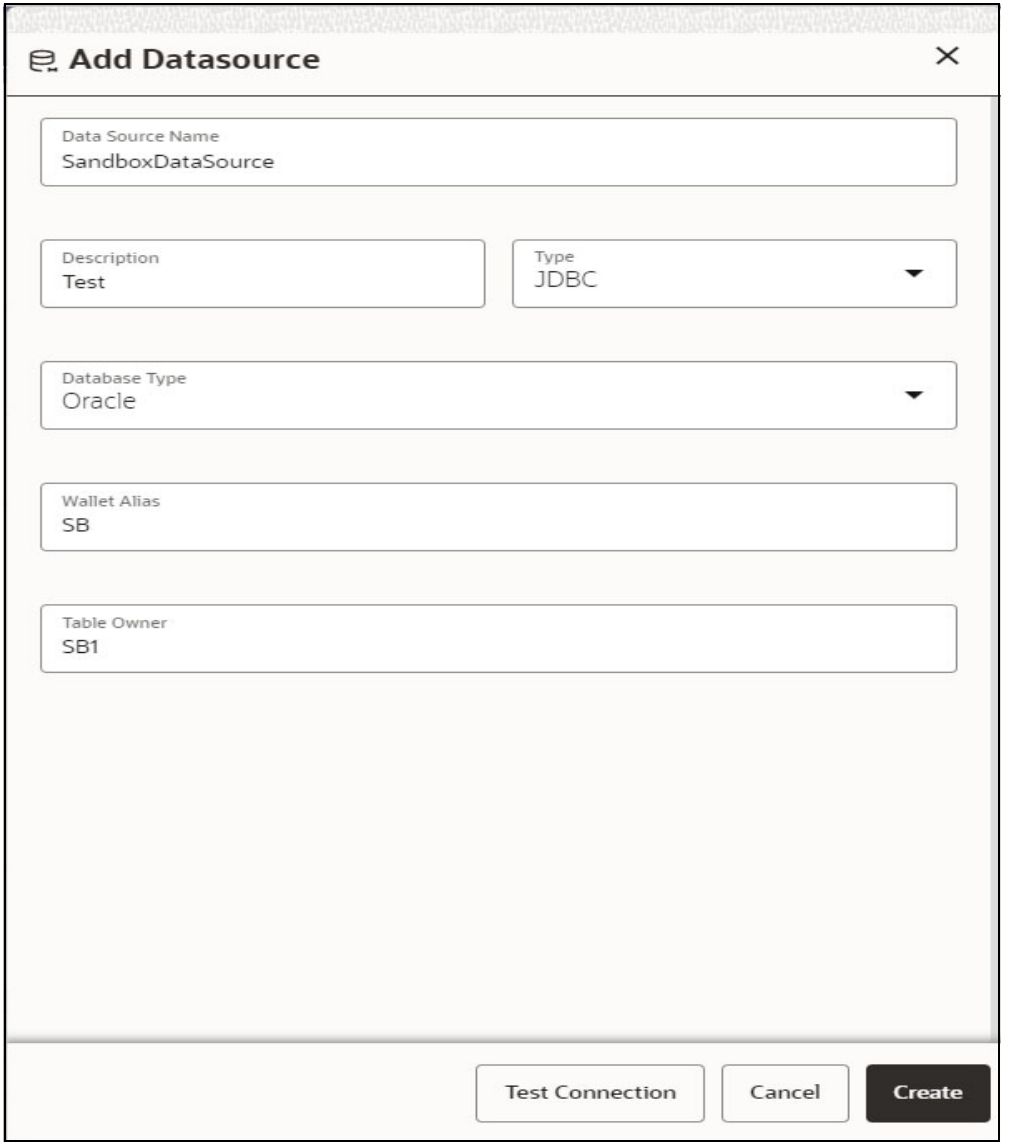

 Newly created data sources will be visible under **Unused data sources** until they create a workspace (Sandbox / Production).

#### **Figure 56: Data Source Summary**

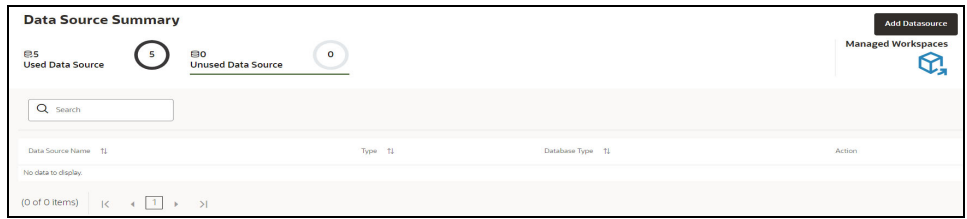

If you select Database Type as **Hive**:

1. [Provide Data source details like Name & Description.](https://docs.oracle.com/cd/E91493_01/technicalguides.htm)

- 2. Select the **Type** as JDBC.
- 3. Select the Database **Type** as Hive.
- 4. Enter the following fields:
	- **User Name:** User Name / Principal is used for Kerberos authentication.
	- **Table Owner:** Enter the Hive schema.
	- **JDBC Connection String:** Enter the JDBC Connection String.
	- **JDBC Driver**: Supports org.apache.hive.jdbc.HiveDriver and com.cloudera.hive.jdbc4.HS2Driver.
	- **Keytab File Name**: Enter the Name of the keytab file present in conf directory.
	- **Realm File Name**: Enter the Name of the configuration file present in conf directory.

**NOTE** • Schema population for Hive as target is not supported. • This is applicable only for Sandbox Workspace.

- 5. Click **Test Connection** to verify its connectivity.
- 6. Click **Create** to create/add a new data source.

#### **Figure 57: Add Data source with Hive**

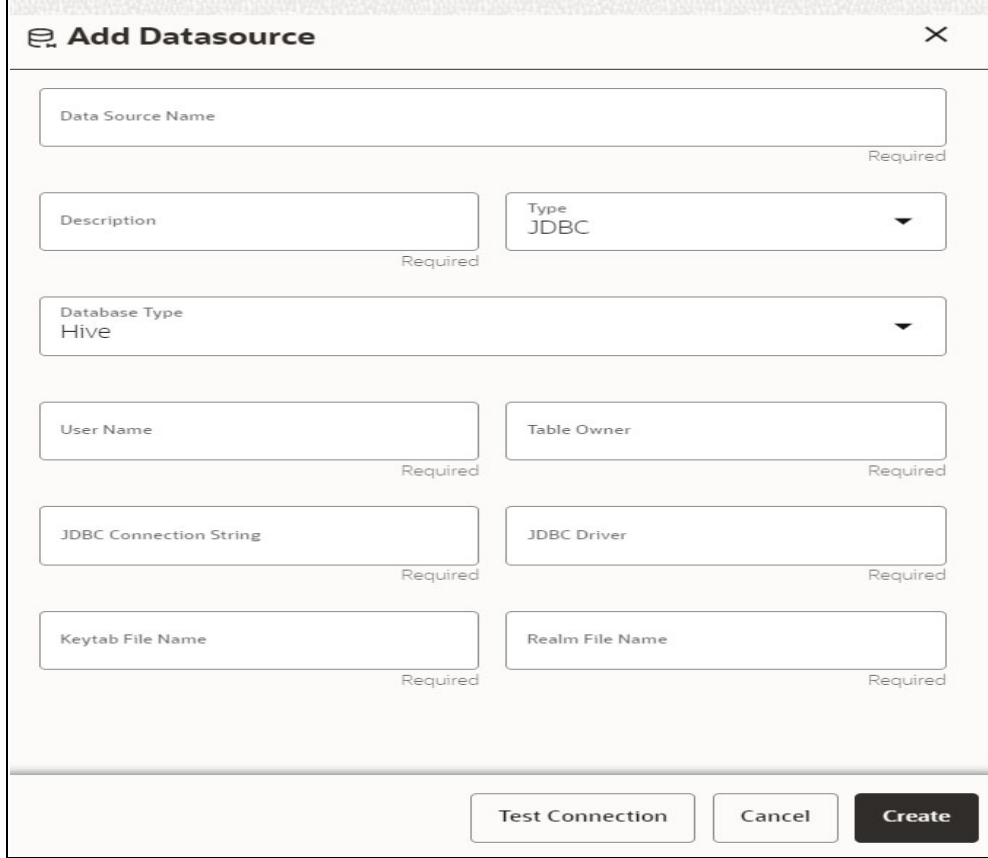

# <span id="page-131-0"></span>**11.2 Creating a Sandbox Workspace**

#### **Topics**:

- **•** [Basic Details](#page-131-1)
- [Workspace Schema](#page-132-0)
- [Data Sourcing](#page-132-1)
- **•** [Metadata Sourcing](#page-133-0)
- [Validate Workspace](#page-134-0)
- [Summary](#page-135-1)

After selecting Add **+** in the **Workspace Summary page (CS Home Page)**, the Workspace Creation window is displayed.

#### **Figure 58: Workspace Summary page**

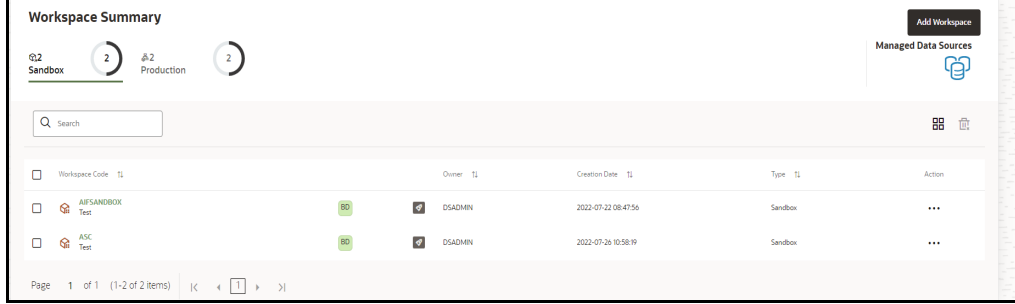

### <span id="page-131-1"></span>**11.2.1 Basic Details**

- Provide the requested details for Workspace Code and Purpose.
- **•** Select the User-group from the drop-down list.
- Select the type as **Sandbox Workspace**.
- **Enable** the **Attach Production Workspace** button.
- Choose **BD** as Source Workspace (Production workspace).

#### **Figure 59: Basic Details**

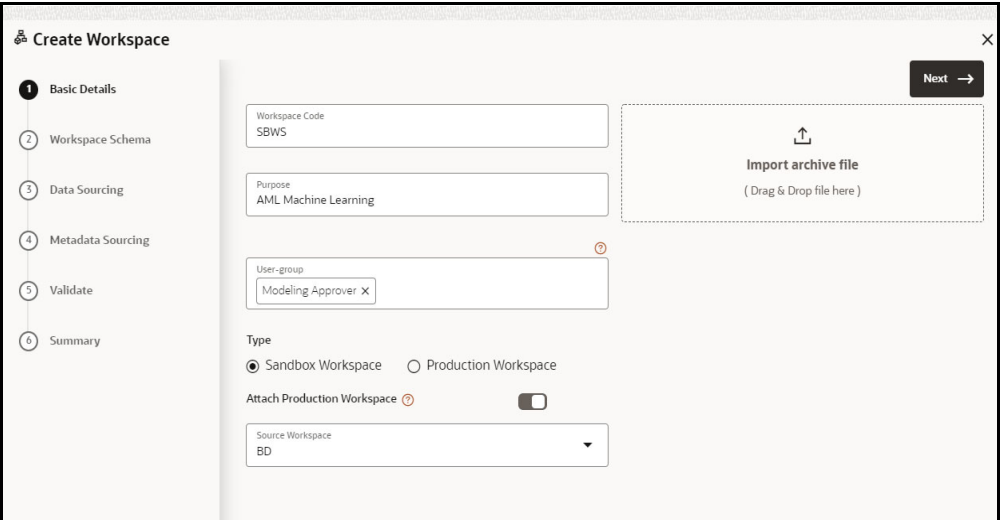

### <span id="page-132-0"></span>**11.2.2 Workspace Schema**

Choose **newly created data source** (Refer to the previous section) as **Meta and Data Schema.** 

**Figure 60: Workspace Schema**

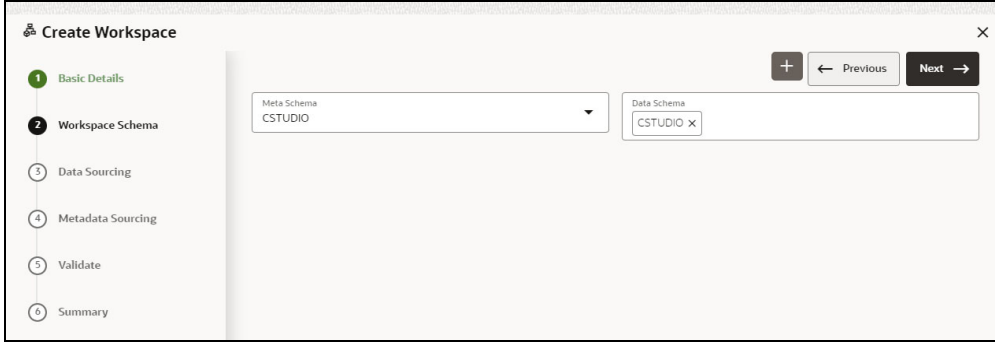

## <span id="page-132-1"></span>**11.2.3 Data Sourcing**

Select the following tables:

- CUST
- CUST\_ACCT
- CUST\_SMRY\_DAILY
- CUST\_SMRY\_MNTH
- ACCT
- ACCT\_BAL\_POSN\_SMRY
- ACCT\_SMRY\_MNTH
- ACCT\_POSN
- CASH\_TRXN
- WIRE\_TRXN
- MI\_TRXN
- BACK\_OFFICE\_TRXN
- **TRADE**
- TRADE\_EXECUTION\_EVENT
- SCRTY\_MKT\_DAILY
- SCRTY
- ORDR
- **•** EXECUTION
- STDO\_ERROR\_DETAILS
- FCC\_AM\_EVENT\_ENTITY\_MAP
- FCC\_AM\_EVENTS
- FCC\_AM\_EVENT\_BINDING
- FCC\_AM\_EVENT\_DETAILS
- DERVIED\_ADDRESS
- WATCH\_LIST
- ACCT\_SMRY\_MNTH
- NTCPTRY\_PRFL
- KDD\_BUS\_DMN

#### **Figure 61: Data Sourcing**

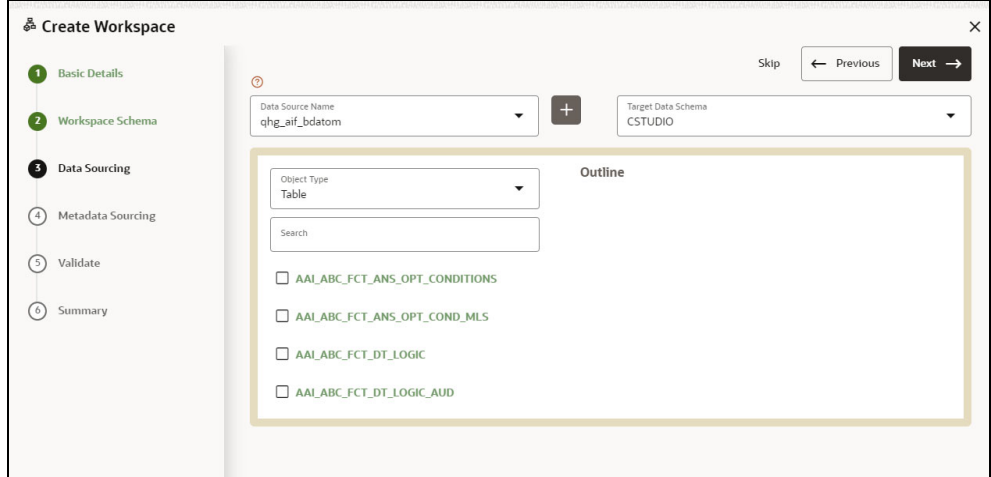

### <span id="page-133-0"></span>**11.2.4 Metadata Sourcing**

- Select **Scheduler Batches** from the Object Type drop-down menu.
- Choose schedulers:

For example,

- **AIF\_Scheduler\_8.1.1**
- **AMLES\_Scheduler\_8.1.1**

**Figure 62: Metadata Sourcing**

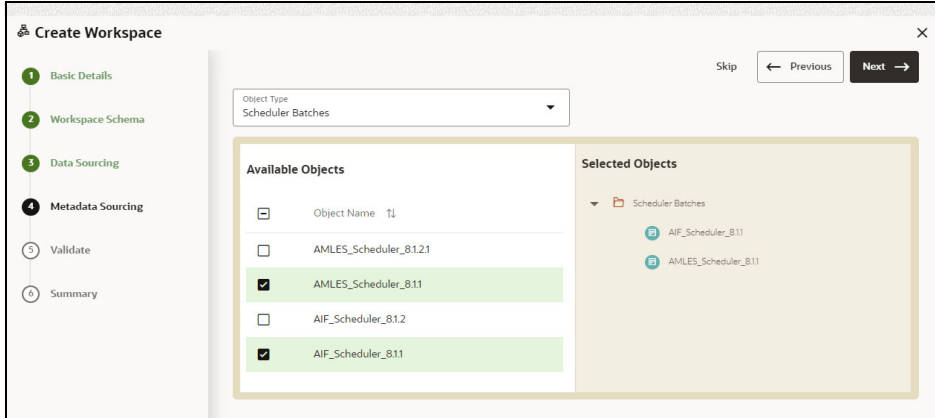

## <span id="page-134-0"></span>**11.2.5 Validate Workspace**

**Figure 63: Validate Workspace**

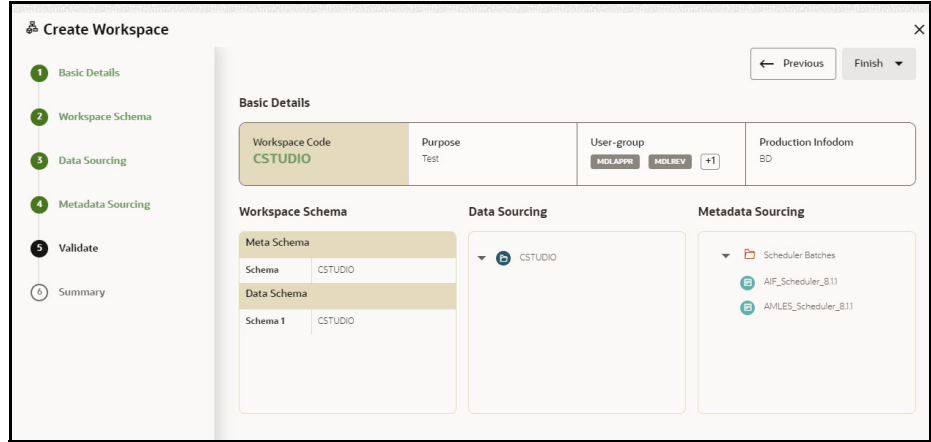

- Click **Finish**.
- Choose **Physicalize Workspace**.

#### **Figure 64: Physicalize Workspace**

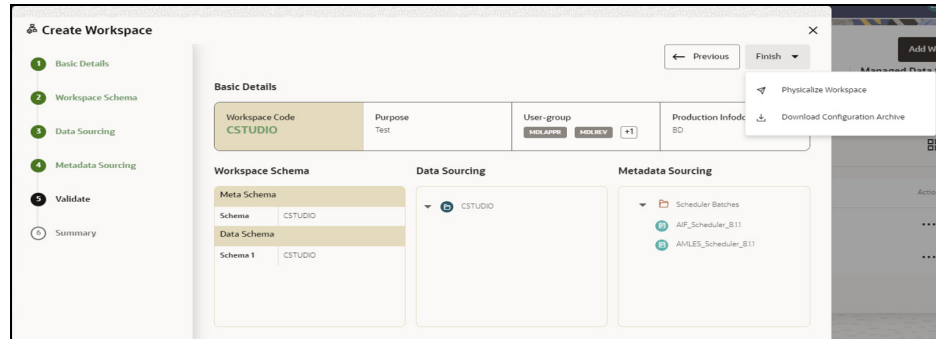

### <span id="page-135-1"></span>**11.2.6 Summary**

**Figure 65: Summary**

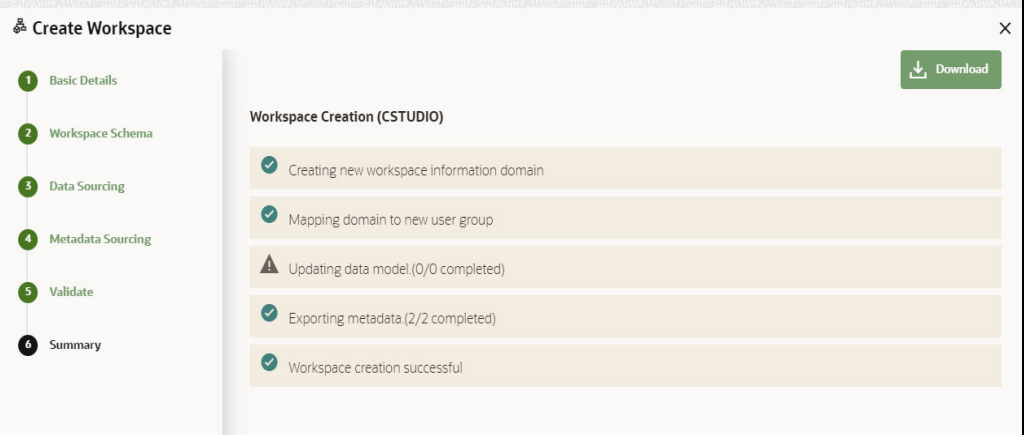

# <span id="page-135-0"></span>**11.3 Populating the Sandbox Workspace**

 From the workspace summary screen, choose to **populate sandbox** for the newly created sandbox.

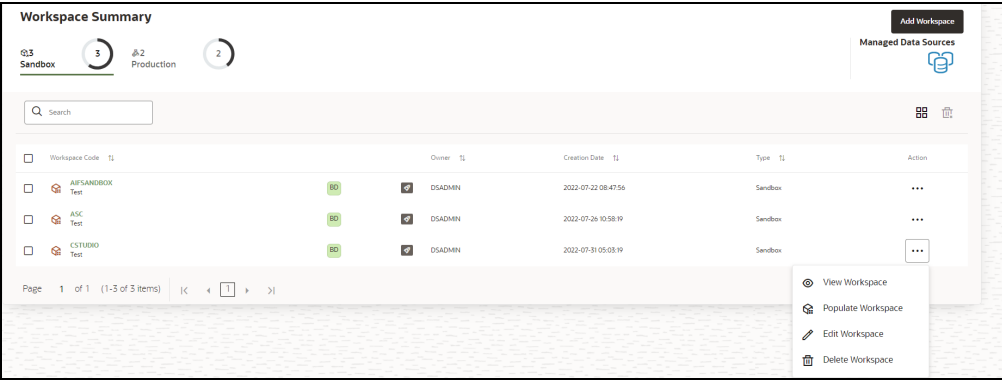

#### **Figure 66: Sandbox Workspace**

Choose **Create and Execute** batch option.

#### **Figure 67: Populate Workspace**

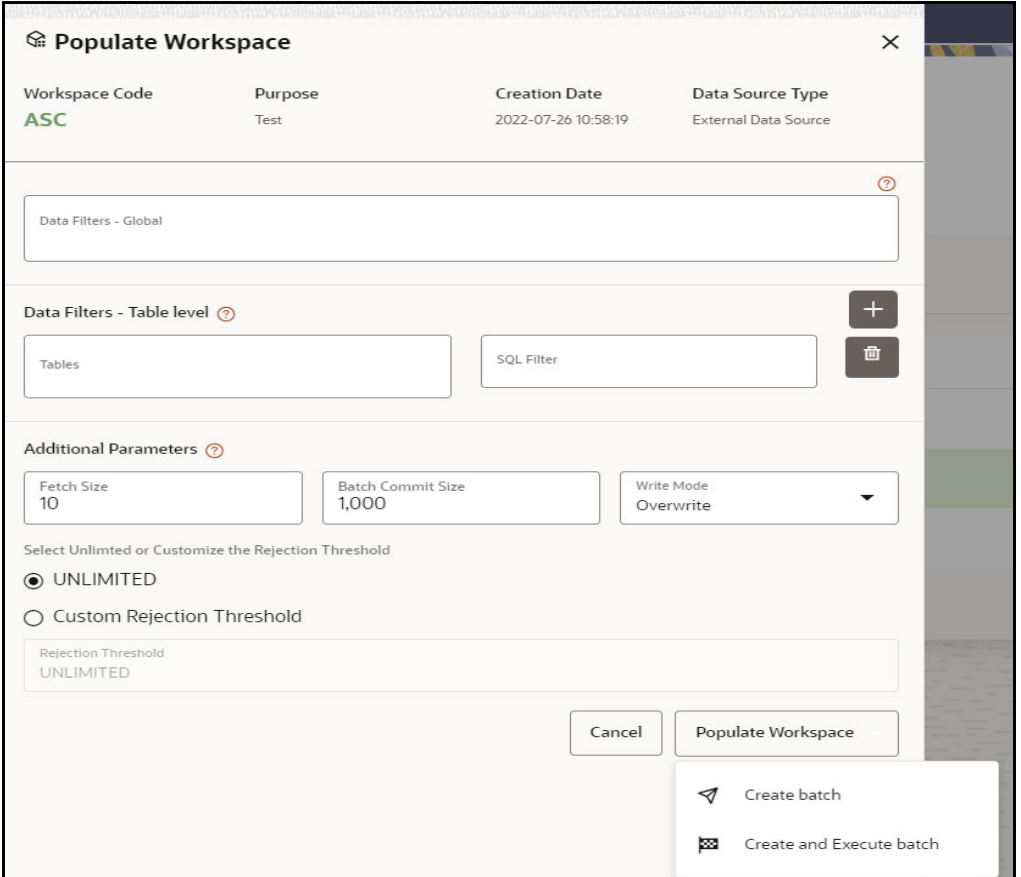

Shows a Successful message on successfully triggering the **Workspace Data Population**.

**Figure 68: Workspace Data Population**

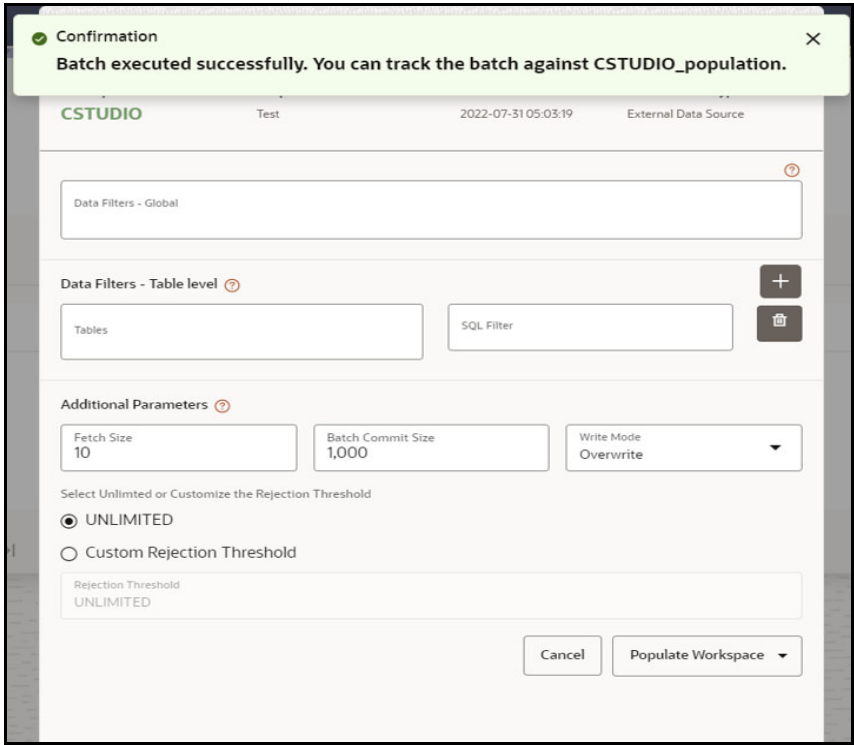

- Monitor the status of **Sandbox Workspace Population**.
	- Launch the sandbox workspace using the **launch** button.
	- Choose **Monitor Batch** Option under **Scheduler Dashboard** from the Menu.

#### **Figure 69: Scheduler Service**

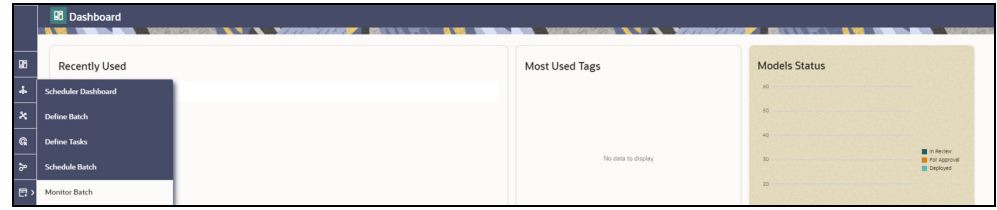

Select/Provide the Batch ID details using the drop-down to see the **status**.

#### **Figure 70: Add Stop Monitor Screen**

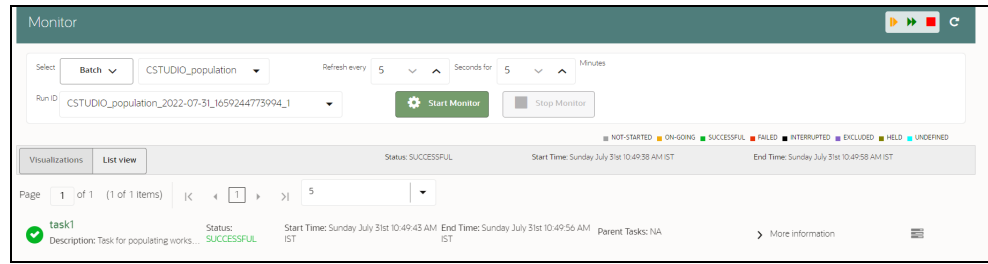

# <span id="page-138-0"></span>**11.4 Importing Workspace Metadata for ML4AML**

- Login to Compliance Studio installed UNIX Machine.
- Navigate to <Compliance Studio HOME>/deployed/ml4aml/bin
- Execute following commands once against **Production workspace**
	- ./importNotebooksAIF.sh -w BD
	- ./importNotebooksAMLES.sh -w BD
	- ./importNotebooksScenario.sh -w BD

**NOTE** The above two commands do not contain any placeholders and can be executed without any modifications.

- Execute the following UNIX commands once against **Sandbox workspace**
	- ./sandbox.sh -w <sandbox wallet alias>
	- ./importNotebooksAIF.sh -w <sandbox\_workspace\_code>
	- ./importNotebooksAMLES.sh -w <sandbox\_workspace\_code>
	- ./importNotebooksScenario.sh -w <sandbox workspace code>

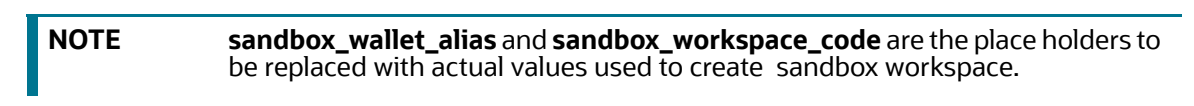

# <span id="page-138-1"></span>**11.5 Launch the Sandbox Workspace**

Click **Launch** icon from the workspace summary screen for launching the sandbox.

#### **Figure 71: Sandbox Workspace**

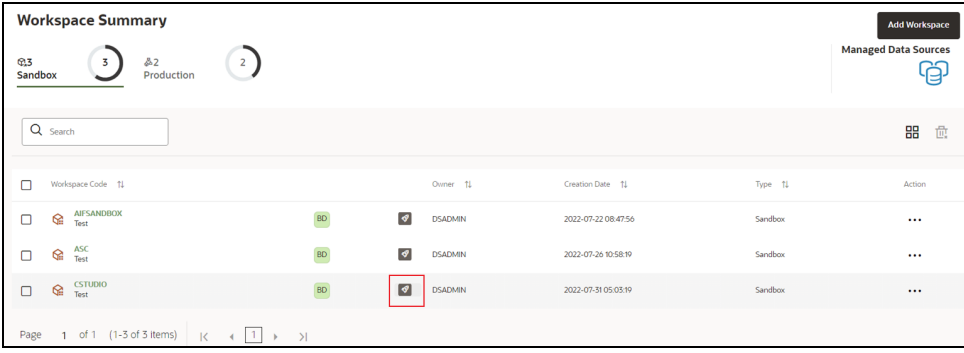

- On launching, the workspace will land the user in a Dashboard with the following options:
	- **Dataset**
	- **Nodel Pipelines**
	- Model Actions
	- Graphs
	- Scheduler Service
- **Audit Trail**
- **Data Studio Options**
- **Ruleset Details**
- **Manual Decisioning**
- Merge and Split Global Entities
- Choose Model Pipelines to start with ML

#### **Figure 72: Dashboard**

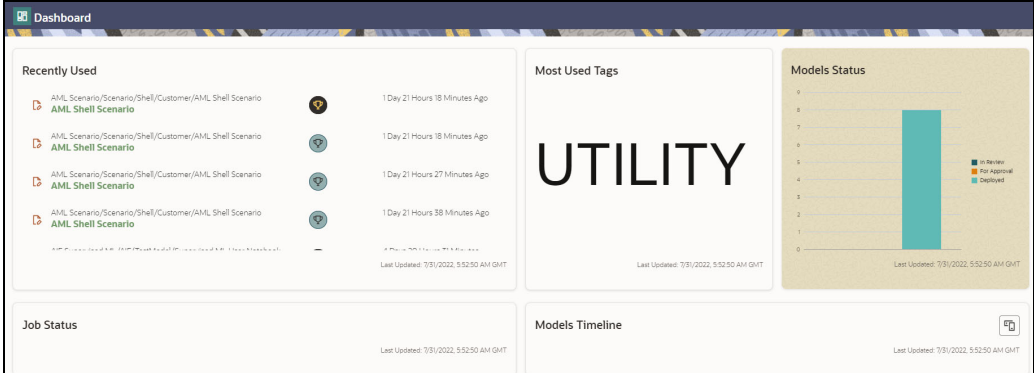

# <span id="page-139-0"></span>**11.6 Model Groups**

OFS AIF4AML is an application that provides foundational building blocks to train, deploy and monitor models tailored to address specific use cases relevant to the AML domain. It has a pre-defined set of transformations and over 300 attributes to help expedite the model development process.

OFS AIF4AML uses the Model Management and Governance (MMG) application to manage the various stages of the modeling lifecycle, such as sandbox creation, deployment to production, and ongoing monitoring.

**Topics**:

- [Obtain the SAR Information for Sandbox](#page-139-1)
- Obtain the SAR Information for Production
- **[Model Group at Account and Customer Levels](#page-149-0)**
- **•** [Admin Activity](#page-149-1)

### <span id="page-139-1"></span>**11.6.1 Obtain the SAR Information for Sandbox**

#### **11.6.1.1 Populate Investigated Entity Details**

#### **11.6.1.1.1 Obtain the SAR from CRR/ECM**

Use aif.load sar data () API to load the Suspicious Activity Report (SAR) entities details from the Compliance Regulatory Reporting (CRR) application and Non-SAR entities from ECM into AIF.

The data will be loaded into the AIF table aif investigated entity table.

#### **Figure 73: Aif Load SAR Data**

```
1 %fcc-python-ml4aml
\overline{2}3 CRR_conn = cx_Oracle.connect('/@CRR_Atomic_Wallet_Alias')
4 ECM conn = cx Oracle.connect('/@ECM Atomic Wallet Alias')
6 aif.load_sar_data(20010101, 20991231, CRR_conn, ECM_conn)
7
```
The following parameters are the input value for the paragraph:

- **from\_date**: From date range in **YYYYMMDD** format for SAR/Alert creation date.
- **to\_date**: To date range in **YYYYMMDD** format for SAR/Alert creation date.
- **CRR\_conn: CRR Connection object.**
- **ECM\_conn**: ECM Connection object.

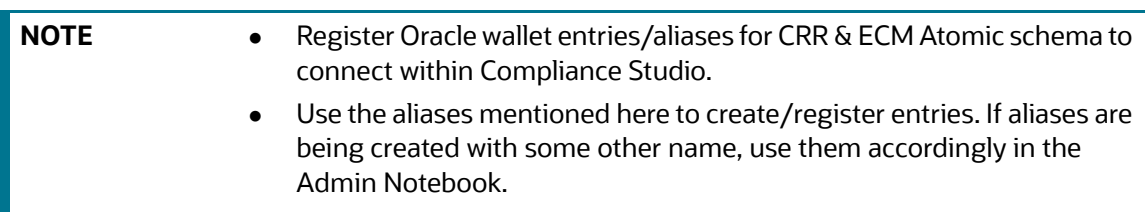

#### **11.6.1.1.2 Obtain the SAR from the CSV file**

Use aif.load sars from csv() API to load the SAR and Non-SAR entities into a CSV file.

#### **Figure 74: Aif Load Sars from CSV**

```
1 %fcc-python-ml4aml
\overline{2}3 INVdata = aif.load_sars_from_csv('/scratch/fccstudio/SARCSV.csv', 'Y')
```
The following parameters are the input value for the paragraph:

- **filename**: Complete path of the CSV file.
- **headerIncluded**: This parameter has two options: **Y** or **N**. If the file has data with the header, then Y or N.

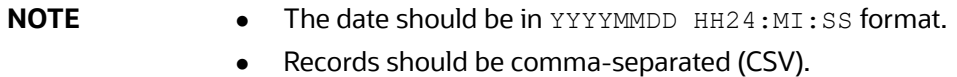

Ensure that the following columns are available in the CSV files with the required values:

- **ENTITY\_ID**: Customer Id or Account Id
- **SUSPICIOUS\_FLAG**: This parameter has two options: **Y** or **N**. If E-file for Regulatory body has been sent for Customer or Account, then Y or N.
- **ALERT\_DATE**: SAR/EVENT generated to date from Customers and Accounts
- **CREATED\_ON: CSV file creation date**
- **CREATED\_BY: CSV file created by**
- **UPDATED ON: CSV file updated date**
- **UPDATED\_BY**: CSV file updated by
- **LABELLED\_SCENARIO**: This value has the following options:
	- **CUST:** For customer-level SAR
	- **ACCT:** For account level SAR
- **ENTITY\_CD:** This value has the following options:
	- **If entity type is customer**
	- $\blacksquare$  If entity type is the account

### **11.6.1.2 Obtain the SAR classification from the CRR database**

The aif.get case data and sar classification() API gets SAR classification from CRR schema, merge with entity ID (Customer ID) in ECM, and stores as metadata in AIF schema table, aif case information.

#### **Figure 75: Aif Get Case Data**

```
%fcc-python-ml4aml
CRR_conn = cx_Oracle.connect('/@CRR_Atomic_Wallet_Alias')
ECM conn = cx Oracle.connect('/@ECM Atomic Wallet Alias')
aif.get_case_data_and_sar_classification(20010101, 20991231, CRR_conn, ECM_conn)
```
The aif case information table columns are as follows:

- ENTITY\_ID
- CASE\_ID
- **•** SAR\_CLASSIFICATION
- FILING\_AM
- CONTINUING\_SAR
- FILING\_DATE

The following parameters are the input value for the paragraph:

- **from\_date**: From date range in **YYYYMMDD** format.
- **to\_date**: To date range in **YYYYMMDD** format.
- **CRR\_conn: CRR Connection object.**
- **ECM\_conn**: ECM Connection object.
- **AIF\_conn:** AIF Connection object.

Format: cx\_Oracle.connect(<db\_user/db\_password@tns>)

On successful execution of the paragraph, the details will be loaded in the aif case information table.

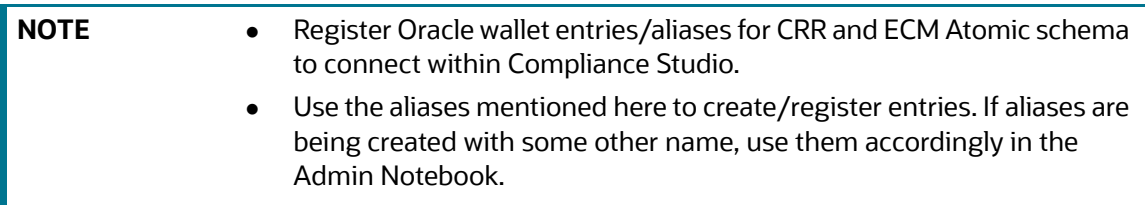

# **11.6.2 Obtain SAR information for Production**

To get Investigated Labels in Production, perform the following:

- [1. Login to Compliance Studio.](https://docs.oracle.com/cd/E91852_01/homepageCS.htm)
- 2. Launch the Sandbox workspace using the **launch** button.
- 3. Navigate to **Model Pipelines**[.](https://docs.oracle.com/cd/E91852_01/homepageCS.htm)

#### **Figure 76: Model Pipelines**

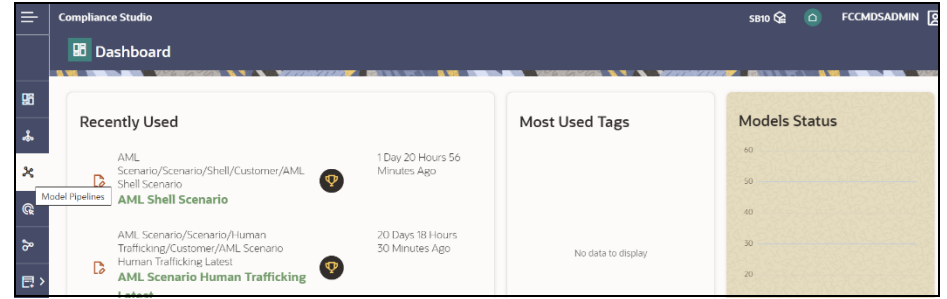

4. Select **AIF Admin** Folder / Model objective from the **Model Pipelines** summary page.

#### **Figure 77: AIF Admin notebook**

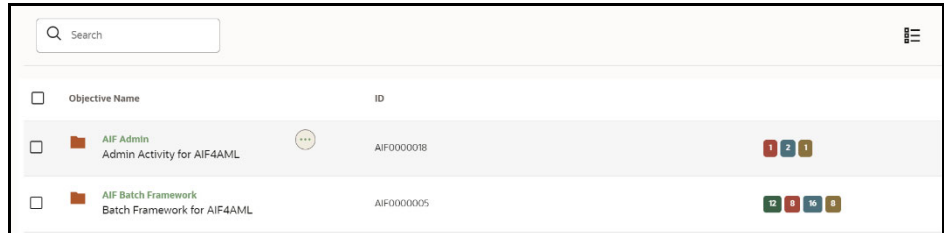

5. Open the Notebook with the **Pipeline Designer** option and switch to **Notebook Tab**.

#### **Figure 78: Open Notebook in Pipeline Designer**

| Q | Search                                                               |                                                                    |               | 詎                          |
|---|----------------------------------------------------------------------|--------------------------------------------------------------------|---------------|----------------------------|
| ப | <b>Objective Name</b>                                                | $\sf ID$                                                           | Tags<br>Owner |                            |
|   | <b>Admin Activity for AIF4AML</b><br>D<br>Admin Activity for AIF4AML | 1660710537001<br><b>L</b> Download                                 | MMGUSER       | $\geq$ 2 Models $\sqrt{1}$ |
|   |                                                                      | $\boxed{B}$<br>Publish Data Studio<br>So Open in Pipeline Designer |               |                            |
|   |                                                                      | 會<br>Delete Draft<br>Edit draft<br>$\sqrt{ }$                      |               |                            |

**Figure 79: Notebook tab in Pipeline Designer** 

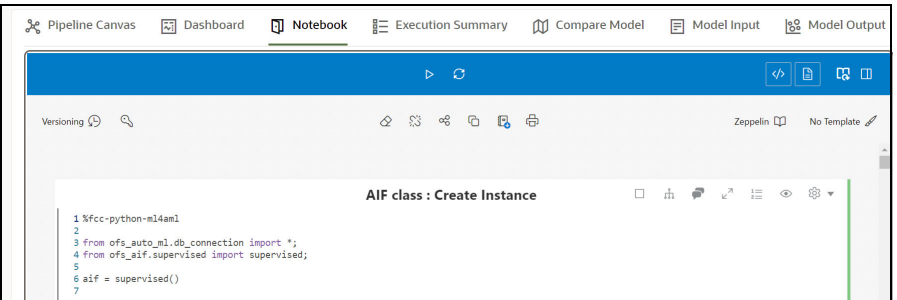

- Admin notebook facilitates the following functionalities to build **Machine Learning Models**:
	- Manage Model Groups
	- Import Model Templates
	- Obtain Investigated Labels
	- Configure Investigation Guidance
- As mentioned above, Notebook has paragraphs for Obtaining Investigated Labels from Enterprise Case Management (**ECM** ) and Compliance Regulatory Reporting (**CRR**) or **CSV** file.

#### **Figure 80: Obtaining Investigated Labels from CRR-ECM**

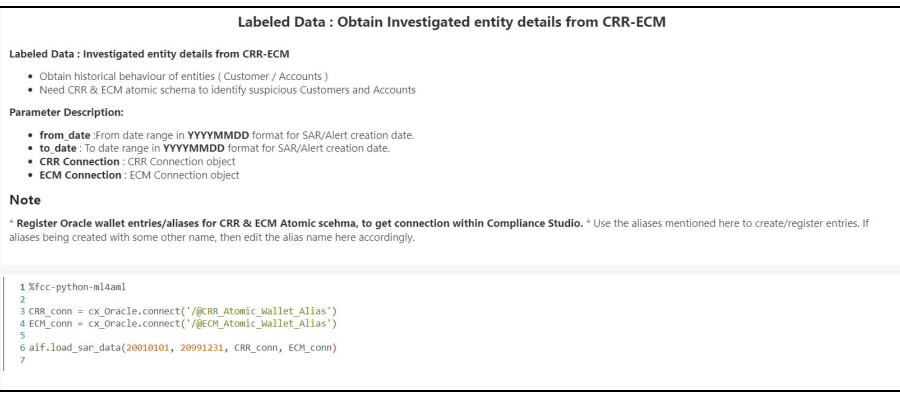
#### **Figure 81: Obtaining Investigated Labels from CSV file**

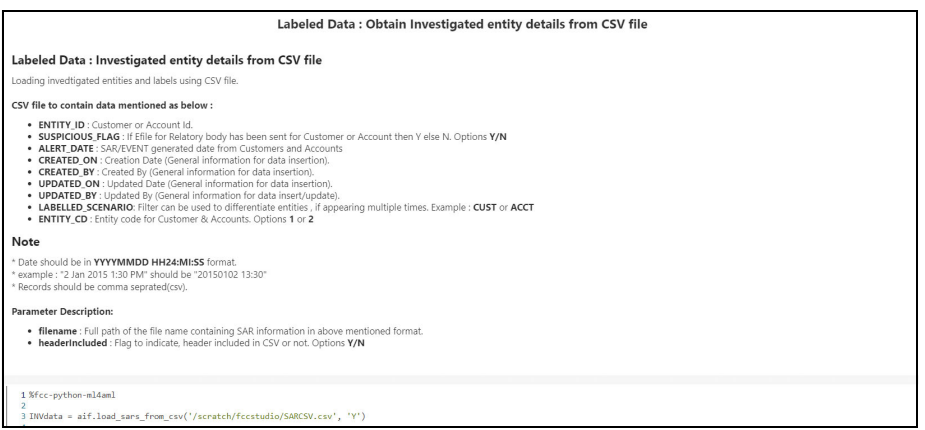

Users can select the above options to get the investigated labels into the workspace. See the [Obtain the SAR Information for Sandbox](#page-139-0) section for the usage of the paragraphs and Interactively executing the paragraphs in **the** sandbox workspace gets the labels in the Sandbox workspace.

### **11.6.2.1 Obtain Labels in Production Workspace**

To obtain labels in the production workspace, paragraphs must be deployed to Production and executed via Batch.

Perform the following:

- 1. Obtaining labels for the following:
	- From **CRR-ECM**, **Publish** and **Deploy** the following two paragraphs:

**Figure 82: Obtaining Investigated Labels from CRR-ECM**

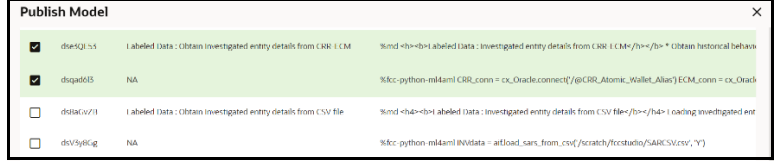

From the **CSV file, Publish** and **Deploy** following two paragraphs:

**Figure 83: Obtaining Investigated Labels from CSV file**

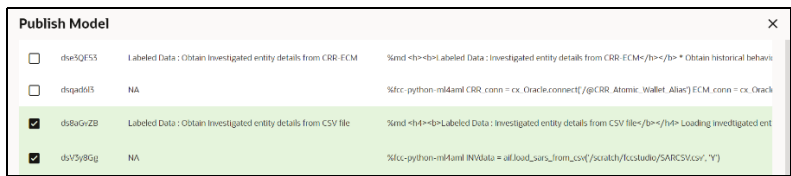

For more details on Publish and Deploy, see the **How to Deploy the Model** section in OFS Compliance Studio Use Case Guide (ML4AML)**.**

2. Post successful deployment, create a New Batch and Execute the Batch to obtain investigated labels into the production workspace.

Use the following task parameters while creating a new batch task:

- Objective: **AIF Admin**
- Model: **CHAMPION**
- Link Types: **Training + Scoring**
- Synchronous Execution: **Yes**
- Optional Parameters: You can retain as-is/Leave it blank

For more information, see **Using Schedule Service** section in [OFS Compliance Studio User](https://docs.oracle.com/cd/E91852_01/homepageCS.htm)  [Guide](https://docs.oracle.com/cd/E91852_01/homepageCS.htm).

## **11.6.2.2 Create a New Batch for Obtaining Investigated Entities**

1. Launch **BD Production** workspace from the workspace summary screen.

#### **Figure 84: Workspace**

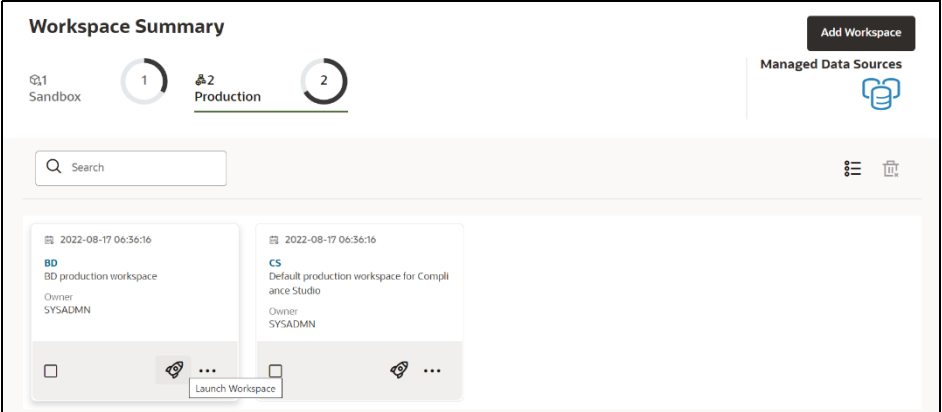

2. Navigate to **Scheduler Services** on the LHS pane and Click **Define Batch**.

#### **Figure 85: Scheduler Services**

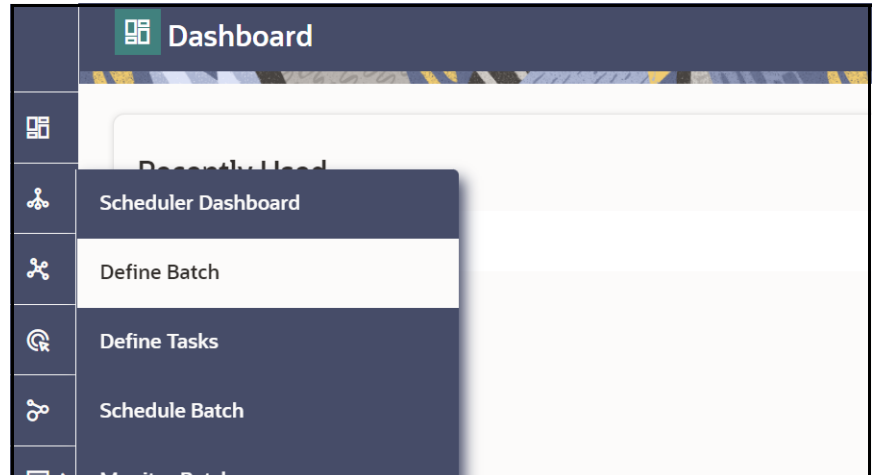

3. Click **Create** button on the top-right corner. The Create window is displayed.

#### **Figure 86: Define Batch**

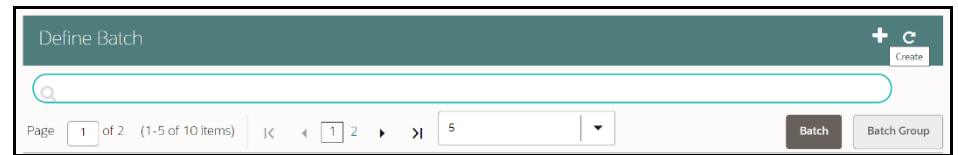

4. Enter the **Name**, **Description,** and **Service URL** specified in the following figure.

#### **Figure 87: Create Batch**

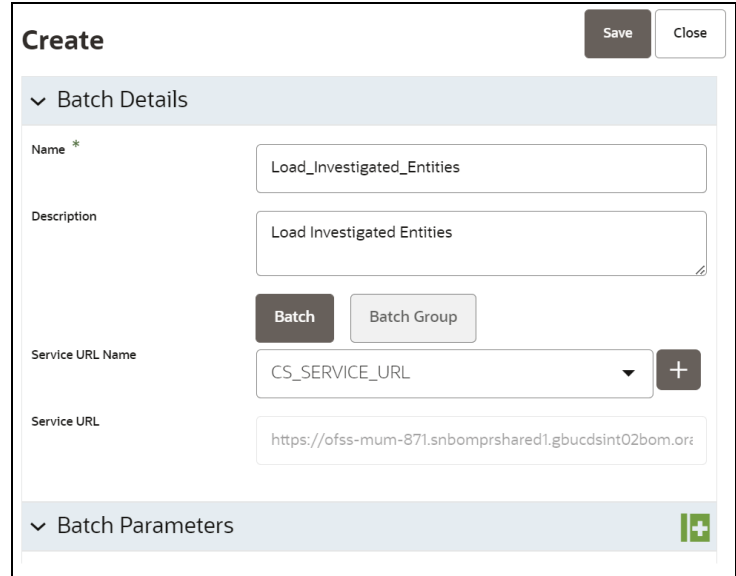

- 5. Click **Save** to create a new batch.
- 6. Navigate to **Scheduler Services** on the LHS pane and Click **Define Tasks** to create New Task in the newly created Batch.
- 7. Select the **Batch** from the drop-down to create new tasks. Click **Add** to add tasks. The Create Task window is displayed.

#### **Figure 88: Define Task**

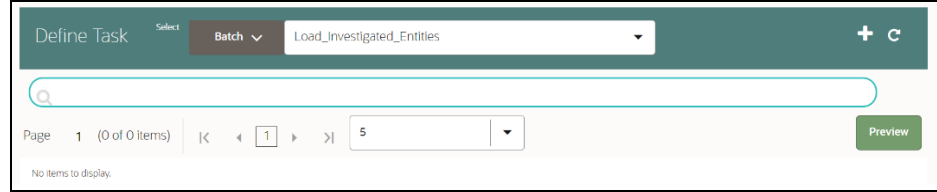

8. Enter the following details to add task details and Parameters.

#### **Figure 89: Create Task – Task Details**

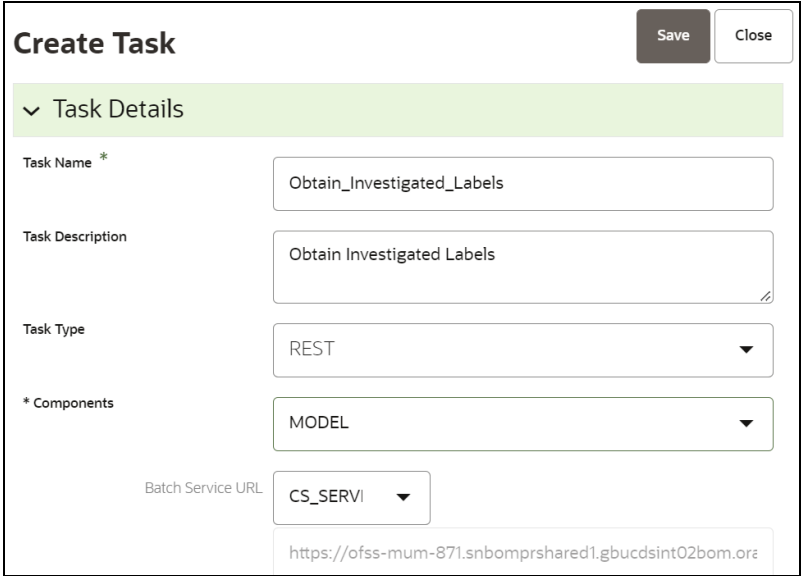

**Figure 90: Create Task – Task Parameters**

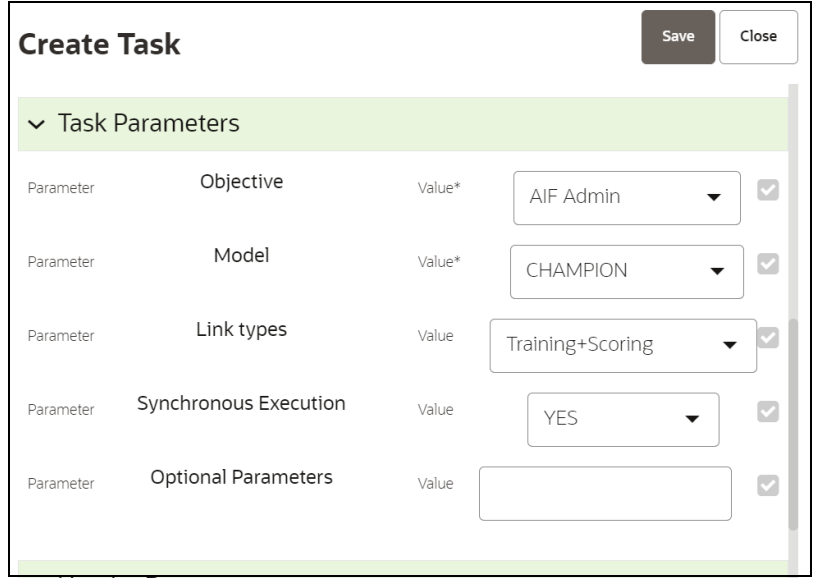

# **11.6.3 Configure Investigation Guidance**

Use aif.configure investigation guidance() API to load investigation guidance data in the aif\_investigation\_guidance table.

#### **Figure 91: Configure Investigation Guidance**

```
1 %fcc-python-ml4aml
3 aif.configure_investigation_guidance@model_group_name='LOB1',
\overline{4}model_group_scenario_name='HT'
5
                                              feature_list=['feature1','feature_2'],
\boldsymbol{6}top_n = 5,
\overline{\mathbf{z}}rule_type='all',
                                              guidance_text='possibly a human trafficking')
8
```
The aif investigation guidance table columns are as follows:

- V\_MODEL\_GROUP
- V\_MODEL\_GROUP\_SCENARIO\_NAME
- V\_FEATURES
- TOP\_N
- RULE\_TYPE
- V\_GUIDANCE\_TEXT

The following parameters are the input value for the paragraph:

- **model group name:** Model group name for which you need to configure the investigation guidance.
- **model\_group\_scenario\_name**: Model group scenario name for which you need to configure the investigation guidance.
- **feature\_list**: The set of model features to be configured for investigation guidance.

For example, ['feature1', 'feature2']

- **top\_n**: The top N contributing features to be searched in the Model to consider for investigation guidance. The default value is **10**.
- **rule\_type**: Consider feature(s) provided in the **feature\_list** to be matched in model features. The default value is **any.**
	- **any**: Any one of the features in the **feature\_list** will be matched with **top\_n** contributing model features.
	- **all**: All of the features in the **feature\_list** will be matched with **top\_n** contributing model features.
- **guidance\_text**: It provides the Investigation guidance for the following parameters:
	- **Model group name**
	- **Model group scenario name**
	- **Feature list**
	- **Top N** features

### **11.6.3.1 Output**

The successful message is returned on successfully adding the top N features and Guided Text. Returns error message if failed.

## **11.6.4 Model Group at Account and Customer Levels**

The following metadata is used to create model groups:

- **Account Type1 Code**: Client-specified account type classification for the usage of this account.
- **Account Type2 Code**: Client-specified account type classification for the usage of this account.
- **Business Domain or Domains**: An account or customer (for example, institutional brokerage or retail brokerage).
- **Customer Type Code**: When a customer is involved in the execution, identify the type of customer.
- **Jurisdiction Code**: For an account or customer (for example, Americas, Europe, Middle East & Africa, India, and United States).
- **Account Status**: Account status (active, closed, and inactive).

Execute the following paragraph to view the metadata for the model groups:

%fcc-python-ml4aml

metadata\_df = aif.show\_metadata\_for\_model\_group\_creation()

z.show( metadata\_df )

The output appears as shown in the [Table](#page-149-0) 28.

#### <span id="page-149-0"></span>**Table 28: Output Data for Model Groups**

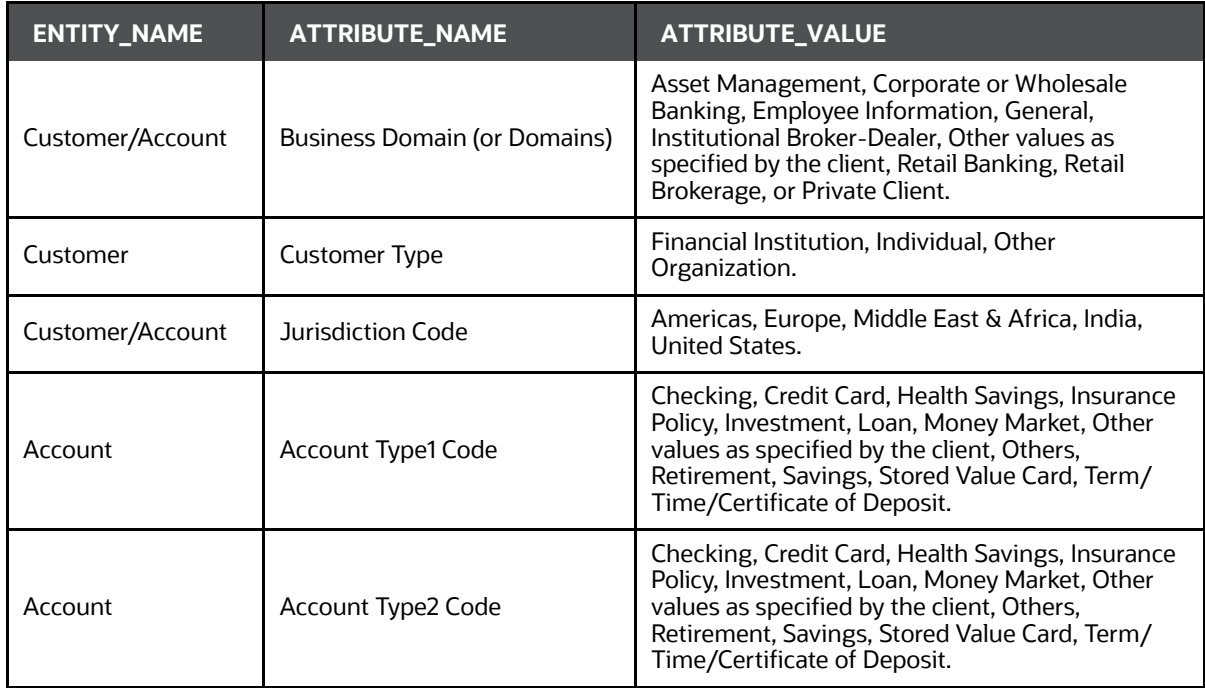

## **11.6.5 Admin Activity**

## **11.6.5.1 Load the AIF Python Library**

Execute the following instructions in the Notebook to load the AIF4AML library:

%fcc-python-ml4aml

import ofs\_aif.supervised

#### **Figure 92: AIF Admin**

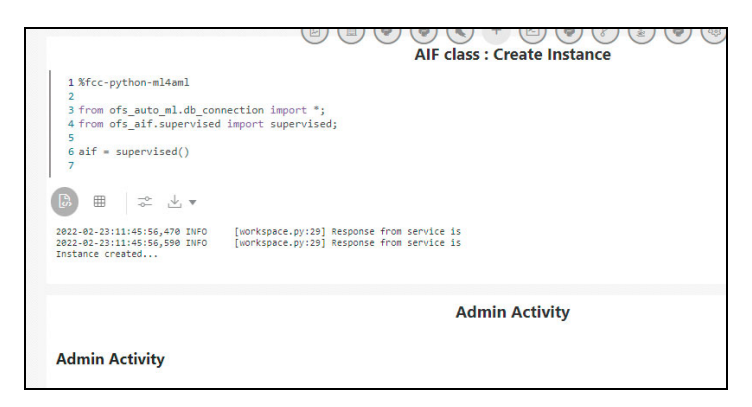

## **11.6.5.2 Metadata to Create Model Group(s)**

A model group is used to define the Line Of Business (LOB) of a model group. Six variables are provided in the model group, and the LOB value can be found in these variables. The model group can be used at the account and customer levels.

The following metadata is used to create model groups:

- **Account Type1 Code:** Client-specified account type classification for the usage of this account.
- **Account Type2 Code**: Client-specified account type classification for the usage of this account.
- **Business Domain(s)**: An account or customer (for example, institutional brokerage or retail brokerage).
- **Customer Type Code**: When a customer is involved in the execution, identify the type of customer.
- **Jurisdiction Code**: For an account or customer (for example, Americas, Europe, Middle East & Africa, India, and United States).
- **Account Status**: Account status (active, closed, and inactive).

Use the aif.show metadata\_for model\_group\_creation API to view the metadata, which you can use to create model groups.

Execute the following paragraph to view the metadata for the model groups:

```
%fcc-python-ml4aml
metadata df = aif.show metadata for model group creation()
  z.show( metadata_df )
```
The output shows the default account and customer-level attributes enabled in the [Table](#page-150-0) 29.

#### <span id="page-150-0"></span>**Table 29: Output Data for Model Groups**

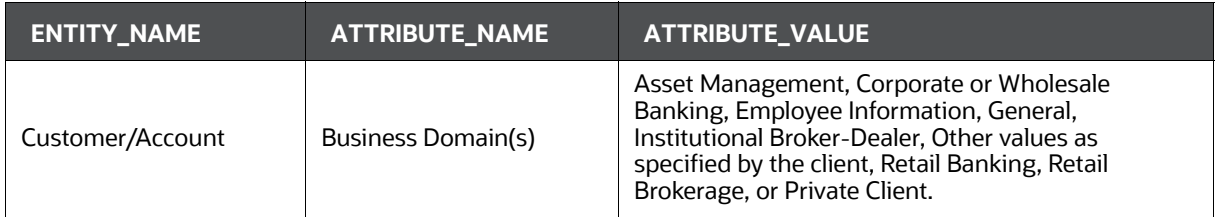

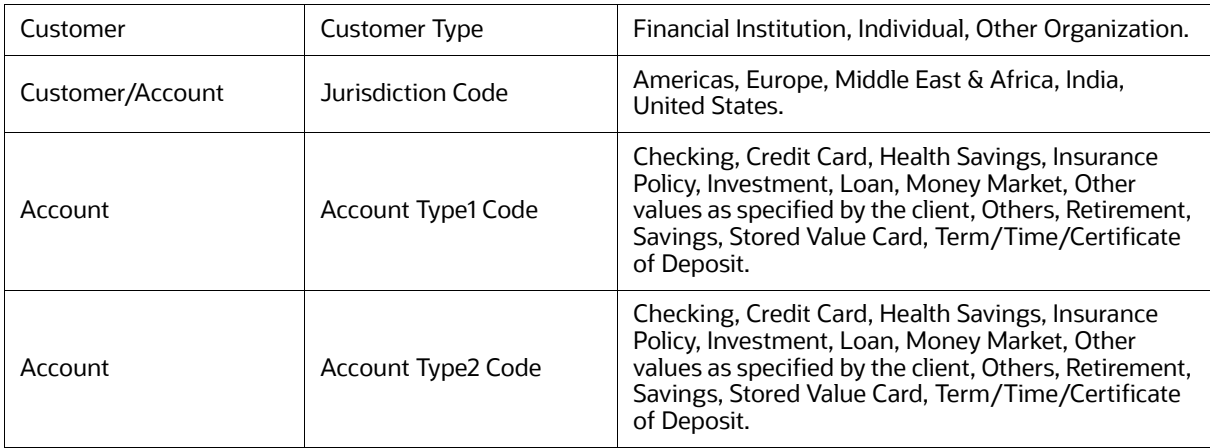

#### **Table 29: Output Data for Model Groups**

## **11.6.5.3 Create the Input Dataframe for Model Groups**

Create the Input Dataframe as shown in the following example:

```
%fcc-python-ml4aml
```

```
pdf = pd.DataFrame(
```

```
{'MODEL_GROUP_NAME' : ["LOB13","LOB13"],
 'ENTITY_NAME' : ["Account", "Account"],
  ATTRIBUTE NAME' : ["Business Domain(s)", "Jurisdiction Code"],
 'ATTRIBUTE VALUE' : ["General", "Europe Middle East & Africa"],
 'LABEL FILTER' : ["ACCT", "ACCT"],
  'FEATURE_TYPE_FILTER' : 
["CASH_TRXN,WIRE_TRXN,MI_TRXN","CASH_TRXN,WIRE_TRXN,MI_TRXN"]
 })
```

```
z.show( pdf )
```
- **MODEL GROUP NAME:** The administrator-defined unique identifier for the model group. Only alphanumeric characters underscore, hyphens, and space are the special characters allowed.
- **ENTITY\_NAME**: Logical Entity Name as displayed in the metadata section.
- **ATTRIBUTE NAME:** Logical Attribute Name as displayed in the metadata section.
- **ATTRIBUTE\_VALUE**: Logical Attribute Value as displayed in the metadata section.

#### **11.6.5.3.1 Vertical and Horizontal Filters**

The following filters are used as input data frames for model group creation:

- **LABEL FILTER:** Use this filter to identify entities and labels from the table AIF INVESTIGATED ENTITY. It is a model group creation parameter that is mapped to the LABELLED\_SCENARIO column in the AIF\_INVESTIGATED\_ENTITY table.
	- For **Unsupervised**, LABEL\_FILTER to be passed as **UNSUPERVISED**
	- Foe **AMLES**, LABEL\_FILTER to be passed as **AMLES**
- **FEATURE\_TYPE\_FILTER**: Use this filter to identify the features required for the model group. It is a model group creation parameter that is mapped to the ATTRIBUTE\_NM column in the aif vertical filter lookup table. Options include:
	- CASH\_TRXN: Features specific to Cash Transactions
	- **NIRE\_TRXN: Features specific to Wire Transactions**
	- **MI\_TRXN: Features specific to Monitory Instrument**
	- TRADE: Features specific to Trading
	- BACK\_OFFICE\_TRXN: Features specific to Back-office Transactions

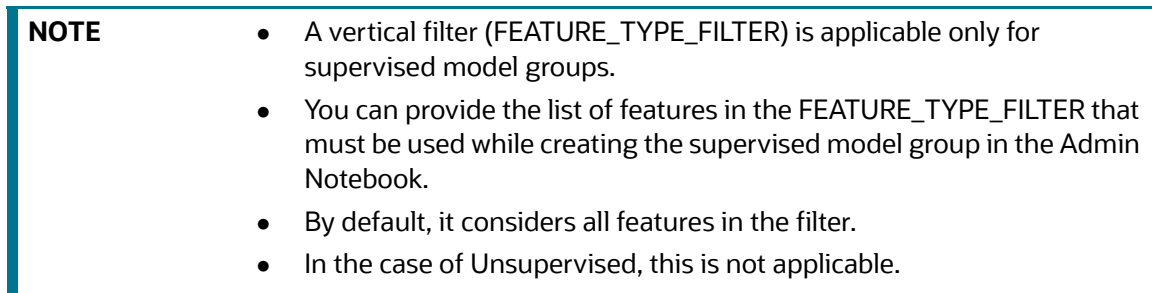

Any above combination such as comma (,) separated CASH\_TRXN, MI\_TRXN, or MI\_TRXN, and CASH\_TRXN, WIRE\_TRXN is also allowed. The FEATURE\_TYPE\_FILTER helps to reduce the memory requirement at the model group level, so ensure that you optimize the storage by choosing only the required features.

 **Table AIF\_VERTICAL\_FILTER\_LOOKUP**: Use this filter as a lookup table for feature list to feature type.

Execute the following paragraph to view data for the filters:

```
%fcc-python-ml4aml
pdf = pd.DataFrame(
{'MODEL_GROUP_NAME' : ["LOB13","LOB13"],
  'ENTITY_NAME' : ["Account", "Account"],
   ATTRIBUTE_NAME' : ["Business Domain(s)","Jurisdiction Code"],
  'ATTRIBUTE VALUE' : ["General", "Europe Middle East & Africa"],
  'LABEL FILTER' : ["ACCT", "ACCT"],
   'FEATURE_TYPE_FILTER' : 
["CASH_TRXN,WIRE_TRXN,MI_TRXN","CASH_TRXN,WIRE_TRXN,MI_TRXN"]
 })
z.show( pdf )
```
<span id="page-153-0"></span>The output appears as shown in the [Table](#page-153-0) 30.

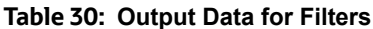

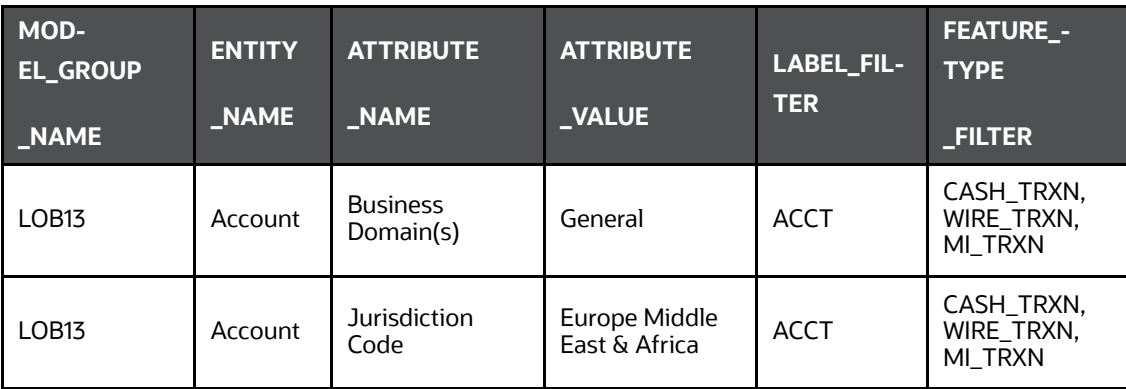

## **11.6.5.4 Add Model Groups**

Use the aif.add model groups () API to view the list of available model groups.

The following is the input value for the paragraph:

**meta\_data\_df**: This is the input pandas data frame formed using the available metadata.

Execute the following paragraph to add Model Group(s):

```
%fcc-python-ml4aml
```

```
aif.add_model_groups(pdf)
```
The preceding code returns a confirmation message on successfully adding model groups or error messages for failures.

## **11.6.5.5 Import User Model Templates**

The steps for importing the user notebook into your workspace are:

1. Execute the following line of code which contains the **aif.import\_model\_template** API. Refer to this API's documentation here: (link to this API's documentation). Here **meta\_data\_df** refers to the same pandas dataframe created during creation of your model group.

```
%fcc-python-ml4aml 
aif.import model template( meta data df = pdf,
model group scenario = None )
```
A message will be displayed saying that the model template has been created under "this" particular path.

**Figure 93: Path**

```
Info : Provided Model Group Scenario is Empty
'l': {'name': 'AIF Unsupervised ML', 'desc': 'Unsupervised ML for AIF4AML'}, '2': {'name': 'AIF', 'desc': 'Root Objective for ML Models'}, '3': {'name'
MODEL_GROUP_X', 'desc': 'Model Group for MODEL_GROUP_X'}}
'payload': "{"modelid":"1629872124237","name":"Unsupervised ML User Notebook","objectiveid":"1629872123411","objectives":
{"name":"MODEL_GROUP_X","id":"1629872123411"}],"version":"0"}', 'status': 'SUCCESS'}
Odel template is created under : Home/AIF Unsupervised ML/AIF/MODEL GROUP X
 ose this notebook, Navigate to the path to start with ML...
```
2. Navigate to the directory mentioned in the output message to find the user notebook for your created model group.

#### **Figure 94: Unsupervised AML**

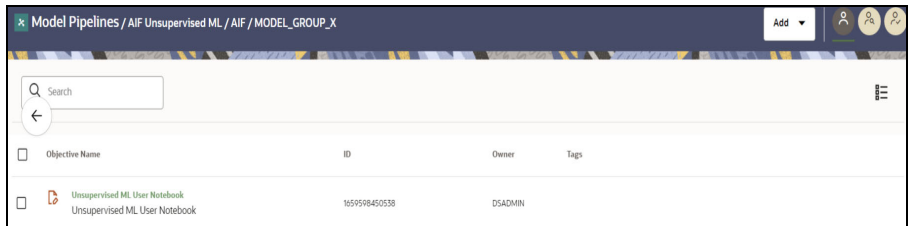

## **11.6.5.6 View the List of Available Model Groups**

Use the aif.show\_model\_groups API to view the list of available model groups.

Execute the following paragraph to view a list of available model groups:

```
%fcc-python-ml4aml
```
z.show( aif.show model groups())

The output appears as shown in the [Table](#page-154-0) 31.

#### <span id="page-154-0"></span>**Table 31: Output Data for Model Groups**

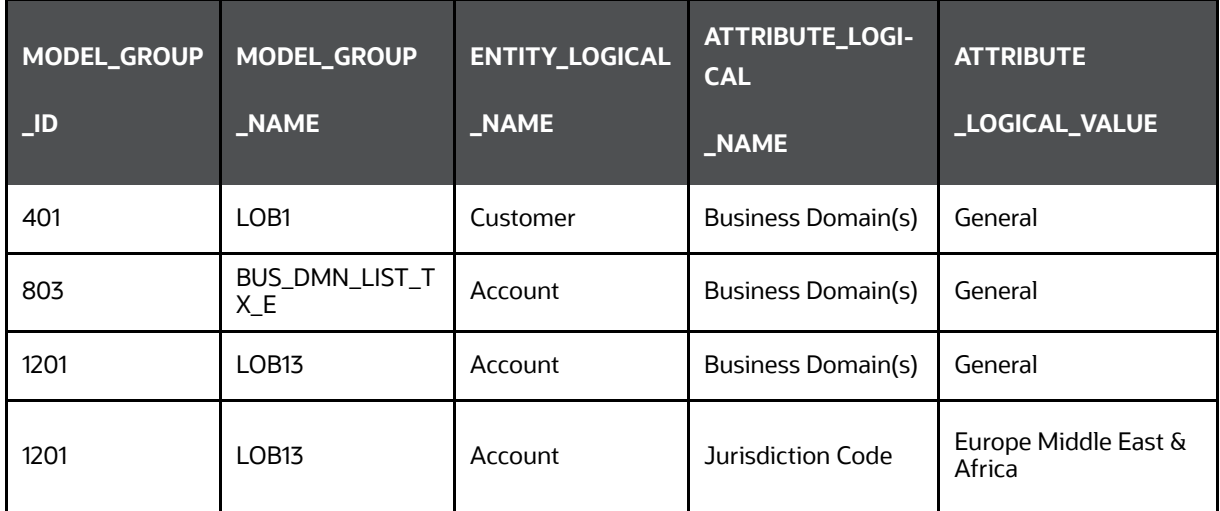

## **11.6.5.7 Modify Model Groups**

Use the aif.modify\_model\_groups API to modify an existing model group.

The following is the input value for the paragraph:

**meta\_data\_df**: This is the input pandas data frame that is formed using the available metadata. To view a list of available model group(s), use the following paragraph:

%fcc-python-ml4aml

aif.modify\_model\_groups(pdf)

A successful message is displayed when you add model groups.

```
Successful: Model group modification
```
## **11.6.5.8 Input Data Frame for Model Group Modification**

%fcc-python-ml4aml

To modify a model group, a data frame should be specified as shown:

```
pdf = pd.DataFrame(
{'MODEL_GROUP_NAME' : ["LOB13"],
  'ENTITY_NAME' : ["Account"],
  'ATTRIBUTE NAME' : ["Jurisdiction Code"],
  'ATTRIBUTE VALUE' : ["Americas"],
  'ACTION TYPE' : ["ADD"],
  'DISABLE GROUP' : ["N"]
                   })z.show(pdf)
```
The output appears as shown in the [Table](#page-155-0) 32.

#### <span id="page-155-0"></span>**Table 32: Output Data for Model Group Modification**

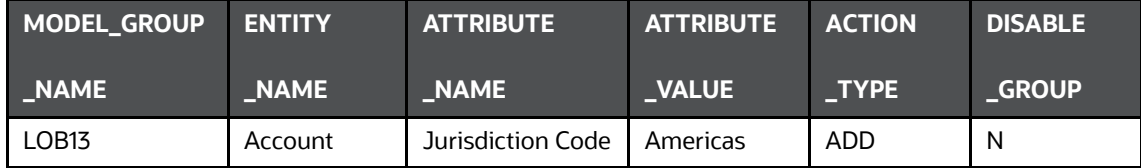

### **11.6.5.9 Show Unused Attributes for Model Group Creation**

Use the aif.show unused attributes in model group metadata API to view the unused attributes after the model group is created. See the following sections to know how to enable the unused attributes.

Execute the following paragraph to view a list of unused attributes:

%fcc-python-ml4aml

```
z.show( aif.show unused attributes in model group metadata())
```
The output appears as shown in the [Table](#page-155-1) 33.

#### <span id="page-155-1"></span>**Table 33: Output Data for Unused Attributes**

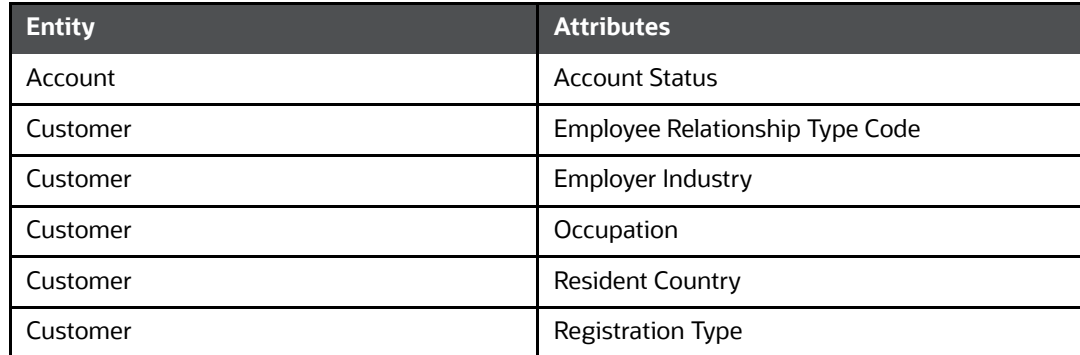

#### **Table 33: Output Data for Unused Attributes**

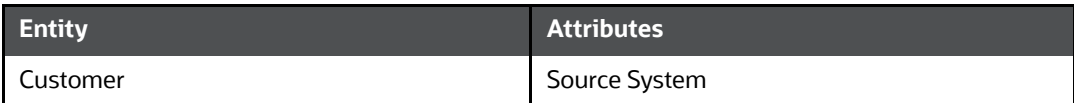

### **11.6.5.10 Enable or Disabling Unused Attributes for Model Group Creation**

Use the aif.show unused attributes in model group metadata()

API to view the unused attributes after the model group is created.

The following is the input value for the paragraph:

- **entity attribute df:** This is the input data frame formed with respect to the **show\_unused\_attributes\_in\_model\_group\_metadata()**. The Data frame with the ENTITY & ATTRIBUTES column must be provided.
- **disable**: This value has two options, that is, TRUE or FALSE. The value is FALSE by default, which means that the attributes are enabled under metadata for model group creation. If you enter TRUE, then the attributes are disabled.

Execute the following paragraph to view a list of unused attributes:

```
%fcc-python-ml4aml
```

```
z.show( aif.show unused attributes in model group metadata())
```
The output appears as shown in the [Table](#page-156-0) 34.

#### <span id="page-156-0"></span>**Table 34: Output Data for Unused Attributes**

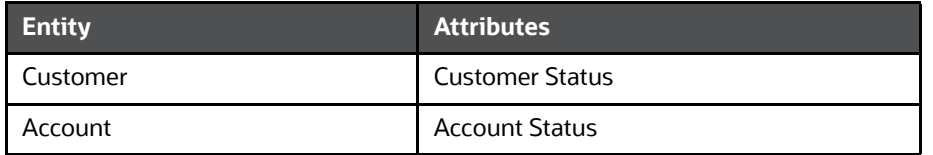

#### **11.6.5.10.1 Enable Unused Attributes**

Execute the following paragraph to enable the unused attributes:

```
%fcc-python-ml4aml
```
aif.enable\_attributes\_as\_model\_group\_metadata(pdf , disable = False )

z.show( aif.show\_metadata\_for\_model\_group\_creation())

The output appears as shown in the [Table](#page-157-0) 35.

<span id="page-157-0"></span>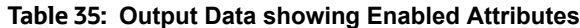

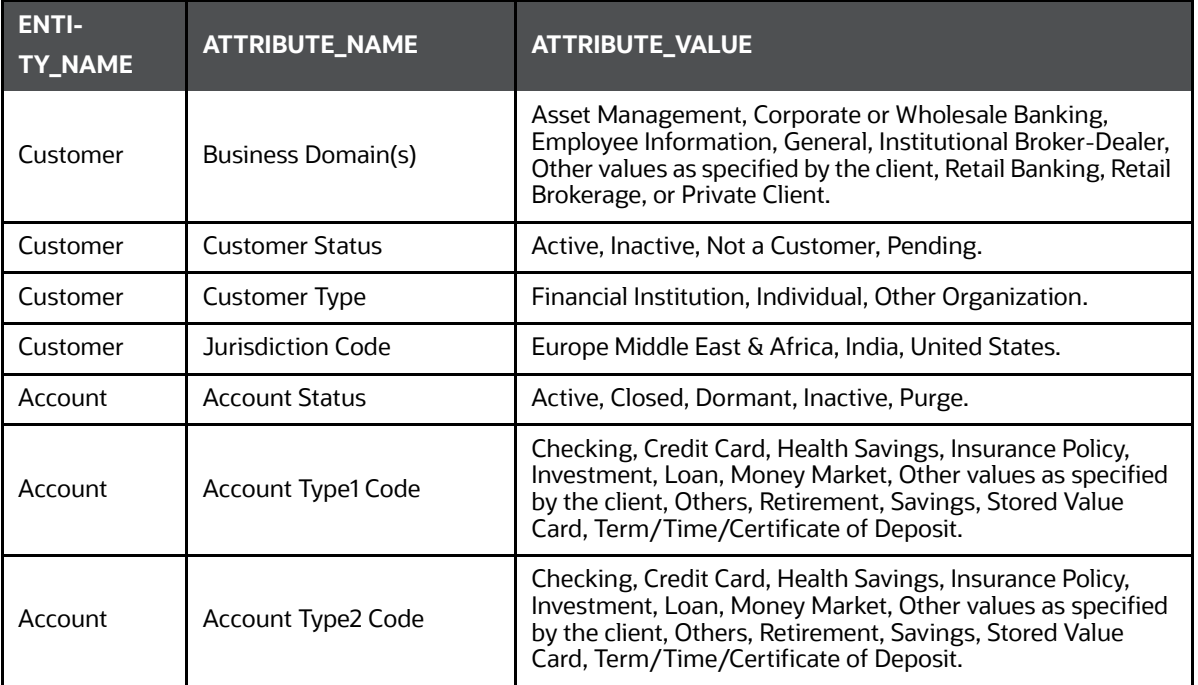

#### **11.6.5.10.2 Disable Unused Attributes**

Execute the following paragraph to disable the unused attributes:

```
%fcc-python-ml4aml
```

```
aif.enable attributes as model group metadata(pdf , disable = True )
```

```
z.show( aif.show_metadata_for_model_group_creation())
```
The output appears as shown in the [Table](#page-157-1) 36.

| <b>ENTI-</b><br><b>TY_NAME</b> | <b>ATTRIBUTE_NAME</b> | <b>ATTRIBUTE_VALUE</b>                                                                                                    |  |
|--------------------------------|-----------------------|----------------------------------------------------------------------------------------------------|--|
| Customer                       | Business Domain(s)    | Asset Management, Corporate or Wholesale Banking,<br>Employee Information, General, Institutional Broker-Dealer,<br>Other values as specified by the client, Retail Banking, Retail<br>Brokerage, or Private Client.         |  |
| Customer                       | Customer Type         | Financial Institution, Individual, Other Organization.                                                                                                    |  |
| Customer                       | Jurisdiction Code     | Europe Middle East & Africa, India, United States.                                                                                                    |  |
| Account                        | Account Type1 Code    | Checking, Credit Card, Health Savings, Insurance Policy,<br>Investment, Loan, Money Market, Other values as specified<br>by the client, Others, Retirement, Savings, Stored Value<br>Card, Term/Time/Certificate of Deposit. |  |

<span id="page-157-1"></span>**Table 36: Output Data showing Disabled Attributes**

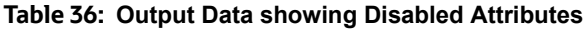

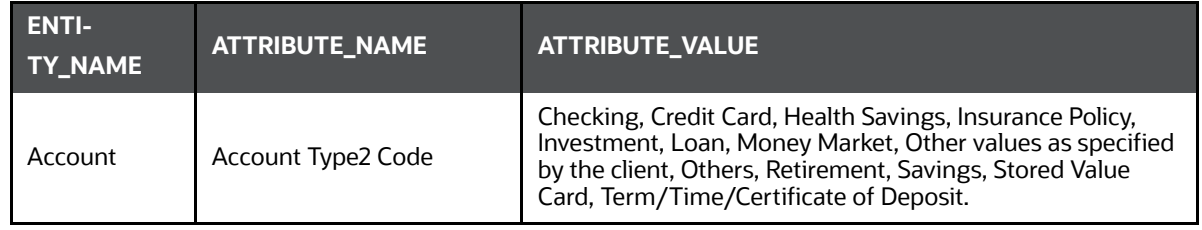

## **11.6.5.11 Add or Remove Attributes to the Model Group Metadata**

Use the aif.add new attribute values for model group metadata() API to add or remove attributes after the model group is created.

The following are the input values for the paragraph:

- **entity\_attribute\_value\_df**: The input data frame has the Data frame with the provided entities, Attributes, and Values columns.
- · **remove**: This value has two options, that is, TRUE or FALSE. If you enter TRUE, then the attribute values are removed under metadata for model group creation.

Execute the following paragraph to view a list of unused attributes:

```
%fcc-python-ml4aml 
pdf = pd.DataFrame({'ENTITY' : ["Customer"],
  'ATTRIBUTE NAME' : ["Jurisdiction Code"],
 'ATTRIBUTE VALUE' : ["Australia"],
  'ATTRIBUTE CODE' : ["AU"]
 })
```

```
z.show(pdf)
```
The output appears as shown in the [Table](#page-158-0) 37.

<span id="page-158-0"></span>**Table 37: Output Data for Adding or Removing Attributes**

| <b>ENTITY</b> | ATTRIBUTE NAME '  | ATTRIBUTE VALUE' | <b>ATTRIBUTE CODE</b> |
|---------------|-------------------|------------------|-----------------------|
| Customer      | Jurisdiction Code | Australia        | AU                    |

#### **11.6.5.11.1 Add Attributes**

Execute the following paragraph to add the attributes:

```
%fcc-python-ml4aml
```

```
aif.add new attribute values for model group metadata(pdf, remove =
False)
```
z.show( aif.show\_metadata\_for\_model\_group\_creation())

The output appears as shown in the [Table](#page-159-0) 38.

<span id="page-159-0"></span>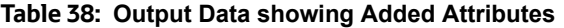

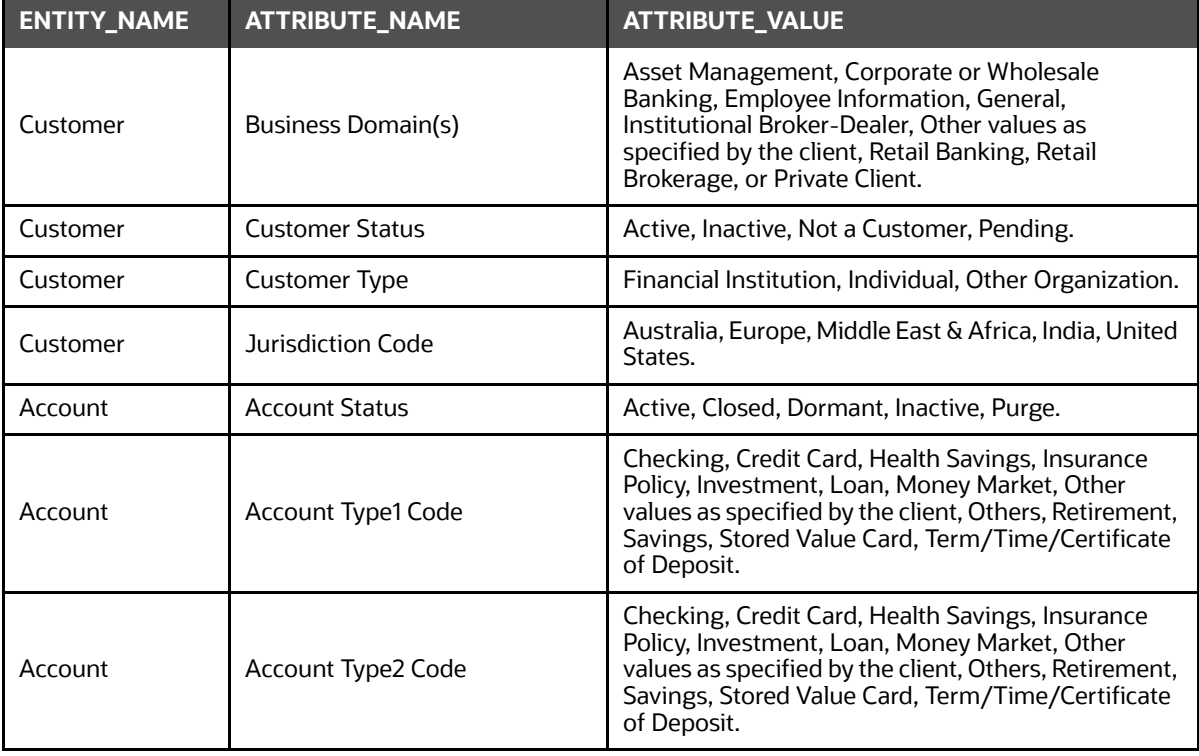

#### **11.6.5.11.2 Remove Attributes**

Execute the following paragraph to remove the attributes:

```
%fcc-python-ml4aml
```

```
aif.add_new_attribute_values_for_model_group_metadata(pdf, remove = 
True)
```
z.show( aif.show\_metadata\_for\_model\_group\_creation())

The output appears as shown in the [Table](#page-159-1) 39.

<span id="page-159-1"></span>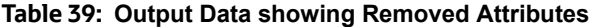

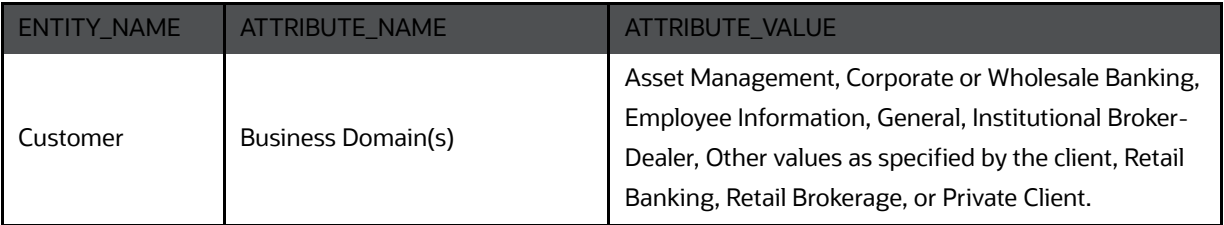

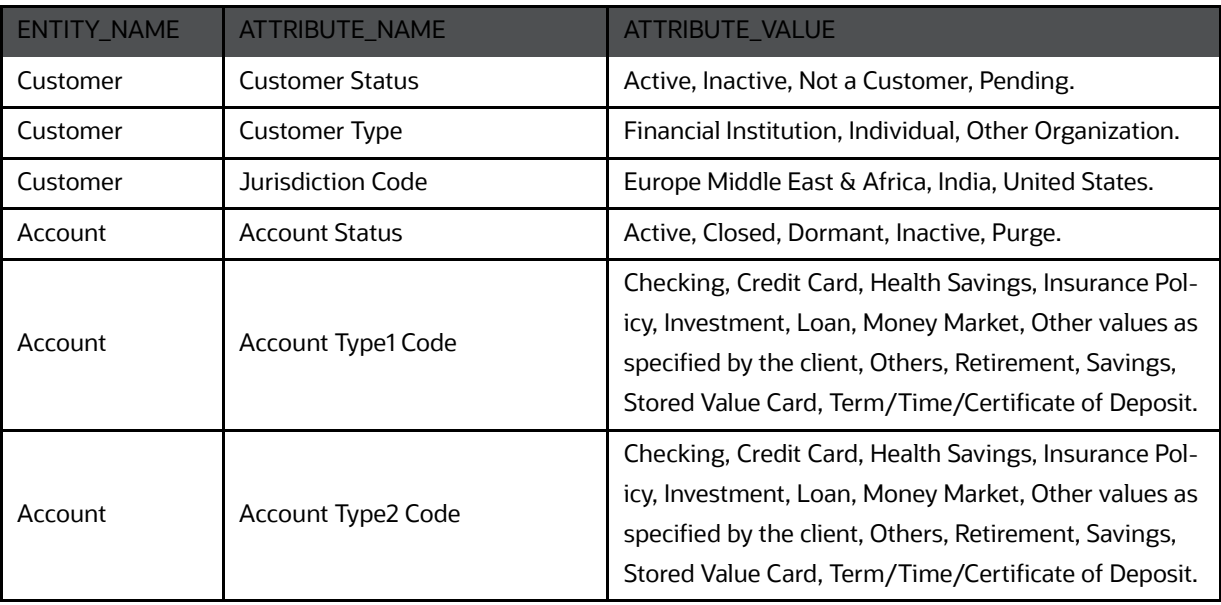

#### **Table 39: Output Data showing Removed Attributes**

# **11.7 Batch Framework**

Batch Schedulers for ML4AML are available for the following three use cases:

- 1. Supervised ML Batch Framework
- 2. Unsupervised ML Batch Framework
- 3. AMLES Batch Framework
- 4. Typology Scenario Batch Framework

## **11.7.1 Supervised ML Batch Framework**

Following Batches are available out of the box for the Supervised ML framework:

- 1. Supervised Historic Data Load
- 2. AIF Supervised Scoring
- 3. AIF Supervised Annual Model Validation
- 4. AIF Supervised Monthly Model Validation

#### **Figure 95: Define Batch**

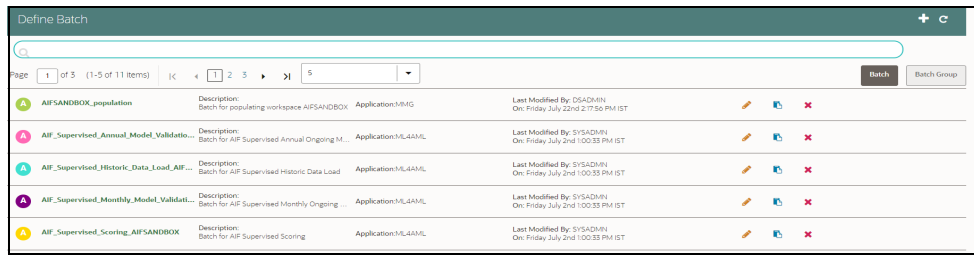

## **11.7.1.1 Supervised Historic Data Load**

- 1. This is a pre-seeded batch and will be available in all workspaces ( production & sandboxes )
- 2. This Batch is to be executed in the Sandbox workspace.
- 3. This Batch creates Historical Data Aggregates for ML Model training in the sandbox.

#### **11.7.1.1.1 Batch and Task Parameters**

The batch contains a single task named **Historic\_Data\_Load**

#### **Figure 96: Task Details for Historic Data Load**

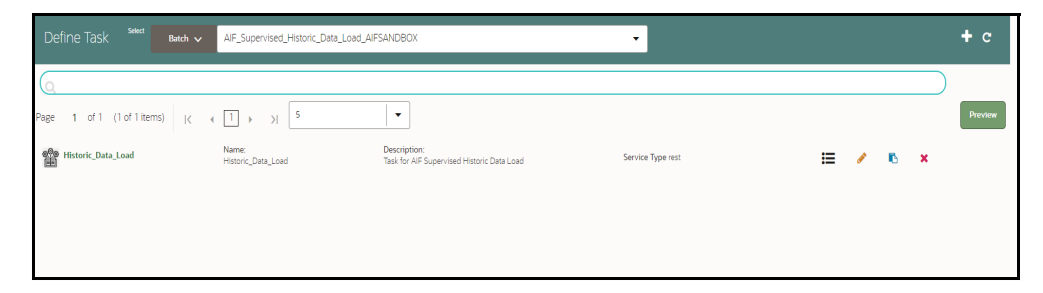

#### *11.7.1.1.1.1 Task: Historic\_Data\_Load, Task Parameters*

Objective folder for this task:

Home / Model Pipelines / AIF Batch Framework / Supervised ML / Historical Data

- Do not change any parameter, except **Optional Parameters.**
- Optional Parameters:
	- **model\_group\_name**: Name of the Model Groups for which Data Aggregation is to be created. Example **LOB1**
	- **benford\_flag**: Flag indicates whether **Benford Law** Computation is required or not. Options **Y** or **N**
	- **benford\_digit**: Parameter to Benford law, **Benford Digit**. Options **1** or **2** or **3**
	- **from\_date**: Start date for Historic Data lookup in **DD-Mon-YYYY format.**
	- **to\_date**: End Date for Historic Data lookup in **DD-Mon-YYYY format.**
- **Example** : model\_group\_name=**LOB1**,benford\_flag=**Y**,benford\_digit=**1**,from\_date=**01-Jul-2020**,to\_date=**31-Jul-2021**
- **Edit** Task Parameters & **Save**.

#### **Figure 97: Edit Task Details for Historic Data Load**

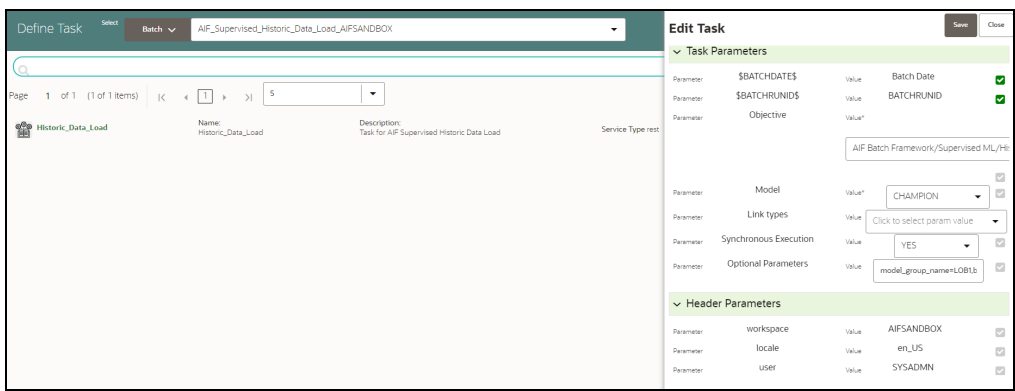

### **11.7.1.2 Supervised Scoring**

- 1. This is a pre-seeded batch and will be available in all workspaces ( production & sandboxes )
- 2. This Batch is to be executed in the Production workspace.

#### **11.7.1.2.1 Batch and Task Parameters**

The batch contains the following tasks:

- Task 1: Scoring\_Data\_Load
- Task 2: ML\_Scoring
- Task 3: ECM\_Event\_Processing

#### *11.7.1.2.1.1 Task 1: Scoring\_Data\_Load, Task Parameters*

Objective folder for this task:

```
Home / Model Pipelines / AIF Batch Framework / Supervised ML / Scoring 
Data
```
- **Optional Parameters:**
	- **from\_date**: Start date for Scoring Data lookup in **DD-Mon-YYYY format**.
	- **to\_date**: End Date for Scoring/New Data lookup in **DD-Mon-YYYY format**.
- **Example**: from\_date=**01-Jul-2020**,to\_date=**31-Jul-2021**
- Optional Parameters can be edited from the **Schedule Batch** option.
- Change any other batch /task parameters, except **Optional Parameters.**

#### **Figure 98: Edit Task for Scoring Data Load**

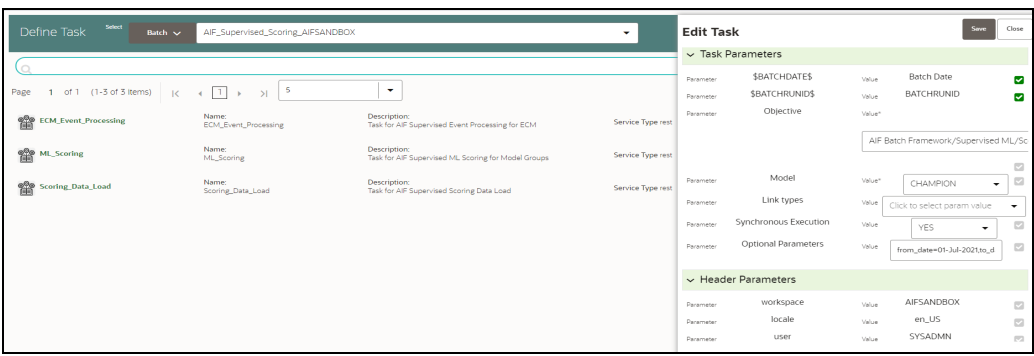

#### *11.7.1.2.1.2 Task 2: ML Scoring, Task Parameters*

Objective folder for this task :

```
Home / Model Pipelines / AIF Supervised ML / AIF
```
- **Navigate to respective model group/scenario folders for actual model templates.**
- **Dependiate Depayable 10** Optional Parameters:
	- **osot\_end\_month:** Specify the scoring data month in **YYYYMM format**. If not specified by default latest month data available in the table will be picked up for scoring.
	- **threshold:** Input threshold or cutoff to create events. Events will be created if the score of an entity exceeds the threshold. **Example: 0.7**
	- **from\_date**: Start date for Scoring Data lookup in **YYYYMM format.**
	- **to\_date**: End Date for Scoring/New Data lookup in **YYYYMM format. Example** : from\_ date=**202007**,to\_date=**202007**
- Optional Parameters can be edited from the **Schedule Batch** option.
- Do not change any batch/task parameters, except **Optional Parameters.**

#### **Figure 99: Edit Task for ML Scoring**

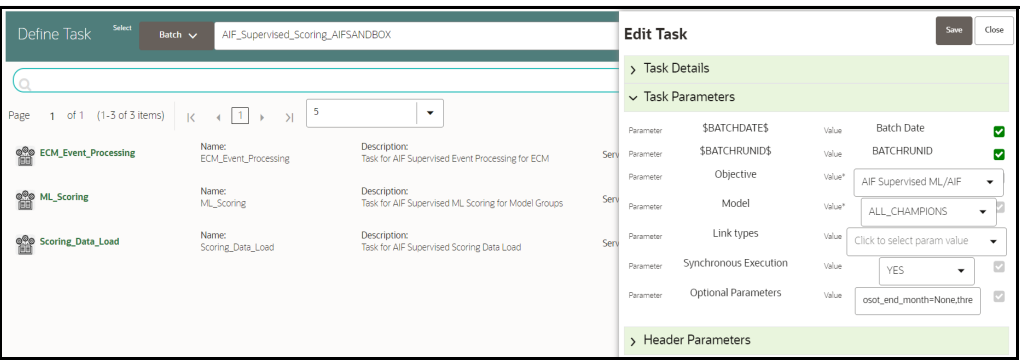

#### *11.7.1.2.1.3 Task 3: ECM\_Event\_Processing, Task Parameters*

Objective folder for this task:

```
Home / Model Pipelines / AIF Batch Framework / Supervised ML / Event 
Processing
```
- This task does not take any optional parameters.
- Do not change any other batch/task parameters.

#### **Figure 100: Edit Task for ECM Event Processing**

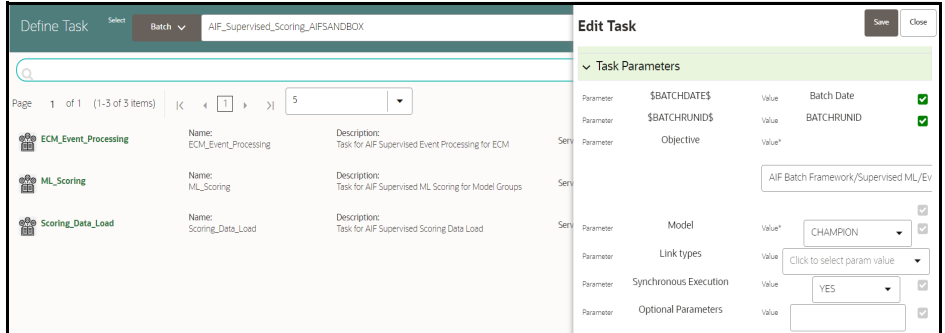

#### **11.7.1.2.2 Cleanup Steps in case of running the Scoring Process twice**

In case the user wants to run the Scoring Process for the same FIC\_MIS\_DATE and same MODEL\_GROUP\_NAME twice, the following cleanup steps should be performed first:

1. Remove the existing events:

delete from fcc am event binding where v event cd in (select v event cd from fcc am events where prcsng dt='DD-Mon-YYYY');

delete from fcc am event entity map where v event cd in (select v event cd from fcc am events where prcsng dt='DD-Mon-YYYY');

delete from fcc am event details where n event cd in (select v event cd from fcc\_am\_events where prcsng dt='DD-Mon-YYYY');

delete from fcc am events where prcsng dt='DD-Mon-YYYY');

2. Get the child tables which contain scoring results:

select D\_FIC\_MIS\_DATE, V\_MODEL\_GROUP, V\_OUTPUT\_TABLE\_NAME, V\_OUTPUT\_TABLE\_NAME\_ALL\_ENTITY

from aif entity score

where d fic mis date ='DD-Mon-YYYY'

and model group name='<Model Group Name>';

3. Drop all child tables manually listed in V\_OUTPUT\_TABLE\_NAME and V\_OUTPUT\_TABLE\_NAME\_ALL\_ENTITY columns from the result of the above query :

drop <Child Table Name>;

4. Delete the parent entry from aif\_entity\_score:

delete from aif entity score where d fic mis date='DD-Mon-YYYY'

#### **11.7.1.3 Annual Model Validation**

- 1. This is a pre-seeded batch and will be available in all workspaces ( production & sandboxes )
- 2. This Batch is to be executed in the **Production** workspace.
- 3. This Batch shows ongoing model performance annually.

#### **11.7.1.3.1 Batch and Task Parameters**

The batch contains a single task named Annual\_Model\_Validation

#### **Figure 101: Define Task for Annual Model Validation**

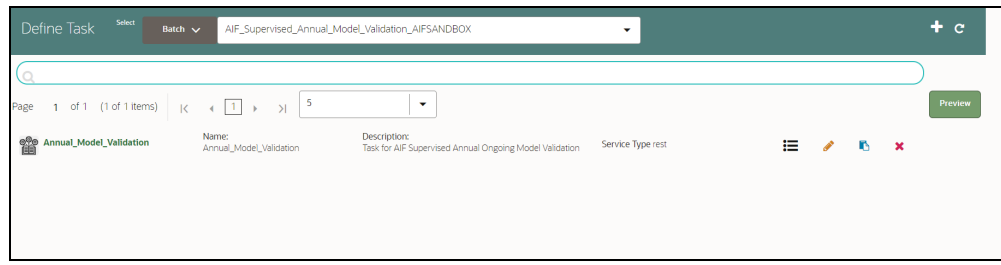

#### *11.7.1.3.1.1 Task: Annual\_Model\_Validation, Task Parameters*

Objective folder for Data Quality:

```
Home / Model Pipelines / AIF Batch Framework / Supervised ML / Ongoing 
Model Validation / Annual
```
- Do not change any parameter, except **Optional Parameters.**
- **Optional Parameters:**
	- **model\_group\_name**: Name of the Model Groups for which Model has been trained. Example **LOB1**
	- **model\_group\_scenario\_name:** Name of the Model Groups Scenario for which Model has been trained. Example **Cash**
	- **osot\_end\_month**: Specify the data month in **YYYYMM format**. If not specified by default latest month data available in the table will be picked up for monthly validations as scoring data / new data.
- **Example**: model\_group\_name=**LOB1**,model\_group\_scenario\_name=**None**,osot\_end\_month=**None**
- Optional Parameters can be edited from the **Schedule Batch** option.
- Do not change any batch/task parameters, except **Optional Parameters**.

#### **Figure 102: Define Task for Annual Model Validation**

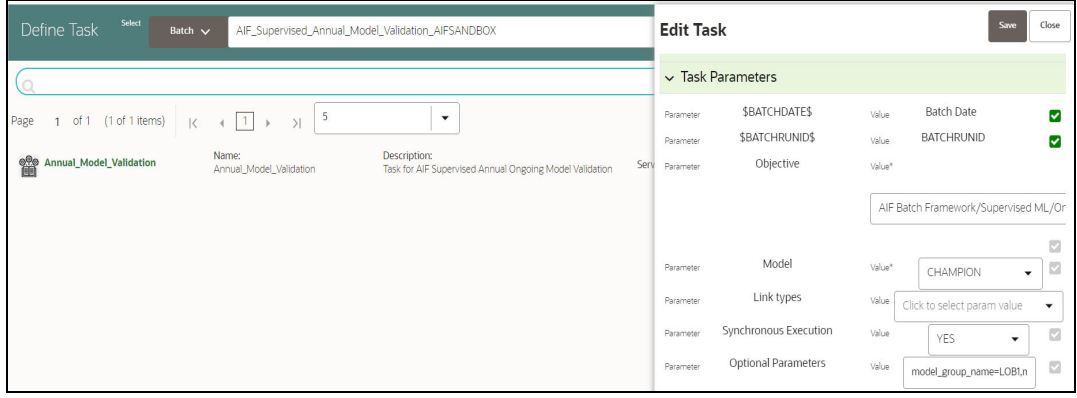

### **11.7.1.4 Monthly Model Validation**

- 1. This pre-seeded batch will be available in all workspaces (production & sandboxes).
- 2. This Batch is to be executed in the **Production** workspace.
- 3. This Batch shows ongoing model drift and data quality with respect to new data every month (monthly).

#### **11.7.1.4.1 Batch and Task Parameters**

The batch contains a single task named Monthly\_Model\_Validation.

#### *11.7.1.4.1.1 Task: Monthly\_Model\_Validation, Task Parameters*

Objective folder for Data Quality :

Home / Model Pipelines / AIF Batch Framework / Supervised ML / Ongoing Model Validation / Monthly / Data Quality

Objective folder for Model Drift :

Home / Model Pipelines / AIF Batch Framework / Supervised ML / Ongoing Model Validation / Monthly / Model Drift

#### **Figure 103: Monthly Validation**

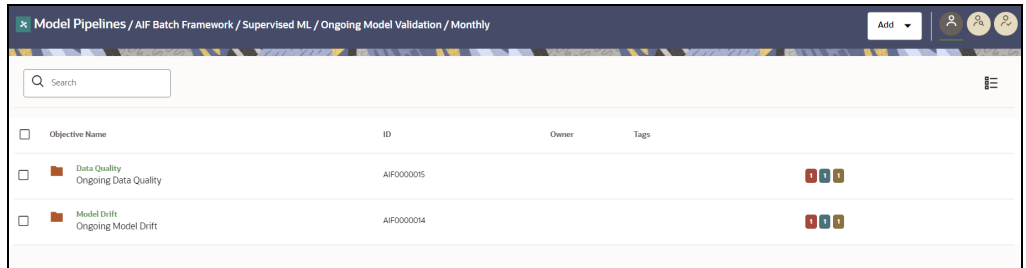

- Do not change any parameter, except **Optional Parameters.**
- Optional Parameters:
	- **model\_group\_name**: Name of the Model Groups for which Model has been trained. Example **LOB1**
	- **model\_group\_scenario\_name:** Name of the Model Groups Scenario for which Model has been trained. Example **Cash**
	- **osot\_end\_month**: Specify the data month in **YYYYMM format**. If not specified by default latest month data available in the table will be picked up for monthly validations as scoring data / new data.
	- **FEATURE\_INCLUDE:** List of features to be included for **data quality**. Default **None** means everything.
	- **FEATURE\_EXCLUDE:** List of features to be excluded for **data quality**. Default **None** means exclude nothing.
		- When both include & exclude is provided. Include takes precedence over exclude.
		- **Example 1** : feature\_include="Feature1~Feature2"
		- **Example 2** : feature\_exclude="Feature3~Feature4~Feature5"
- **look\_back\_months:** No of periods to look back for getting drift history. Default is 5.
- **Number\_Of\_Bins:** Number of bins to be used in discretizing (scalar). Default is 9**.**
- **Boot\_Strap\_Samples:** Number of bootstrap samples on which to estimate thresholds. Default is 5.
- **Standard\_Deviation\_Band\_Sigma:** Number of standard deviation band (sigma band). Threshold setting to be used. Default is 2 sigma.

**Example**: model group name=LOB1, model group scenario name=None, osot end mo nth=None, Number Of Bins=9, Boot Strap Samples=5, Standard Deviation Band S igma=2,look\_back\_months=5,FEATURE\_INCLUDE=None,FEATURE\_EXCLUDE=None

- Optional Parameters can be edited from the **Schedule Batch** option.
- Do not change any batch/task parameters, except **Optional Parameters.**

#### **Figure 104: Define Task**

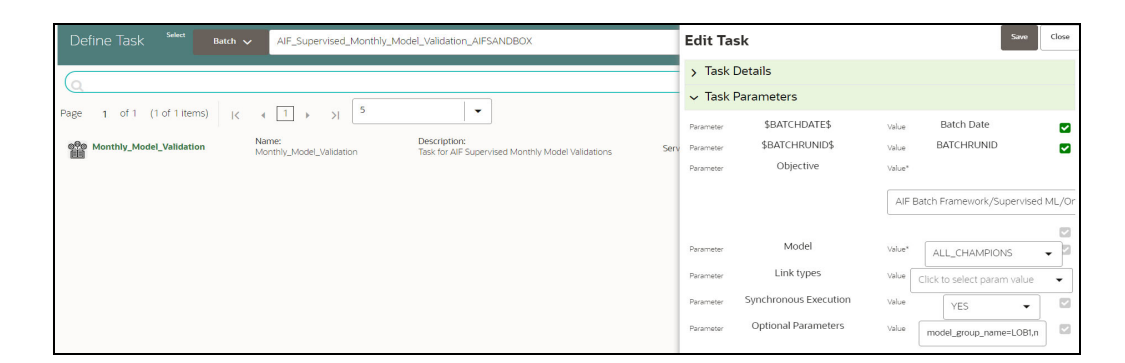

## **11.7.2 Unsupervised ML Batch Framework**

The following batches are available out of the box:

- 1. Unsupervised Historic Data Load
- 2. Unsupervised Scoring

#### **Figure 105: Define Batch**

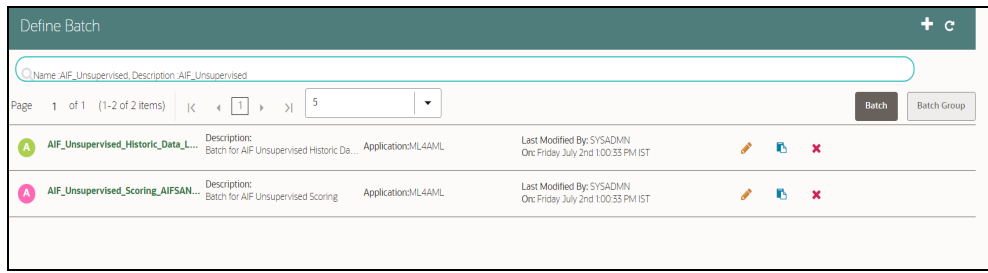

### **11.7.2.1 Unsupervised Historic Data Load**

- 1. This is a pre-seeded batch and will be available in all workspaces (production & sandboxes)
- 2. This Batch is to be executed in the **Sandbox** workspace.

The historic data batch fetches 12 months or more of transactional data for all entities and will be aggregated for each entity. These aggregated features are used to populate the tables in the following with just one row for each entity.

The following tables that this batch will populate.

- AIF\_BEHAVIORAL\_DATA\_UNSUP
- AIF\_NON\_BEHAVIORAL\_DATA

These tables will be used for customer segmentation.

This batch has only one task defined under it:

Historic\_Data\_Load

#### **Figure 106: Define Task**

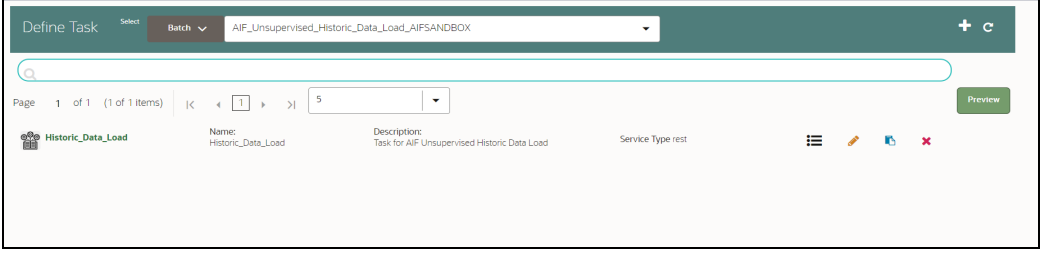

#### **11.7.2.1.1 Historic\_Data\_Load**

- The objective folder for this task is **Home/Model Pipelines/AIF Batch Framework/ Unsupervised ML/Historical Data**.
- Do not change the parameters **Objective**, **Model**, **Link types**, and **Synchronous Execution**.
- The values in "Optional Parameters" can be edited:
	- **model group name**: Name of the model group the batch has to be run for as created in the admin notebook.
	- **model\_group\_scenario\_name**: Name of the model group scenario under this model group for which the batch has to be run.
	- **from date:** From date in DD-MON-YYYY format. Example: 01-Jul-2021
	- **to\_date**: To date in DD-MON-YYYY format. Example: 31-Jul-2021
- **Example**: model group name=MODEL GROUP X, model group scenario name=None, from date=01-Jan-2020, to date=31-Jan-2021

### **11.7.2.2 Unsupervised Scoring**

- 1. This is a pre-seeded batch and will be available in all workspaces (production & sandboxes)
- 2. This Batch is to be executed in the **Production** workspace.

The scoring data batch is used to fetch one month or more of transactional data for previously segmented customers and also 12 months or more of transactional data for new entities who are now eligible for segmentation.

The following tables that this batch will populate.

**AIF\_BEHAVIORAL\_DATA\_UNSUP\_PROD**

### **AIF\_NON\_BEHAVIORAL\_DATA\_PROD**

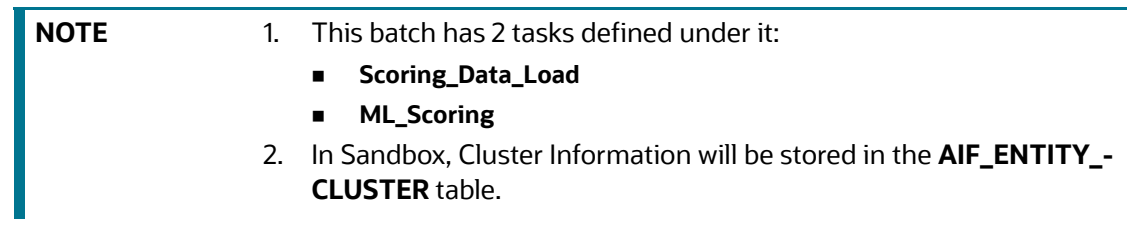

#### **Figure 107: Define Task for Unsupervised Scoring**

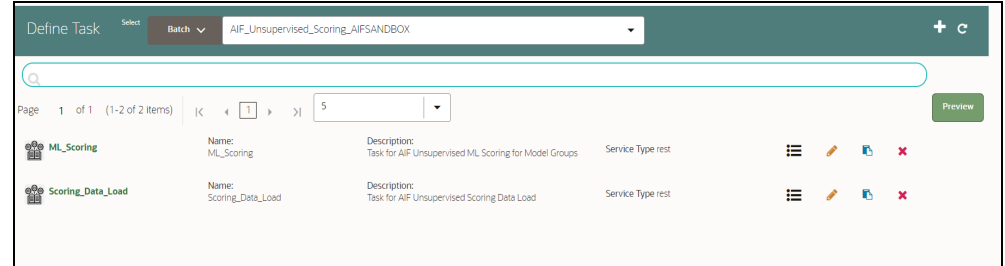

Data for new entities is populated into these tables:

- AIF\_BEHAVIORAL\_DATA\_UNSUP
- AIF\_NON\_BEHAVIORAL\_DATA

#### **11.7.2.2.1 Scoring\_Data\_Load**

• The objective folder for this task is:

Home/Model Pipelines/AIF Batch Framework/Unsupervised ML/Scoring Data.

- Do not change the parameters **Objective**, **Model**, **Link types**, and **Synchronous Execution**.
- The values in "Optional Parameters" can be edited:
	- **from\_date**: From date in DD-MON-YYYY format. Example: 01-Jul-2021
	- **to\_date**: To date in DD-MON-YYYY format. Example: 31-Jul-2021
- **Example**: from\_date=01-Jan-2021,to\_date=31-Jan-2021

#### **11.7.2.2.2 ML\_Scoring**

- The objective folder for this task is **Home/Model Pipelines/AIF Unsupervised ML/AIF**.
- Do not change the parameters **Objective**, **Model**, **Link types**, and **Synchronous Execution**.

The values in "Optional Parameters" can be edited:

- **osot\_end\_month\_anomaly\_scoring**: Specify the scoring data month in **YYYYMM format**. If it is not specified, then by default the latest month data available in the table will be picked up for anomaly scoring.
- **debug**: Assign **True** if debug mode is to be switched on. Default is **False**.
- **data\_start\_date**: Start date for Scoring Data lookup in **YYYYMM format.**
- **data\_end\_date**: End Date for Scoring/New Data lookup in **YYYYMM format.**
- **method\_anomaly\_scoring**: String indicating which anomaly scoring method to use. Currently **"NNLOF", "PCAREC"** and **"ISOFOR"** are supported and the default is **"NNLOF"**.
- **cutoff\_pctl\_anomaly\_scoring**: Cutoff percentile for anomaly flags. Ranges from **0 to 100**. Defaults to **99**.
- **osot\_end\_month\_deviation\_scoring**: Specify the scoring data month in **YYYYMM** format. If it is not specified, then by default the latest month data available in the table will be picked up for deviation scoring.
- **cutoff\_pctl\_deviation\_scoring**: Cutoff percentile for deviation scoring. Ranges from **0 to 100**. Defaults to **99**.
- **method\_deviation\_scoring**: String indicating which deviation scoring method to use. Currently **"LDCOF"** and **"CBLOF"** are supported and the default is **"CBLOF"**.

#### Example:

```
osot end month anomaly scoring=None,debug=False,data start date=202207,data
end date=202207, method anomaly scoring=NNLOF, cutoff pctl anomaly scoring=99,
osot end month deviation scoring=None, cutoff pctl deviation scoring=99,metho
d_deviation_scoring=LDCOF
```
#### **Figure 108: Define Batch**

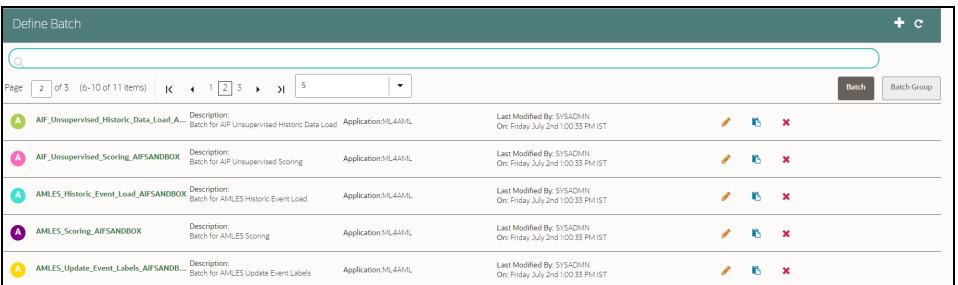

After scoring for unsupervised, data is stored in the following tables:

- AIF\_ANOMALY\_SCORE\_DETAILS
- AIF\_ANOMALY\_SCORE\_ECM\_DETAILS
- AIF\_ENTITY\_CLUSTER\_DEVIATION

The [Table](#page-170-0) 40 describes AIF\_ANOMALY\_SCORE\_DETAILS:

#### <span id="page-170-0"></span>**Table 40: AIF\_ANOMALY\_SCORE\_DETAILS**

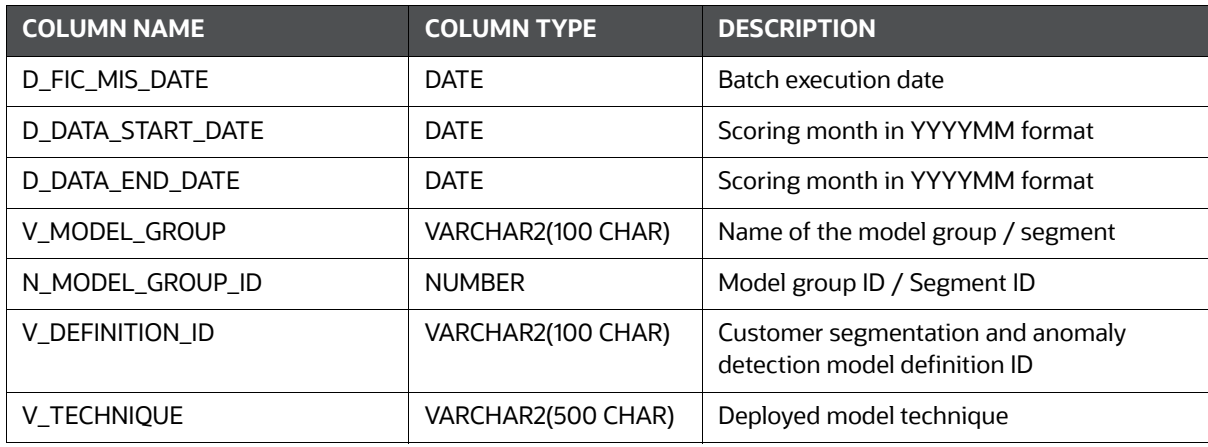

#### **Table 40: AIF\_ANOMALY\_SCORE\_DETAILS**

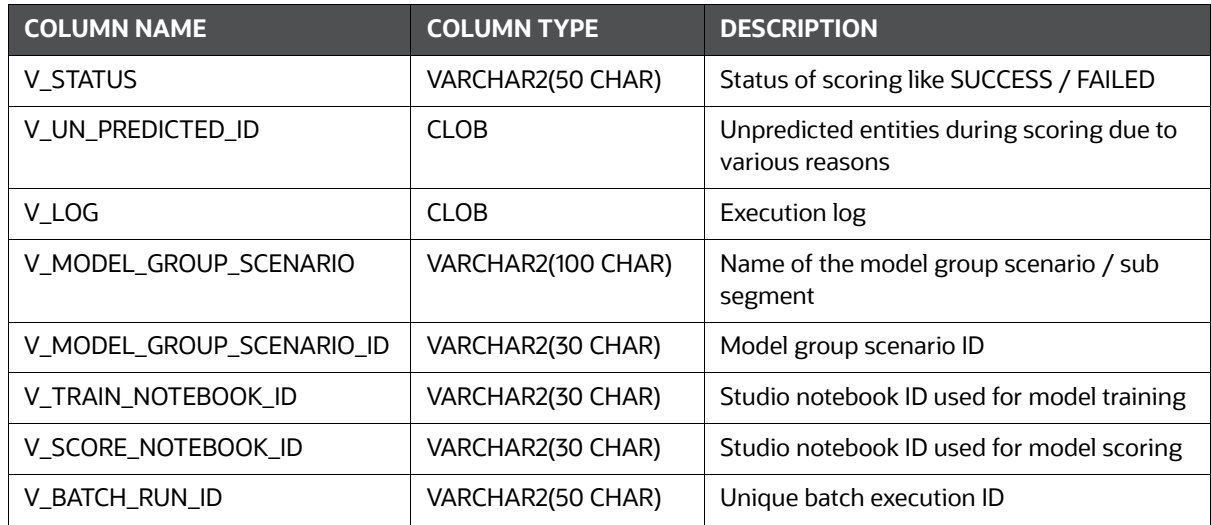

The [Table](#page-171-0) 41 describes AIF\_ANOMALY\_SCORE\_ECM\_DETAILS:

#### <span id="page-171-0"></span>**Table 41: AIF\_ANOMALY\_SCORE\_ECM\_DETAILS**

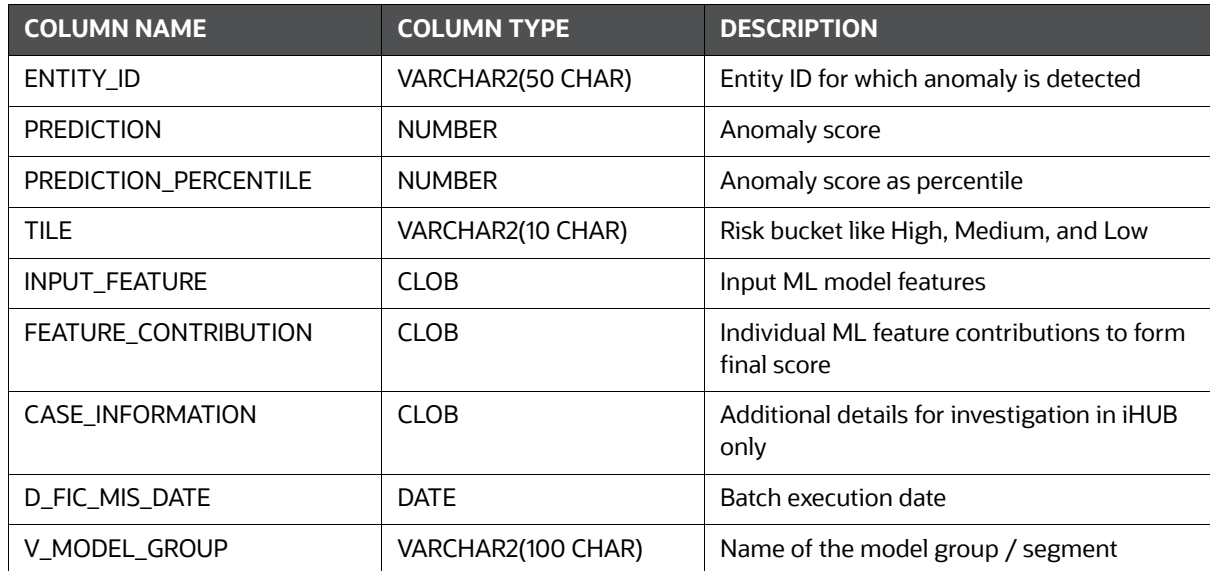

The application can consume anomaly scores from the above tables for downstream integrations.

- **AIF\_ANOMALY\_SCORE\_DETAILS** is a parent table with three entries (anomaly scoring, deviation scoring, and prediction of new entities) per scoring execution of the model.
- **AIF\_ANOMALY\_SCORE\_ECM\_DETAILS** is a child table that holds detailed outputs at the entity level.

## **11.7.3 AMLES Batch Framework**

Following Batches are available out of the box for the Supervised ML framework

- 1. AMLES Historic Event Load
- 2. AMLES Scoring

3. AMLES Update Event Labels

## **11.7.3.1 AMLES Historic Event Load**

- 1. This is a pre-seeded batch and will be available in all workspaces ( production & sandboxes )
- 2. This Batch is to be executed in the **Sandbox** workspace.
- 3. This Batch pulls data from the ECM system used for ML Model training in the sandbox.

## **11.7.3.1.1 Batch and Task Parameters**

The batch contains a single task named **Historic\_Event\_Load.** 

## **Figure 109: Task Details for Historic Event Load**

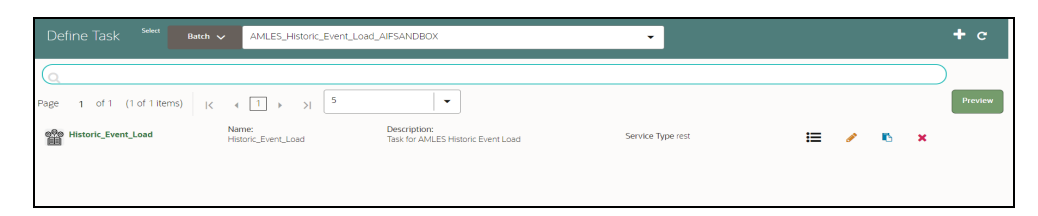

## *11.7.3.1.1.1 Historic\_Event\_Load, Task Parameters*

Objective folder for this task :

Home / Model Pipelines / AMLES Batch Framework / Load Events / AMLES Data Load

- Do not change any parameter, except **Optional Parameters.**
- Optional Parameters:
	- Event date range: from\_date=YYYY-MM-DD,to\_date=YYYY-MM-DD
	- **is\_ECM\_on\_remote\_schema**: Flag indicates **ECM Schema** is on different schema or not. Options **True** or **False**
	- **enable\_debug\_mode**: enable debug mode or not. Options **True** or **False**

**Example**: is ECM on remote schema=True, from date=2001-01-01, to date=2022-01-01

**Edit** Task Parameters & **Save**.

#### **Figure 110: Define Task**

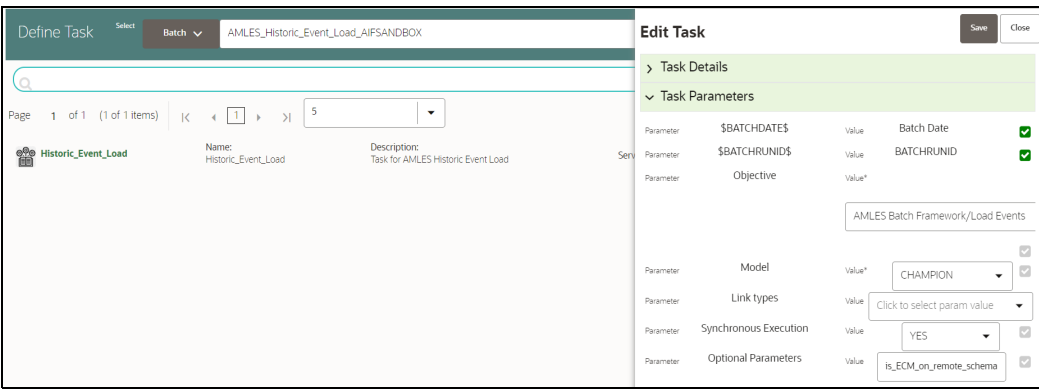

#### **11.7.3.2 AMLES Scoring**

- 1. This is a pre-seeded batch and will be available in all workspaces ( production & sandboxes )
- 2. This Batch is to be executed in the **Production** workspace.

#### **11.7.3.2.1 Execution Frequency**

Scenario frequency gives the flexibility to schedule event-scoring solution at appropriate frequency so that daily, weekly and monthly events can easily be handled by event-scoring notebook.

As a solution, raw data which is input for event-scoring is pulled on daily basis. It consists of daily, weekly and monthly alerts.

Since alerts are pulled from ECM on daily basis, it is possible weekly and monthly alerts are not pulled daily. In this case, weekly and monthly event-scoring notebook exits gracefully and makes one entry in amles\_event\_score table with status as **No Data** and with the status as successful.

Output of AMLES event-scoring is stored in following static tables in BD schema.

- amles\_event\_score
- amles event score details

#### **11.7.3.2.2 Batch and Task Parameters**

The batch contains the following tasks:

- **Scoring\_Event\_Data\_Load**
- **ML\_Scoring**

#### **Figure 111: Define Task**

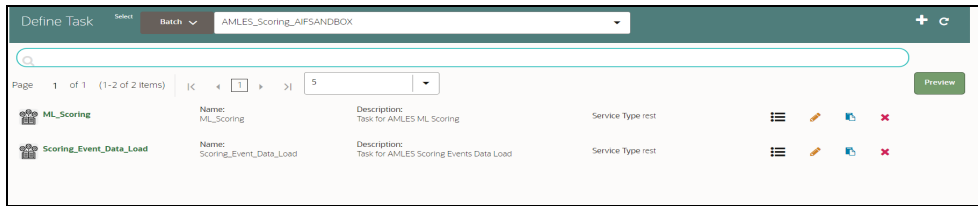

#### *11.7.3.2.2.1 Scoring\_Event\_Data\_Load, Task Parameters*

Objective folder for this task :

Home / Model Pipelines / AMLES Batch Framework / Load Events / AMLES Data Load

- Do not change any parameter, except **Optional Parameters.**
- **Optional Parameters:**
	- i**s\_ECM\_on\_remote\_schema**: Flag indicates **ECM Schema** is on different schema or not. Options **True** or **False**
	- **enable\_debug\_mode**: enable debug mode or not. Options **True** or **False**

**Example** : is\_ECM\_on\_remote\_schema=True

- Optional Parameters can be edited from **Schedule Batch** option.
- Do not change any other batch /task parameters, except **Optional Parameters.**

#### *11.7.3.2.2.2 ML\_Scoring, Task Parameters*

• Objective folder for this task :

Home / Model Pipelines / AMLES

- Navigate to respective model group/scenario folders for actual model templates.
- **Optional Parameters:**
	- **threshold:** Input threshold or cutoff to create events. Events will be created if the score of an entity exceeds the threshold. **Example: 0.7**
	- **debug\_flag**: flag to set for debugging purpose**.** Few records will be selected. **Options**: **True** or **False**
	- Optional Parameters can be edited from the **Schedule Batch** option.
	- Do not change any batch/task parameters, except **Optional Parameters.**

## **11.7.4 Typology Scenario Batch Framework**

Following Batch available out of the box for the Typology scenario batch framework

#### **AML\_Scenario\_Processing**

#### **Figure 112: Define Batch for AML Scenario**

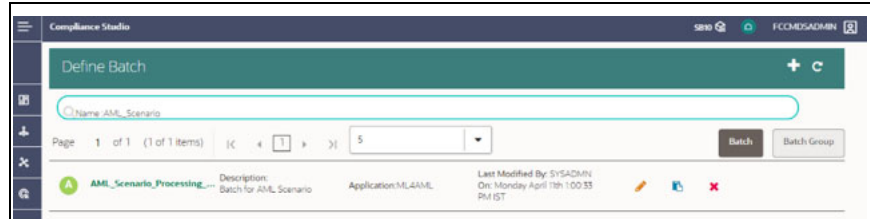

### **11.7.4.1 AML Scenario Processing batch**

- 1. This is a pre-seeded batch and will be available in all workspaces (Production and Sandboxes).
- 2. This Batch can be executed in the Sandbox and Production workspaces.
- 3. This Batch executes scenario logic and generates events in **fcc\_am\*** tables.

4. Sandbox is mainly used for scenario tuning, and what-if analysis and main execution are done in Production.

#### **11.7.4.1.1 Batch and Task Parameters**

The Batch contains the following task named as

- 1. Execute\_Scenario
- 2. ECM\_Event\_Processing

#### **Figure 113: Define Task for AML Scenario**

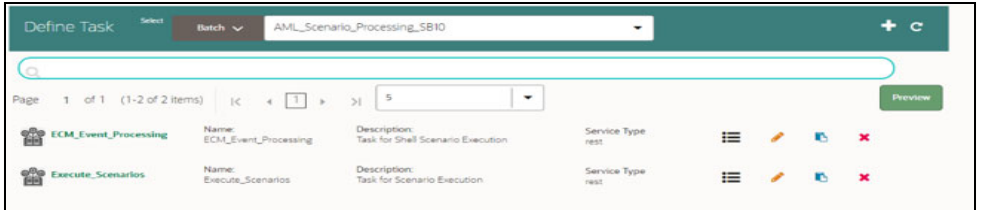

#### *11.7.4.1.1.1 Task 1: Execute\_Scenario, Task Parameters*

- Objective folder for this task:
	- Home / Model Pipelines / AML Scenario / Scenario / Shell
	- **The Shell or Human Trafficking folder needs to change based on execution requirements.**
- The objective parameter and Optional parameter can be changed based on the requirement. No other parameter needs to change.
- Optional Parameters:
	- **threshold\_set\_id: ID of the threshold set, Example AMEA\_GENERAL.**
	- **Iookback:** Number of days to look back for data. Example 30

Example: threshold set id=AMEA GENERAL, lookback=30

Edit Task Parameters and **Save**.

#### **Figure 114: Define Task Parameter**

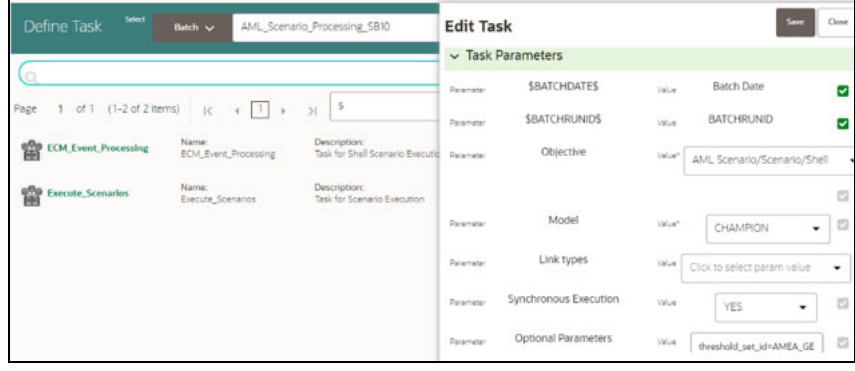

#### *11.7.4.1.1.2 Task 2: ECM\_Event\_Processing, Task Parameters*

- Objective folder for this task:
- Home / Model Pipelines / AML Scenario / Event Processing This task does not take any optional parameters.
- Do not change any other batch/task parameters.

#### **Figure 115: Edit Task Parameter**

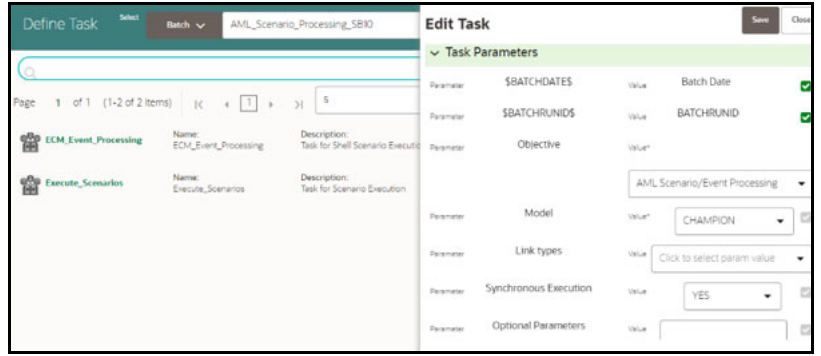

## **11.7.5 Execute Batch**

- 1. Under **Scheduler Dashboard**, select **Schedule Batch**
- 2. Select the Batch from the drop-down.
- 3. Click **Edit Parameters** to select **MIS Date** and other parameters for the various tasks. **Save** changes.
- 4. Click **Execute** to Execute/Trigger the Batch.

#### **Figure 116: Schedule Batch**

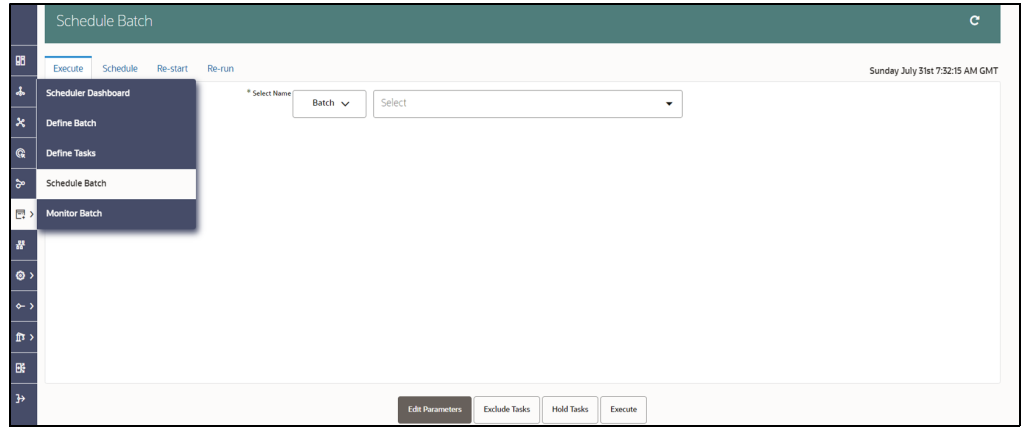

## **11.7.6 Monitor Batch**

1. Click **Monitor Batch** from **Scheduler Services** on the left pane.

#### **Figure 117: Monitor Batch**

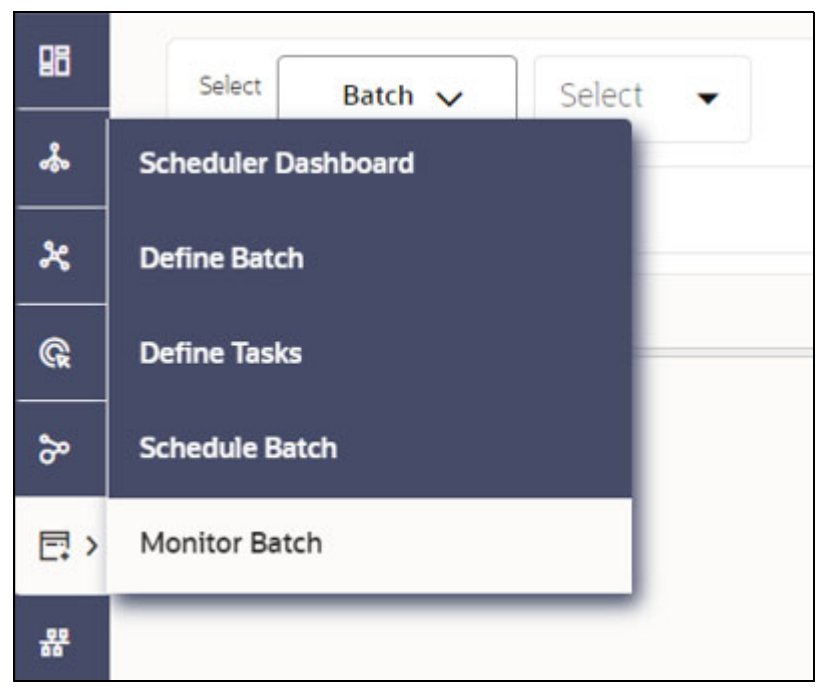

- 2. Select the desired batch name from the drop-down list.
- 3. Choose the batch ID that has to be monitored.
- 4. Click **Start Monitor** to start monitoring the batch.

#### **Figure 118: Monitor**

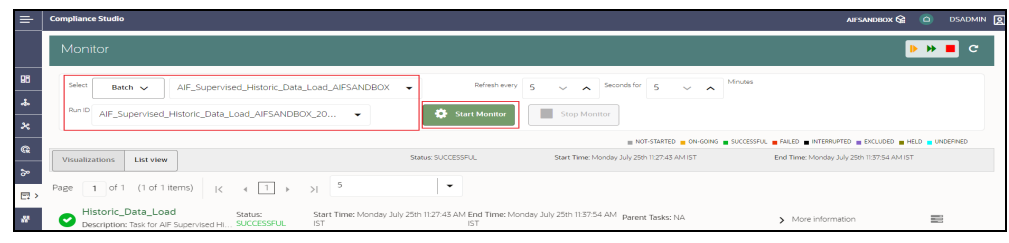

- 5. Click **List View** to view the status of the batch.
- 6. After the batch has been successfully executed, the status for the batch will be "successful".

#### **Figure 119: List View**

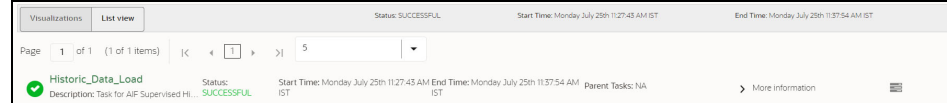

7. For further verification of the successful batch execution, navigate to "Home > Model Pipelines/AIF Batch Framework/Unsupervised ML/Historical Data," where the draft is located.

#### **Figure 120: Historical Data**

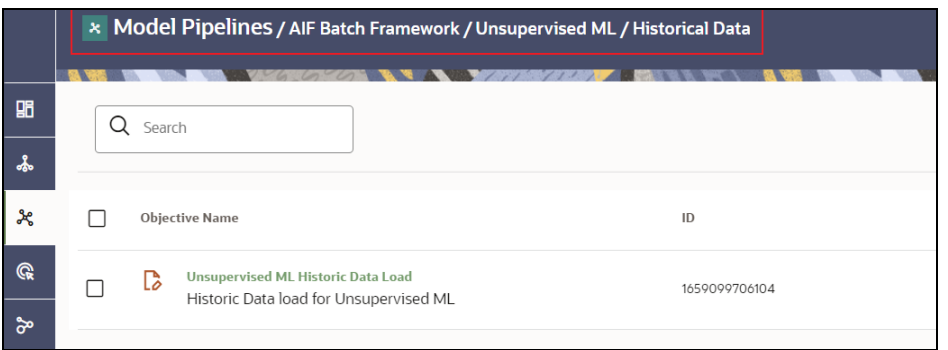

8. Click the icon **a** next to <Objective Name> to view the list of options. The following page is displayed.

**Figure 121: Option list**

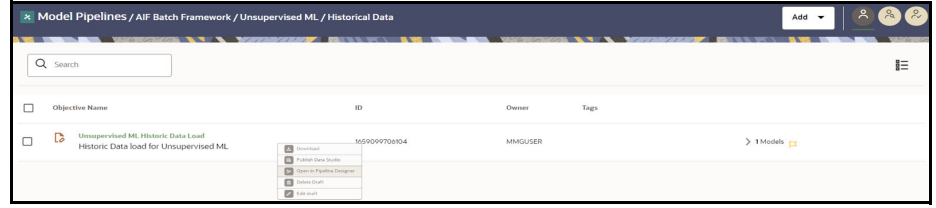

9. Click **Open in Pipeline Designer** and then click **Notebook.**

**Figure 122: Notebook**

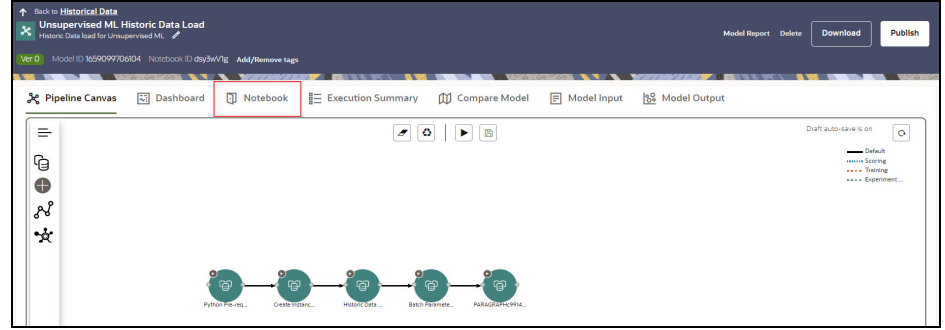

10. Verify if all the draft paragraphs have been executed successfully and displayed no failure messages.

#### **Figure 123: Batch Parameters**

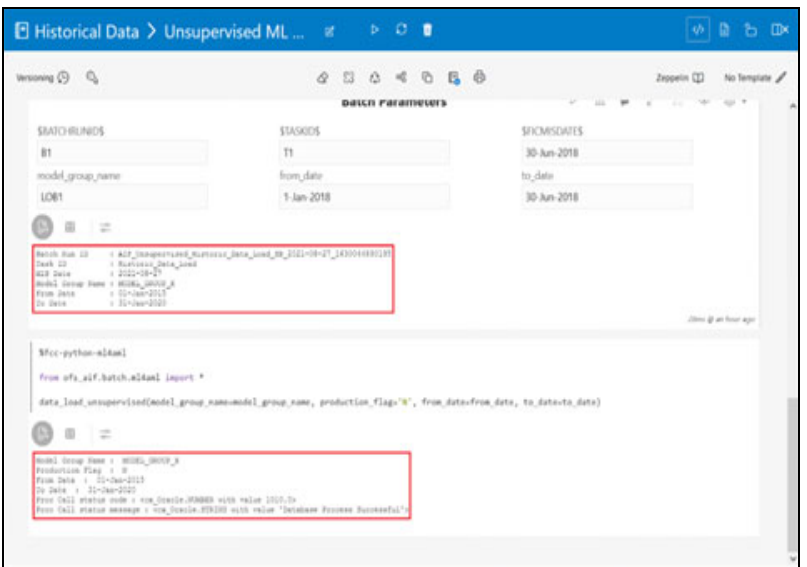

# **11.8 Data Movement**

## **11.8.1 Supervised**

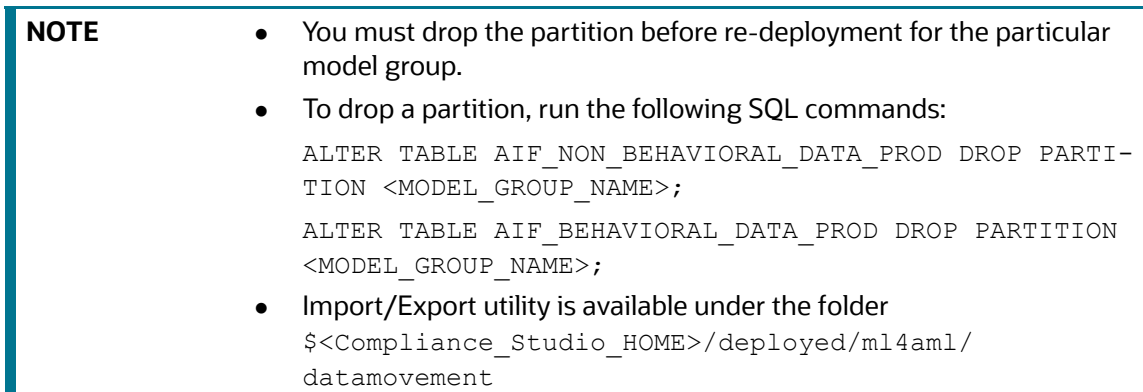

## **11.8.1.1 Export from Sandbox**

### **NOTE** This section is intended for DBA/UNIX Admin.

- 1. Provide read/write/execute permissions to Export\_Sandbox\_Data.sh
- 2. Execute following Unix command

dos2unix Export\_Sandbox\_Data.sh

3. Following grants are needed on Sandbox\_Schema / Export\_Schema ( using sysdba )

grant read, write on directory DATA\_PUMP\_DIR to export\_schema\_name; grant export full database to export\_schema\_name;
#### 4. Execute the export utility using the following command

./Export Sandbox Data.sh

- a. Provide Oracle schema details when prompted
- b. Model Group Name will also be captured as part of inputs.

#### **11.8.1.1.1 Outputs**

AIF DATA.dmp will be created as part of successful execution.

#### **11.8.1.1.2 Execution Logs**

EXP\_AIF\_DATA. log will be created as part of the execution in case of any issues.

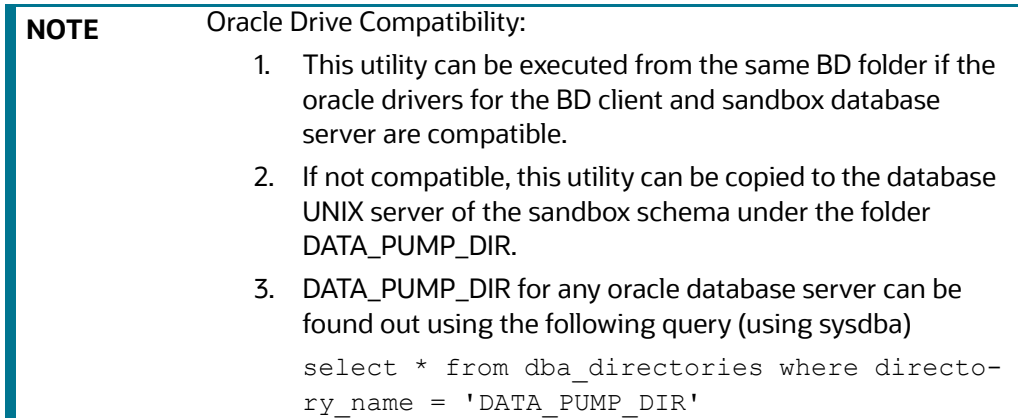

#### **11.8.1.2 Import into Production**

**NOTE** This section is intended for DBA/UNIX Admin.

- 1. Copy AIF DATA.dmp (output of export) and Import Sandbox Data.sh to DATA\_PUMP\_DIR of BD Production Database server.
- 2. Provide read/write/execute permissions to AIF\_DATA.dmp and Import\_Sandbox\_Data.sh
- 3. Execute following Unix command

dos2unix Import\_Sandbox\_Data.sh

4. Following grants are needed on BD Production Schema / Import Schema ( using sysdba )

GRANT read, write on directory DATA PUMP DIR to import schema name;

GRANT import full database to import schema name;

5. Execute the import utility using the following command

./Import Sandbox Data.sh

- a. Provide Oracle schema details of the importing schema when prompted
- b. The Export schema user name / ID will also be captured as part of inputs.

#### **11.8.1.2.1 Outputs**

On successful execution, AIF\_BEHAVIORAL\_DATA & AIF\_NON\_BEHAVIORAL\_DATA will be populated for the model group.

#### **11.8.1.2.2 Execution Logs**

IMP AIF DATA. log will be created as part of the execution in case of any issues.

**NOTE** DATA\_PUMP\_DIR for any oracle database server can be found out using the following query ( using sysdba ) select  $*$  from dba directories where directory name = 'DATA\_PUMP\_DIR'

## **11.8.2 Unsupervised**

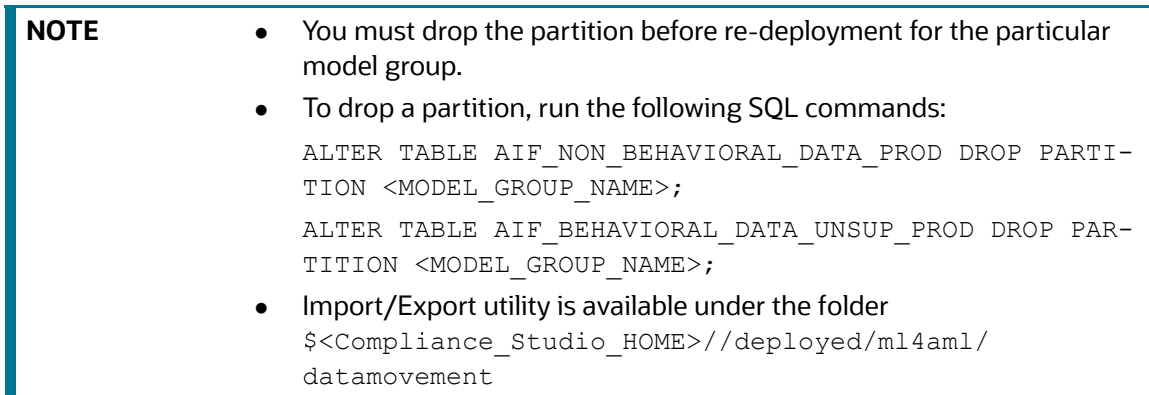

#### **11.8.2.1 Export from Sandbox**

**NOTE** This section is intended for DBA/UNIX Admin.

- 1. Provide read/write/execute permissions to Export Sandbox Data.sh
- 2. Execute following Unix command

```
dos2unix Export_Sandbox_Data.sh
```
3. Following grants are needed on Sandbox\_Schema / Export\_Schema ( using sysdba )

grant read, write on directory DATA PUMP DIR to export schema name;

grant export full database to export schema name;

4. Execute the export utility using the following command

./Export\_Sandbox\_Data.sh

- a. Provide Oracle schema details when prompted
- b. Model Group Name will also be captured as part of inputs.

#### **11.8.2.1.1 Outputs**

AIF\_DATA\_UNSUP.dmp will be created as part of successful execution.

#### **11.8.2.1.2 Execution Logs**

EXP\_AIF\_DATA\_UNSUP.log will be created as part of the execution in case of any issues.

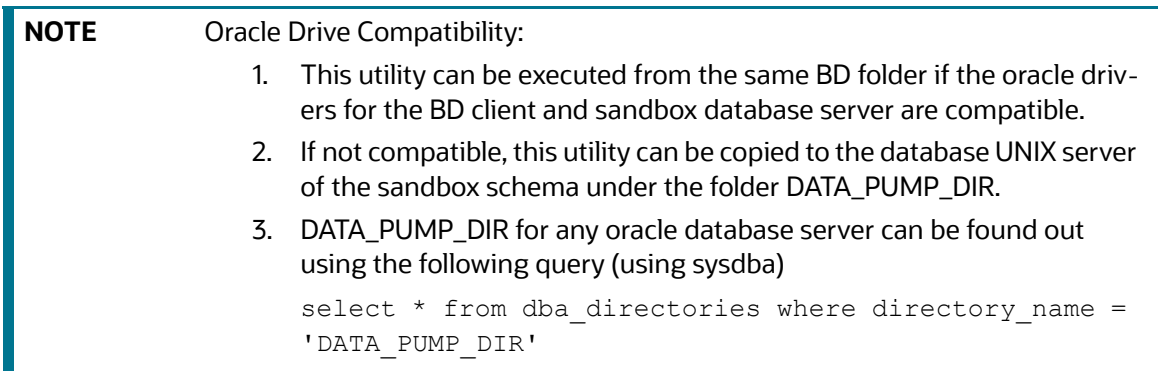

#### **11.8.2.2 Import into Production**

**NOTE** This section is intended for DBA/UNIX Admin.

- 1. Copy AIF DATA.dmp (output of export) and Import Sandbox Data.sh to DATA PUMP DIR of BD Production Database server.
- 2. Provide read/write/execute permissions to AIF DATA.dmp and Import Sandbox Data.sh
- 3. Execute following Unix command

dos2unix Import\_Sandbox\_Data.sh

4. Following grants are needed on BD Production Schema / Import Schema ( using sysdba )

GRANT read, write on directory DATA PUMP DIR to import schema name; GRANT import full database to import schema name;

5. Execute the import utility using the following command

./Import Sandbox Data.sh

- a. Provide Oracle schema details of the importing schema when prompted
- b. The Export schema user name / ID will also be captured as part of inputs.

#### **11.8.2.2.1 Outputs**

On successful execution, AIF\_BEHAVIORAL\_DATA\_UNSUP will be populated for the model group.

#### **11.8.2.2.2 Execution Logs**

IMP\_AIF\_DATA  $\Box$  UNSUP.  $log$  will be created as part of the execution in case of any issues.

**NOTE** DATA\_PUMP\_DIR for any oracle database server can be found out using the following query (using sysdba). select  $*$  from dba directories where directory name = 'DATA\_PUMP\_DIR'.

## **11.9 ECM Connector Batch**

## **11.9.1 Supervised ML-ECM Connector Batch**

Post Supervised ML Scoring Batch, execute ML-ECM connector batch from ECM UI (AIF-ECM connector batch)

- **RRF Run Name:** Oracle AIF Event Processing in ECM
- **RRF Run code: Oracle\_AIF\_Event\_Processing**
- **RRF Run Parameters**: FIC MIS Date (should match the FIC MIS date of ML scoring batch)

For more information on how to navigate to RRF/Batch framework for the execution in the **Performing Batch Run** section in the [OFS ECM Administration and Configuration Guide.](https://docs.oracle.com/cd/E91493_01/technicalguides.htm)

## **11.9.2 Typology Model-ECM Connector Batch**

Post Typology scenario execution Batch, execute **Oracle\_ML4AML\_Scenario\_Events** connector batch from ECM UI:

- **RRF Run Name**: Oracle ML4AML Scenario Event Processing in ECM
- **RRF Run code**[: Oracle\\_ML4AML\\_Scenario\\_Events](https://docs.oracle.com/cd/E91493_01/technicalguides.htm)
- **RRF Run Parameters**: FIC MIS Date (should match the FIC MIS date of ML4AML typology scenario execution batch)

For more information on how to navigate to RRF/Batch framework for the execution in the **Performing Batch Run** section in the [OFS ECM Administration and Configuration Guide.](https://docs.oracle.com/cd/E91493_01/technicalguides.htm)

# **11.10 Data Model Support for AAI Applications**

[Oracle Data Model \(ODM\) data model support is added for the Unsupervised Customer Segmentation](https://docs.oracle.com/cd/F29631_01/PDF/8.1.1.x/8.1.1.0.0/UG_HTML/index.htm#t=3_Data_Model_Management.htm&rhsearch=ODM&rhsyns= &rhhlterm=ODM)  [use case.](https://docs.oracle.com/cd/F29631_01/PDF/8.1.1.x/8.1.1.0.0/UG_HTML/index.htm#t=3_Data_Model_Management.htm&rhsearch=ODM&rhsyns= &rhhlterm=ODM)

**NOTE** This model should be uploaded as a **Logical** upload only (not as a **Physical** upload.

Perform the following:

- 1. Log in to Linux server as Compliance Studio (CS) user where CS is installed.
- 2. Navigate to \$<COMPLIANCE STUDIO INSTALLED PATH>/ml4aml/model/odm/ML4AML.ODM

The data model (ML4AML.ODM) is available as part of OFS Compliance Studio installation in the installed directory.

3. Copy ML4AML.ODM to AAI system or machine for uploading the model into AAI.

For more information on the ODM model upload, see th[e](https://docs.oracle.com/cd/F29631_01/PDF/8.1.2.x/8.1.2.0.0/UG_HTML/index.htm#t=3_Data_Model_Management.htm) [Oracle Financial Services Analytical](https://docs.oracle.com/cd/F29631_01/PDF/8.1.2.x/8.1.2.0.0/UG_HTML/index.htm#t=3_Data_Model_Management.htm)  [Applications Infrastructure User Guide](https://docs.oracle.com/cd/F29631_01/PDF/8.1.2.x/8.1.2.0.0/UG_HTML/index.htm#t=3_Data_Model_Management.htm).

# **12 Monitoring Scheduled Batches and Tasks**

Tasks are created when the Notebook users execute notebooks or paragraphs. It is important to know the execution status of whether the tasks are created, rejected, canceled, etc. The Tasks page allows you to view the status of the task and associated notebooks, paragraphs, interpreters, etc. By default, all the tasks are listed on the Task page. You can view the specific task using filters such as the task's status, date of creation, and notebook name.

**Topics:**

- [Monitoring Scheduled Batches](#page-185-0)
- [Monitoring Tasks on Notebook Server](#page-185-1)

# <span id="page-185-0"></span>**12.1 Monitoring Scheduled Batches**

- 1. Login to the Compliance Studio application.
- 2. On the **Workspace Summary** page, select Launch workspace  $\mathcal{Q}$  to display the **CS Production Workspace** window with application configuration and model creation menu.
- 3. Hover the mouse over the Scheduler Service widget **a** > and click **Monitor Batch**. The Monitor page is displayed.
- 4. Select the desired batch name from the drop-down list.
- 5. Choose the batch ID that has to be monitored.
- 6. Click **Start Monitor** to start monitoring the batch.

#### **Figure 124: Monitor**

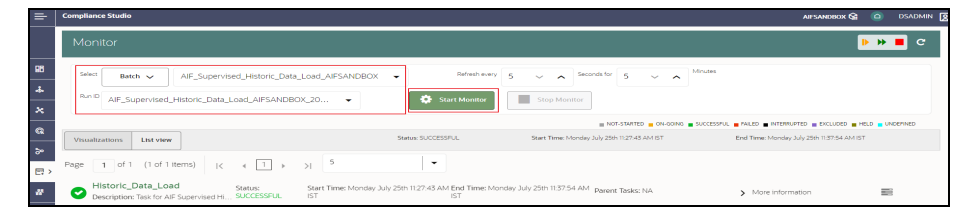

- 7. Click **List View** to view the status of the batch.
- 8. After the batch has been successfully executed, the status for the batch will be "successful".

#### **Figure 125: List View**

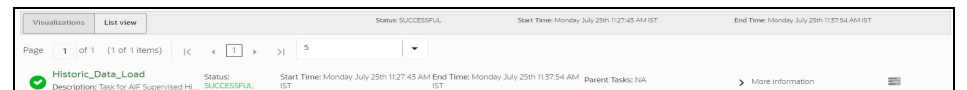

For more information, see the **Using Scheduler Service** section in the [OFS Compliance Studio User](https://docs.oracle.com/cd/E91852_01/homepageCS.htm)  [Guide.](https://docs.oracle.com/cd/E91852_01/homepageCS.htm)

# <span id="page-185-1"></span>**12.2 Monitoring Tasks on Notebook Server**

1. Login to the Compliance Studio application.

- 2. On the **Workspace Summary** page, select Launch workspace **<sup>2</sup>** to display the **CS Production Workspace** window with application configuration and model creation menu.
- 3. Hover the mouse over the Data Studio Options widget and click **Tasks**. The Task page is displayed.

#### **Figure 126: Tasks**

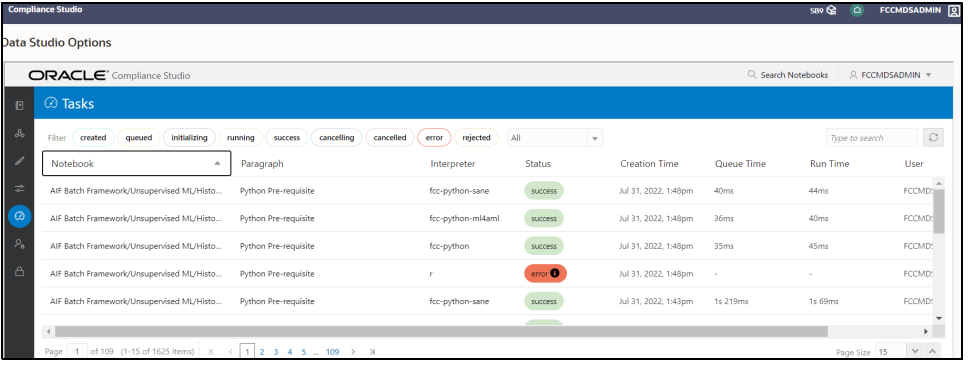

## **12.2.1 View Tasks Using Status**

Use this section to filter the tasks by their status, such as created, rejected, queued, canceled, etc.

To view the task using the status filter, follow these steps:

1. In the Compliance Studio menu list, click Tasks. By default, the Tasks page lists all the tasks of Compliance Studio and displays the notebook, paragraph, interpreter, and user associated with each task. The status filters are displayed on the top of the page. For example, Created, Rejected, etc.

#### **Figure 127: Tasks**

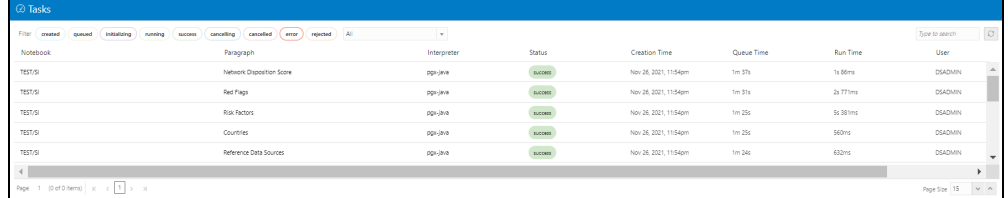

2. To filter the tasks based on the status, click the required status or statuses (created, error, rejected, etc.).

#### **Figure 128: Filter**

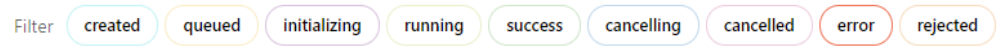

The tasks in those statuses are displayed with the associated Notebooks, Paragraphs, and Interpreters.

[Table](#page-187-0) 42 describes the list of statuses:

<span id="page-187-0"></span>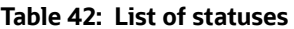

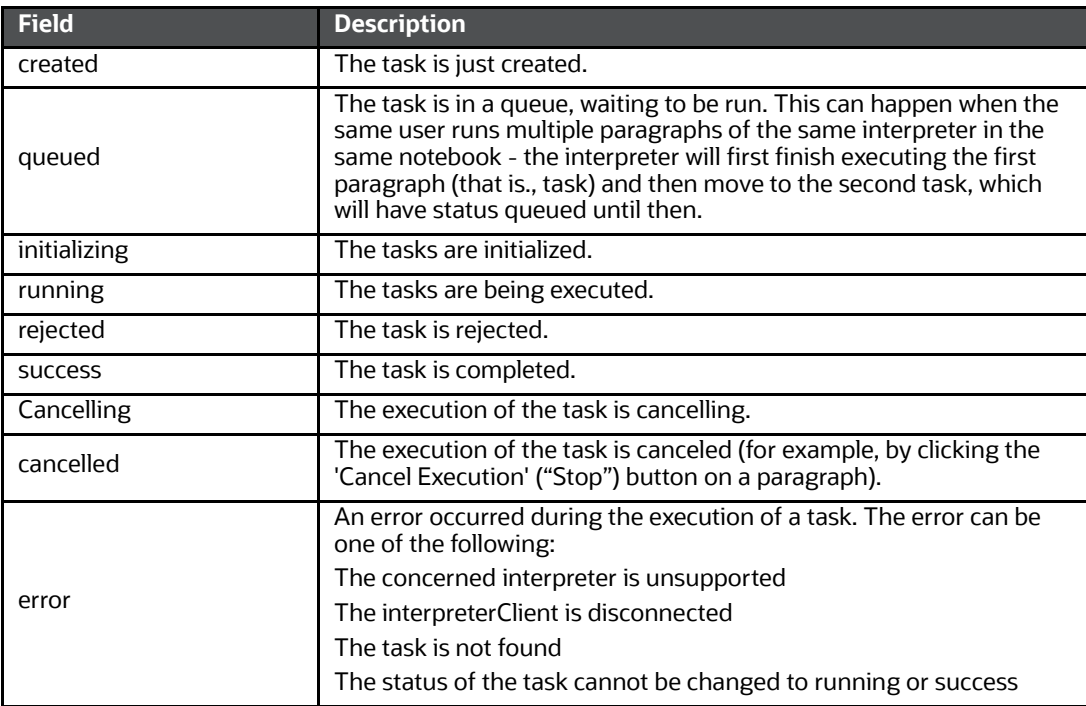

## **12.2.2 View Tasks Using Time of Creation**

Use this section to filter the tasks by their creation time, for example, last hour, last 24 hours, last 7 days, etc.

To filter tasks using date and time, follow these steps:

1. Select the required task creation time or days, for example, last hour, last 24 hours, last 30 days, etc.

#### **Figure 129: Drop-down list**

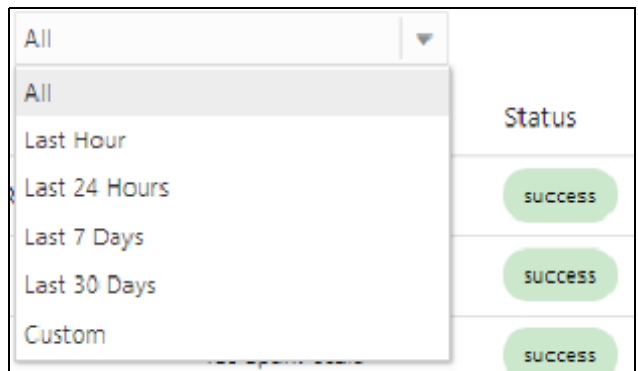

The following is the list of available options

Last Hour

- Last 24 Hours
- Last 7 days
- **Last 30 days**
- **EXECUST** Custom: Allows the user to enter a specific date range (From and to date-time). If it is empty, it assumes an infinite past or future.
- 2. To specify the date range, click **Custom**. The date range is displayed.

#### **Figure 130: Custom**

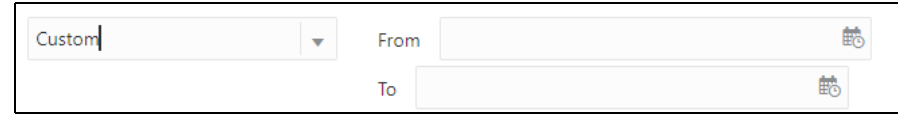

3. Select date range and time using the calendar  $\dot{B}$ . The respective tasks are displayed.

## **12.2.3 View Tasks Using Names of Notebook**

Use this section to filter the tasks by the search field. This filter allows you to filter the tasks based on the notebook name, paragraph title, paragraph code, interpreter, and user.

To filter Tasks, follow these steps:

1. Enter the name of paragraph code, notebook, interpreter, or user in the Search field.

**Figure 131: Search**

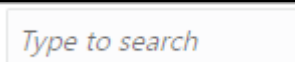

The respective tasks are displayed in the Task list.

[Table](#page-188-0) 43 describes the notebook's name, paragraph, and interpreter.

#### <span id="page-188-0"></span>**Table 43: Task list**

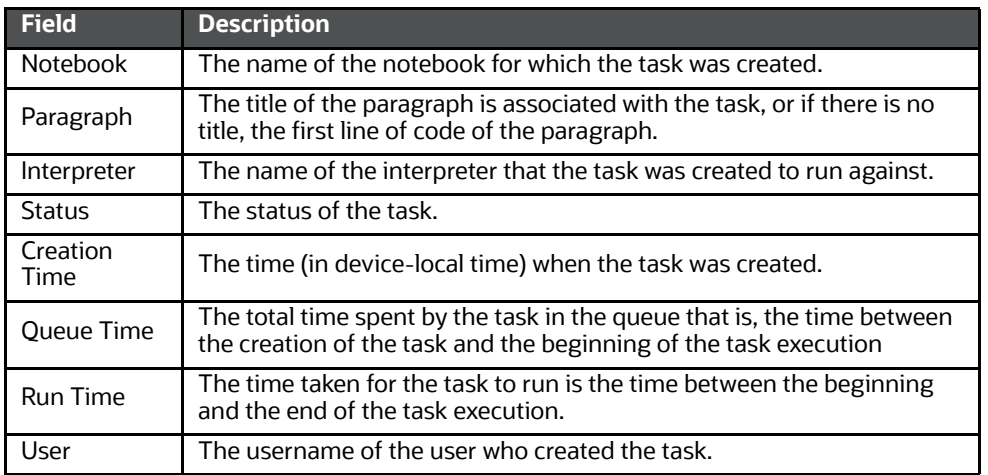

2. Click **Refresh** and to get the latest list.

# **13 Restart Services**

Use this section to understand how to stop or start the Compliance Studio service if you have an issue with the services.

**Topics:** 

- [Stop and Start the Compliance Studio Services](#page-189-0)
- [Stop and Start the PGX Service](#page-189-1)

# <span id="page-189-0"></span>**13.1 Stop and Start the Compliance Studio Services**

To stop the Compliance Studio installer, follow these steps:

- 1. Navigate to the <COMPLIANCE\_STUDIO\_INSTALLATION\_PATH>/deployed/bin directory.
- 2. Run the following command:

```
./compliance-studio.sh --stop
```
To start the Compliance Studio services, follow these steps:

- 1. Navigate to the <COMPLIANCE STUDIO INSTALLATION PATH>/deployed/bin directory.
- 2. Execute the following command in the console:

./compliance-studio.sh --start

# <span id="page-189-1"></span>**13.2 Stop and Start the PGX Service**

To stop the PGX service, follow these steps:

- 1. Navigate to the <PGX\_Installation\_Path>/pgx/server/bin directory.
- 2. Run the following command:

./pgx-server.sh –-stop or ./pgx-server.sh -k

To start the PGX service, follow these steps:

- 1. Copy the <Keystore file name>.jks file from *<*Compliance Studio Installation Path>/batchservice/conf to the <PGX Server path>/server/conf directory.
- 2. Navigate to the <PGX\_Installation\_Path>/pgx/server/bin directory.
- 3. Run the following command:

./pgx-server.sh --start or ./pgx-server.sh -s

4. After the PGX service runs successfully, run the

```
./FCCM_Studio_ETL_BulkSimilarityEdgeGeneration.sh job and <FCCM_Studio 
path>/FCCM_Studio_ApplyGraphRedaction.sh file.
```
**NOTE** Ensure that the Global graph is loaded in the PGX Server.

# **14 Appendix**

## **Topics**:

- [Create and Execute a Run Executable for Scenario Notebooks](#page-190-0)
- [Example of ETL](#page-196-0)
- [Example of Creating a batch in Scheduler for Notebook Execution](#page-199-0)
- [Run Batch in Parallel Mode](#page-203-0)
- **•** [Create Metadata Indexes using Logstash](#page-203-1)
- [Add Self-Signed Certificate](#page-203-2)
- [Unlock the Notebook](#page-204-0)
- [PGX Advanced Configurations](#page-204-1)
- [Checking IP Address for User's Last Login](#page-221-0)
- [Roles, Functions and Permissions](#page-222-0)
- [Setting Memory of Entity Resolution and Matching Services](#page-246-0)
- [Clean-up Steps When the Create Index and Load Data Job Terminated Manually](#page-247-0)
- [Clean-up Steps When the Bulk Similarity Job Terminated Manually](#page-249-0)
- [Clean-up Steps When the Data Survival Job Terminated Manually](#page-250-0)
- [Clean-up Steps When the Load Data in FCC\\_ER\\_OUTPUT Job Terminated Manually](#page-252-0)
- **[Resetting Entity Resolution Back to Day 0](#page-253-0)**
- [Utility Scripts](#page-257-0)
- [Load Data into ICIJ Tables](#page-258-0)
- [Prescript Condition](#page-261-2)
- [Resetting Graph Pipeline Back to Day 0](#page-261-0)
- [Disable the User in Compliance Studio after SSO Login](#page-261-1)

# <span id="page-190-0"></span>**14.1 Create and Execute a Run Executable for Scenario Note- books**

**NOTE** This is deprecated in the current release and will be removed in the future release.

To create and execute the run executable, follow these steps:

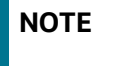

**NOTE** Ensure that the username and password are set before executing a notebook batch. For more information, see Prepare for Batches.

- 1. Log in to the OFSAA application.
- 2. Select Financial Services Anti Money Laundering from the tiles menu.

The Financial Services Anti Money Laundering Application Home Page is displayed with the Navigation list to the left.

- 3. Navigate to Common Tasks, select Rule Run Framework, and click Run. The Run Definition page is displayed.
- 4. Click **New** on the List toolbar. The Rule Run Framework window is displayed.
- 5. Under the Linked To toolbar, click the button next to Directory.

The Folder Selector dialog box is displayed.

#### **Figure 132: Folder Selector**

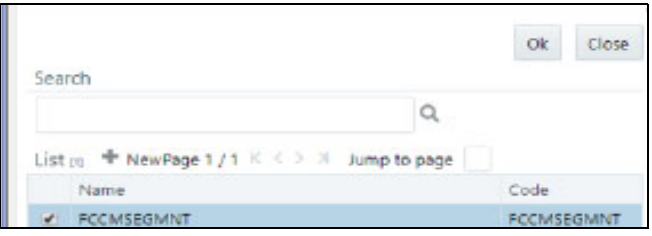

- 6. Select the directory to link run executable.
- 7. Click **OK**. The Master Information toolbar is displayed.

#### **Figure 133: Master Information Toolbar**

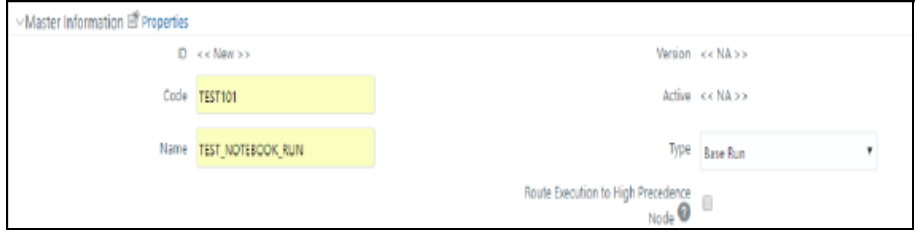

<span id="page-191-0"></span>8. Enter the following details in the Master Information toolbar as tabulated in the [Table 44](#page-191-0).

#### **Table 44: Master Information toolbar**

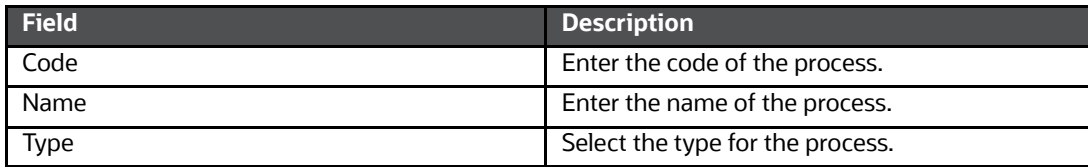

- 9. Click **OK**.
- 10. Click Selector in the List tree. From the options displayed, select Job. The Jobs page is displayed.
- 11. Click **Executable** on the List tree. From the options displayed, select **Executable**.

The Executable is displayed on the right.

#### **Figure 134: List Tree Screen**

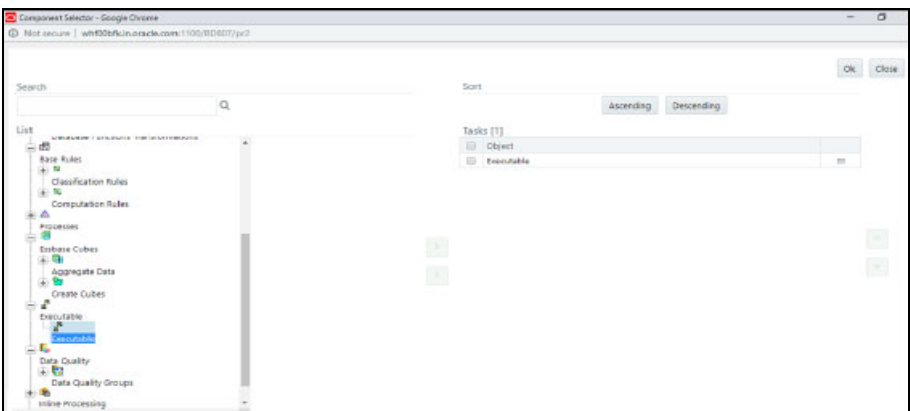

12. Select **Executable** [from the Tasks list; click the button next to the Executable option.](http://hostname:port/load-to-elastic-search/idx/deleteIndex/%3cIndex) 

The Parameters dialog box is displayed.

#### **Figure 135: Parameters pop-up**

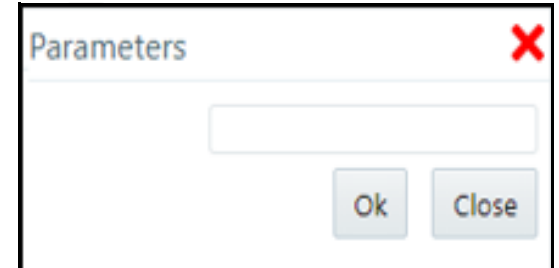

13. Enter the parameters in the following format to create the run executable using the following commands:

#### Command

```
"FCCM_Studio_ETL_SqoopJob.sh"," 
<FROM_FIC_MIS_DATE>","<TO_FIC_MIS_DATE>","SNAPSHOT_DT=<SNAPSHOT_DATE>: 
Use this command for SQOOP job.
```
#### File Name

"FCCM\_Studio\_ETL\_SqoopJob.sh" - Used for the **SQOOP** job.

[Table](#page-192-0) 45 lists the parameters with their description:

#### <span id="page-192-0"></span>**Table 45: Parameters**

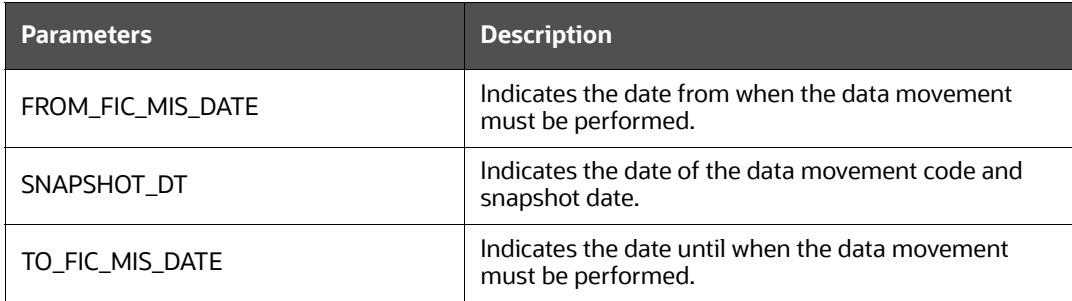

#### Command

"FCCM Studio ETL Connector.sh", "<Source>", "SNAPSHOT DT=<SNAPSHOT DATE>"-Use this command for the **Connector** job.

#### **File Name**

"FCCM\_Studio\_ETL\_Connector.sh" – Used for the **Connector** job.

[Table](#page-193-0) 46 lists the parameters with their description:

#### <span id="page-193-0"></span>**Table 46: Parameters**

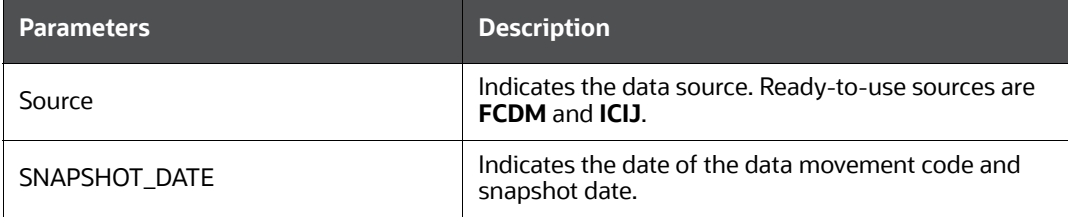

#### **Command**

"FCCM\_Studio\_ETL\_Graph.sh"– Used for the **Graph Loading** job.

#### **Command**

"FCCM\_Studio\_ETL\_BulkSimilarityEdgeGeneration.sh"– Used for the **Bulk Similarity Edge Generation** job.

#### **Command**

"FCCM\_Studio\_NotebookExecution.sh","notebookID","outputParagraphID","sce narioID","thresholdsetID","extraparams"– Used for batch execution of published notebook.

#### **File Name**

"FCCM\_Studio\_NotebookExecution.sh"– Used for the **Batch Execution of Published Notebook.**

[Table](#page-193-1) 47 lists the parameters with their description:

#### <span id="page-193-1"></span>**Table 47: Parameters**

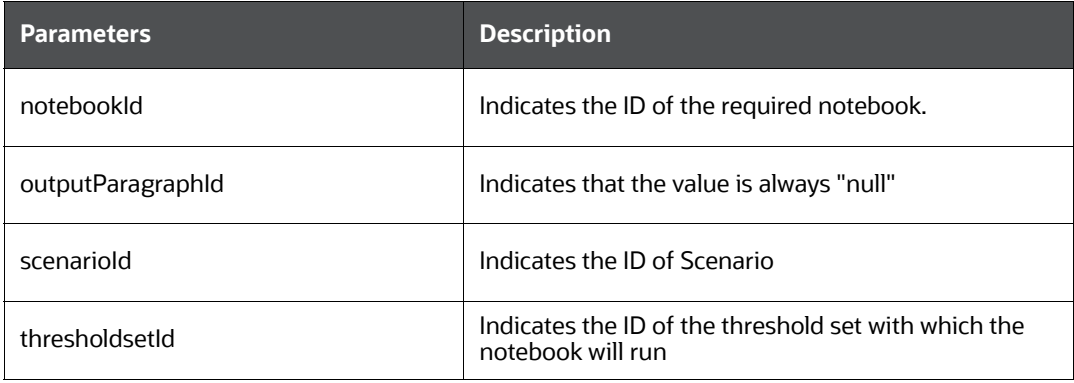

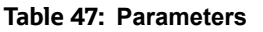

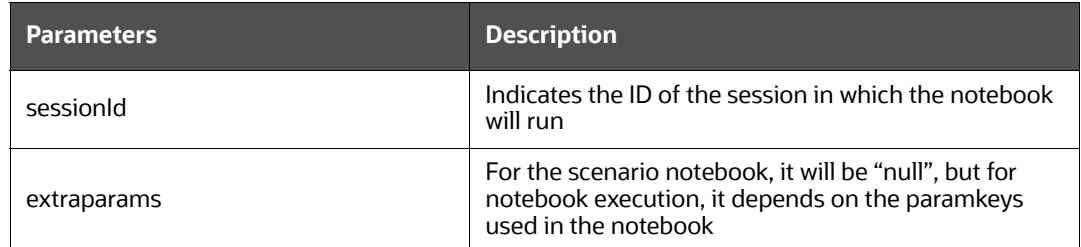

14. Click **OK**. The run executable is displayed in the **Detail Information** pane on the *Run Definition* page.

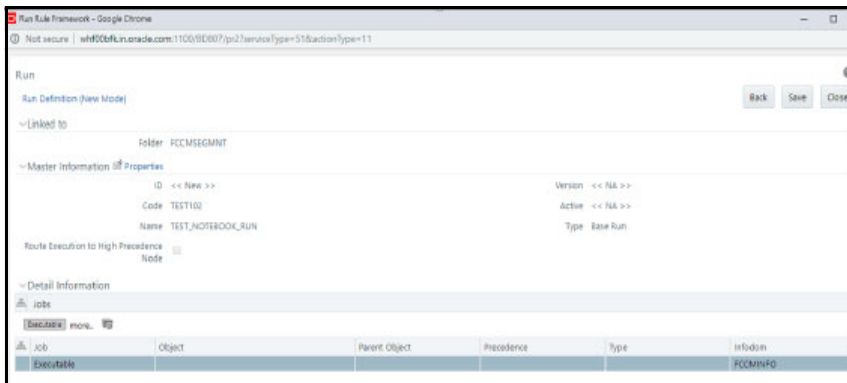

**Figure 136: Run Rule Framework**

15. Click **Save**. A confirmation message is displayed. The Run executable is created.

**Figure 137: Run Screen**

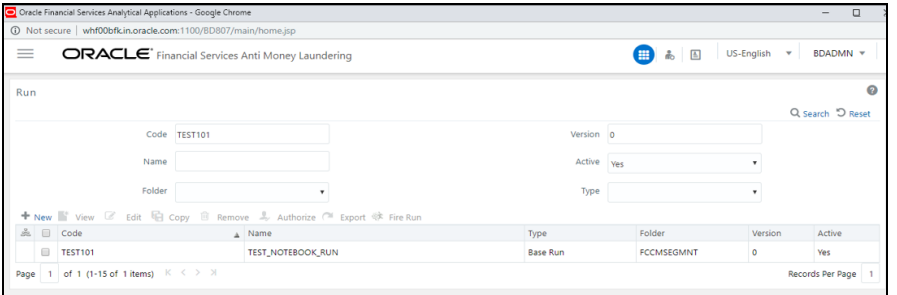

16. Select the newly created run executable from the Run Definition page that is to be created and click **Fire Run**. The Fire Run Rule Framework dialog box is displayed.

#### **Figure 138: Fire Run Screen**

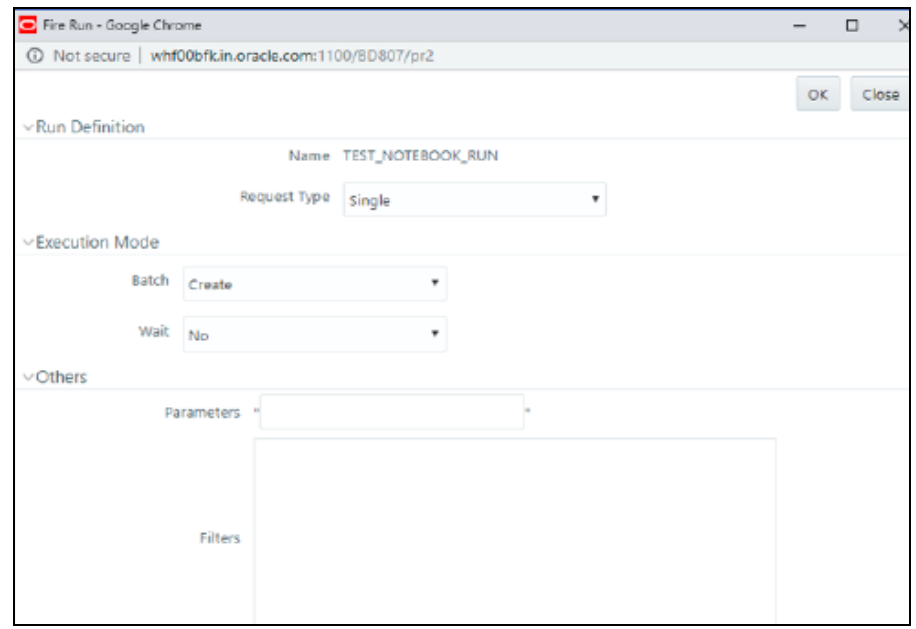

<span id="page-195-0"></span>17. Enter the following Fire Run details as tabulated in the [Table 48](#page-195-0):

#### **Table 48: Fire Run details**

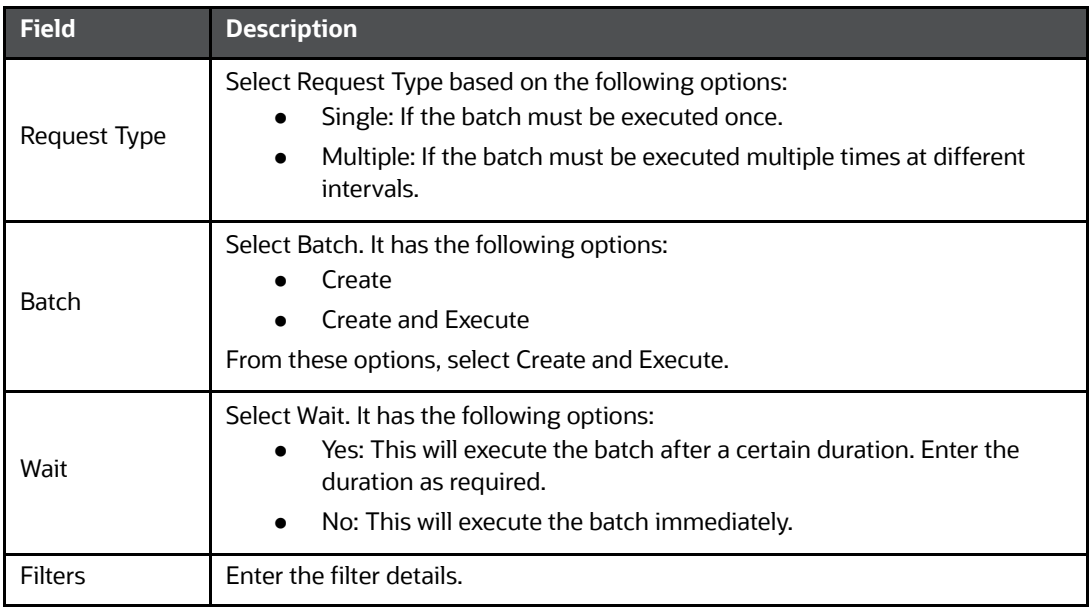

18. Click **OK** to run the Run Executable.

The Run executable starts executing.

19. From the Navigation List, navigate to Common Tasks, click **Operations**, and then select Batch Monitor.

The Batch Monitor window is displayed.

- 20. Select the batch that is run in **step 18.** Select the Information Date and Batch Run ID from the drop-down list.
- 21. Click **Start Monitoring** in Batch Run Details.

The Batch Run ID and Batch Status details are displayed in the Batch Status details pane.

# <span id="page-196-0"></span>**14.2 Example of ETL**

The transformed entity (node/edge) are compared, and the changes are saved in the form of insert and delete, and then the full table is also updated so that graph can load from them in case of PGX server failure or restart.

#### **For Example:**

For the account Node: fcdm\_account, the Batch 1 Transformed source data is displayed as provided in the [Table](#page-196-1) 49:

Table: Node: **fcdm\_account**

#### <span id="page-196-1"></span>**Table 49: Account Node**

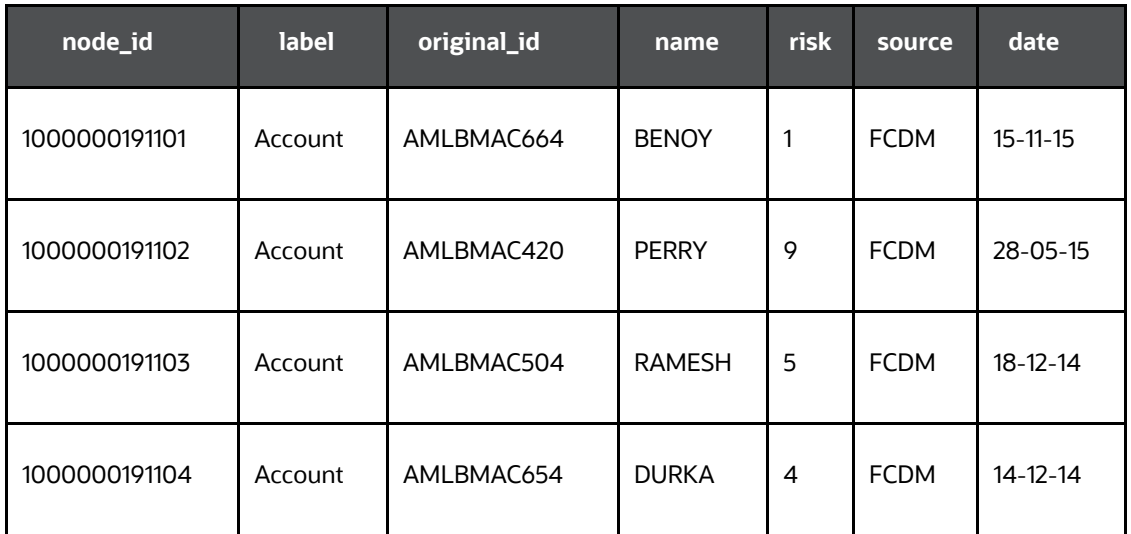

On Batch 1 (first batch of ETL), since earlier data are absent, all the entries are also listed as **'insert'** and saved into hive tables with name like '<entity\_provider\_name>\_insert', example: 'fcdm acct insert' and delete tables with name like '<entity provider name> delete' are not created.

#### Table 50 lists the fcdm account insert:

#### **Table 50: fcdm\_account\_insert**

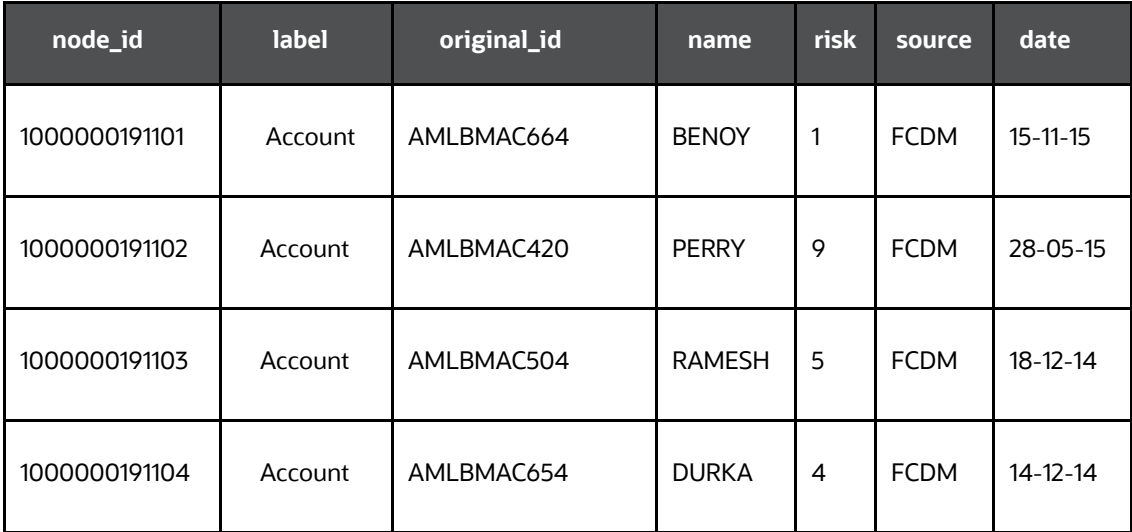

#### [Table](#page-197-0) 51 lists the fcdm account:

#### <span id="page-197-0"></span>**Table 51: fcdm\_account**

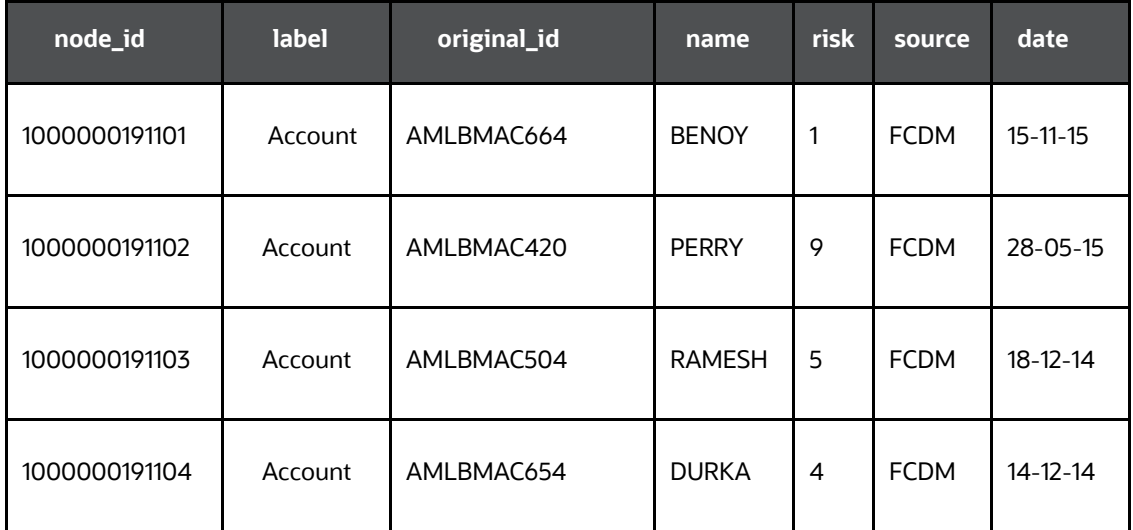

The comparison is made on the subsequent batch for the graph between the previous batch of full data and the current batch of full data to identify insert and delete for all the nodes or edges. The update is considered as deletion of old and addition of new.

For the account Node: fcdm\_account, the **Batch 2** Transformed source data is displayed as provided in the [Table](#page-198-0) 52:

#### <span id="page-198-0"></span>**Table 52: Node: fcdm\_account**

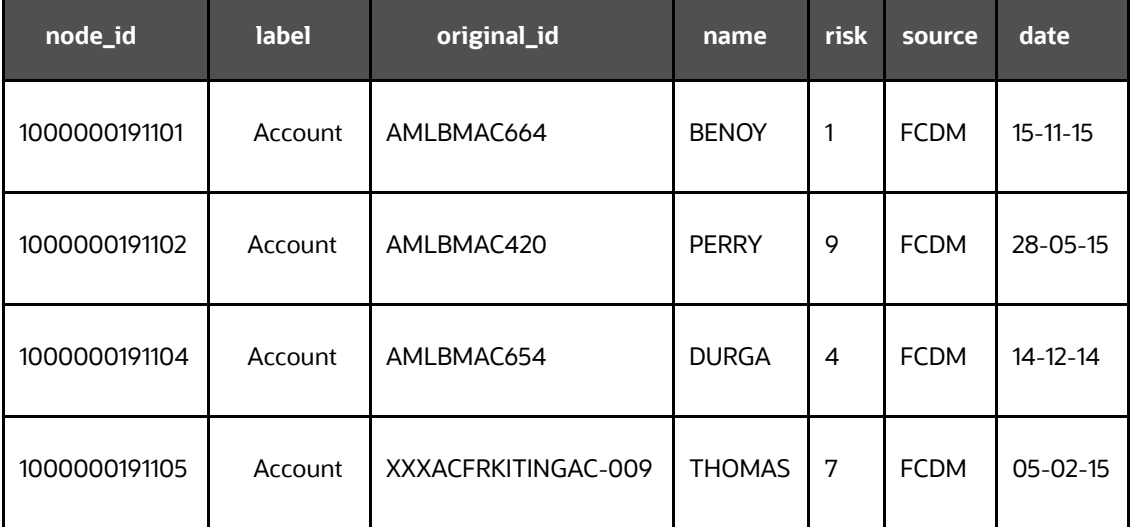

Here node id ending with:

- 103 has been removed
- 105 has been added
- 104 has been updated

[Table](#page-198-1) 53 lists the fcdm account insert:

#### <span id="page-198-1"></span>**Table 53: fcdm\_account\_insert**

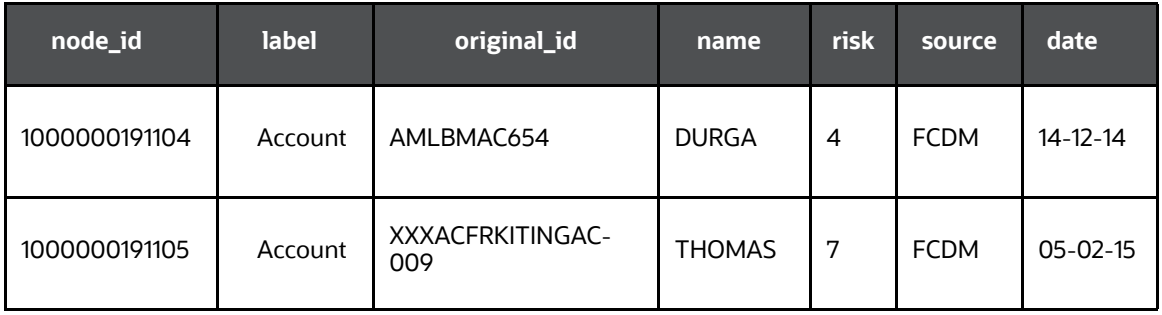

[Table](#page-198-2) 54 lists the fcdm account delete:

#### <span id="page-198-2"></span>**Table 54: fcdm\_account\_delete**

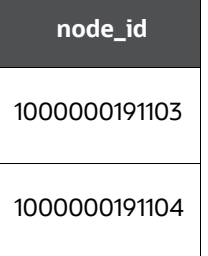

[Table](#page-199-1) 55 lists the fcdm account of node:

<span id="page-199-1"></span>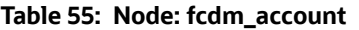

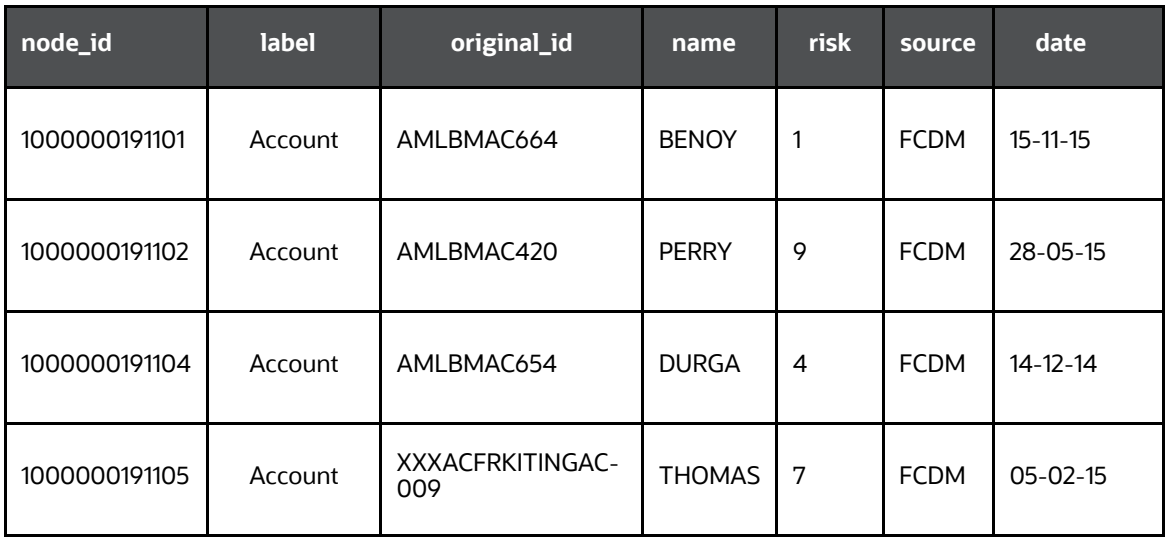

## <span id="page-199-0"></span>**14.3 Example of Creating a batch in Scheduler for Notebook Execution**

This topic provides the steps to create a batch in Scheduler for Notebook Execution.

To schedule Notebook execution, perform the following:

- 1. Login to the Compliance Studio application.
- 2. On the **Workspace Summary** page, select Launch workspace to display the **Workspace**  window with application configuration and model creation menu.
- 3. Hover the mouse over the Scheduler Service widget  $\Box$  the following options are available.

**Figure 139: Dashboard**

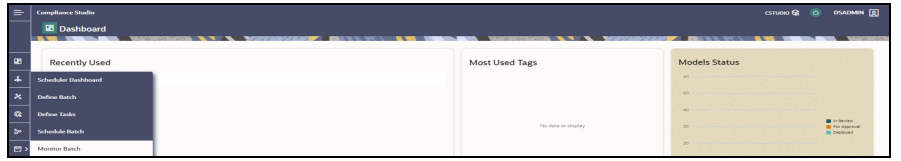

- 4. Click **Define Batch** to display the Define Batch window.
- 5. Click on the **+** sign to define a new batch.

#### **Figure 140: Define Batch**

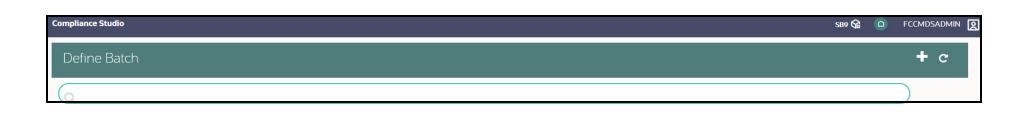

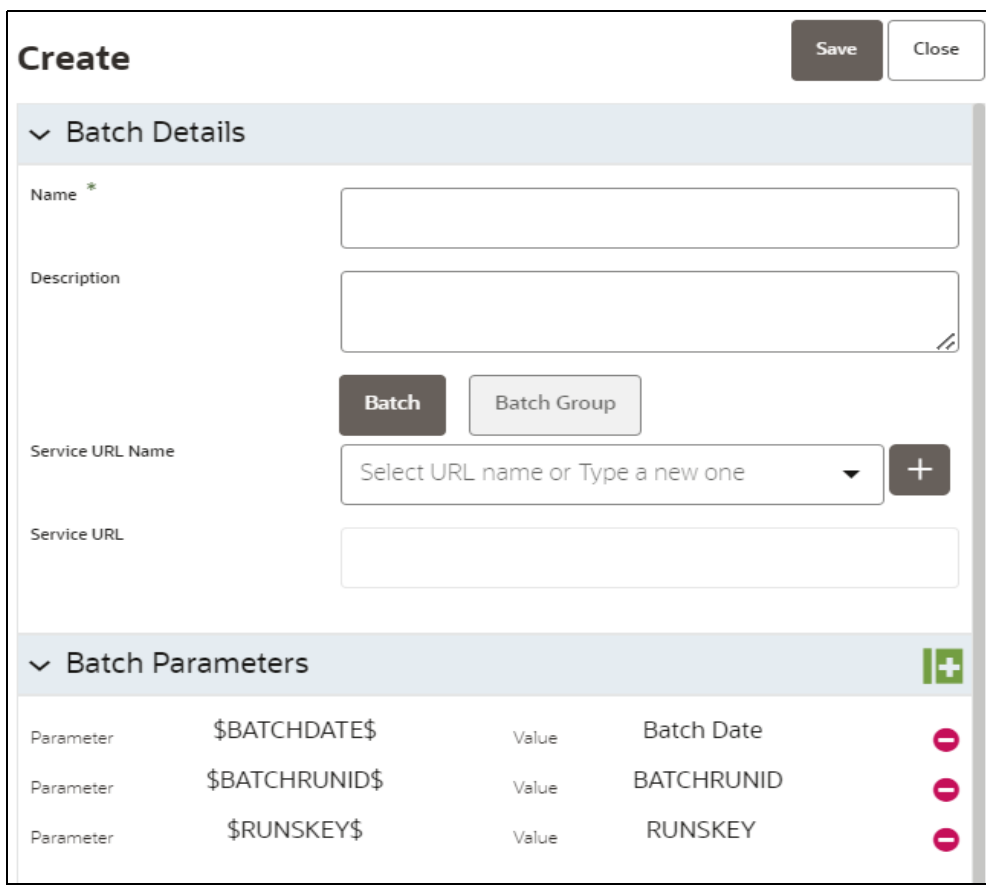

#### **Figure 141: Batch Details**

Give the following input:

- **Name:** Name of Batch Run (e.g., test1).
- **Description**: Description of defined Batch.
- **Service URL Name:** "workspace\_URL".
- **Service URL**: It will auto-populate after selecting the **Service UL Name** from the drop-down.
- 6. Click **Save**.
- 7. Hover the mouse over the Scheduler Service widget **a**<sub>></sub> and click Define Task to display the Define Task window.

**Figure 142: Define Task Window**

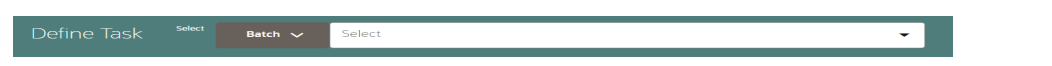

8. Select the Batch from the drop-down and define a task to execute the Notebook through Batch Scheduler.

#### **Figure 143: Batch Scheduler**

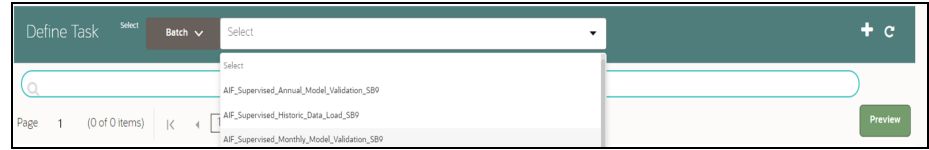

9. Click on the **+** sign to define a new task.

#### **Figure 144: Create Task**

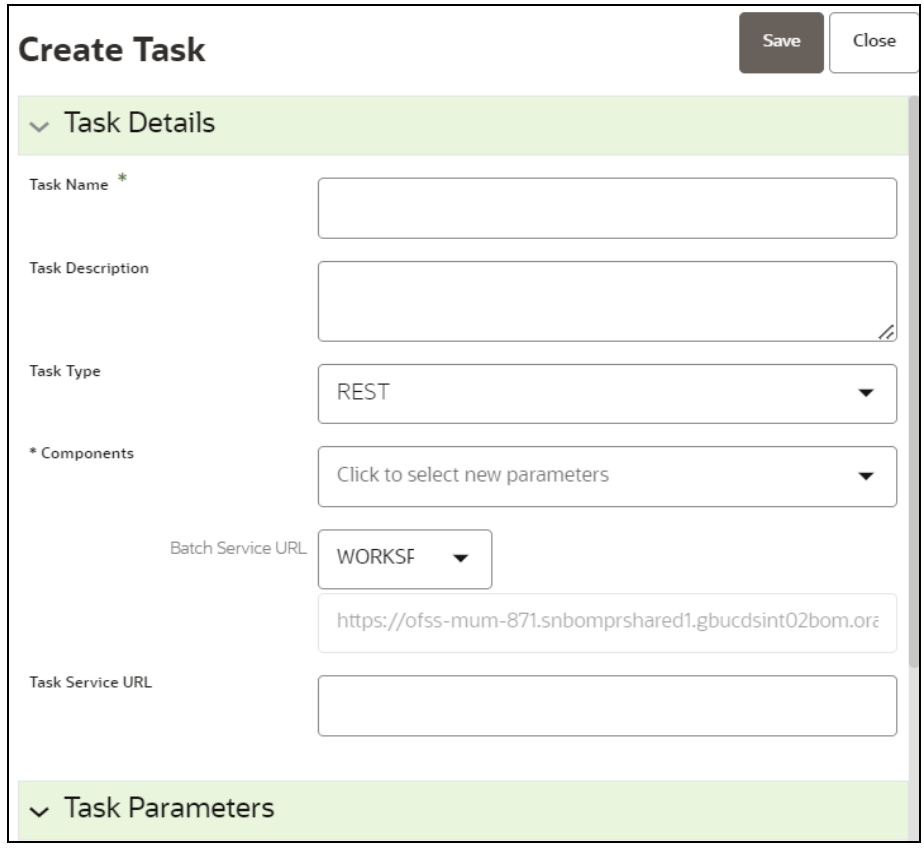

#### **Figure 145: Task Parameters**

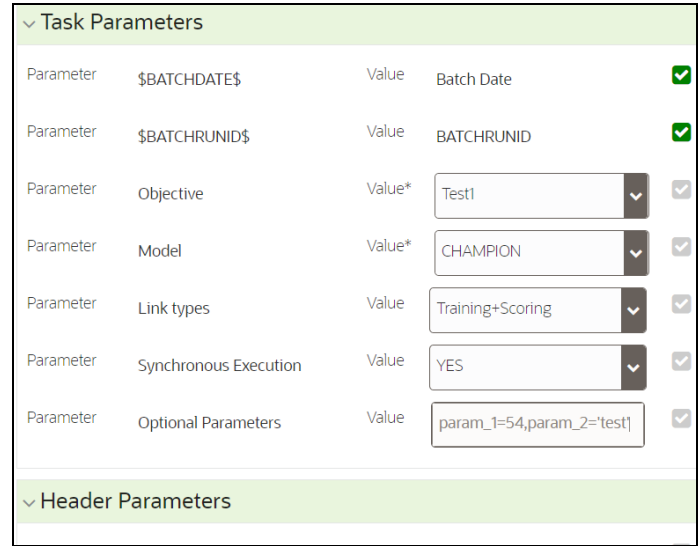

- 10. Click **Save**.
- 11. Hover the mouse over the Scheduler Service widget  $\Box$  and click Schedule Batch to display the Schedule Batch window.
- 12. Select the defined Batch from the drop-down.

#### **Figure 146: Schedule Batch**

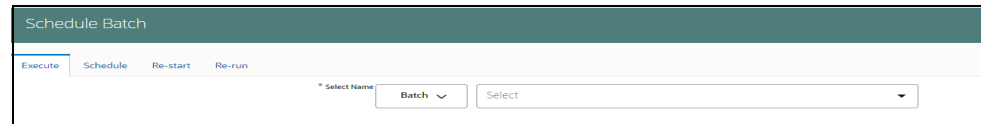

13. Click **Execute** to execute the Notebook.

The following message is displayed.

**Figure 147: Execution Status pop-up**

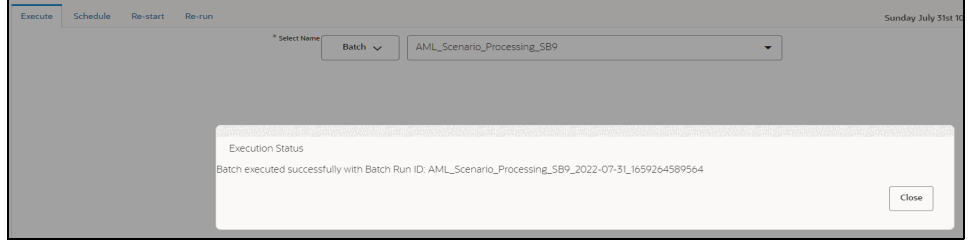

14. Hover the mouse over the Scheduler Service widget  $\boxed{E}$  and click Scheduler Service to monitor the Notebook execution through the Scheduler batch.

#### **Figure 148: Monitor**

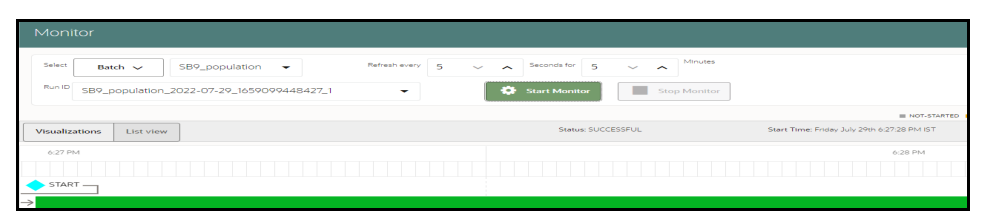

- a. Select the defined batch name from the Batch drop-down list.
- b. Select the Run Id from the drop-down list.
- c. Click **Start Monitor**.

# <span id="page-203-0"></span>**14.4 Run Batch in Parallel Mode**

1. Create multiple tasks in the same Batch pointing to the same Notebook.

#### **Figure 149: Define Task**

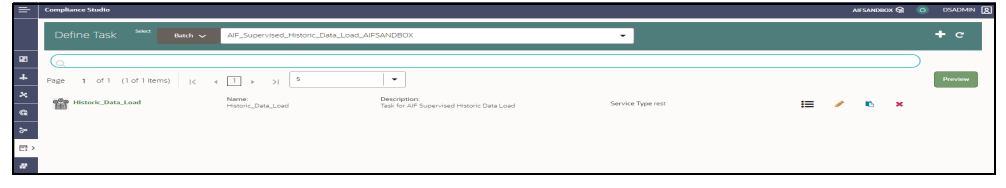

2. Execute the Batch from Schedule Batch.

The same Notebook will execute multiple tasks in parallel.

# <span id="page-203-1"></span>**14.5 Create Metadata Indexes using Logstash**

To create metadata indexes using Logstash, perform the following:

- 1. Navigate to <COMPLIANCE\_STUDIO\_INSTALLATION\_PATH>/deployed/load-to-elasticsearch/conf directory.
- 2. Set the following parameter value as true in the application.properties file. index.logstash-conf.apply=**true**
- 3. Restart Compliance Studio services.
- 4. Create Indexes. Perform the steps specified in [Create Index and Load the Data](#page-65-0) section.

# <span id="page-203-2"></span>**14.6 Add Self-Signed Certificate**

Add the Self-Signed Certification if you use AAI http to access the Compliance Studio.

To add AAI Certificate, perform the following:

- 1. Download the certificate from AAI and save it.
- 2. Navigate to <JAVA INSTALLATION PATH> where Compliance Studio is installed.
- 3. Run the following command:

```
keytool -import -file "<Certificate file path>/test.cer" -alias gek_als 
-keystore "<JAVA INSTALLATION PATH>/<JDK Version>/jre/lib/security/
cacerts" -storepass "changeit"
```
#### For example,

```
keytool -import -file "testserver/test.cer" -alias gek_als -keystore 
"testserver/jdk1.8.0_261/jre/lib/security/cacerts" -storepass "changeit"
```
# <span id="page-204-0"></span>**14.7 Unlock the Notebook**

- 1. Log in to the Compliance Studio application.
- 2. Navigate to the Compliance Studio server with the same URL by changing the port to 7008. (http://hostname:7008 from http://hostname:7001/cs/home)
- 3. Open the notebook. Unlock the notebook, and replace it with the new interpreter name in each paragraph.

**Figure 150: Manual Decision notebook**

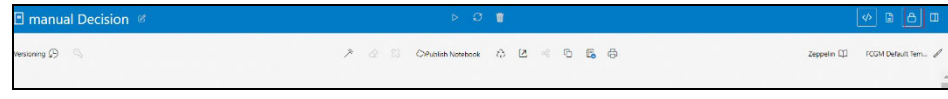

4. Click **Write**  $\theta$  Paragraphs icon at the top-right corner to unlock the notebook.

## <span id="page-204-1"></span>**14.8 PGX Advanced Configurations**

## **14.8.1 Data Memory Limit**

Data memory limits allow PGX server administrators to control the maximum memory usage for users (individual user or per role) and sessions and shared data. For example, Published Graphs, etc.

The following figure illustrates the data limits where the session limit is bounded to the user limit, which is bounded to the private memory limit, and shared and private memory are bounded to the total PGX memory limit, which is bounded to available machine memory.

#### **Figure 151: Data Memory Limit**

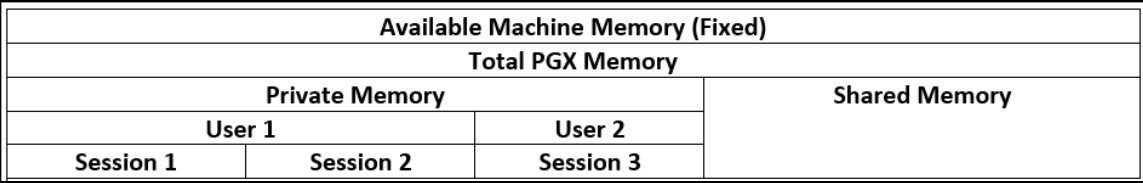

[Table](#page-205-0) 56 describes the default configurations:

#### <span id="page-205-0"></span>**Table 56: Default Configurations**

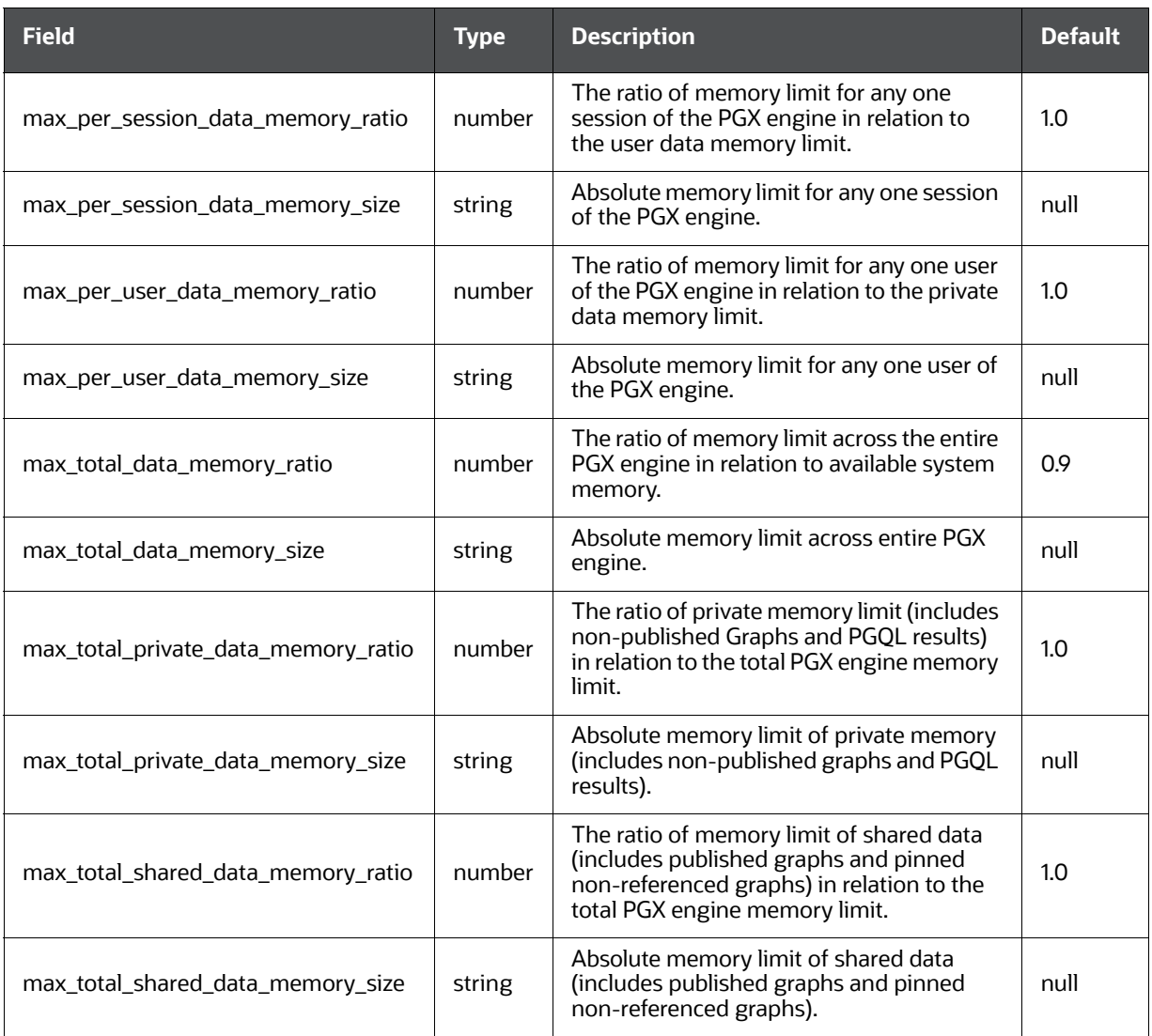

In Compliance Studio, the data memory limits are configured per memory size instead of the ratio. In the case of custom configurations, see the [Setting Overall Data Limit](#page-206-0) section.

## **14.8.1.1 Checking Data Memory Limit**

To check the Memory Limit for PGX Roles, perform the following steps:

- 1. Login to the OFS Compliance Studio application.
- 2. Launch **CS Production** workspace.
- 3. Navigate to **Advanced Model Management**.
- 4. Create **Objective**.
- 5. Create **Draft** with Model Studio.
- 6. Copy the following commands to the Paragraph to verify the memory limit for the role:

```
%pgx-java
instance.getPgxConfigObject()
```
7. Run the Paragraph. Successful execution will display the details in a Paragraph with the memory limit.

## <span id="page-206-0"></span>**14.8.1.2 Setting Overall Data Limit**

- 1. Navigate to <PGX\_Home>/conf folder and edit the pgx.conf file.
- 2. Update the data memory limits object with a new key as max total data memory size and its value.

#### Example:

```
"data memory limits": {
  "max total data memory size": "100G",
 "max total shared data memory size": "80G",
  "max total private data memory size": "20G",
 "max per session data memory size": "512M"
 },
```
3. Save the file.

### **14.8.1.3 Setting Limits for Each Role**

- 1. Navigate to  $\langle$  PGX\_Home>/conf folder and edit the pgx.conf file.
- 2. Update the authorization section with the required  $pgx$  role and set the value for max data memory size corresponding to that role.

```
Example:
```
{

```
 "authorization": [
     {
      "pgx_role": "ANALYST",
      "pgx_permissions": [
         {
          "grant": "pgx session create"
         },
         {
          "grant": "pgx server manage"
         },
\{ "grant": "pgx_session_new_graph"
         },
\{ "grant": "pgx_session_add_published_graph"
```

```
 },
   \{ "grant": "pgx_session_compile_algorithm"
           },
   \{"grant": "pgx session get published graph"
           },
   \{"grant": "pgx server manage"
           },
   \{"file location": "hdfs storage",
             "grant": "write"
           },
   \{ "preloaded_graph": "GlobalGraphIH",
             "grant": "manage"
           }
        \cdot"max data memory size": "3G"
        }
   }
3. Save the file.
```
## **14.8.2 PGX Permissions**

In PGX, permissions can be granted to roles and individual users.

PGX has the following permissions types:

**•** resource permissions

Resource permission allows the user to perform a set of PGX operations on a specific resource (graphs or file-locations).

For example, the user must have READ permission to run a PGQL query on a graph.

**•** static permissions

Static permissions are not related to a specific resource (e.g., graph) but allow to perform a set of PGX operations.

For example, PGX\_SESSION\_CREATE lets the user create a new PGX session in the notebook. PGX will throw an exception if a user tries to use it without proper permissions.

Some operations require a combination of different static and resource permissions.

For example,

User for Investigation Hub creates a subgraph from Global Graph for Investigation. These users need to have the static PGX\_NEW\_GRAPH permission and the READ permission on that graph resource. Similarly, to export a graph, a user would need the EXPORT permission on the graph and the WRITE permission on the file location to which the graph should be written.

#### **14.8.2.1 Understanding Permissions**

#### **14.8.2.1.1 Static Permissions**

PGX has the following static permissions.

[Table](#page-208-0) 57 describes the static permissions:

#### <span id="page-208-0"></span>**Table 57: PGX Static Permissions**

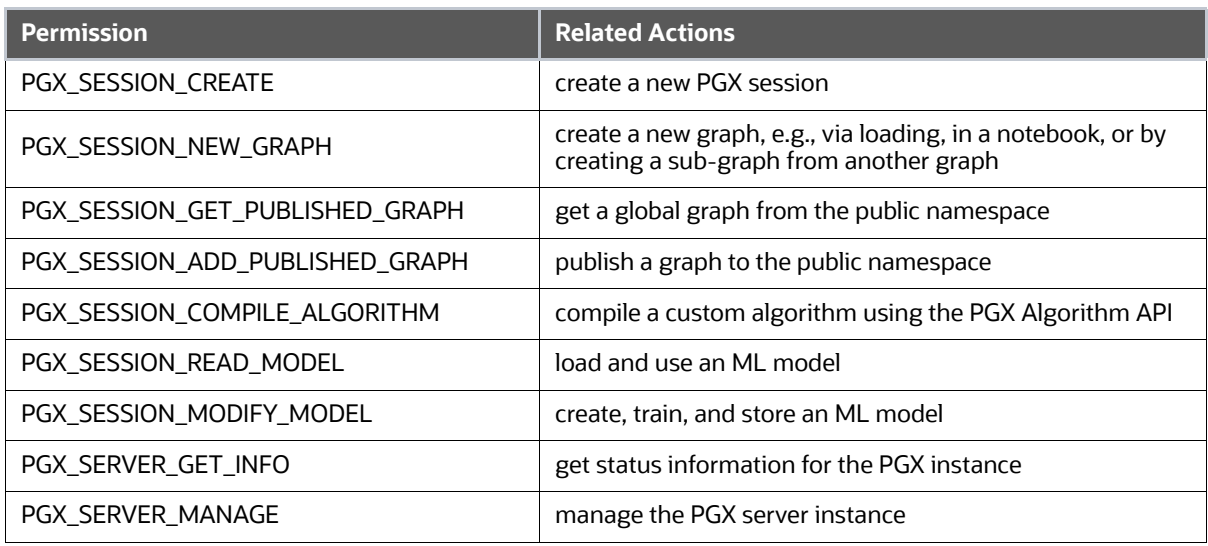

**NOTE** PGX\_SESSION\_ADD\_PUBLISHED\_GRAPH also includes PGX<sup>-</sup>SESSION<sup>-</sup>GET<sup>-</sup>PUBLISHED<sup>-</sup>GRAPH; PGX\_SERVER\_MANAGE includes PGX<sup>SERVER</sup> GET INFO.

#### **14.8.2.1.2 Resource Permissions**

PGX has two types of resources: file locations and graphs. Each has a different set of permissions defined for them.

#### <span id="page-208-1"></span>*14.8.2.1.2.1 File Location Permissions*

File locations represent a specific directory (including sub-directories) on a file system or HDFS. PGX allows to define of two different permissions on file locations in the [Table](#page-208-1) 58:

#### **Table 58: File Location Permissions**

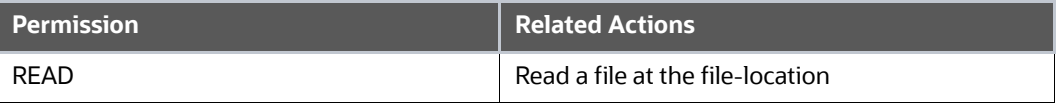

#### **Table 58: File Location Permissions**

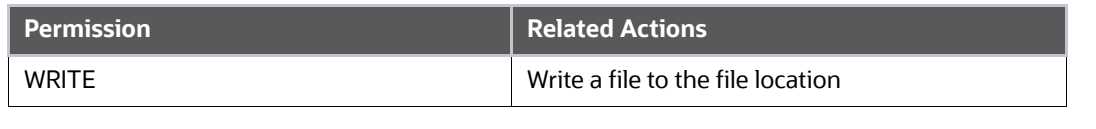

**NOTE** WRITE also includes READ.

#### <span id="page-209-0"></span>*14.8.2.1.2.2 Graph Permissions*

There are three different permissions defined for graphs in the [Table](#page-209-0) 59:

#### **Table 59: Graph Permissions**

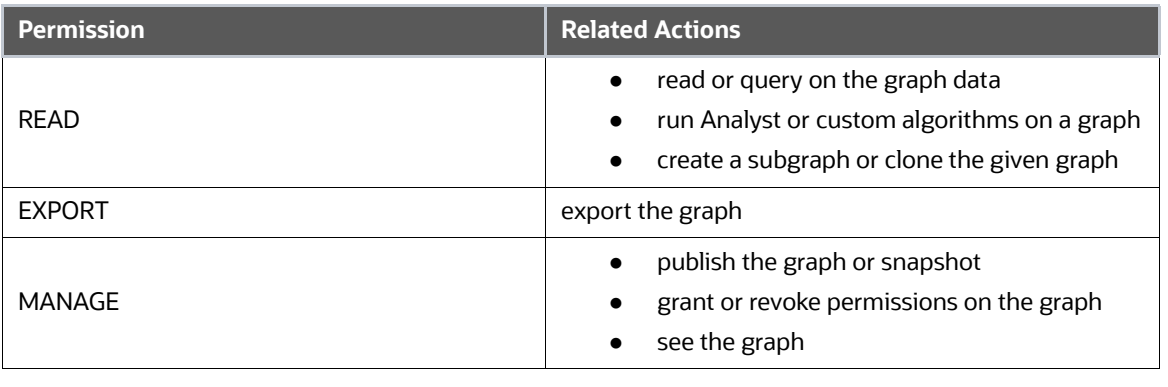

**NOTE** EXPORT also includes READ; MANAGE includes EXPORT and READ.

#### *14.8.2.1.2.3 Obtaining a Graph*

In PGX, there are different ways a user can obtain a (new) graph. Depending on how users obtain a graph, they will receive different permissions on it. The [Table](#page-209-1) 60 shows the different methods and what permissions a user will be granted on the graph:

#### <span id="page-209-1"></span>**Table 60: Obtaining a Graph**

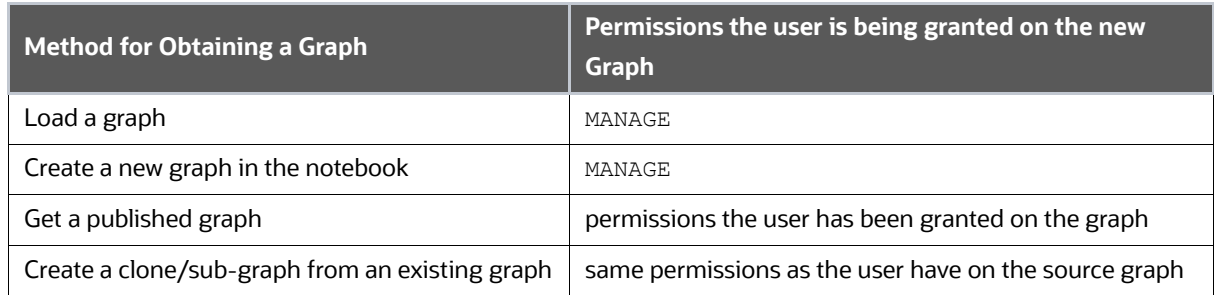

#### <span id="page-210-0"></span>*14.8.2.1.2.4 Graph Operations*

[Table](#page-210-0) 61 describes some essential operations on graphs and what permissions are required for them. Note that some operations require a combination of different permissions:

#### **Table 61: Graph Operations**

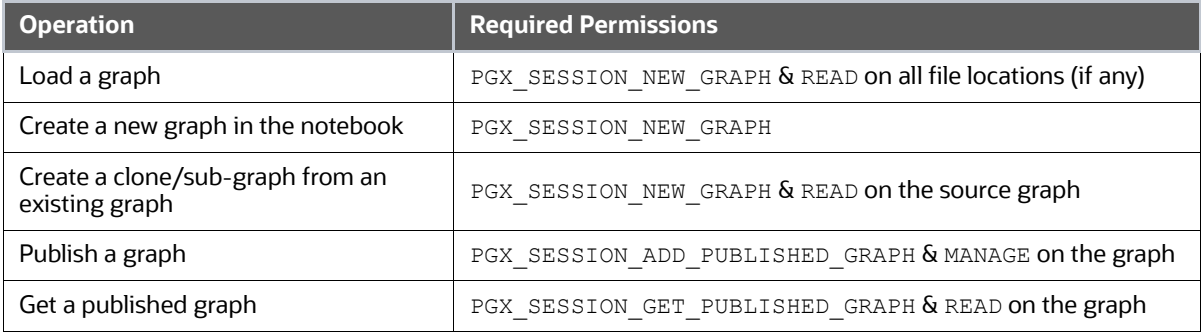

#### <span id="page-210-1"></span>*14.8.2.1.2.5 ML Model Operations*

[Table](#page-210-1) 62 table describes some essential operations on ML models and what permissions are required for them:

#### **Table 62: ML Model Operations**

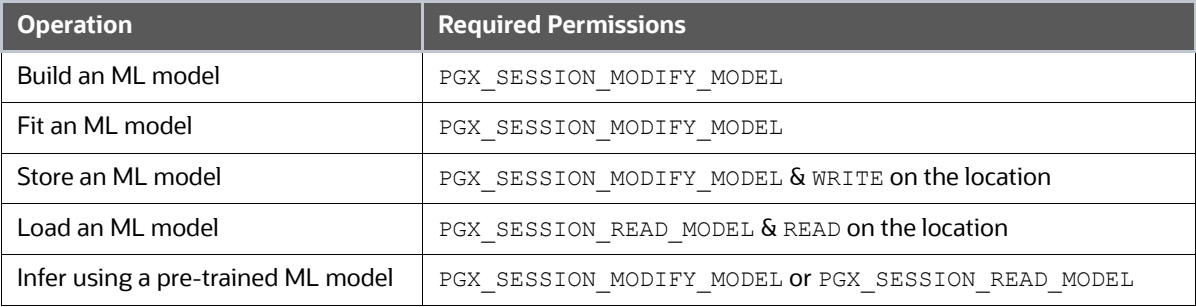

#### **14.8.2.2 Managing Permissions**

The permissions are managed in the pgx.conf file as authorization config. In this, the users and roles are mapped to permissions that are being granted. Such a mapping consists of a list of defined users and roles, each containing a list of permissions granted to them.

#### For example:

{

```
 "authorization": [
     {
       "pgx_role": "DSADMIN",
       "pgx_permissions": [
         {
           "grant": "pgx_session_create"
         },
\{
```

```
"grant": "pgx server manage"
          },
          {
           "grant": "pgx session new graph"
          },
          {
           "grant": "pgx session add published graph"
          },
          {
            "grant": "pgx_session_compile_algorithm"
          },
\overline{\mathcal{A}}"grant": "pgx session get published graph"
          },
\overline{\mathcal{A}} "grant": "pgx_server_manage"
          },
\overline{\mathcal{A}}"grant": "pgx session read model"
          },
\overline{\mathcal{A}}"grant": "pgx session modify model"
          },
          {
           "file_location": "hdfs_storage",
            "grant": "write"
          },
          {
            "preloaded_graph": "GlobalGraphIH",
            "grant": "manage"
          }
       ],
      "max data memory size": "5G"
       "pgx_user": "James",
```
 }, {

```
 "pgx_permissions": [
          {
            "grant": "pgx session create"
          },
\overline{\mathcal{A}}"grant": "pgx server manage"
          },
          {
            "grant": "pgx session new graph"
          },
\overline{\mathcal{A}}"file location": "hdfs storage",
             "grant": "write"
          },
\overline{\mathcal{A}} "preloaded_graph": "GlobalGraphIH",
             "grant": "manage"
          }
        ],
       "max data memory size": "2G"
     }
   ]
```
In the above example, the role, DSADMIN, has all the grants, and the user, James, has grants to create the session, manage the server, and create a new graph.

To add/update the ready-to-use permission, perform the following steps:

- 1. Navigate to  $\langle PSX$  Home>/conf folder and edit the pgx.conf file
- 2. Update the authorization section by adding mapping for a user or role

Example:

}

a. For a role, ANALYST with grants to query on the published graph, for example: query on Global Graph.

```
{
   "authorization": [
     {
       "pgx_role": "ANALYST",
       "pgx_permissions": [
          {
```

```
"grant": "pgx session create"
             },
             {
              "grant": "pgx session get published graph"
             },
             {
              "file location": "hdfs storage",
               "grant": "write"
             },
             {
               "preloaded_graph": "GlobalGraphIH",
               "grant": "manage"
             }
           ],
          "max data memory size": "2G"
        }
      ]
b. For a user, MARIA with grants to create and publish new graphs used by Analysts.
   {
      "authorization": [
        {
           "pgx_user": "MARIA",
           "pgx_permissions": [
             {
               "grant": "pgx_session_create"
             },
             {
              "grant": "pgx session add published graph"
             },
             {
              "grant": "pgx server manage"
             },
   \{"file location": "hdfs storage",
               "grant": "write"
```
}

```
 },
         {
           "preloaded_graph": "GlobalGraphIH",
           "grant": "manage"
 }
       ],
      "max data memory size": "2G"
    }
  ]
}
```
3. Save the file.

## **14.8.2.3 Managing File Locations and Preloaded Graphs**

As described above, PGX allows permission on file locations. The following sections describe how to add multiple file locations and preloaded graphs, then authorize the grant.

#### **14.8.2.3.1 Manage Multiple File Locations**

In a scenario where multiple graphs are loaded from multiple file systems like the local file system or HDFS, these file locations have to be mapped first, and then the grants are provided.

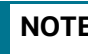

**NOTE** Each file locations represent a specific directory (including sub-directories).

To add/update file locations:

- 1. Navigate to  $\langle$  PGX\_Home>/conf folder and edit the pgx.conf file
- 2. Update the file locations section by providing a name and location.

#### Example:

```
{
   "file_locations": [
     {
      "name": "hdfs storage",
       "location": "hdfs:///user/fccstudio"
     },
     {
      "name": "local storage",
       "location": "/home/fccstudio/graphs"
     }
  \, \, \,}
```
In the above example, two file locations are present, where the first one represents a file location from HDFS and the second one from the local file system.

3. To grant access, update the authorization section of a user or role.

```
Example: 
{
   "authorization": [
     {
       "pgx_user": "MARIA",
       "pgx_permissions": [
         {
          "grant": "pgx session create"
         },
         {
           "grant": "pgx_session_add_published_graph"
         },
\{"grant": "pgx server manage"
         },
         {
           "file_location": "hdfs_storage",
           "grant": "write"
         },
\{"file location": "local storage",
           "grant": "read"
         },
\{ "preloaded_graph": "GlobalGraphIH",
           "grant": "manage"
         }
       ],
      "max data memory size": "2G"
     }
   ]
}
```
In the above example, user Maria has read access on files present in local\_storage and writes access on files present in hdfs storage.
4. Save the file.

## **14.8.2.3.2 Manage Multiple Preloaded Graphs**

In a scenario where multiple preloaded graphs need to be loaded, these graphs have to be mapped first, and then the grants should be provided in the authorization section.

A preload\_graph mapping consists of:

- Path: Path of the graph JSON file
- Name: Name of the Graph

Optional properties:

- Publish: Boolean value to publish the graph or not. If not set, the default value of this flag is true.
- Publish with snapshot: Boolean value to publish the graph and all future graph snapshots. The default value is false.

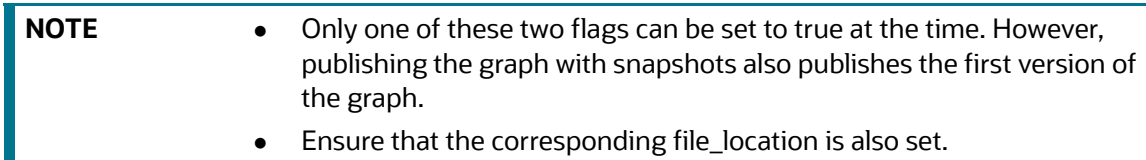

To add/update the preloaded graph:

- 1. Navigate to  $\langle$  PGX Home>/conf folder and edit the pgx.conf file
- 2. Update the file locations section by providing a name and location.

```
Example:
```
{

```
 "preload_graphs": [
   {
     "name": "GlobalGraphIH",
     "path": "hdfs:///user/fccstudio/graph.json",
     "publish": false,
    "publish with snapshots": true
   },
   {
     "name": "OtherGraph",
     "path": "/home/fccstudio/graphs/OtherGraph/graph.json",
     "publish": true,
    "publish with snapshots": false
   },
   {
     "name": "AnotherGraph",
```

```
 "path": "/home/fccstudio/graphs/AnotherGraph/graph.json"
   }
 ]
```
In the above example, three graphs are present, where the GlobalGraphIH graph and its future snapshots will be published, and graphs, OtherGraph and AnotherGraph, will be published.

3. To grant access, update the authorization section of a user or role.

```
Example:
```
}

{

```
 "authorization": [
    {
     "pgx_user": "Harry",
      "pgx_permissions": [
         {
         "grant": "pgx session create"
        },
\{"grant": "pgx server manage"
        },
         {
         "grant": "pgx session new graph"
        },
\{ "grant": "pgx_session_add_published_graph"
        },
         {
          "grant": "pgx_session_compile_algorithm"
        },
\{"grant": "pgx session get published graph"
        },
         {
         "grant": "pgx server manage"
        },
\{"grant": "pgx session read model"
```

```
 },
     {
      "grant": "pgx session modify model"
     },
     {
      "file location": "hdfs storage",
       "grant": "write"
     },
     {
      "file location": "local storage",
       "grant": "read"
     },
     {
       "preloaded_graph": "GlobalGraphIH",
       "grant": "manage"
     },
     {
       "preloaded_graph": "OtherGraph",
       "grant": "read"
     },
     {
       "preloaded_graph": "AnotherGraph",
       "grant": "read"
     }
   ],
  "max data memory size": "5G"
 },
 {
  "pgx_user": "PETER",
   "pgx_permissions": [
     {
       "grant": "pgx_session_create"
     },
     {
      "grant": "pgx session add published graph"
     },
```

```
 {
          "grant": "pgx server manage"
         },
\{"file location": "local storage",
           "grant": "read"
         },
\{ "preloaded_graph": "AnotherGraph",
           "grant": "read"
         }
       ],
      "max data memory size": "2G"
     }
   ]
}
```
In the above example, user Harry has access to GlobalGraphIH and read access to OtherGraph and AnotherGraph. The user, Peter, has read access on just AnotherGraph.

4. Save the file.

## **14.8.3 Updating Data Limits and Permissions without Restarting PGX Server**

To update the data limits and permissions without restarting the PGX server, perform the following steps:

- 1. Navigate to Compliance Studio schema.
- 2. To update the overall data limits, like private, shared, or session limit size in table fcc\_studio\_graph\_data\_limit

**NOTE** If you use ratio instead of size, update the column **data\_limit\_name** to have a ratio-based configuration instead of size.

- 3. To update the grants and data\_limits for user/roles, update the table fcc studio graph permission mapping
	- a. Table structure:
		- Id: Sequence number
		- Type: values are either role or user
		- Entity: Role or User name. Example: DSADMIN or PETER (in case of username)
		- Permission: permissions / resource permission

- resource\_type: Values are file location, preloaded graph, data limit, and null

For null : static permissions like pgx\_session\_new\_graph,pgx\_session\_get\_ published graph, etc.

- $-$  resource name: resource name or value of file location, preloade graph or data limit
- b. Update the [Table](#page-220-0) 63 and set the static and resource permissions as required.

Example:

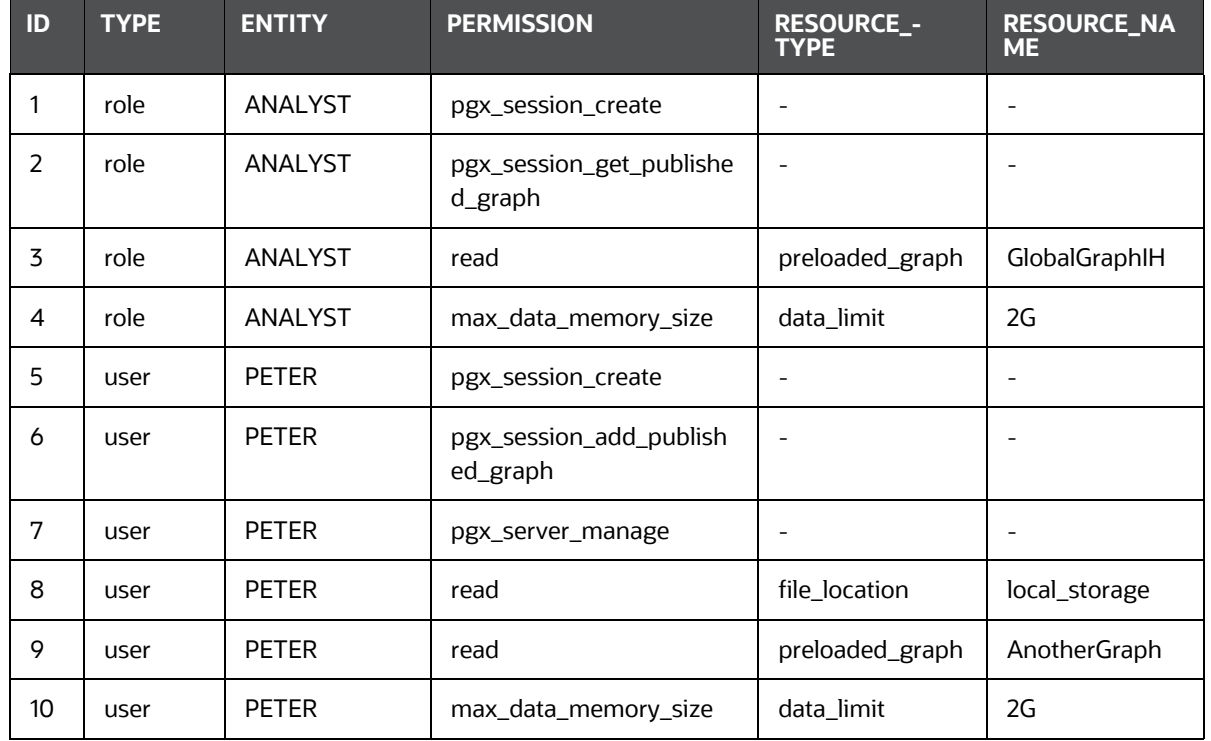

#### <span id="page-220-0"></span>**Table 63: Static and Resource Permissions**

- 4. Navigate to <PGX HOME>/conf and update the  $pgx$ .conf file with the same details. Refer above sections for additional details.
- 5. Navigate to <COMPLIANCE STUDIO INSTALLATION PATH>/deployed/ficdb/bin.
- 6. Run the following command:

```
Export FIC_DB_HOME = <COMPLIANCE_STUDIO_INSTALLATION_PATH>/deployed/
ficdb
```
7. Run the following command to update these without restarting PGX servers:

./FCCM\_Studio\_ApplyGraphRedaction.sh

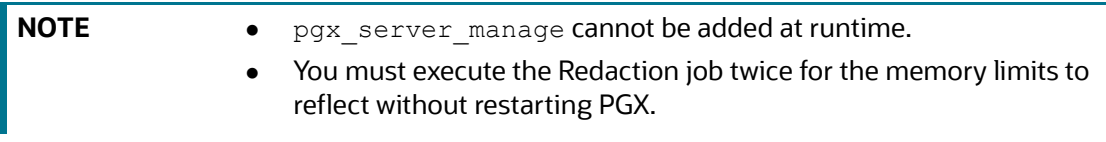

8. See the steps detailed in the [Checking Data Memory Limit](#page-205-0) section to verify the data limits.

# **14.9 Checking IP Address for User's Last Login**

Navigate to the Compliance Studio schema in the database and run the following query: select \* from ds\_user;

The output table will look like this:

## **Figure 152: Output Table**

Script Output × Do Query<br><mark>● 墨 融</mark> 融 SQL | All R s<br>Fetched: 1 in 0.037 secondi

You can check the LAST\_IP\_ADDRESS column, which will contain the IP address from where the user has last logged in.

# **14.10 Roles, Functions and Permissions**

# <span id="page-222-0"></span>**14.10.1 Roles**

A Role consists of one or more actions (functions/permissions). A Group can have single or multiple roles. For example, Admin, user, and guest. The [Table](#page-222-0) 64 describes the Preconfigured Roles.

## **Table 64: Roles**

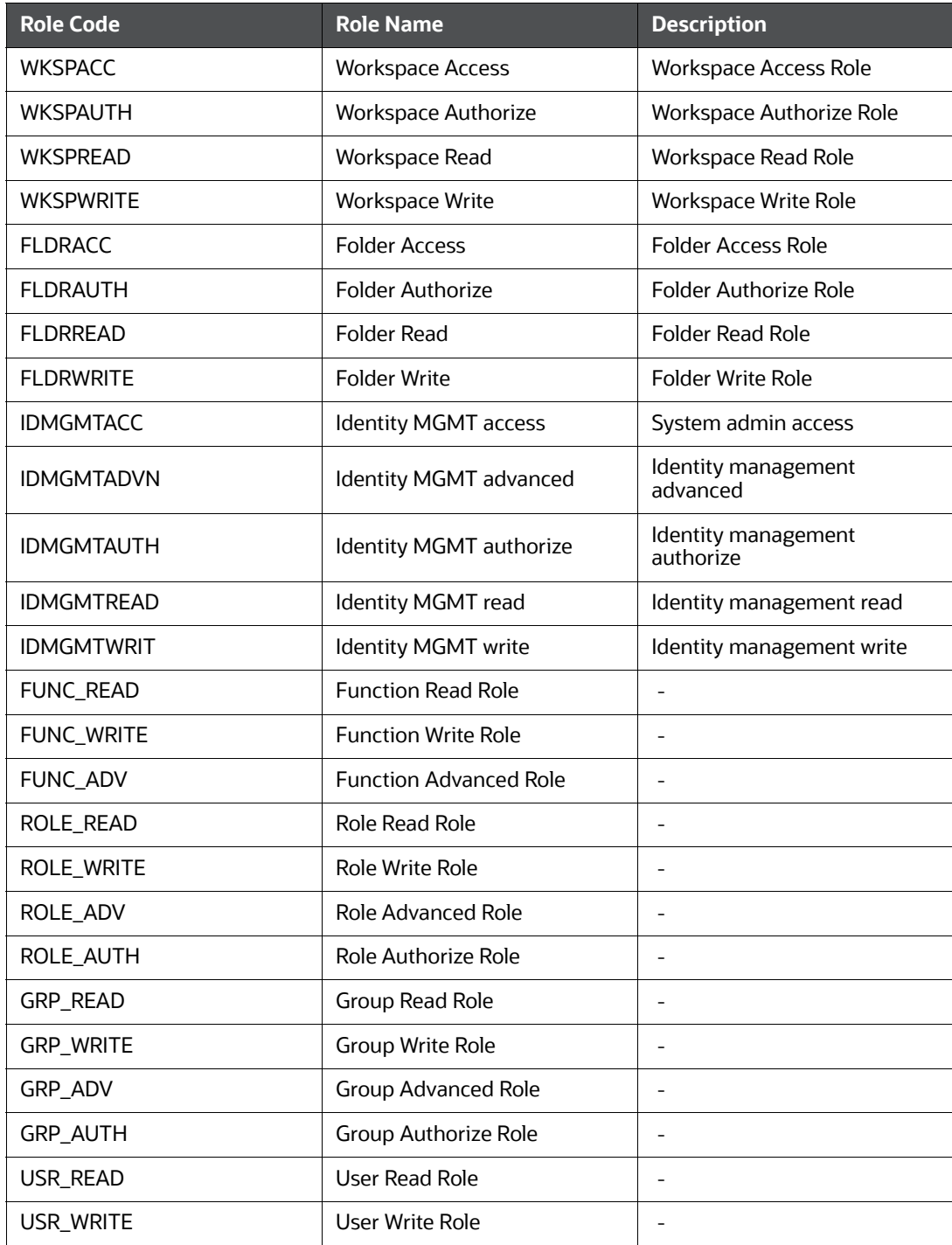

#### **Table 64: Roles**

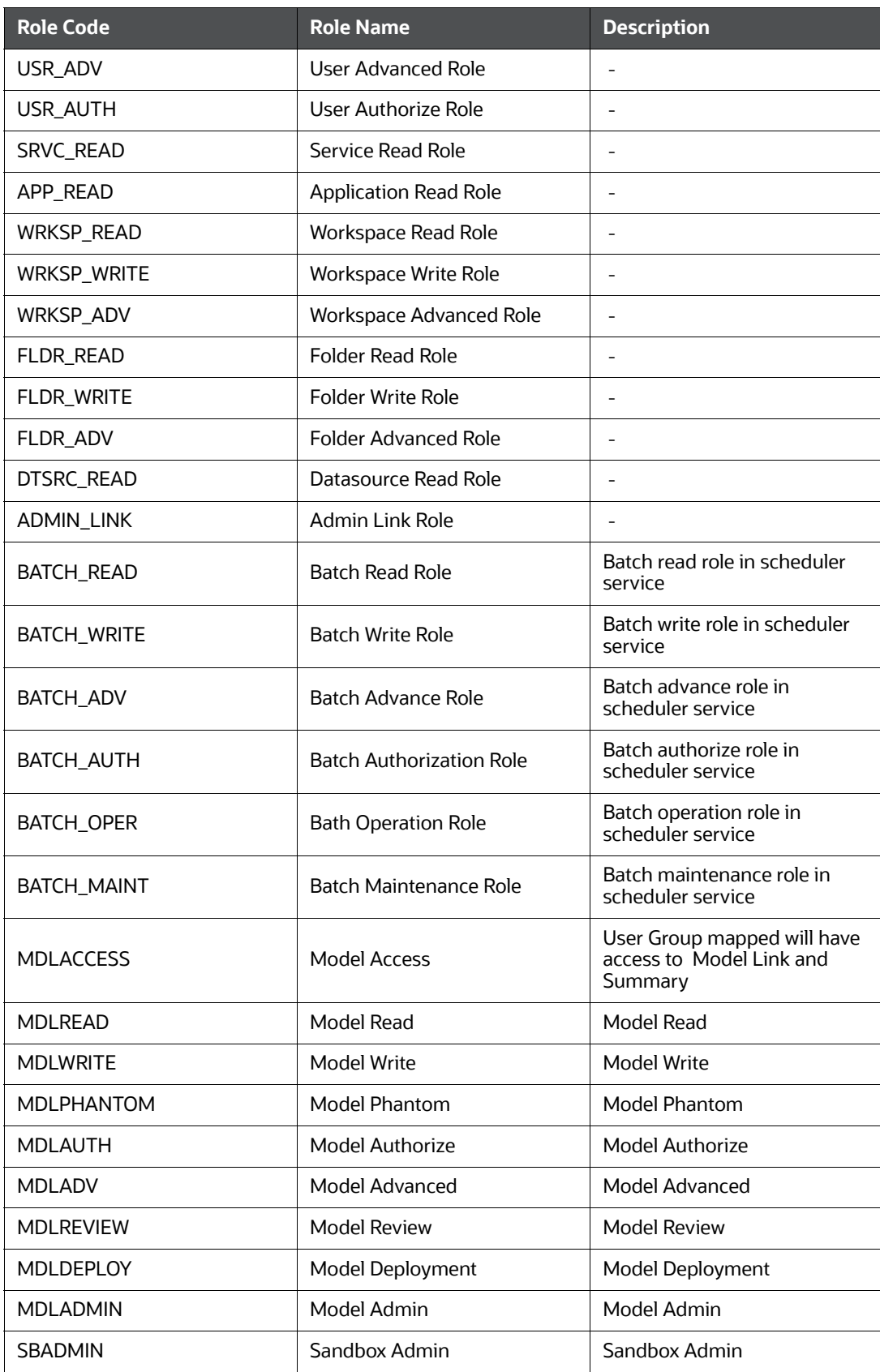

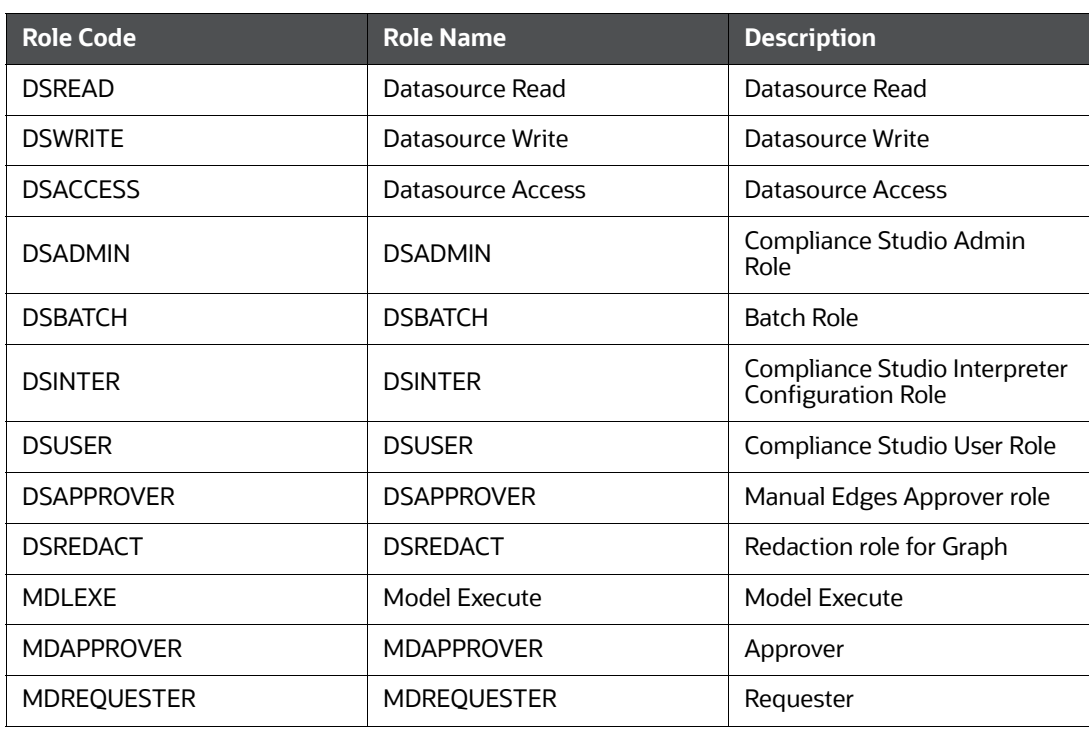

#### **Table 64: Roles**

## <span id="page-224-0"></span>**14.10.1.1 Default Roles Seeded in Notebook Server through permissions-int.yml file**

[Table 65](#page-224-0) describes the Default Roles.

#### **Table 65: Default Roles**

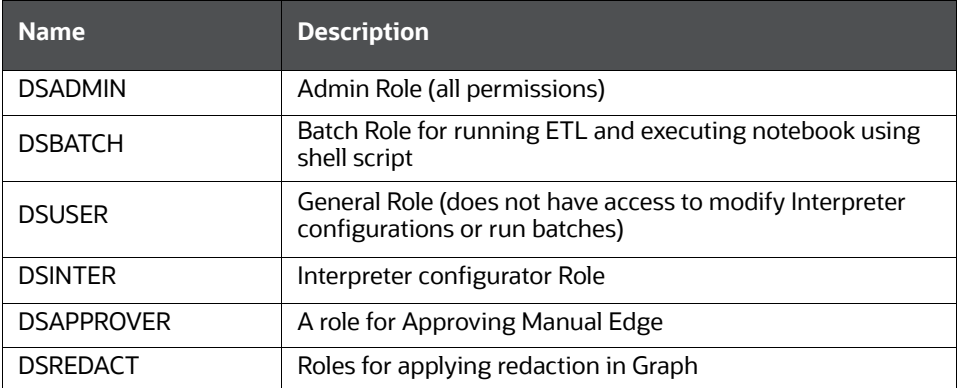

# <span id="page-225-0"></span>**14.10.2 Functions in Compliance Studio**

Set of actions in the Compliance Studio. For example, limited\_read, read, and write. A Role can have single or multiple functions. The [Table](#page-225-0) 66 describes the Preconfigured Functions.

**Table 66: Compliance Studio Functions**

| <b>Function Code</b> | <b>Function Name</b>               | <b>Description</b>                                                                       |
|----------------------|------------------------------------|------------------------------------------------------------------------------------------|
| <b>WKSP SUMM</b>     | <b>Workspace Summary Access</b>    | The user mapped to this<br>function can access the<br><b>Workspace Summary Pages</b>     |
| WKSP_LNK_ACC         | <b>Workspace Link Access</b>       | The user mapped to this<br>function can access the<br><b>Workspace Links</b>             |
| <b>WKSP AUTH</b>     | <b>Workspace Authorization</b>     | The user mapped to this<br>function can authorize<br>Workspace                           |
| WKSP_VIW             | <b>Workspace View</b>              | The user mapped to this<br>function can view Workspace                                   |
| WKSP ADD             | Workspace Add                      | The user mapped to this<br>function can add Workspace                                    |
| WKSP_CPY             | <b>Workspace Copy</b>              | The user mapped to this<br>function can copy Workspace                                   |
| WKSP_DEL             | <b>Workspace Delete</b>            | The user mapped to this<br>function can delete<br>Workspace                              |
| WKSP_EDIT            | <b>Workspace Edit</b>              | The user mapped to this<br>function can edit Workspace                                   |
| FLDR_LNK_ACC         | <b>Folder Link Access</b>          | The user mapped to this<br>function can access the Folder<br>Links                       |
| FLDR_AUTH            | <b>Folder Authorization</b>        | The user mapped to this<br>function can authorize Folder                                 |
| FLDR_VIW             | <b>Folder View</b>                 | The user mapped to this<br>function can view the Folder                                  |
| FLDR_CPY             | Folder Copy                        | The user mapped to this<br>function can copy Folder                                      |
| FLDR_EDIT            | <b>Folder Edit</b>                 | The user mapped to this<br>function can edit the Folder                                  |
| <b>ADMINSCR</b>      | <b>Administration Screen</b>       | The user mapped to this<br>function can access the<br><b>Administration Screen</b>       |
| <b>FUNCMAINT</b>     | <b>Function Maintenance Screen</b> | The user mapped to this<br>function can access the<br><b>Function Maintenance Screen</b> |
| <b>FUNCROLE</b>      | Function Role Map Screen           | The user mapped to this<br>function can access the<br><b>Function Role Map Screen</b>    |

### **Table 66: Compliance Studio Functions**

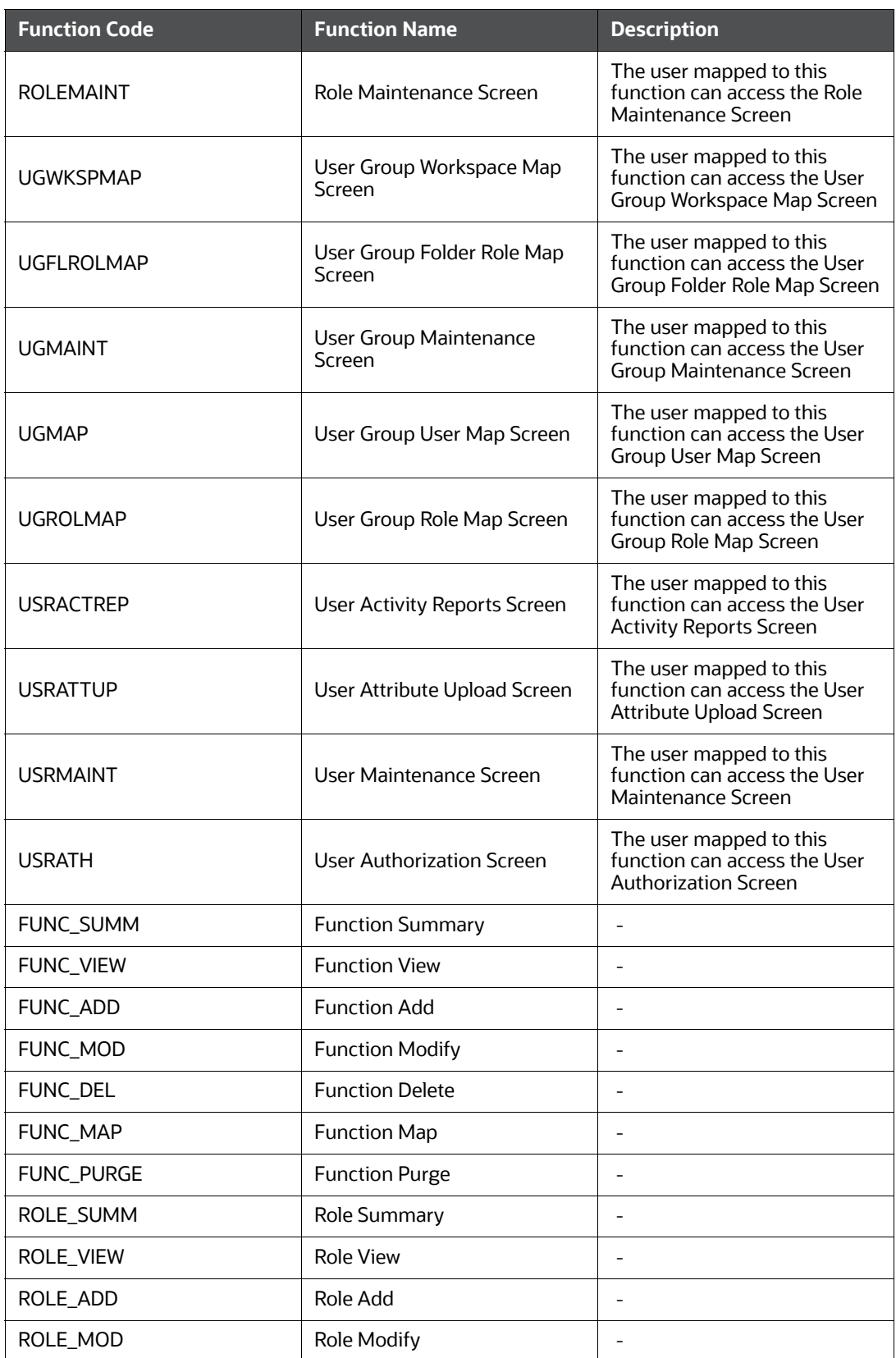

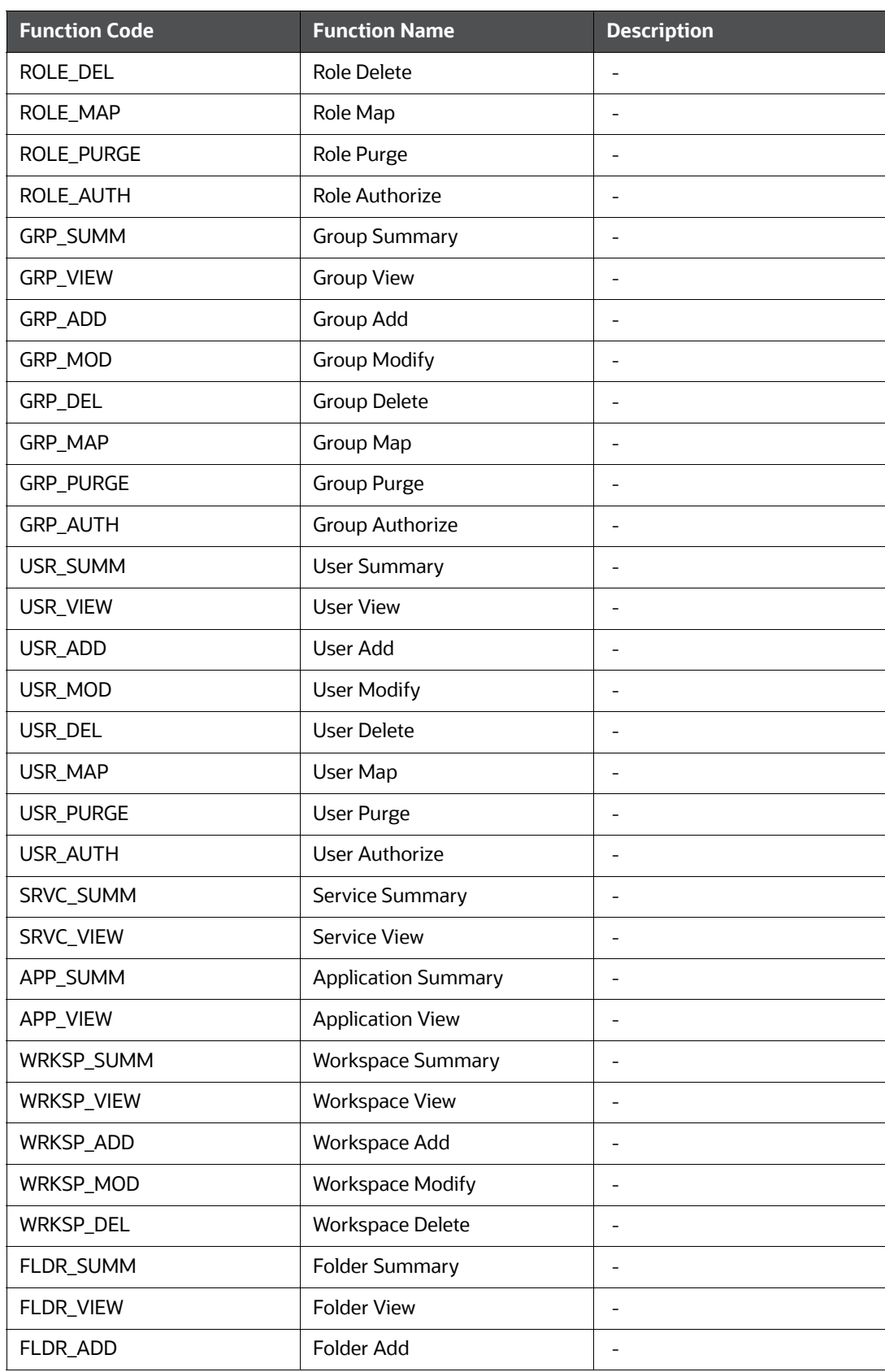

### **Table 66: Compliance Studio Functions**

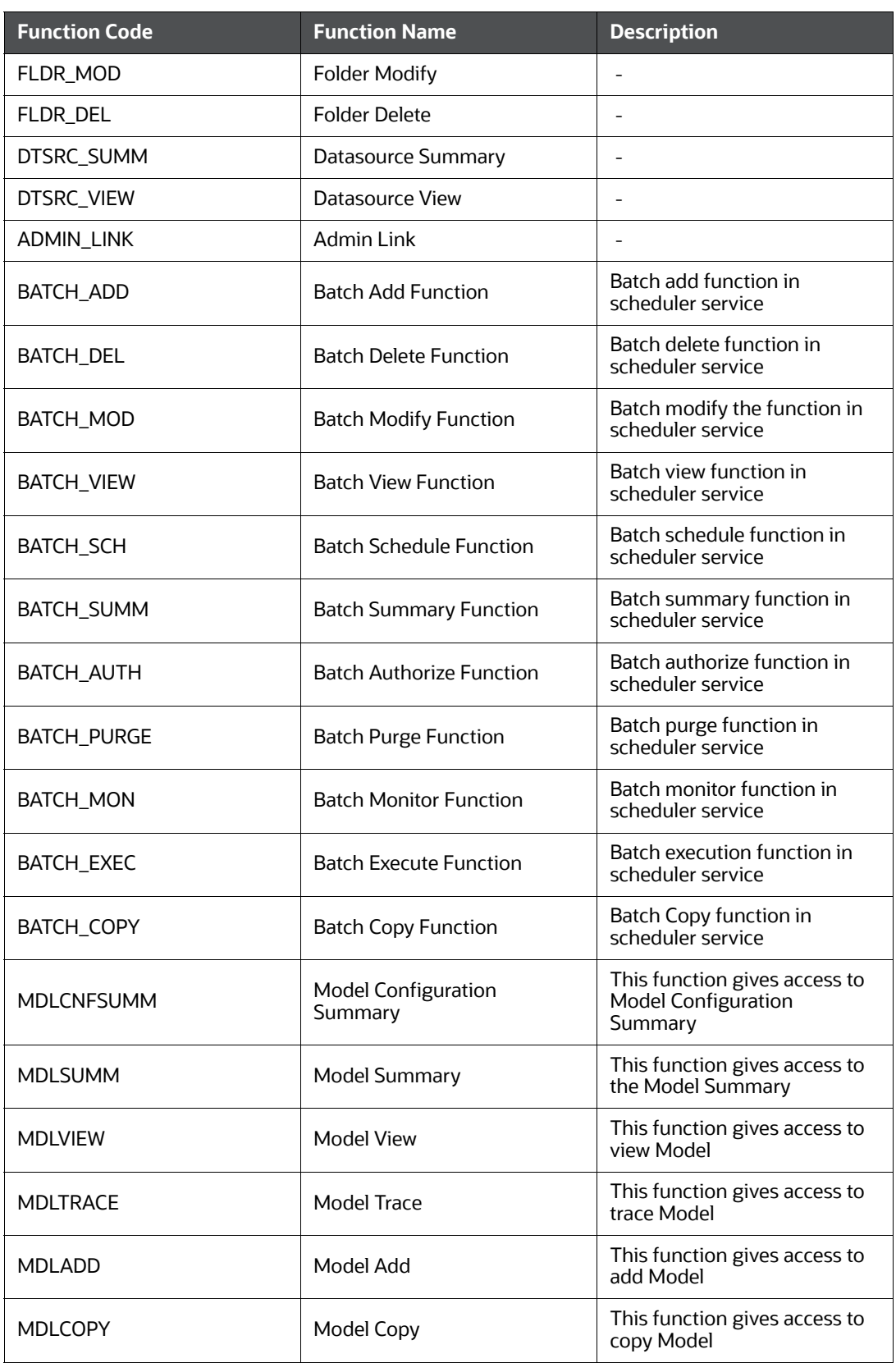

#### **Table 66: Compliance Studio Functions**

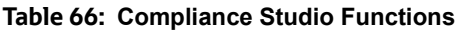

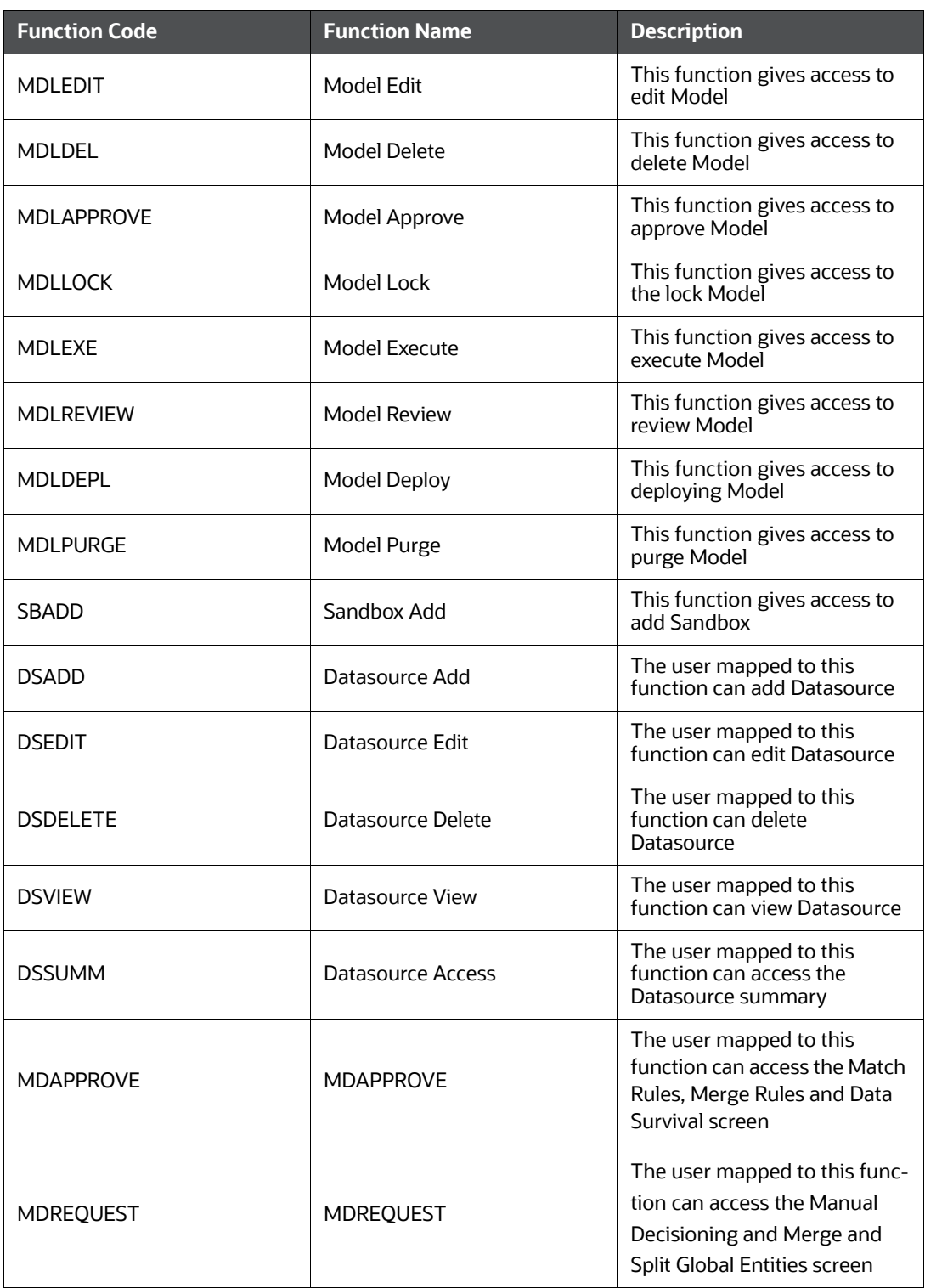

# <span id="page-230-0"></span>**14.10.3 Permissions in Notebook Server**

Set of actions in the Notebook Server. For example, limited\_read, read, and write. A Role can have a single or multiple permissions. The [Table](#page-230-0) 67 describes the Preconfigured Permissions.

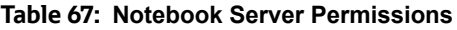

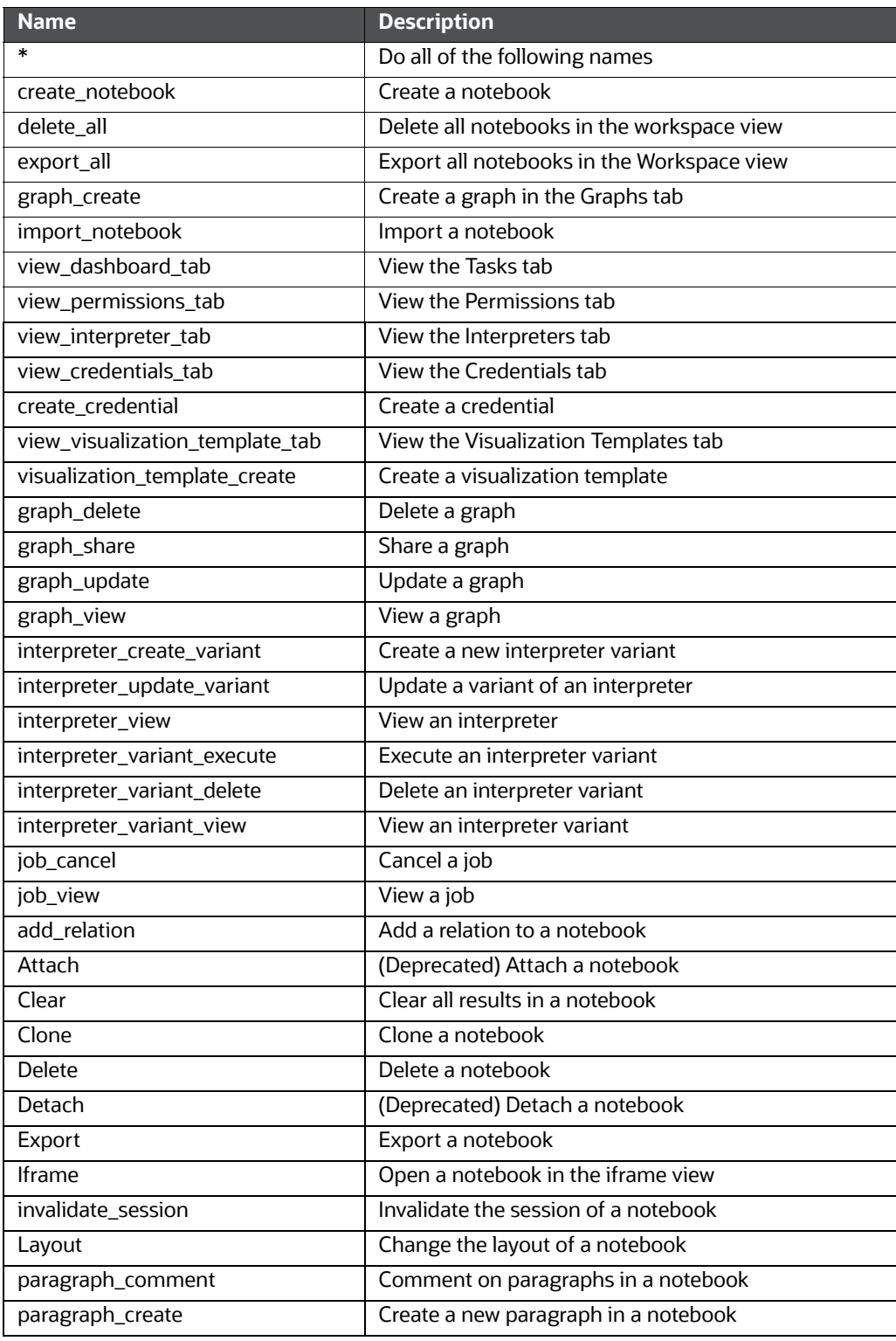

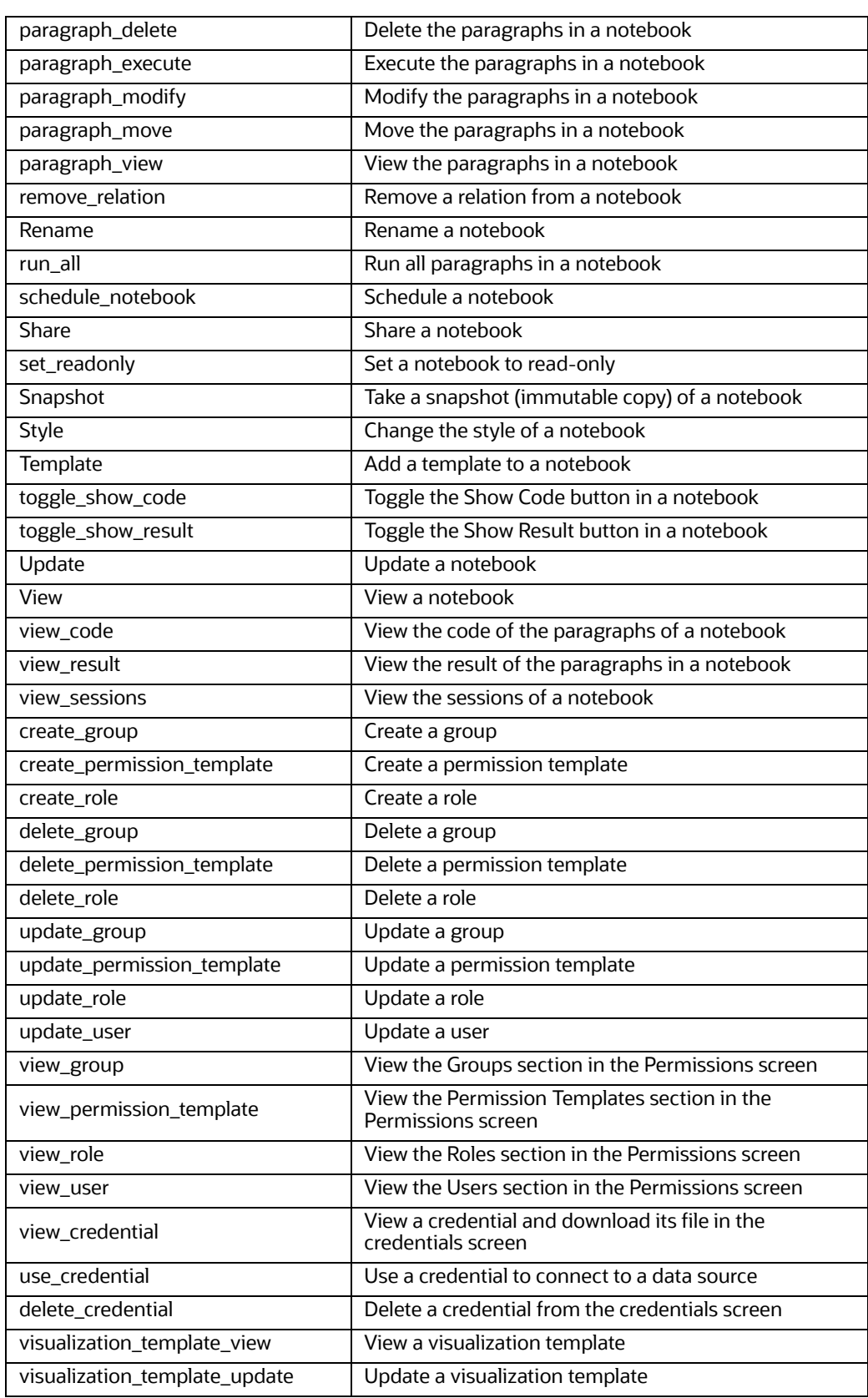

#### **Table 67: Notebook Server Permissions**

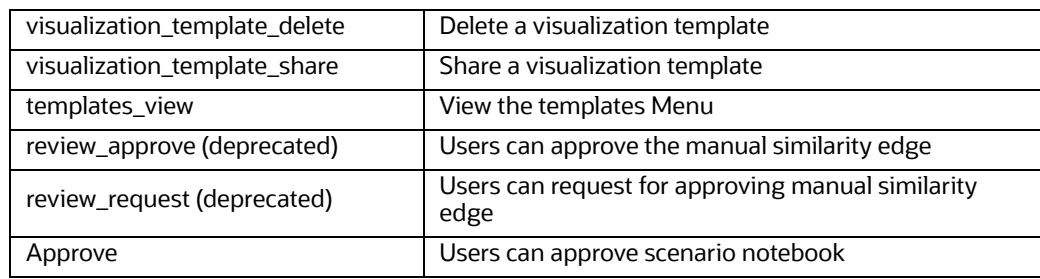

#### **Table 67: Notebook Server Permissions**

# <span id="page-233-0"></span>**14.10.4 Group - Role Mapping**

[Table](#page-233-0) 68 describes the Preconfigured Groups and the corresponding Roles.

## **Table 68: Role Mapping**

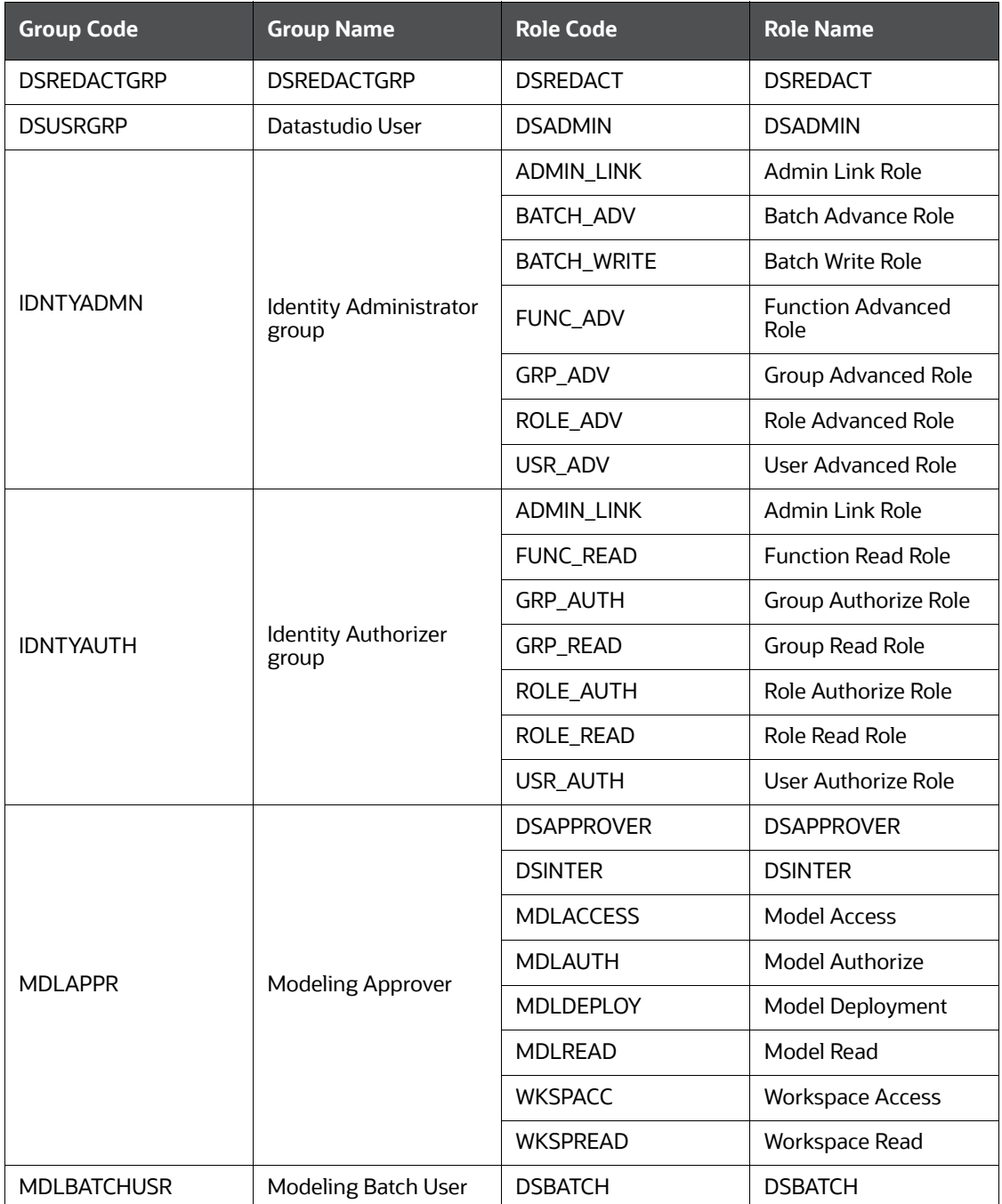

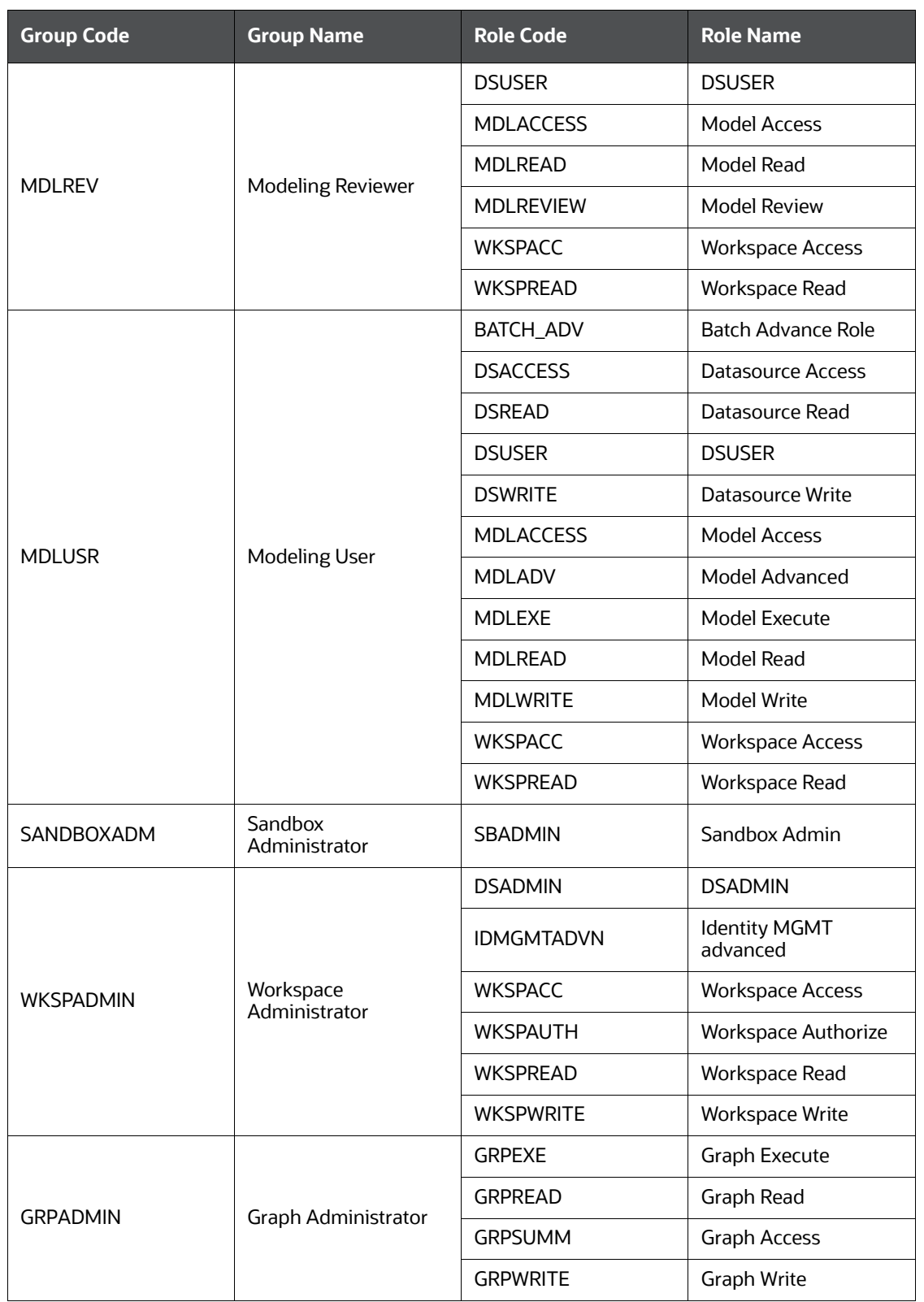

## **Table 68: Role Mapping**

## **Table 68: Role Mapping**

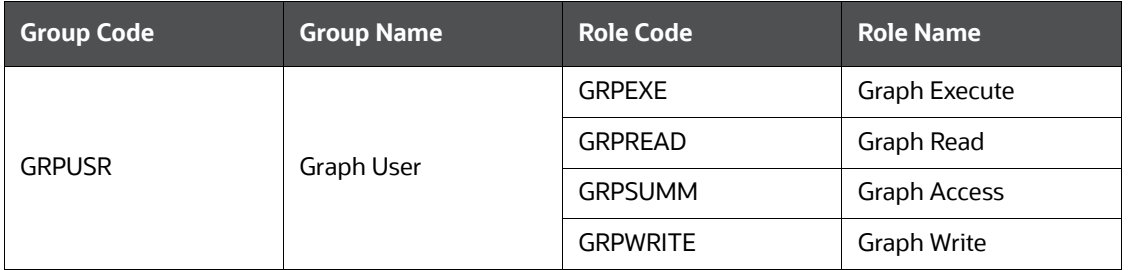

## <span id="page-235-0"></span>**14.10.5 Role - Function Mapping**

[Table](#page-235-0) 69 describes the pre-configured roles and the corresponding Functions.

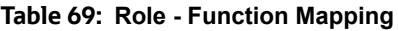

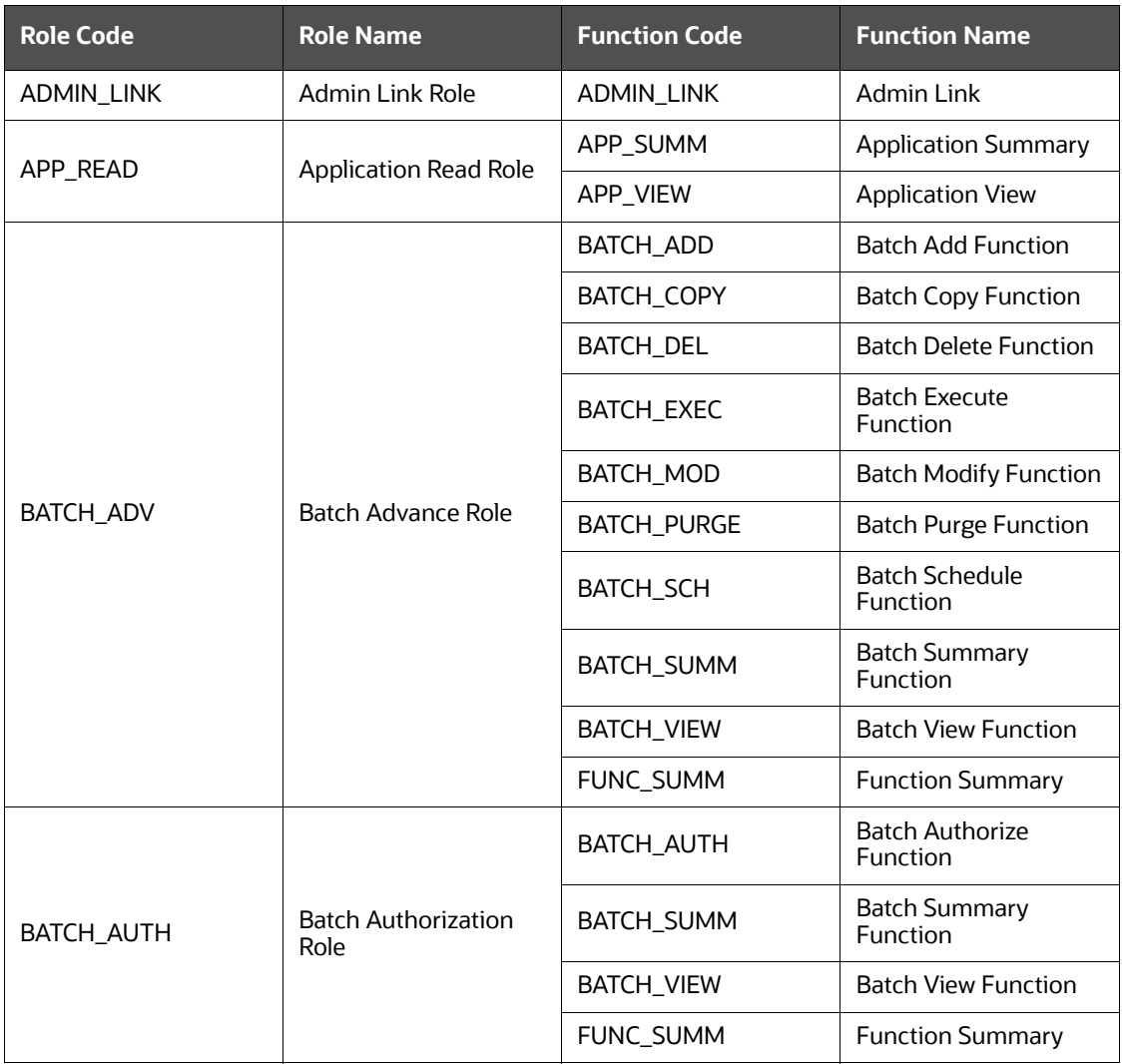

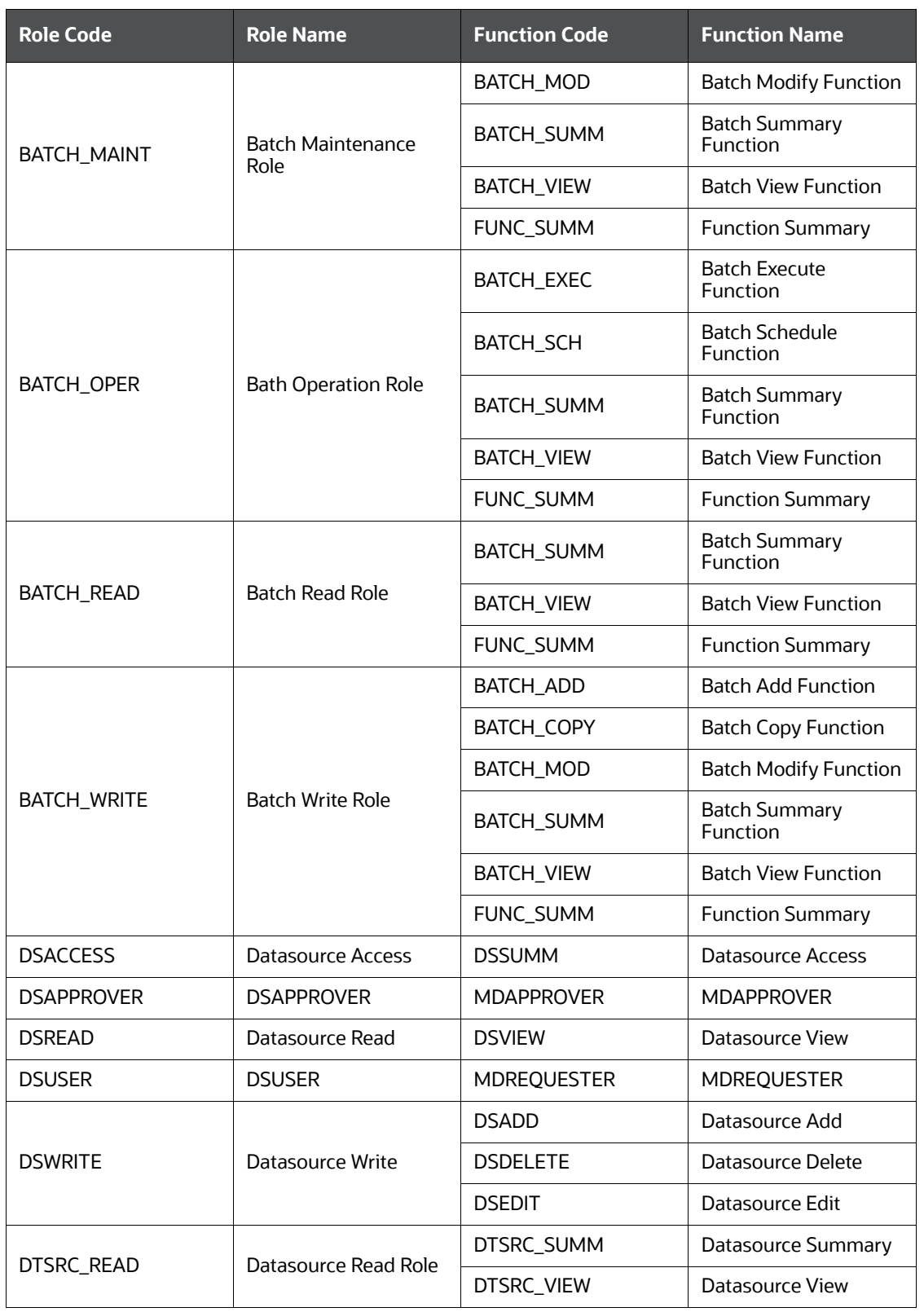

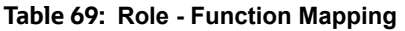

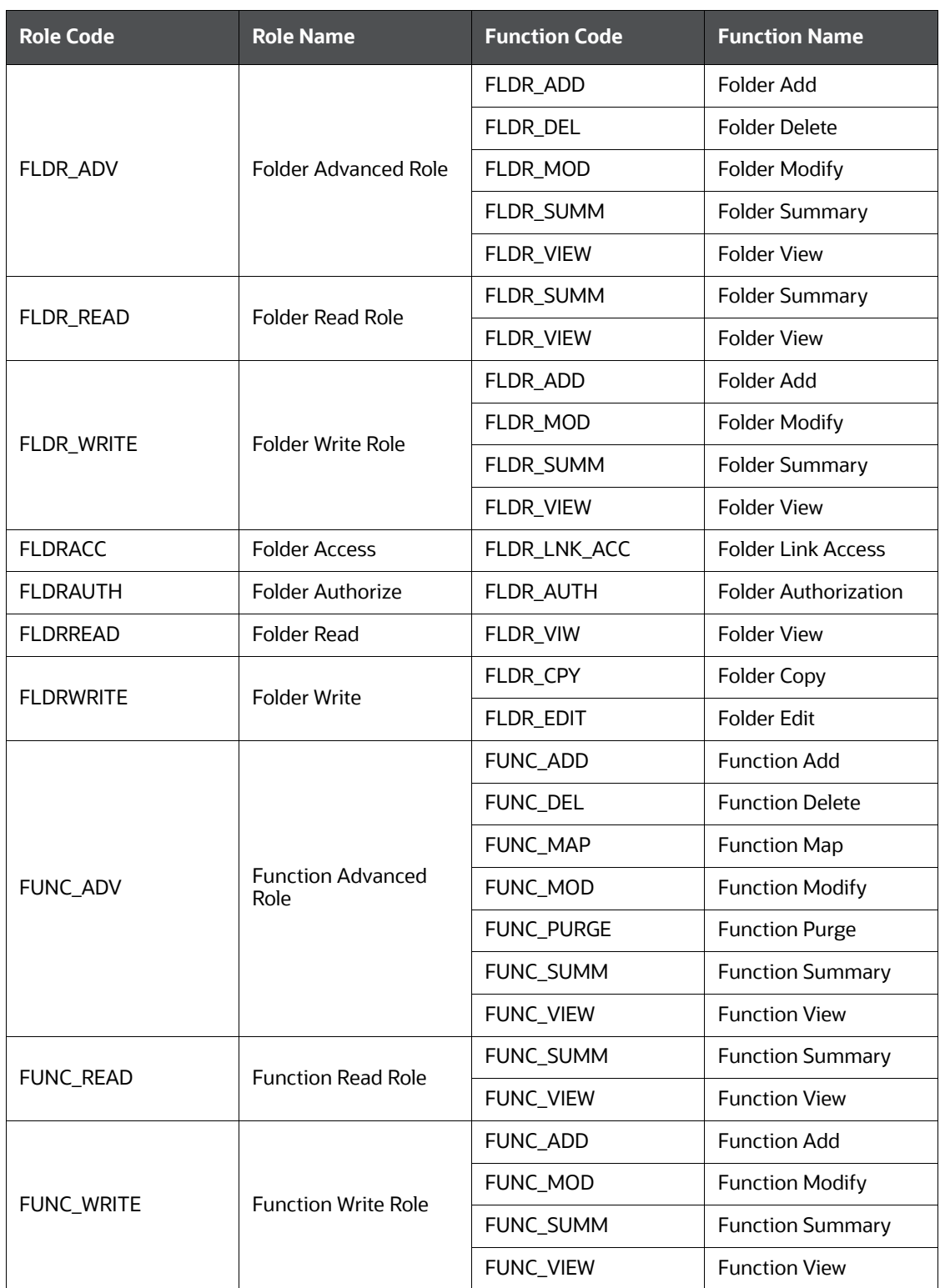

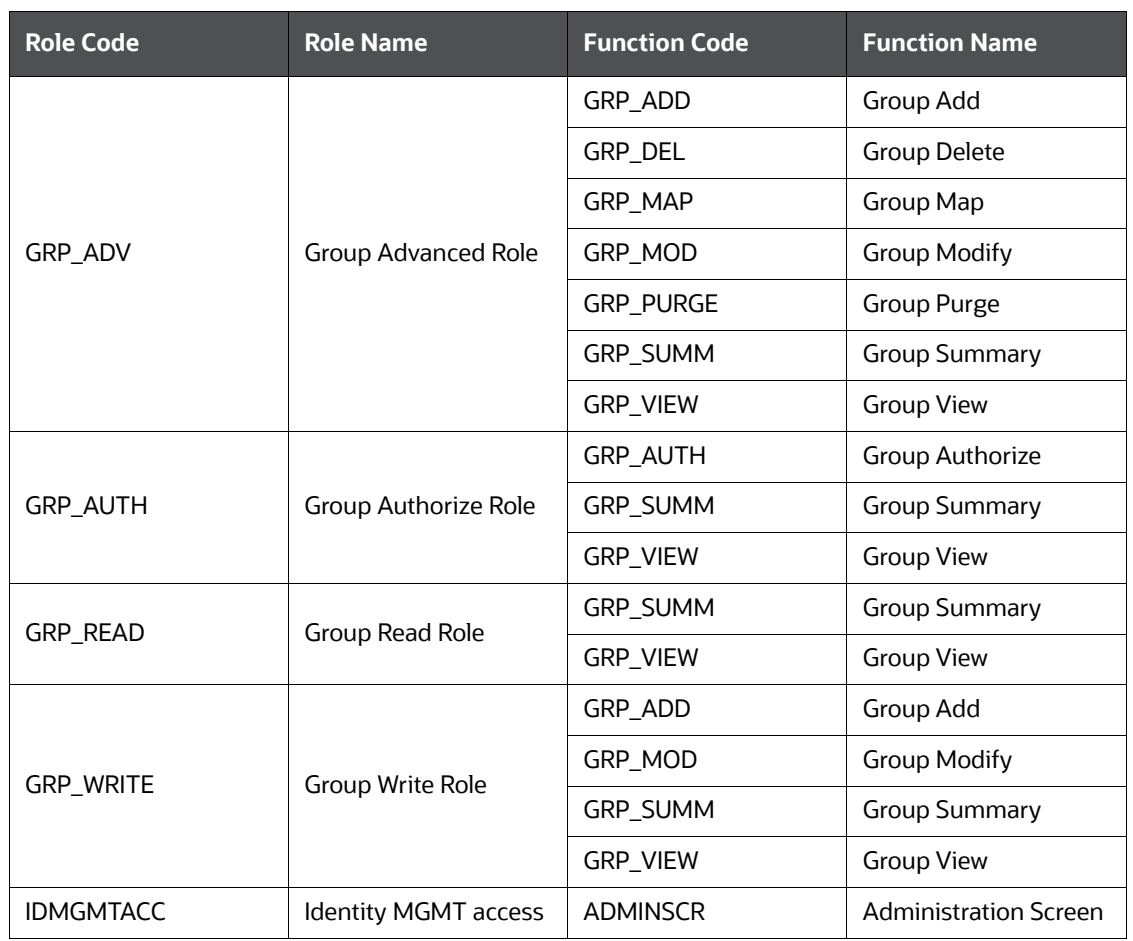

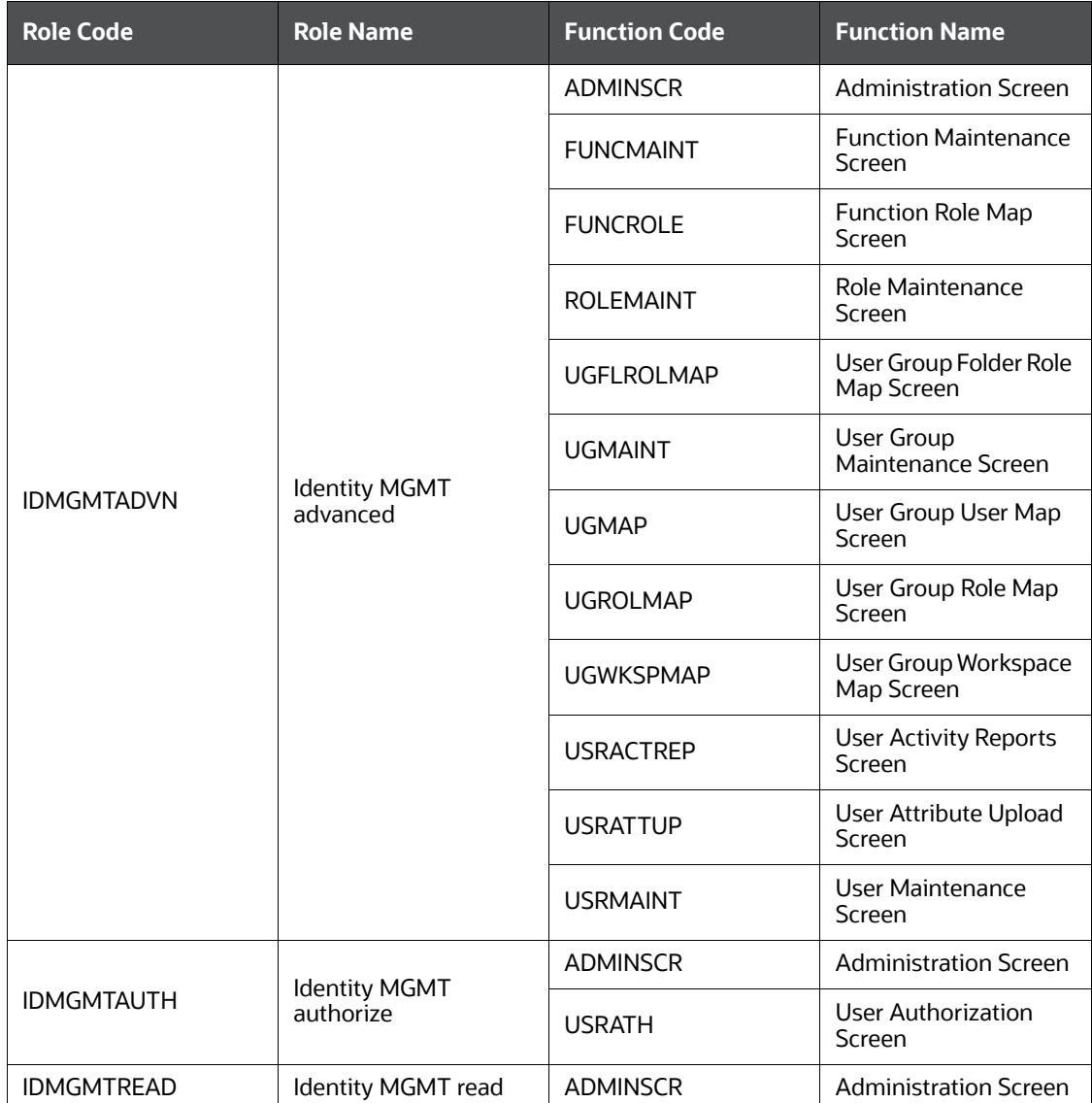

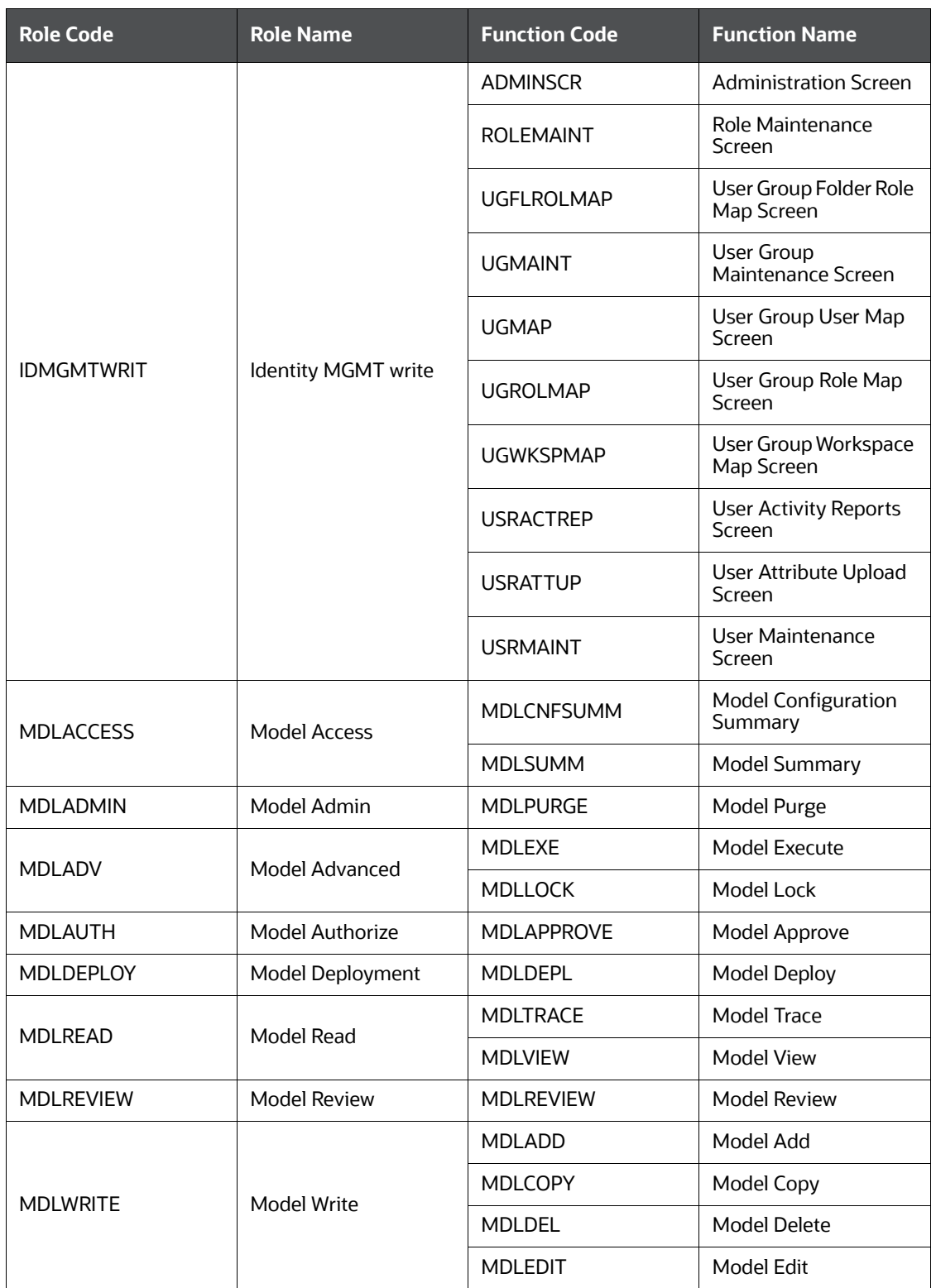

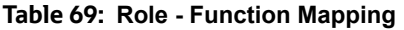

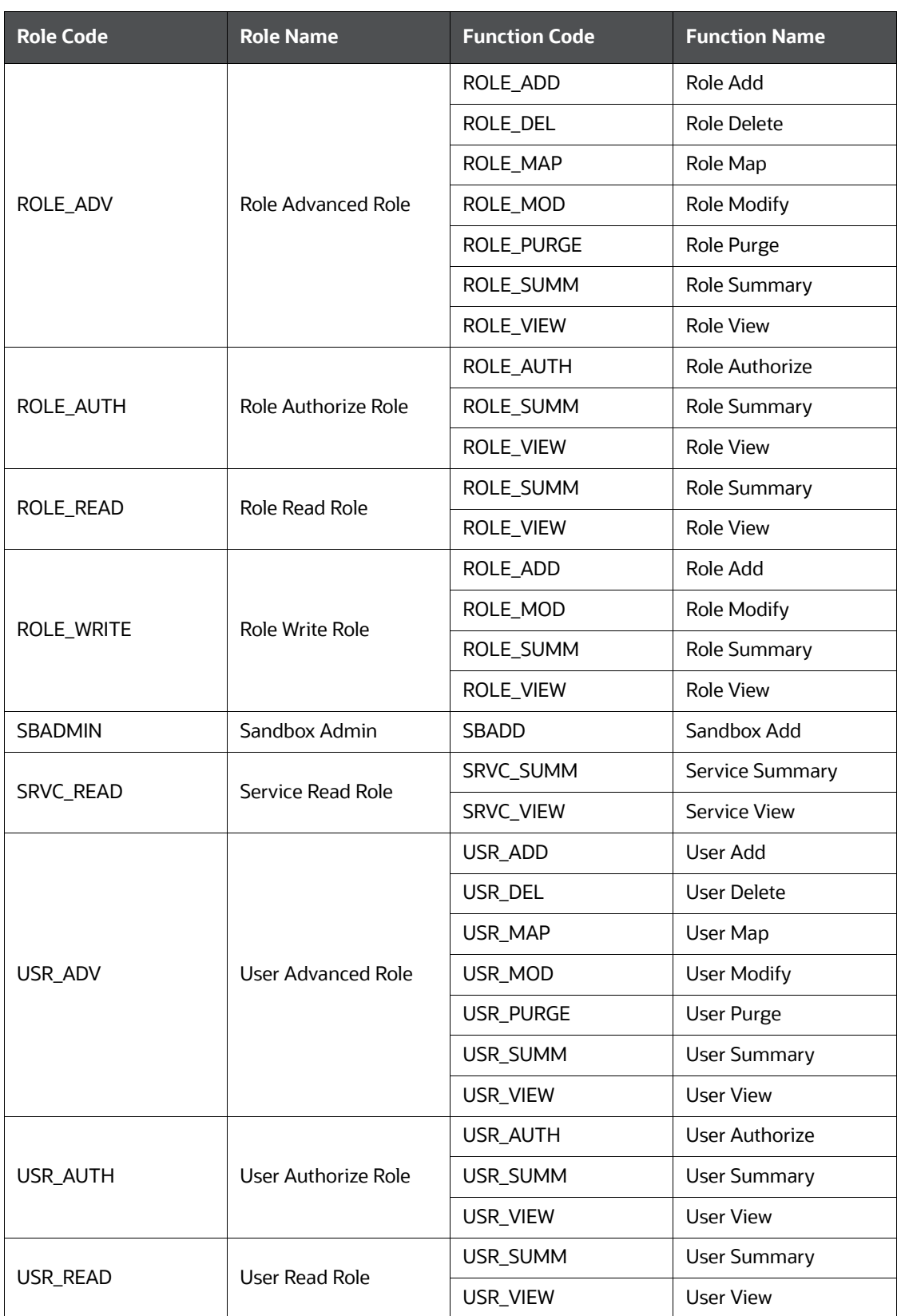

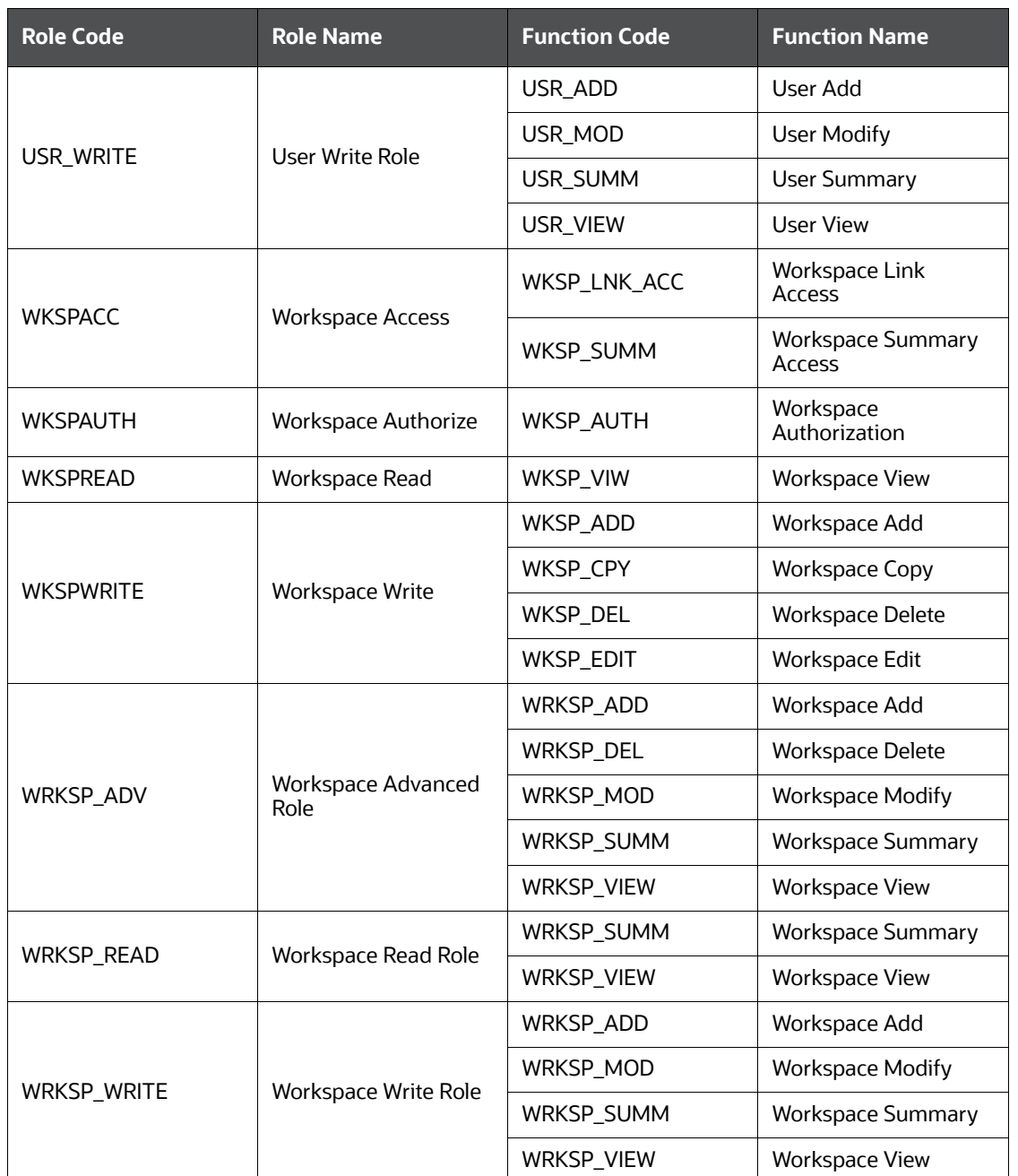

## **14.10.6 Role - Permission Mapping**

[Table](#page-243-0) 70 describes the Preconfigured Roles and the corresponding Permissions.

**NOTE** The role **DSREDACTGRP** is used for applying redaction in the graph.

#### <span id="page-243-0"></span>**Table 70: Role - Permission Mapping**

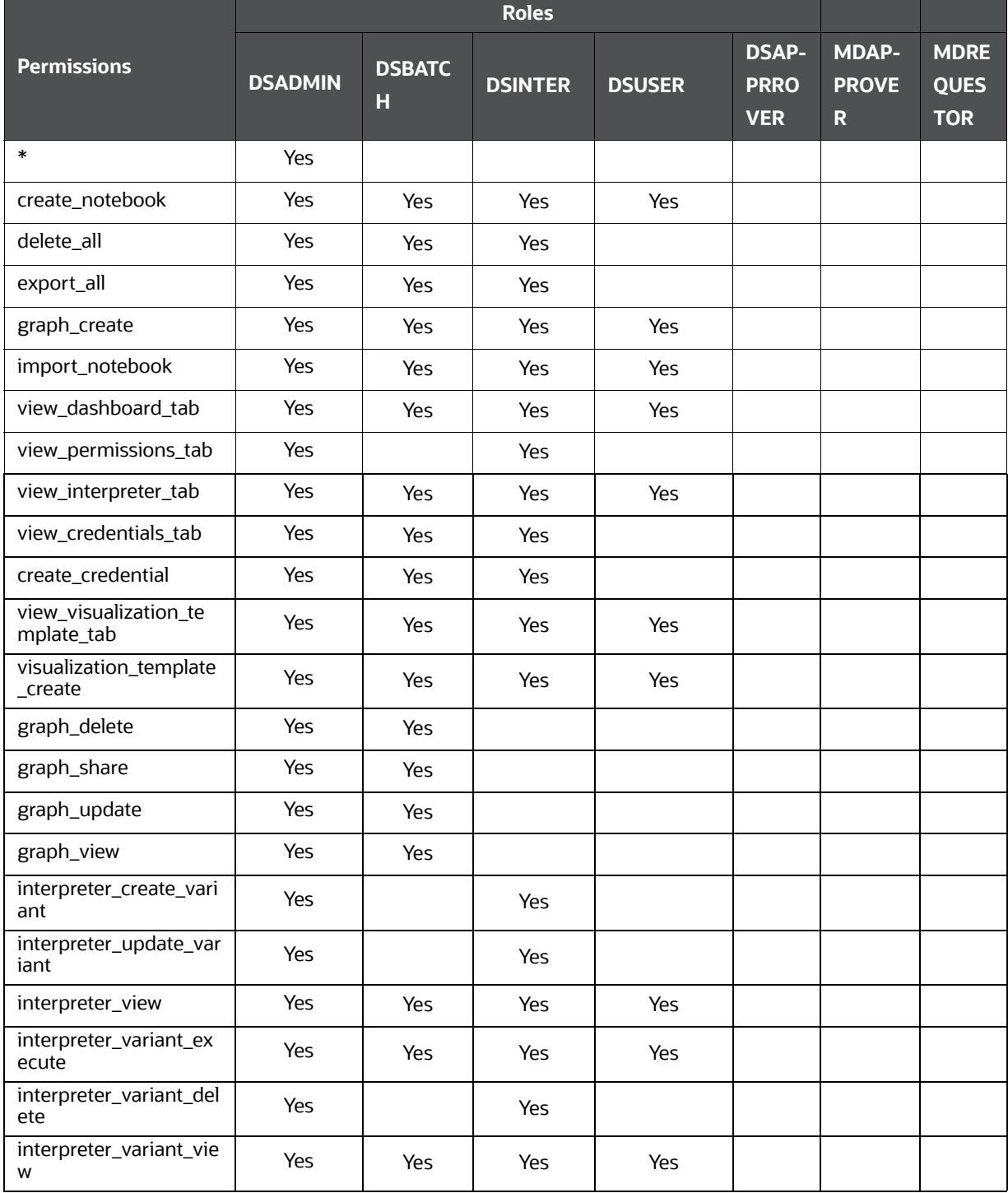

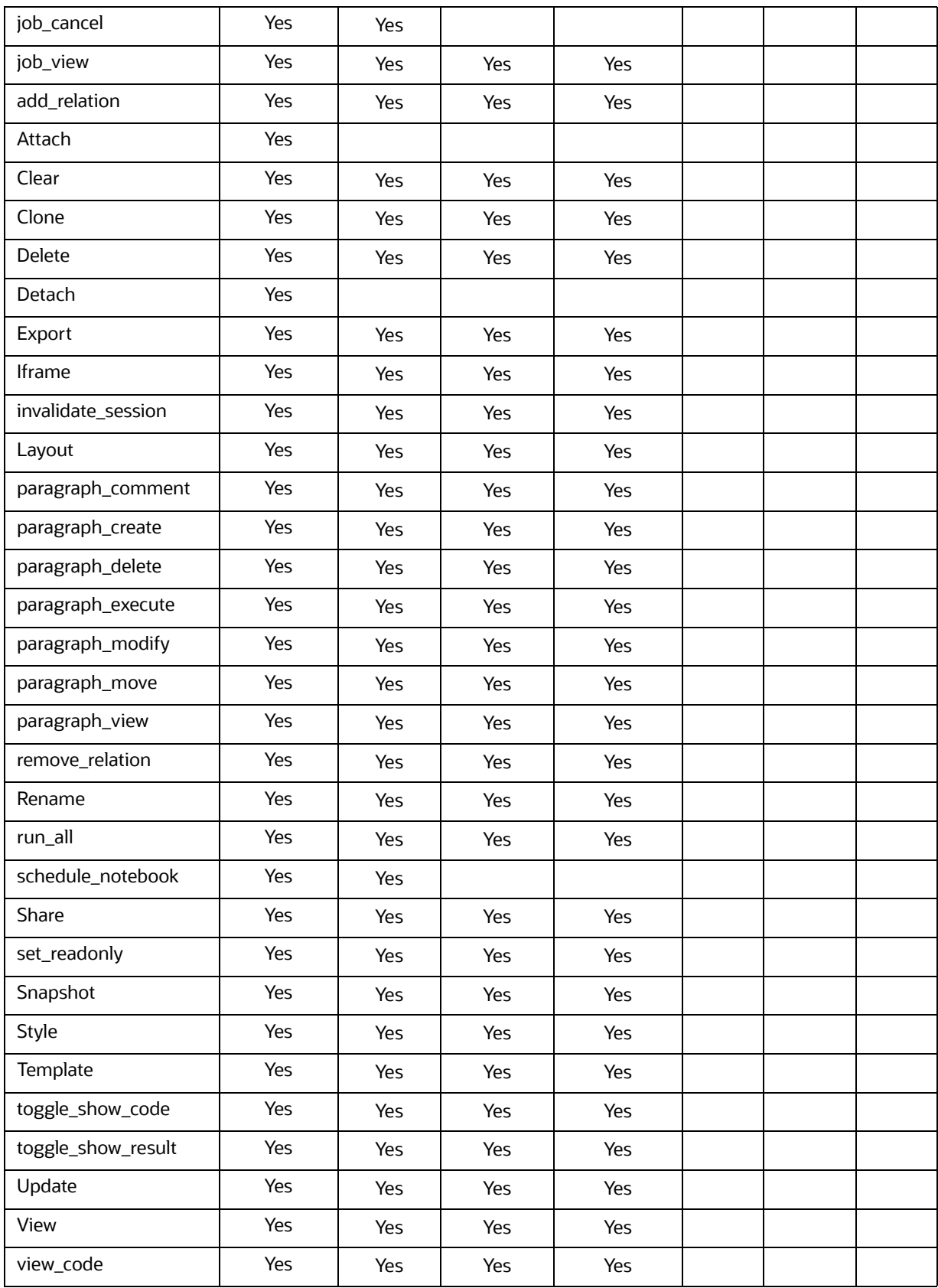

## **Table 70: Role - Permission Mapping**

### **Table 70: Role - Permission Mapping**

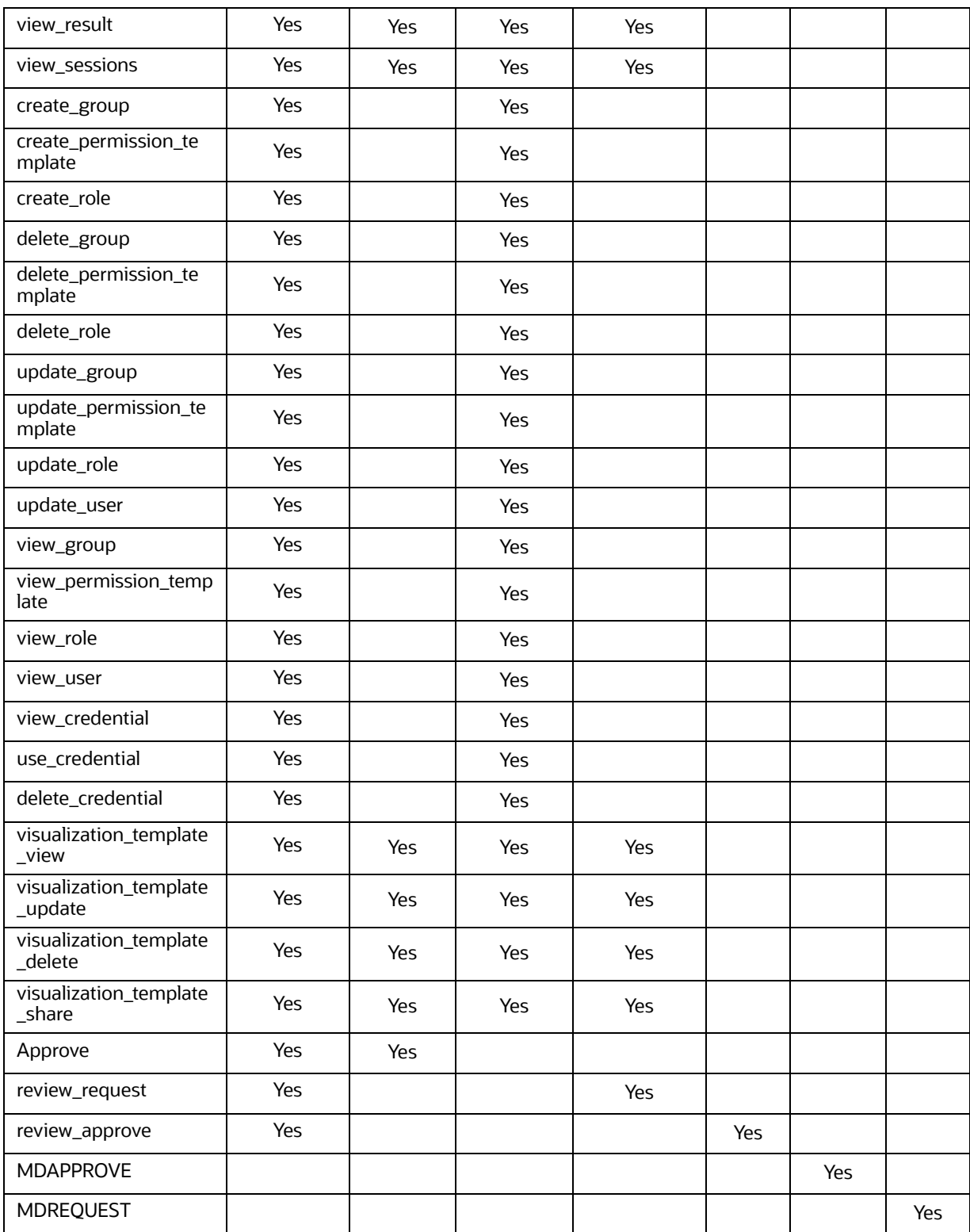

# **14.11 Setting Memory of Entity Resolution and Matching Ser- vices**

To increase the memory of entity resolution and matching services, perform the following steps:

- 1. Log in to the server where Compliance Studio is installed.
- 2. Navigate to <COMPLIANCE STUDIO INSTALLATION PATH>/bin directory.
- 3. Open the compliance-studio.sh file, and edit the function start services()
- 4. In entity resolution, update the memory in the JAVA OPTS to a higher value according to your requirement.

For example,

```
export JAVA_OPTS="-Xms12g –Xmx24g"
```
#### Code-block:

entity-resolution

export JAVA\_OPTS="-Xms4g -Xmx8g"

 export LD\_LIBRARY\_PATH="\$COMPLIANCE\_STUDIO\_INSTALLATION\_PATH/ deployed/python-packages/saneVirtualEnv/lib/python3.6/site-packages/ jep:\$COMPLIANCE\_STUDIO\_INSTALLATION\_PATH/deployed/python-packages/ saneVirtualEnv/lib/":\$LD\_LIBRARY\_PATH

export PATH\_ORG=\$PATH

```
 export PATH=$DEPLOY_APP_HOME/python-packages/saneVirtualEnv/
bin:$PATH
```
export TNS\_ADMIN=\$TNS\_ADMIN\_PATH

sh "\$DEPLOY APP HOME"/entity-resolution/bin/entity-resolution >"\$LOGS\_FOLDER"/entity-resolution.log &

```
 unset JAVA_OPTS
 export PATH=$PATH_ORG
 ;;
```
5. In the matching service, update the memory in the **JAVA\_OPTS** to a higher value according to your requirement.

For example,

export JAVA\_OPTS="**-Xms12g -Xmx24g**"

Code-block:

matching-service

export JAVA OPTS="-Xms6g -Xmx12g"

 export LD\_LIBRARY\_PATH="\$COMPLIANCE\_STUDIO\_INSTALLATION\_PATH/ deployed/python-packages/saneVirtualEnv/lib/python3.6/site-packages/ jep:\$COMPLIANCE\_STUDIO\_INSTALLATION\_PATH/deployed/python-packages/ saneVirtualEnv/lib/":\$LD\_LIBRARY\_PATH

```
if ("$ELASTIC SEARCH HTTPS ENABLED"); then
```

```
export JAVA OPTS="$JAVA OPTS -
Djavax.net.ssl.trustStore=$DEPLOY_APP_HOME/matching-service/conf/
$ELASTIC SEARCH TRUSTSTORE FILE NAME
 -
Djavax.net.ssl.trustStorePassword=$ELASTIC_SEARCH_TRUSTSTORE_PASSWORD"
     fi
     export PATH_ORG=$PATH
     export PATH=$DEPLOY_APP_HOME/python-packages/saneVirtualEnv/
bin:$PATH
     export TNS_ADMIN=$TNS_ADMIN_PATH
    sh "$DEPLOY APP HOME"/matching-service/bin/matching-service
>"$LOGS_FOLDER"/matching-service.log &
     unset JAVA_OPTS
     export PATH=$PATH_ORG
     ;;
```
# **14.12 Clean-up Steps When the Create Index and Load Data Job Terminated Manually**

Perform the following clean-up steps when you terminate the **Create Index and Load Data** job manually:

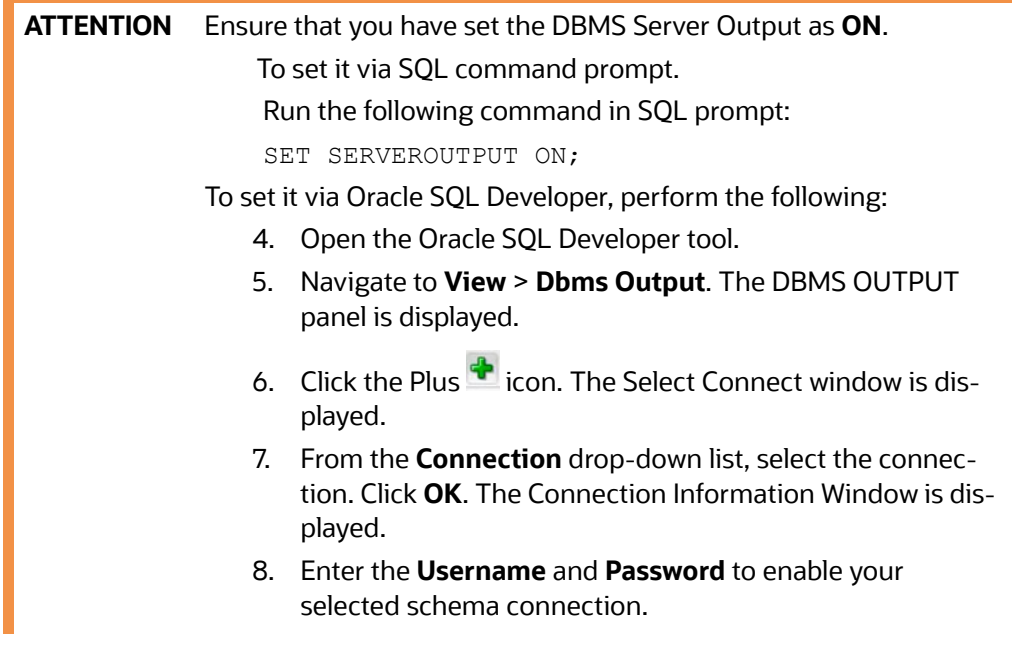

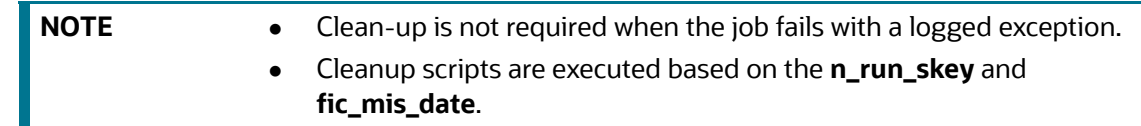

The following clean-up steps are used to clean up the failure for **Day 0 (Initial Run)** as well as subsequent execution:

- Batch Details For Create And Load Index.sql: It provides the previous **runSkey** (**n\_run\_skey** column) and the latest **fic\_mis\_date** for the given latest **runSkey** as input.
- Cleanup\_ER\_Create\_And\_Load\_Data\_into\_Index.sql**:** This script accepts the outputs from Batch\_Details\_For\_Create\_And\_Load\_Index.sql as input and cleans up failed batch execution.

Perform the following to run the Batch Details For Create And Load Index.sql:

1. Obtain the script from the following path:

```
<COMPLIANCE_STUDIO_INSTALLATION_PATH>/deployed/ficdb/Er-Cleanup-Scripts/
Batch Details For Create And Load Index.sql
```
- 2. Log in to the Compliance Studio Schema.
- 3. Copy the script to the machine where you need to execute the script.
- 4. Run the following command in SQL prompt:

@<Fully Qualified path of the Script>/ Batch Details For Create And Load Index.sql

Enter the inputs as per the prompt.

The input for this script is **runSkey**, for which the batch cleanup is to be performed. You can get the **runSkey** from the batch execution console messages by searching the text "**Current runSkey:**"

5. Press **Enter.**

On successful execution, the script will exit with the message "Successfully retrieved PREVIOUS\_RUN\_SKEY and CURRENT\_FIC\_MIS\_DATE".

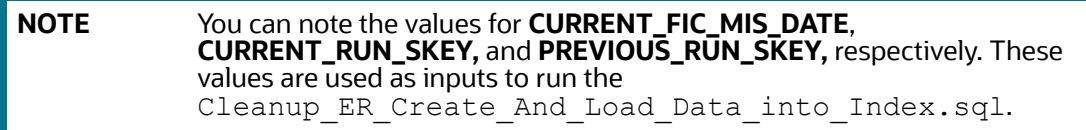

Perform the following to run the

Cleanup ER Create And Load Data into Index.sql:

**NOTE** Ensure you have captured the values for CURRENT\_FIC\_MIS\_DATE, CURRENT\_RUN\_SKEY, and PREVIOUS\_RUN\_SKEY, respectively, from the Batch Details For Create And Load Index.sql script results. 1. Obtain the script from the following path:

```
<COMPLIANCE_STUDIO_INSTALLATION_PATH>/deployed/ficdb/Er-Cleanup-Scripts/
Cleanup ER Create And Load Data into Index.sql
```
- 2. Log in to the ER Schema (The schema where input tables of Entity Resolution are available).
- 3. Copy the script to the machine where you need to execute the script.
- 4. Run the following command in SQL prompt:

```
@<Fully Qualified path of the Script>/
Cleanup ER Create And Load Data into Index.sql
```
Enter the inputs as per the prompt.

The inputs for this script are **CURRENT\_FIC\_MIS\_DATE**, **CURRENT\_RUN\_SKEY,** and **PREVIOUS\_RUN\_SKEY** values that were received from Batch Details For Create And Load Index.sql.

To reset the ER Schema for **Day 0** execution, the input value for **V\_RESET\_FLAG** should be **'Y'** else **'N'** (including single quotes).

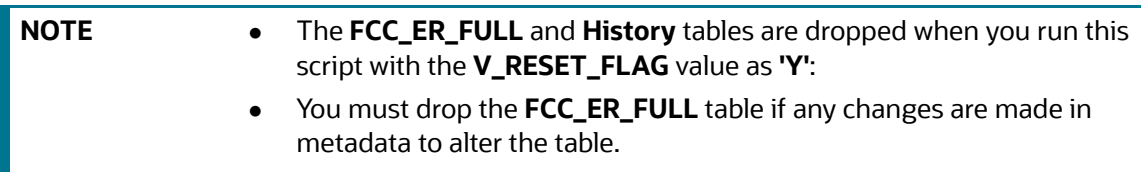

5. Press **Enter**.

On successful execution, the script will exit with the message "Cleanup Successfully Completed".

# **14.13 Clean-up Steps When the Bulk Similarity Job Termi- nated Manually**

Perform the following clean-up steps when you terminate the ER Bulk Similarity job manually.

To clean up the ER Bulk Similarity job execution in Compliance Studio Schema, perform the following:

- 1. Log in to the Compliance Studio Schema.
- 2. Run the following command in SQL prompt to update the status in the **n\_run\_status** column in the **FCC\_BATCH\_RUN** table in Compliance Studio Schema for corresponding **runSKey** (**n\_run\_skey**).

UPDATE FCC\_BATCH\_RUN SET N\_RUN\_STATUS=2 WHERE N\_RUN\_SKEY=<CURRENT\_RUN\_SKEY>;

COMMIT;

Where <CURRENT\_RUN\_SKEY> is the **runSkey** for which the job is to be re-executed.

For example,

UPDATE FCC BATCH RUN SET N RUN STATUS=2 WHERE N RUN SKEY=112;

COMMIT;

Perform the following additional clean-up steps for **Day 0** execution:

1. Log in to the ER Schema.

2. Run the following commands in SQL prompt:

```
truncate table FCC_ER_MATCHING;
truncate table FCC ER MANUAL MATCH;
truncate table FCC ER MANUAL MAPPING;
```
# **14.14 Clean-up Steps When the Data Survival Job Terminated Manually**

Perform the following clean-up steps when you terminate the Data Survival job manually.

To clean up the ER Data Survival Engine job execution in Compliance Studio Schema, perform the following:

- 1. Log in to the Compliance Studio Schema.
- 2. Run the following command in SQL prompt to update the status in the **n\_run\_status** column in the **FCC\_BATCH\_RUN** table in Compliance Studio Schema for corresponding **runSkey** (**n\_run\_skey**).

UPDATE FCC\_BATCH\_RUN SET N\_RUN\_STATUS=4 WHERE N\_RUN\_SKEY=<CURRENT\_RUN\_SKEY>;

COMMIT;

Where <CURRENT\_RUN\_SKEY> is the **runSkey** for which the job is to be re-executed.

For example,

```
UPDATE FCC BATCH RUN SET N RUN STATUS=4 WHERE N RUN SKEY=112;
```
COMMIT;

Perform the following additional clean-up steps for **Day 0, Day 1/Subsequent Day** execution:

- 1. Log in to the ER Schema.
- 2. Run the following commands in SQL prompt for **Day 0**:

```
truncate table FCC_ER_MAPPING;
truncate table FCC ER AUDIT LOGS;
truncate table STG PARTY MASTER;
truncate table STG PARTY DETAILS;
truncate table STG PARTY EMAIL MAP;
truncate table STG PARTY PHONE MAP;
truncate table STG ADDRESS MASTER;
truncate table STG PARTY ADDRESS MAP;
truncate table STG CUSTOMER IDENTIFCTN DOC;
truncate table STG ADDRESS MASTER HIST;
truncate table STG CUSTOMER IDENTIFCTN DOC HIST;
truncate table STG PARTY ADDRESS MAP HIST;
truncate table STG PARTY DETAILS HIST;
truncate table STG PARTY EMAIL MAP HIST;
truncate table STG PARTY MASTER HIST;
truncate table STG PARTY PHONE MAP HIST;
truncate table FCC_ER_MAPPING_ARC; 
truncate table FCC ER MAPPING BKP;
truncate table FCC_ER_MAPPING_STG_TEMP;
```

```
truncate table FCC ER MAPPING TEMP;
truncate table FCC_ER_TEMP_MAPPING;
```
#### 3. Run the following commands in SQL prompt for **Day 1/Subsequent Day**:

```
DELETE /*+ PARALLEL(8) */ FROM STG PARTY MATER WHERE FIC MIS DATE=
TO_DATE('<FIC_MIS_DATE>','yyyyMMdd');
DELETE /*+ PARALLEL(8) */ FROM STG PARTY DETAILS WHERE FIC MIS DATE=
TO_DATE('<FIC_MIS_DATE>','yyyyMMdd');
DELETE /*+ PARALLEL(8) */ FROM STG_PARTY_PHONE_MAP_WHERE FIC_MIS_DATE=
TO_DATE('<FIC_MIS_DATE>','yyyyMMdd');
DELETE /*+ PARALLEL(8) */ FROM STG PARTY EMAIL MAP WHERE FIC MIS DATE=
TO_DATE('<FIC_MIS_DATE>','yyyyMMdd');
DELETE /*+ PARALLEL(8) */ FROM STG CUSTOMER IDENTIFCTN DOC WHERE
FIC MIS DATE= TO DATE('<FIC MIS DATE>','yyyyMMdd');
DELETE /*+ PARALLEL(8) */ FROM STG_ADDRESS_MASTER_WHERE FIC_MIS_DATE=
TO DATE('<FIC MIS DATE>','yyyyMMdd');
DELETE /*+ PARALLEL(8) */ FROM STG_PARTY_ADDRESS_MAP_WHERE FIC_MIS_DATE=
TO DATE('<FIC MIS DATE>','yyyyMMdd');
```
COMMIT;

Where FIC MIS DATE is the current ficmisdate in yyyyMMdd format.

#### For example,

DELETE /\*+PARALLEL(8) \*/ FROM STG\_PARTY\_MASTER\_WHERE FIC\_MIS\_DATE= TO\_DATE('20151211','yyyyMMdd');

DELETE /\*+PARALLEL(8) \*/ FROM STG\_PARTY\_DETAILS WHERE FIC\_MIS\_DATE= TO\_DATE('20151211','yyyyMMdd');

DELETE /\*+PARALLEL(8) \*/ FROM STG\_PARTY\_PHONE\_MAP WHERE FIC\_MIS\_DATE= TO\_DATE('20151211','yyyyMMdd');

DELETE /\*+PARALLEL(8) \*/ FROM STG\_PARTY\_EMAIL\_MAP\_WHERE FIC\_MIS\_DATE= TO\_DATE('20151211','yyyyMMdd');

DELETE /\*+PARALLEL(8) \*/ FROM STG CUSTOMER IDENTIFCTN DOC WHERE FIC MIS DATE= TO DATE('20151211','yyyyMMdd');

DELETE /\*+PARALLEL(8) \*/ FROM STG ADDRESS MASTER WHERE FIC MIS DATE= TO\_DATE('20151211','yyyyMMdd');

DELETE /\*+PARALLEL(8) \*/ FROM STG\_PARTY\_ADDRESS\_MAP\_WHERE FIC\_MIS\_DATE= TO\_DATE('20151211','yyyyMMdd');

Where 20151211 is the FIC\_MIS\_DATE of the 11th Dec 2015.
# **14.15 Clean-up Steps When the Load Data in FCC\_ER\_OUT- PUT Job Terminated Manually**

Perform the following clean-up steps when you terminate the Load Data in the FCC\_ER\_OUTPUT job manually.

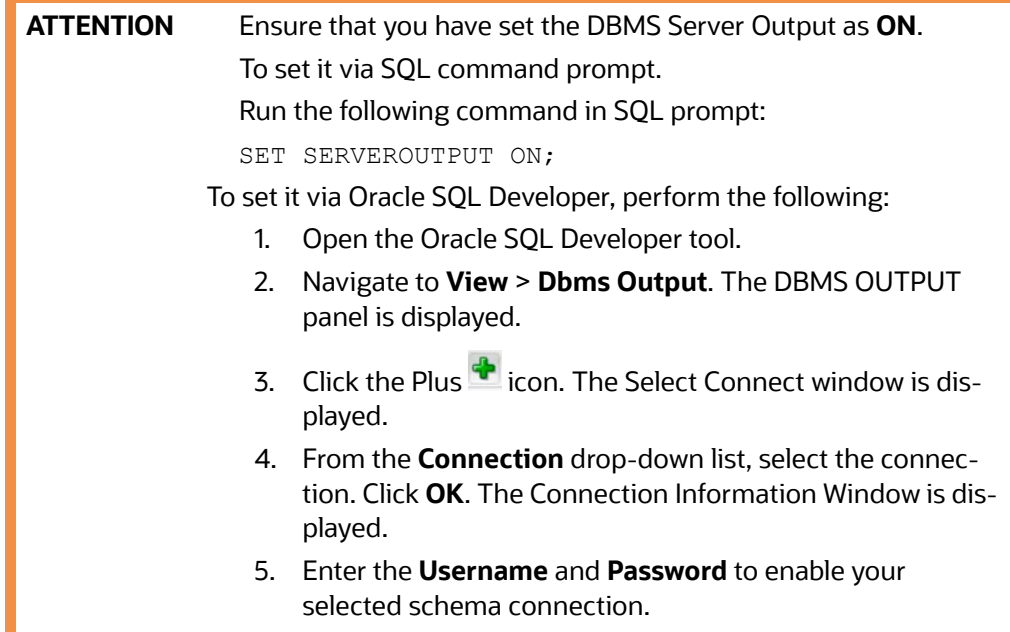

To update job execution status in Compliance Studio Schema, perform the following:

- 1. Log in to the Compliance Studio Schema.
- 2. Update status in the **n\_run\_status** column to **6** in the **FCC\_BATCH\_RUN** table in Compliance Studio Schema for current **runSKey** (**n\_run\_skey**).

UPDATE FCC\_BATCH\_RUN SET N\_RUN\_STATUS=6 WHERE N\_RUN\_SKEY=<CURRENT\_RUN\_SKEY>;

COMMIT;

Where <CURRENT\_RUN\_SKEY> is the **runSkey** for which the job is to be executed.

For example,

UPDATE FCC BATCH RUN SET N RUN STATUS=6 WHERE N RUN SKEY=112;

COMMIT;

#### To perform clean-up in ER Schema for the failed job:

1. Obtain Cleanup ER Run Full Data Output.sql script from the following path: <COMPLIANCE\_STUDIO\_INSTALLATION\_PATH>/deployed/ficdb/Er-Cleanup-Scripts/

Cleanup ER Run Full Data Output.sql.

- 2. Log in to ER Schema (The schema where input tables of Entity Resolution are available).
- 3. Copy the script to the machine where you need to execute the script.
- 4. Run the following command in SQL prompt:

```
@<Fully Qualified path of the Script>/
Cleanup ER Run Full Data Output.sql
```
5. Press **Enter.**

On successful execution, the script exits with the message: "Cleanup successfully completed."

## **14.16 Resetting Entity Resolution Back to Day 0**

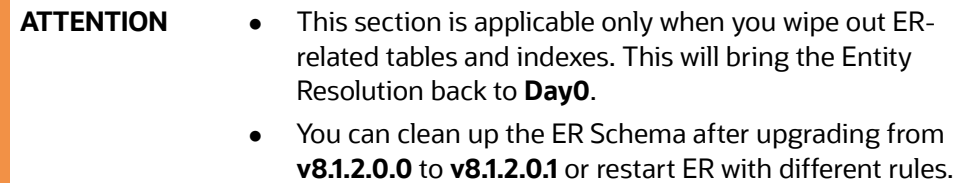

#### **14.16.1 ER Schema Changes**

- 1. Log in to ER Schema.
- 2. Run the following SQL queries to drop the specified tables:

```
DROP TABLE er audit;
DROP TABLE er jobs;
DROP TABLE fcc er audit logs;
DROP TABLE fcc er full;
DROP TABLE fcc er gp comments;
DROP TABLE fcc er m bkp config;
DROP TABLE fcc er manual match;
DROP TABLE fcc er manual match temp;
DROP TABLE fcc er mapping arc;
DROP TABLE fcc er mapping bkp;
DROP TABLE fcc er mapping stg temp;
DROP TABLE fcc er mapping temp;
DROP TABLE fcc er matching;
DROP TABLE fcc er matching deleted;
DROP TABLE fcc er matching temp;
DROP TABLE fcc er output;
DROP TABLE fcc er temp mapping;
DROP TABLE fcc er affected similarity ids;
DROP TABLE fcc er mapping delta;
DROP TABLE fcc er batch check;
DROP TABLE fcc er mapping delta temp 3;
```
DROP TABLE fcc er mapping delta temp 2; DROP TABLE fcc er full delta temp 1; DROP TABLE ER\_PERFORMANCE\_TIME\_PROFILER; DROP TABLE er p parallel run; DROP TABLE fcc er config; DROP TABLE fcc er manual map; DROP TABLE h\$stg\_address\_master\_pre; DROP TABLE h\$stg\_customer\_identifctn\_doc\_pre; DROP TABLE h\$stg party address map pre; DROP TABLE h\$stg party details pre; DROP TABLE h\$stg party email map pre; DROP TABLE h\$stg party master pre; DROP TABLE h\$stg party phone map pre; DROP TABLE stg address master dlta; DROP TABLE stg customer identifctn doc dlta; DROP TABLE stg party address map dlta; DROP TABLE stg party details dlta; DROP TABLE stg party email map dlta; DROP TABLE stg party master dlta; DROP TABLE stg party phone map dlta; DROP TABLE stg address master hist; DROP TABLE stg customer identifctn doc hist; DROP TABLE stg party address map hist; DROP TABLE stg party details hist; DROP TABLE stg party email map hist; DROP TABLE stg party master hist; DROP TABLE stg party phone map hist; DROP TABLE FCC ER MAPPING DELTA HIST; DROP TABLE FCC ER MAPPING DELTA TEMP CURR RUN; DROP TABLE FCC ER MAPPING DELTA ARC; DROP TABLE FCC ER MAPPING HIST; DROP TABLE FCC\_ER\_POPULATE\_OUTPUT;

**NOTE** The following indices will be deleted automatically when you drop the respective tables:

fcc\_er\_manual\_match\_ind

- fcc\_er\_matching\_ind
- fcc\_er\_matching\_temp\_ind

If indices still exist, run the following SQL queries to drop the Indices:

DROP INDEX fcc er manual match ind;

DROP INDEX fcc er matching ind;

DROP INDEX fcc er matching temp ind;

If following tables still exist, run the SQL queries to drop the tables:

- stg\_party\_master\_hist
- stg\_party\_details\_hist
- stg\_party\_email\_map\_hist
- stg\_party\_phone\_map\_hist
- stg\_address\_master\_hist
- stg\_party\_address\_map\_hist
- stg\_customer\_identifctn\_doc\_hist

Run the following command to drop tables if they exist in the database:

DROP MATERIALIZED VIEW <STG\_TABLE\_NAME>\_HIST;

For example,

DROP MATERIALIZED VIEW STG PARTY MASTER HIST;

Run the following command to drop tables only when table names are changed to LOG\_<STG\_TABLE\_NAME>\_HIST.

DROP MATERIALIZED VIEW LOG ON <STG TABLE NAME> HIST;

#### For example,

DROP MATERIALIZED VIEW LOG ON STG PARTY MASTER HIST;

3. Run the following SQL queries to drop the specified sequences:

DROP SEQUENCE fcc er bkp config id seq;

DROP SEQUENCE fcc er audit seq;

DROP SEQUENCE data survival realtime sequence;

#### 4. Run the following SQL queries to truncate the specified tables:

```
TRUNCATE TABLE fcc er manual mapping;
TRUNCATE TABLE fcc er mapping;
TRUNCATE TABLE stg party master;
TRUNCATE TABLE stg party details;
TRUNCATE TABLE stg party email map;
TRUNCATE TABLE stg party phone map;
TRUNCATE TABLE stg address master;
TRUNCATE TABLE stg party address map;
```
TRUNCATE TABLE stg customer identifctn doc;

#### **14.16.2 Compliance Studio Schema Changes**

To truncate batch run tables, perform the following:

- 1. Log in to Compliance Studio Schema.
- 2. Check the **FCC\_BATCH\_RUN** table in the Compliance Studio schema and if there are any records exist, run the following command to truncate the table before executing the ER jobs:

```
truncate table FCC_BATCH_RUN;
```
#### **14.16.3 Elastic Search Changes**

To clean up ER staging indexes, perform the following:

- 1. Log in to the server where Compliance Studio is installed.
- 2. Run the following **curl** command:

```
curl -XDELETE http://hostname:port/load-to-elastic-search/idx/
deleteIndex/<Index name>
```
#### For example,

```
curl -XDELETE http://testserver.oracle.com:7053/load-to-elastic-search/
idx/deleteIndex/stg_party_812
```
3. Repeat **Step 2** if multiple ER indexes, run with respective staging index names.

# **14.17 Utility Scripts**

### **14.17.1 Data Slicing Utility Script**

The Data Slicing Utility is a SQL script to perform data slicing (slicing the data into different chunks or data units) according to the user input (FIC\_MIS\_DATE). It helps faster turn-around time for individual batches as the load is moderately low.

**FIC\_MIS\_DATE** is the execution identifier for Entity Resolution, and it is easy to distribute records into different FIC\_MIS\_DATE values.

You can perform the data slicing for a high volume of data, which takes a long time and more resources based on your database performance.

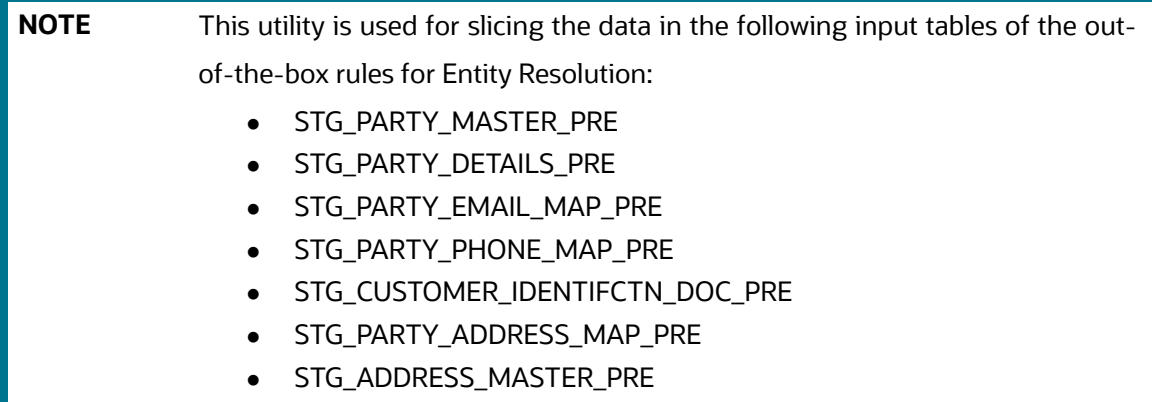

The utility distributes the data into logical units based on the criteria (user input), resulting in multiple data chunks.

It accepts comma-separated **FIC\_MIS\_DATE** as user input.

For example. 20150101,20150102,20150103

 It distributes the records across the **FIC\_MIS\_DATE** equally. The last slice should contain additional records if there are any.

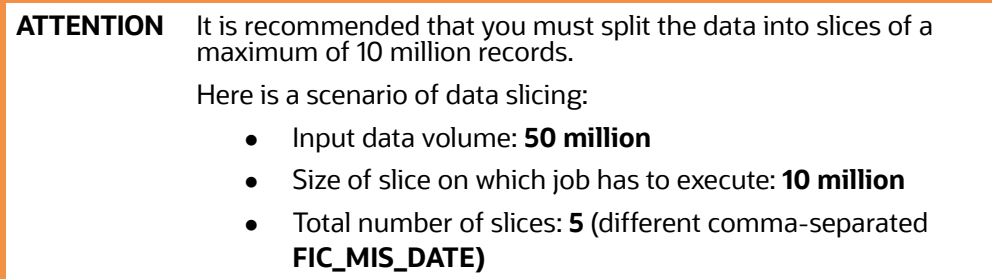

After the utility completes the distribution, you can perform the ER batch execution as follows:

- 1. Provide the chunk as **Day 0** load corresponding to the respective **FIC\_MIS\_DATE**.
- 2. Provide subsequent chunks such as **Day 1**, **Day 2**, etc. These chunks are treated as delta loads (delta having only new records).

To execute the utility script, perform the following:

- 1. Obtain the script from path <COMPLIANCE\_STUDIO\_INSTALLATION\_PATH>/ficdb/ Utilities/DataSlicingUtility/DataSlicingUtility.sql
- 2. Log in to the ER Schema. The schema (input tables of Entity Resolution) is available.
- 3. Copy the script to the machine where you need to execute the script.
- 4. Run the following command in SQL prompt:

```
@<Fully Qualified path of Utility Script>/DataSlicingUtility.sql
```
5. Enter the values according to the following prompt:

```
Enter value for fic mis date:
```
You need to enter comma-separated **FIC\_MIS\_DATE** in **YYYYMMDD** format.

For example, 20150101,20150102,20150103

- 6. Press **Enter**.
	- On successful execution, the utility scripts exits with a success message "FIC\_MIS\_DATEs have applied for all <list of fic\_mis\_dates> slices"

For example,

```
SQL> @<path of the script>/DataSlicingUtility.sql
Enter value for fic mis date:
20150107,20150108,20150109,20150110,20150115
old 24: FIC MIS DATES:='&FIC MIS DATE';
new 24: 
FIC MIS DATES:='20150107,20150108,20150109,20150110,20150115';
PL/SQL procedure successfully completed.
```
- On failure, displays the appropriate error message.
- 7. You can validate the results of successful execution:
	- For each input table, check the count of records against **FIC\_MIS\_DATE**.

Run the following commands to check the count in each input table. Perform the same for all input tables:

```
SELECT DISTINCT FIC MIS DATE, COUNT(*) FROM <INPUT TABLE NAME> GROUP
BY FIC MIS DATE;
```
For example,

```
SELECT DISTINCT FIC MIS DATE, COUNT(*) FROM STG PARTY MASTER PRE
GROUP BY FIC_MIS_DATE;
```
- Ensure that complete information for a particular party is included in the same slice.
- a. For example, for any **V\_PARTY\_ID**, there should be the same **FIC\_MIS\_DATE** tagged in each input table.

# **14.18 Load Data into ICIJ Tables**

After installing the Compliance Studio, you need to run the script. For more details, **Importing OOB Graph Definition and related Metadata** section in the [OFS Compliance Studio Installation Guide.](https://docs.oracle.com/cd/E91852_01/installCS.htm)

The data pipeline does not currently support loading data directly from CSV files.

- 1. Following source tables are created during the Post Installation procedure.
	- BAHAMAS
		- ICIJ\_BAHAMAS\_LEAKS\_EDGES
		- ICIJ\_BAHAMAS\_LEAKS\_NODES\_ENTITY
		- ICIJ\_BAHAMAS\_LEAKS\_NODES\_ADDRESS
		- ICIJ\_BAHAMAS\_LEAKS\_NODES\_INTERMEDIARY
		- ICIJ\_BAHAMAS\_LEAKS\_NODES\_OFFICER
	- OFFSHORE
		- ICIJ\_OFFSHORE\_LEAKS\_EDGES
		- ICIJ\_OFFSHORE\_LEAKS\_NODES\_ADDRESS
		- ICIJ\_OFFSHORE\_LEAKS\_NODES\_ENTITY
		- ICIJ\_OFFSHORE\_LEAKS\_NODES\_INTERMEDIARY
		- ICIJ\_OFFSHORE\_LEAKS\_NODES\_OFFICER
	- PANAMA
		- ICIJ\_PANAMA\_PAPERS\_NODES\_ENTITY
		- ICIJ\_PANAMA\_PAPERS\_NODES\_OFFICER
		- ICIJ\_PANAMA\_PAPERS\_EDGES
	- ICIJ\_PANAMA\_PAPERS\_NODES\_ADDRESS
		- ICIJ\_PANAMA\_PAPERS\_NODES\_INTERMEDIARY
	- PARADISE
		- ICIJ\_PARADISE\_PAPERS\_EDGES
		- ICIJ\_PARADISE\_PAPERS\_NODES\_ADDRESS
		- [ICIJ\\_PARADISE\\_PAPERS\\_NODES\\_ENTITY](file:///C:\Users\tbheeman\Downloads\x)
		- ICIJ\_PARADISE\_PAPERS\_NODES\_INTERMEDIARY
		- ICIJ\_PARADISE\_PAPERS\_NODES\_OFFICER
		- ICIJ\_PARADISE\_PAPERS\_NODES\_OTHERS

To create ICIJ tables, perform the following:

- 1. Download ICIJ papers (.csv file) and copy the downloaded files to the local server.
- 2. Log in to the Compliance Studio application.
- 3. Navigate to the Compliance Studio server with the same URL by changing the port to 7008. (http://<hostname>:7008 from http://<hostname>:7001/cs/)

The ICIJ Notebook is part of a built-in notebook, as shown below.

**Figure 153: ICIJ Notebook**

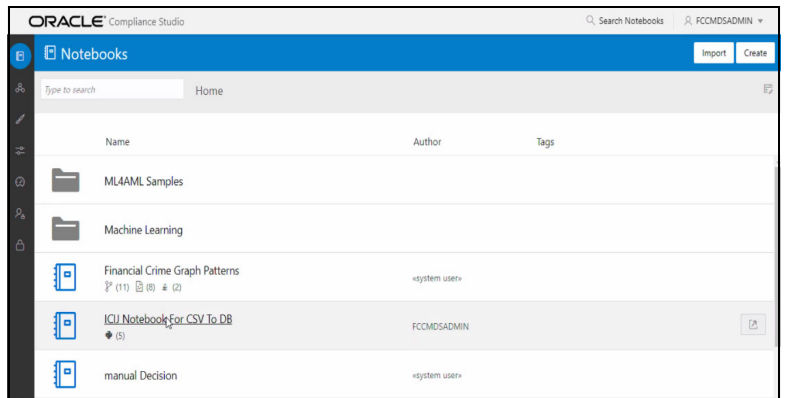

- 4. Open the Notebook, **ICIJ Notebook For CSV To DB.**
- 5. Ensure that the SQL loader ( $\text{sqldr}$ ) is running in the Compliance Studio.
- 6. Enter the Target Schema Alias Name and the ICIJ CSV Folder Path and click **b** to run the paragraph.

**Figure 154: ICIJ CSV Folder Path**

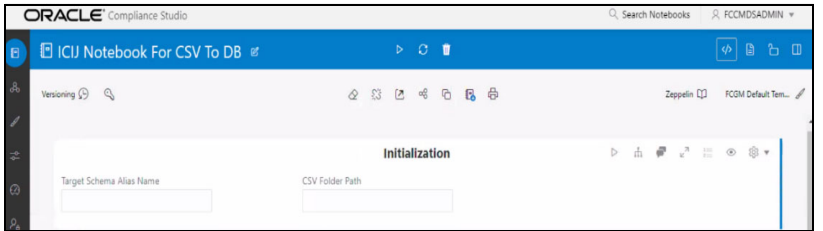

7. Fill the names of CSV files in the required fields in each ICIJ source type. Ensure the name of the file is added without a **.csv** extension.

#### **Figure 155: CSV Files Details**

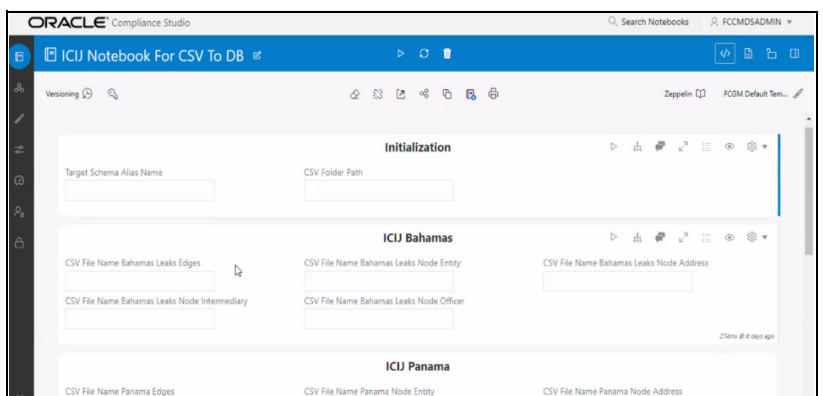

8. Click  $\triangleright$  to run the paragraphs for each ICIJ source.

On successful execution, the data will be loaded into ICIJ tables.

**NOTE** The Notebook is accessible only by the Administrators.

# **14.19 Prescript Condition**

The **Persist** of the Data pipeline of the corresponding node/edge should be defined with the following prescript:

begin

FCC STUDIO DP('[TARGET TABLE]');

end;

The following figure illustrates the Persist to add the Prescript condition.

#### **Figure 156: Prescript condition**

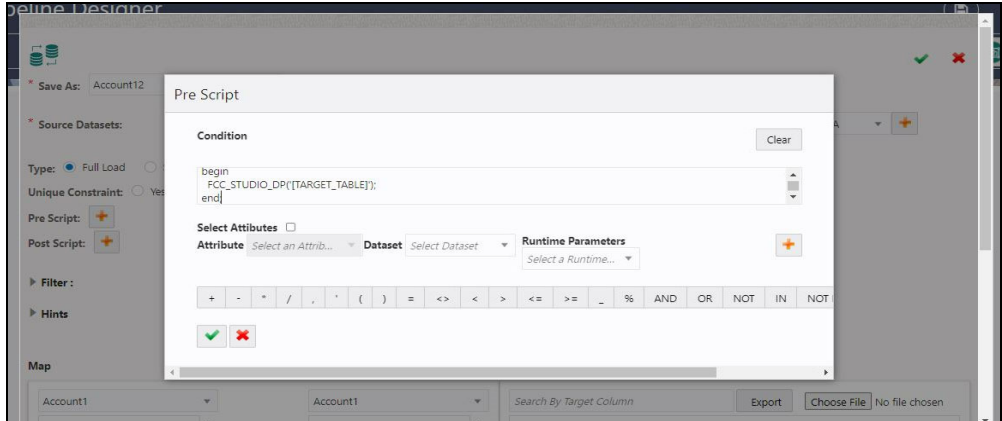

For more details on the Data pipeline, see **Managing Data Pipeline** section in the [OFS Compliance Studio User Guide](https://docs.oracle.com/cd/E91852_01/homepageCS.htm).

# **14.20 Resetting Graph Pipeline Back to Day 0**

To reset the graph pipeline to Day0 batch, follow these steps:

- 1. Navigate to <COMPLIANCE STUDIO INSTALLATION PATH>/ficdb/GraphPipeline-Cleanup-Scripts directory.
- 2. Perform the steps provided in the Readme.md file.

# **14.21 Disable the User in Compliance Studio after SSO Login**

To revoke the mapped CS Groups for a particular user in the Compliance Studio, follow these steps: In SAML IDCS, Admin has to remove the Groups for a particular user.

- 1. Login to IDCS as **Admin**.
- 2. Navigate to **Users** tab and select the **User**.
- 3. Navigate to **Groups** tab and select the groups to be revoked.
- 4. Click **Revoke** Button.
- 5. Click **Save** to modify the changes.

In Compliance Studio,

1. Login to Compliance Studio as **Admin User**.

**NOTE** Admin users should have access to Identity Management.

2. Navigate to **Identity Management** and click **Users**.

#### **Figure 157: Identity Management**

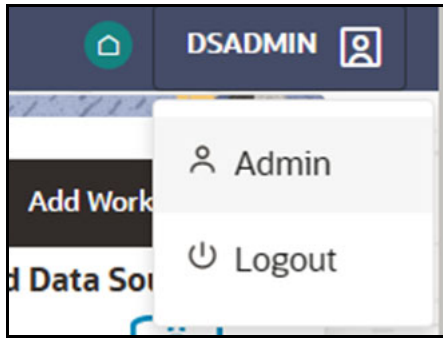

- 3. Select the same user of the Groups that are removed from the IDCS.
- 4. Navigate to **Mapped Groups** tab and select the Groups to be revoked.
- 5. Click **Unmap**.
- 6. Login as another **Admin User** who can authorize the above changes.

**NOTE** Any other user with admin access can authorize.

- 7. Navigate to Identity Management as **Authorizing User.**
- 8. Click **Users** and select the same user of the Groups that are removed from the IDCS.
- 9. Navigate to **Mapped Groups** tab and move the toggle switch to the right to enable **Authorization View**.
- 10. Select all the groups and click **Authorize** button.
- 11. Restart the Compliance Studio.

# **OFSAA Support**

Raise a Service Request (SR) in [My Oracle Support \(MOS\) f](https://support.oracle.com/)or queries related to OFSAA applications.

# **Send Us Your Comments**

Oracle welcomes your comments and suggestions on the quality and usefulness of this publication. Your input is an important part of the information used for revision.

- Did you find any errors?
- Is the information clearly presented?
- Do you need more information? If so, where?
- Are the examples correct? Do you need more examples?
- What features did you like most about this manual?

If you find any errors or have any other suggestions for improvement, indicate the title and part number of the documentation along with the chapter/section/page number (if available) and contact the Oracle Support.

Before sending us your comments, you might like to ensure that you have the latest version of the document wherein any of your concerns have already been addressed. You can access My Oracle Support site which has all the revised/recently released documents.

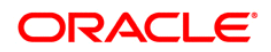